# Guide d'utilisation

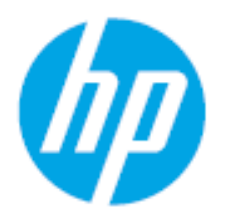

HP Laser MFP 432fdn

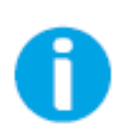

[www.hp.com/support/laser432MFP](http://www.hp.com/support/laser130MFP)

# Droits d'auteur et licence

© Copyright 2020 HP Development Company, L.P.

La reproduction, l'adaptation ou la traduction sans autorisation écrite préalable est interdite, sauf ce qui est autorisé par les lois sur les droits d'auteurs.

L'information de ce document peut être modifiée sans préavis.

Les seules garanties pour les produits et services HP figurent expressément dans les déclarations de garantie accompagnant les produits et services. Aucun autre élément ne peut constituer une garantie additionnelle. HP n'est pas responsable des erreurs techniques ou éditoriales ou omissions du document.

- Adobe®, Adobe Photoshop®, Acrobat® et PostScript® sont des marques déposées d'Adobe Systems Incorporated.
- Microsoft® et Windows® sont des marques déposées aux États-Unis de Microsoft Corporation.
- Les autres noms de produit et de marque sont des marques commerciales de leurs propriétaires respectifs (sociétés ou organisations).

REV. 1.00

# Table des matières

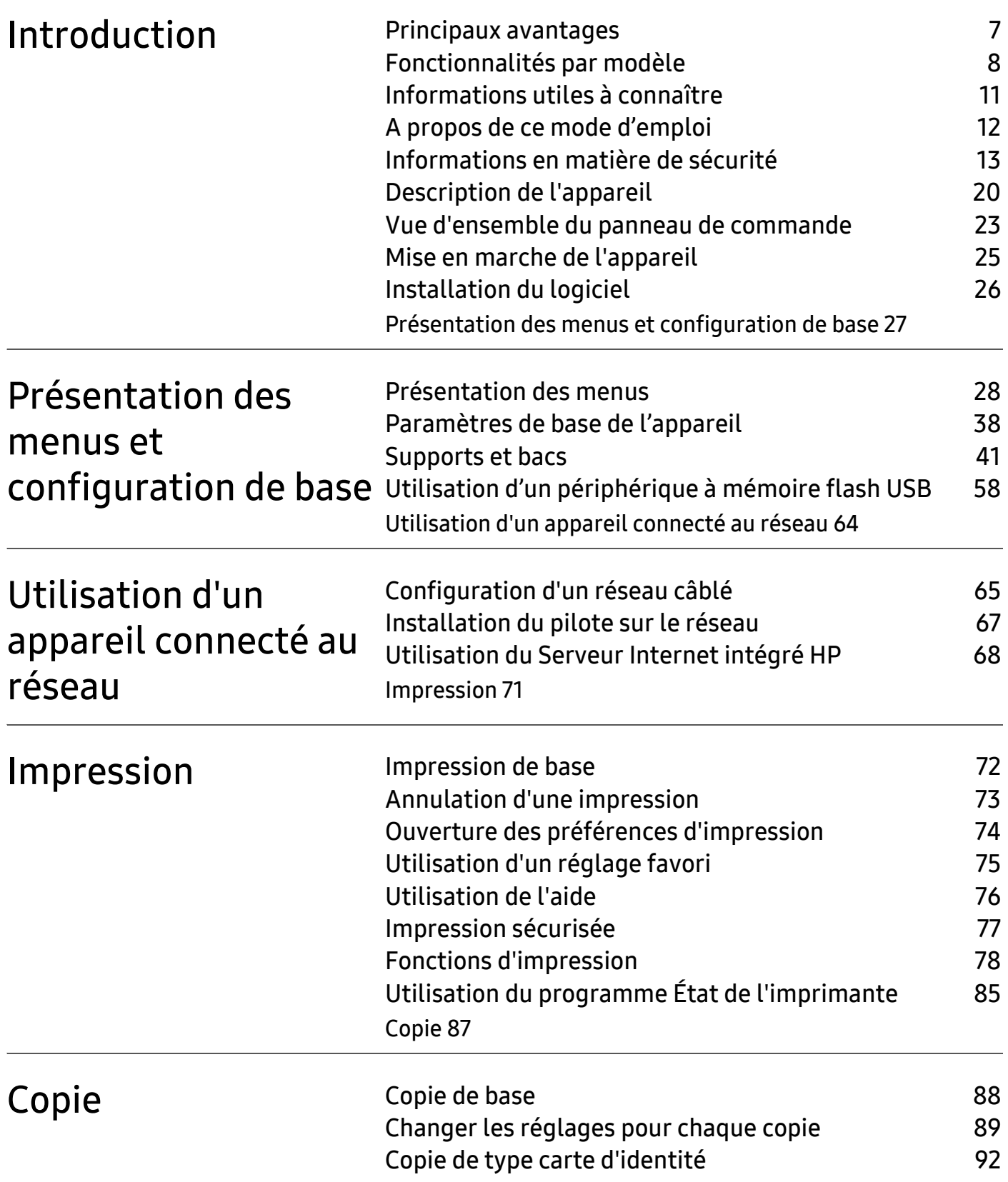

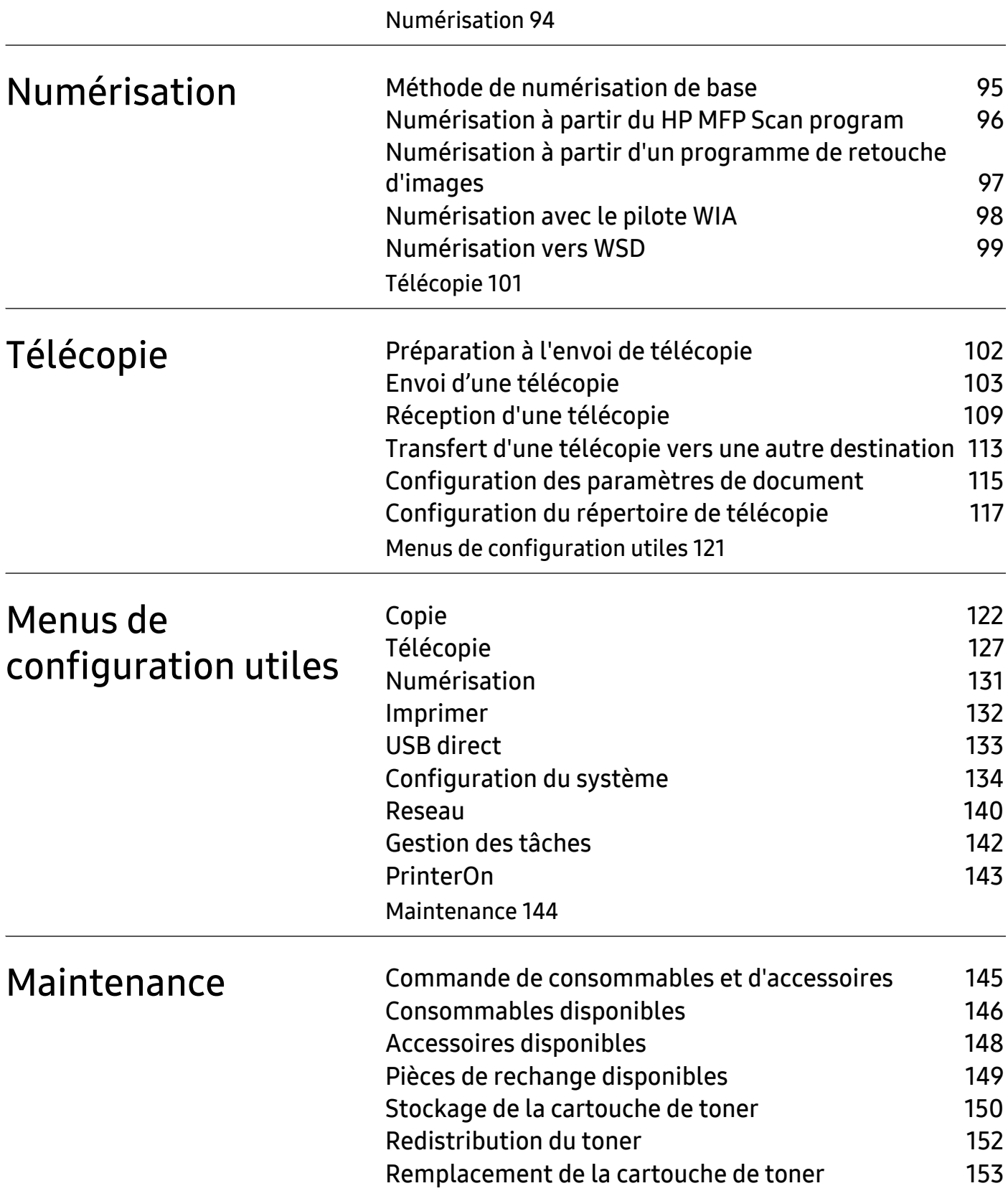

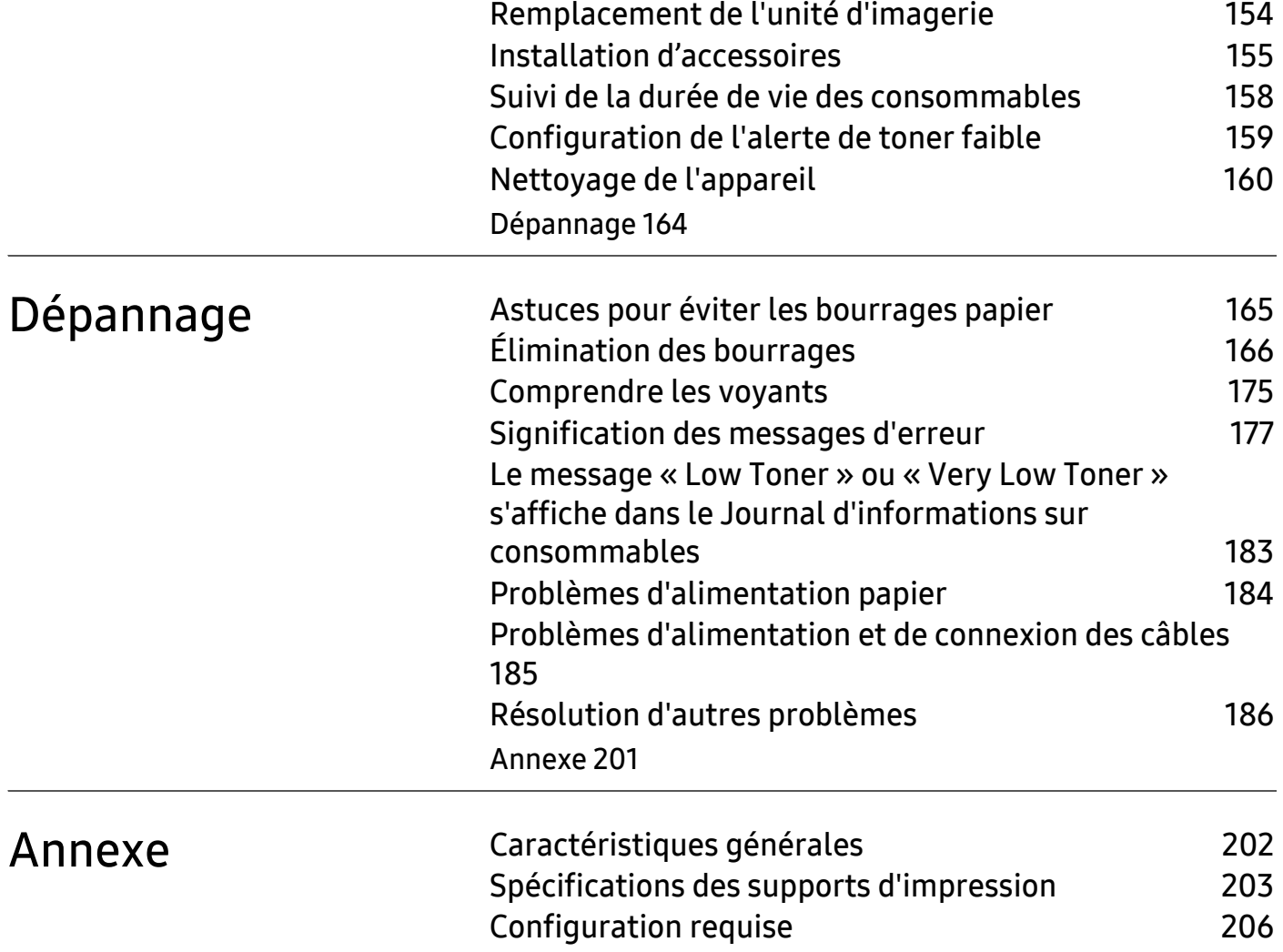

# <span id="page-5-0"></span>Introduction

Ce chapitre fournit les informations que vous devez connaître avant d'utiliser l'appareil.

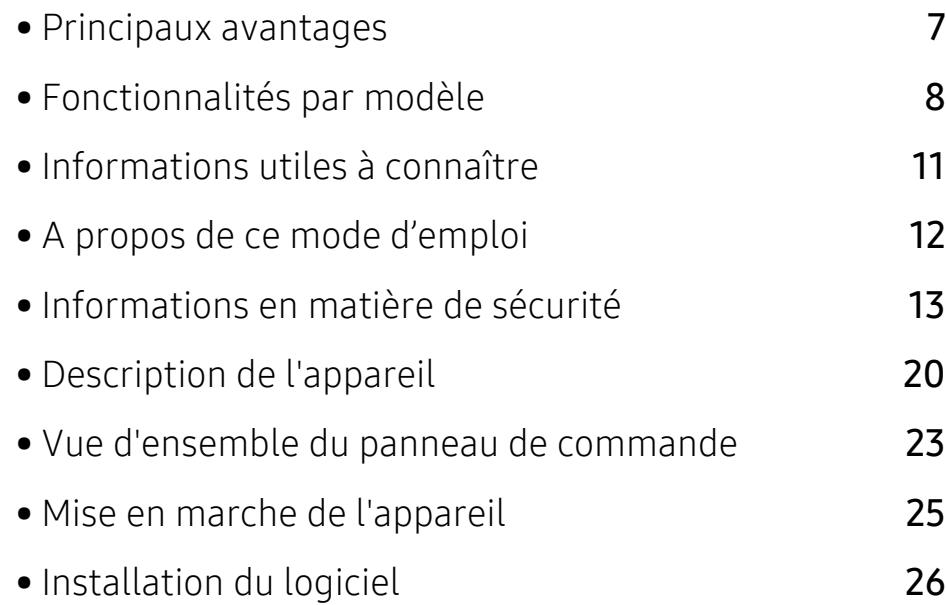

## <span id="page-6-1"></span><span id="page-6-0"></span>Principaux avantages

#### Respectueux de l'environnement

- Pour sauvegarder le papier, vous pouvez imprimer plusieurs pages sur une seule feuille de papier.
- Pour économiser l'énergie, cet appareil économise l'électricité en réduisant considérablement la consommation électrique lorsqu'il n'est pas utilisé.
- Nous recommandons l'utilisation de papier recyclé pour l'économie d'énergie.

### Facilité

• Si vous avez un accès Internet, vous pouvez obtenir de l'aide, une application de soutien, des pilotes machines, des manuels et d'autres informations sur le site Internet HP (www.hp.com/support/laser432MFP).

### Une large gamme de fonctions et le support des applications

- Prend en charge divers formats de papier.
- Impression de filigranes : Vous pouvez personnaliser vos documents avec des mots tels que « Confidentiel ».
- Impression d'affiches : Le texte et les images de chaque page de votre document sont agrandis et imprimés à travers les multiples feuilles de papier et peuvent ensuite être juxtaposés pour former un poster.

# <span id="page-7-1"></span><span id="page-7-0"></span>Fonctionnalités par modèle

Certains composants et fonctions en option peuvent être indisponibles en fonction du modèle ou du pays.

### <span id="page-7-2"></span>Système d'exploitation

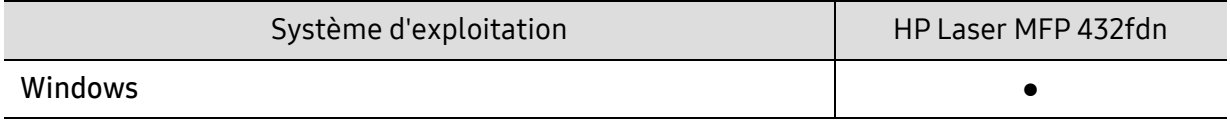

(● : pris en charge)

#### Logiciel

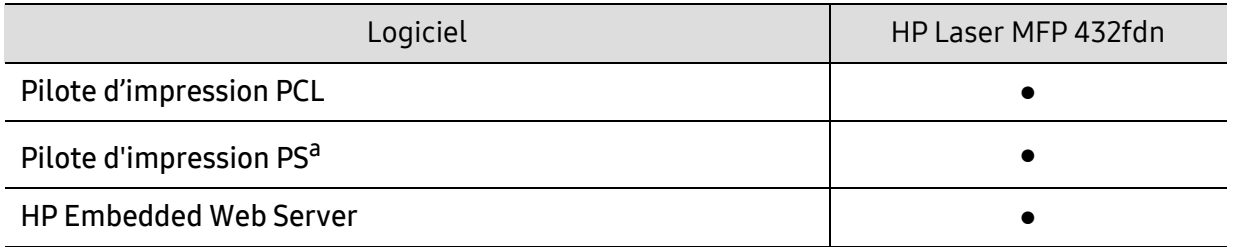

a.Téléchargez le pilote d'impression HP/UPD [sur le site Internet de HP et installez-le](http://www.samsung.com) : [w](http://www.samsung.com)ww.hp.com/support/laser432MFP. Avant l'installation, vérifiez que le système d'exploitation de votre ordinateur prend an charge le logiciel.

(● : pris en charge)

## Différentes fonctions

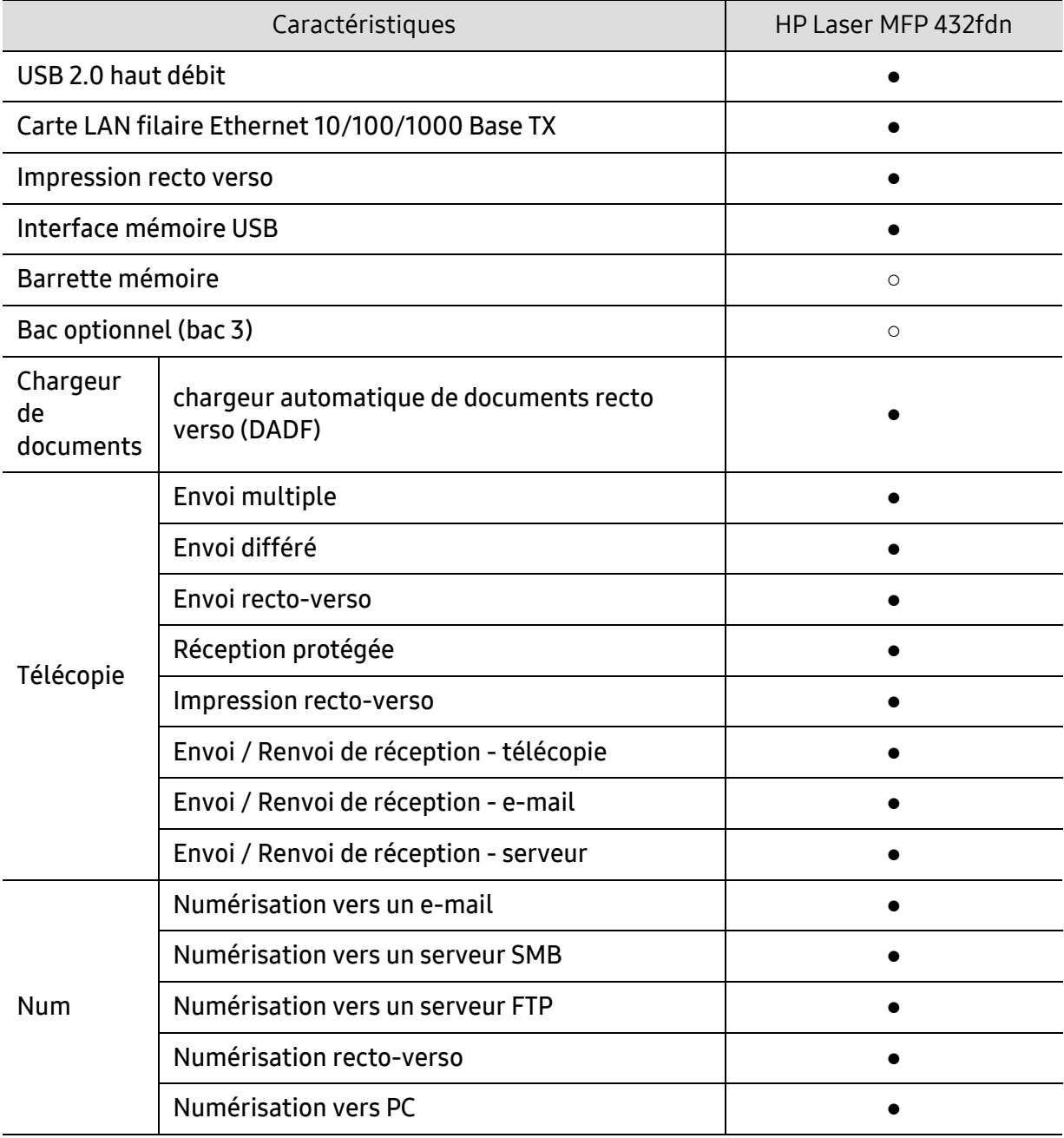

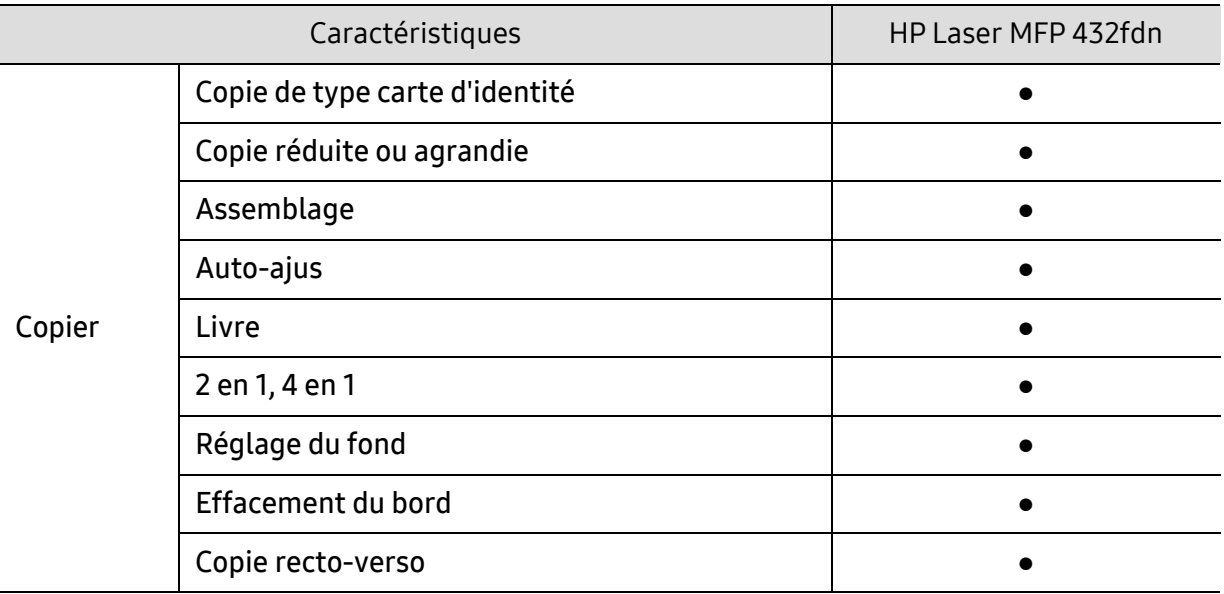

(● : inclus ; ○ : en option)

# <span id="page-10-1"></span><span id="page-10-0"></span>Informations utiles à connaître

#### L'appareil n'imprime pas.

- Ouvrez la liste des impressions en attente et supprimez le document de la liste (voir [« Annulation d'une impression » à la page 73\)](#page-72-1).
- Désinstallez le pilote et réinstallez-le (voir [« Installation du logiciel » à la](#page-25-1)  [page 26](#page-25-1)).
- Régler votre machine comme imprimante par défaut pour Windows.

#### Où puis-je acheter des accessoires ou des fournitures?

- Consulter un distributeur HP ou votre revendeur.
- [Visiter le site Internet HP \(](https://store.hp.com/)https://store.hp.com/). Vous pouvez consulter les informations sur le service après-vente des produits.

#### Le voyant d'état clignote ou reste constamment allumé.

- Mettez l'appareil hors tension, puis sous tension.
- Vérifiez la signification des indications du voyant dans ce manuel et résolvez le problème en conséquence (voir [« Comprendre les voyants » à la](#page-174-1)  [page 175](#page-174-1)).

#### Un bourrage papier s'est produit.

• Consultez les instructions de ce manuel pour retirer un papier coincé et résolvez le problème en conséquence (voir [« Élimination des bourrages » à](#page-165-1)  [la page 166](#page-165-1)).

#### Les impressions sont floues.

- Le niveau de toner peut être faible ou mal réparti. Secouez la cartouche de toner (voir [« Redistribution du toner » à la page 152\)](#page-151-1).
- Essayez une résolution d'impression différente (voir [« Ouverture des](#page-73-1)  [préférences d'impression » à la page 74\)](#page-73-1).
- Remplacez la cartouche de toner (voir [« Remplacement de la cartouche de](#page-152-1)  [toner » à la page 153](#page-152-1)).

#### Où puis-je télécharger le pilote de l'appareil ?

• Rendez-vous sur www.hp.com/support/laser432MFP pour télécharger le dernier pilote de l'appareil, puis installez-le sur votre système.

# <span id="page-11-1"></span><span id="page-11-0"></span>A propos de ce mode d'emploi

Ce mode d'emploi vous offre une description succincte de l'appareil, ainsi que des explications détaillées sur chaque étape de son fonctionnement.

- Ne jetez pas ce manuel, conservez-le pour consultation ultérieure.
- Lisez les informations de sécurité avant d'utiliser l'appareil.
- Si vous rencontrez un problème d'utilisation de l'appareil, reportez-vous au chapitre de dépannage.
- Les termes utilisés dans ce mode d'emploi sont expliqués dans le chapitre du glossaire.
- Toutes les illustrations de ce mode d'emploi peuvent être différentes de votre appareil en fonction de ses options ou du modèle que vous avez acheté.
- Les captures d'écran de ce mode d'emploi peuvent différer de votre appareil en fonction de la version du microprogramme/pilote de l'appareil.
- Les procédures de ce guide de l'utilisateur sont principalement basées sur Windows 7.

#### **Conventions**

Certains termes sont utilisés de manière interchangeable dans ce mode d'emploi, comme ci-dessous:

- « Document » est synonyme d' « original ».
- « Papier » est synonyme de « support » ou de « support d'impression ».
- « Appareil » se rapporte à une imprimante ou une imprimante multifonctions.

#### Icônes générales

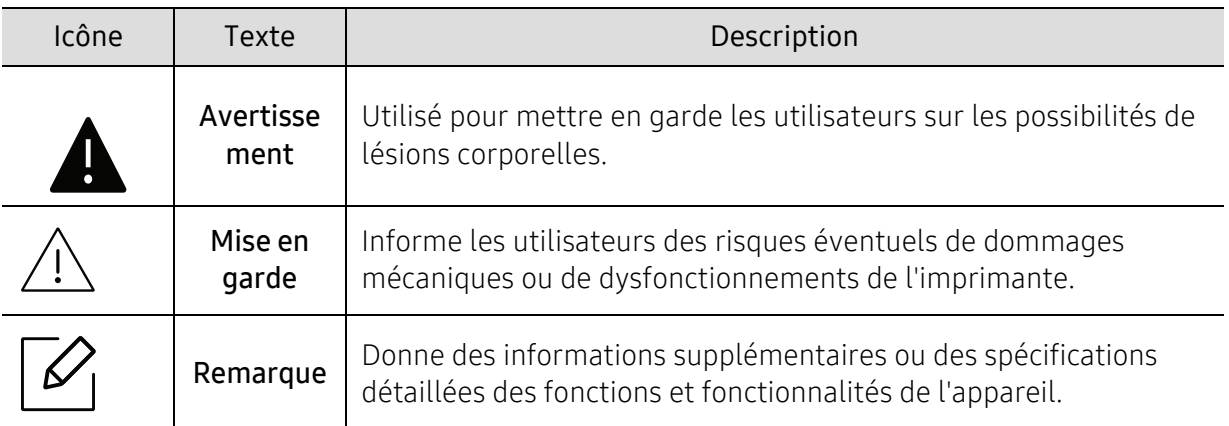

# <span id="page-12-1"></span><span id="page-12-0"></span>Informations en matière de sécurité

Ces avertissements et précautions sont inclus afin d'éviter des blessures pour vous et d'autres personnes, ainsi que pour éviter des dommages potentiels à votre appareil. Veillez à lire et à comprendre toutes ces instructions avant d'utiliser l'appareil. Une fois que vous avez lu cette section, conservez-la pour pouvoir vous y reporter par la suite.

## Symboles de sécurité importants

#### Explication de l'ensemble des icônes et des signes utilisés dans ce chapitre

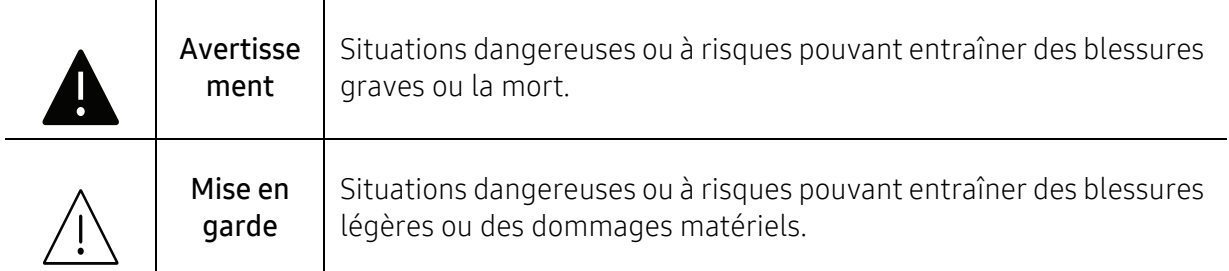

## Environnement d'exploitation

## Avertissement

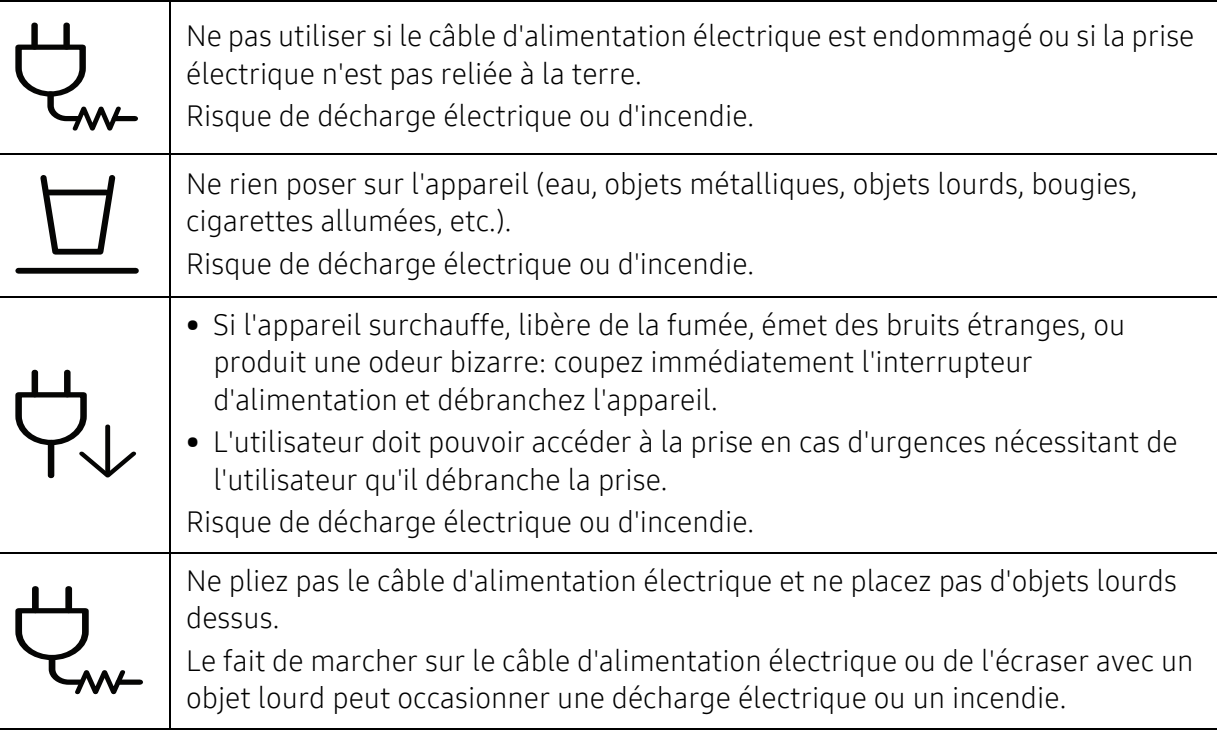

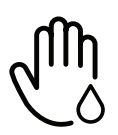

Ne retirez pas la fiche en tirant sur le câble; ne manipulez pas la prise avec des mains mouillées.

Risque de décharge électrique ou d'incendie.

## $\bigwedge$  Mise en garde

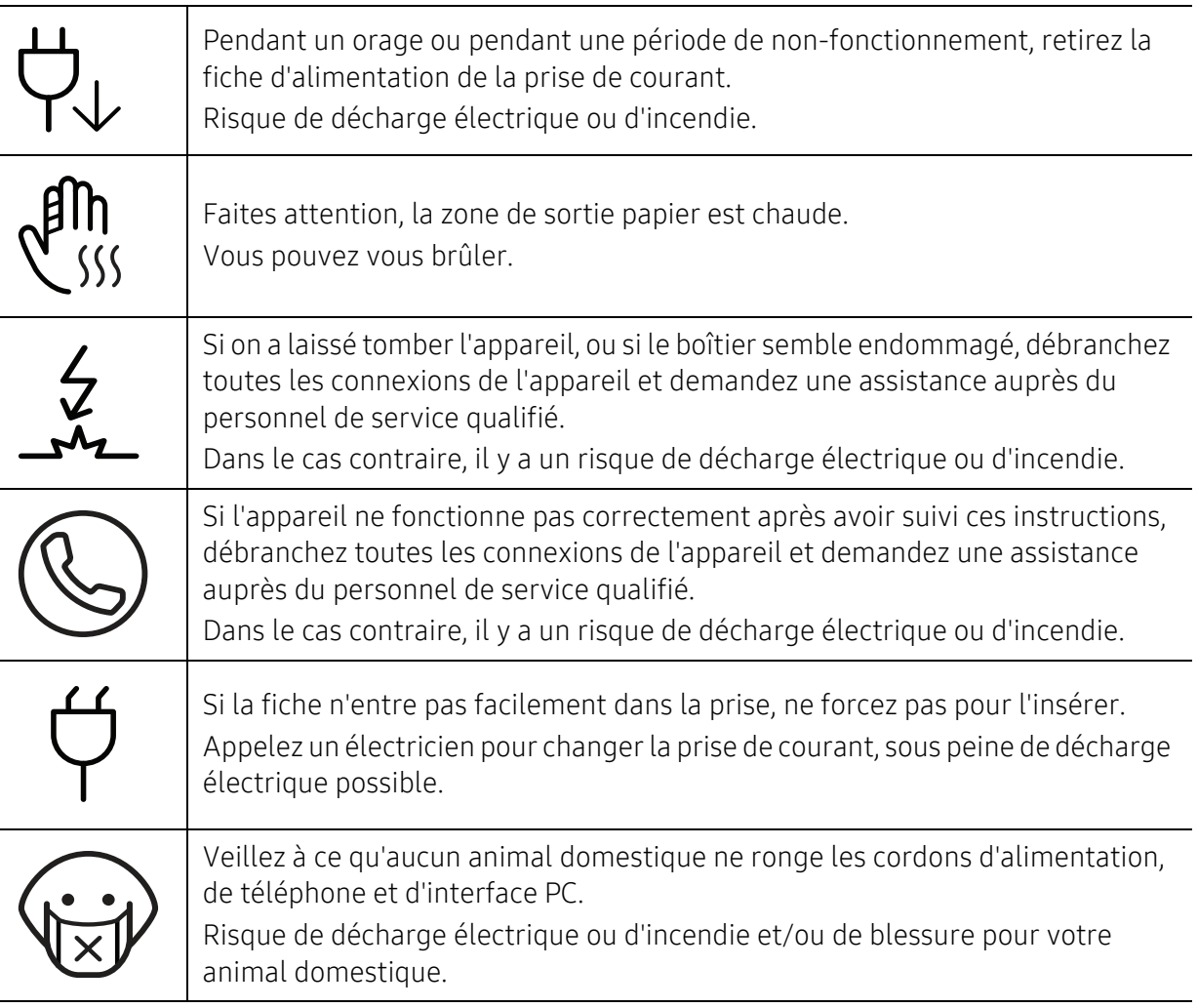

## Méthode d'utilisation

## $\sqrt{N}$  Mise en garde

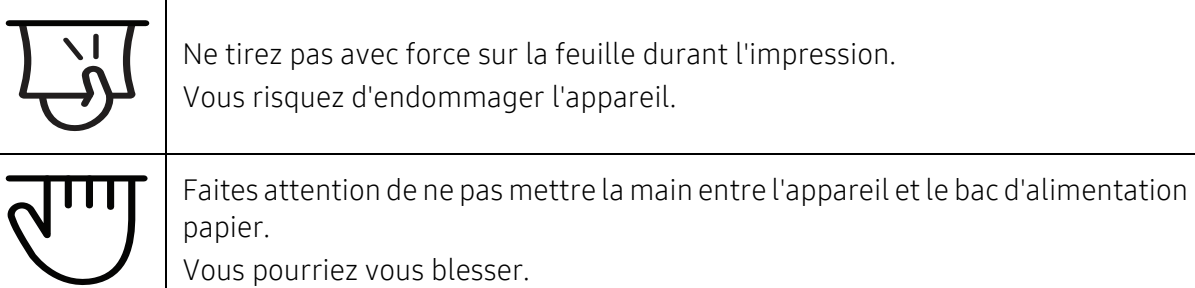

Informations en matière de sécurité | 14

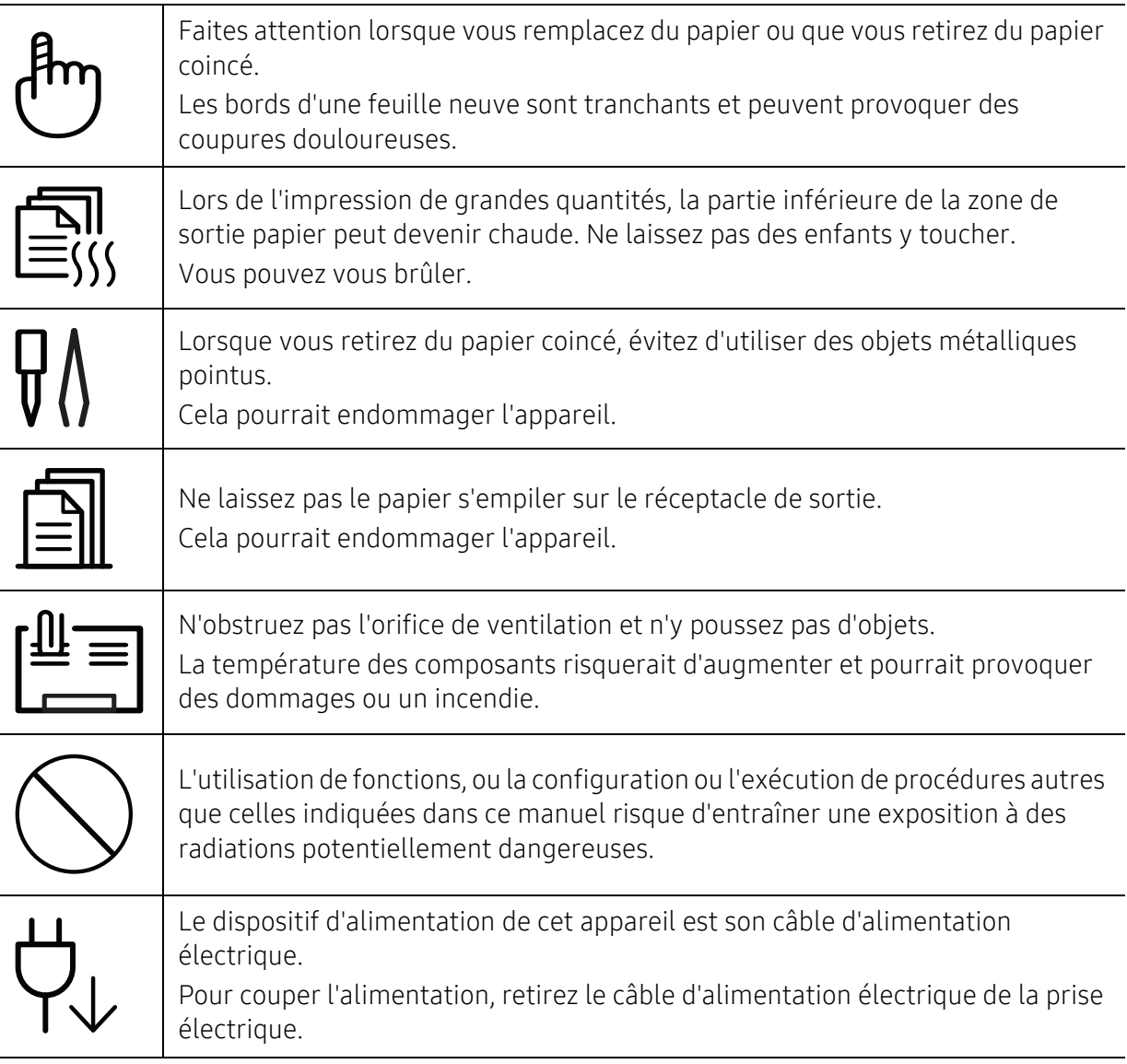

## Installation/déplacement

## **Avertissement**

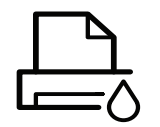

Ne placez pas l'appareil dans un endroit poussiéreux, humide ou sujet à des fuites d'eau. Risque de décharge électrique ou d'incendie.

Placez l'appareil dans un environnement conforme en matière de température de fonctionnement et de spécifications d'humidité.

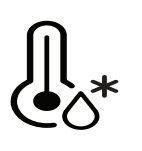

Ne pas utiliser la machine en dessous de la température de gel ou s'il a été récemment déplacé d'un endroit dont la température est inférieure au gel. Ceci peut endommager la machine. Utiliser la machine uniquement lorsque sa température interne correspond à la température de fonctionnement et selon les spécifications d'humidité.

Sinon, des problèmes de qualité peuvent survenir et endommager l'appareil (voir [« Caractéristiques générales » à la page 202\)](#page-201-1).

## $\left\langle \right\vert$  Mise en garde

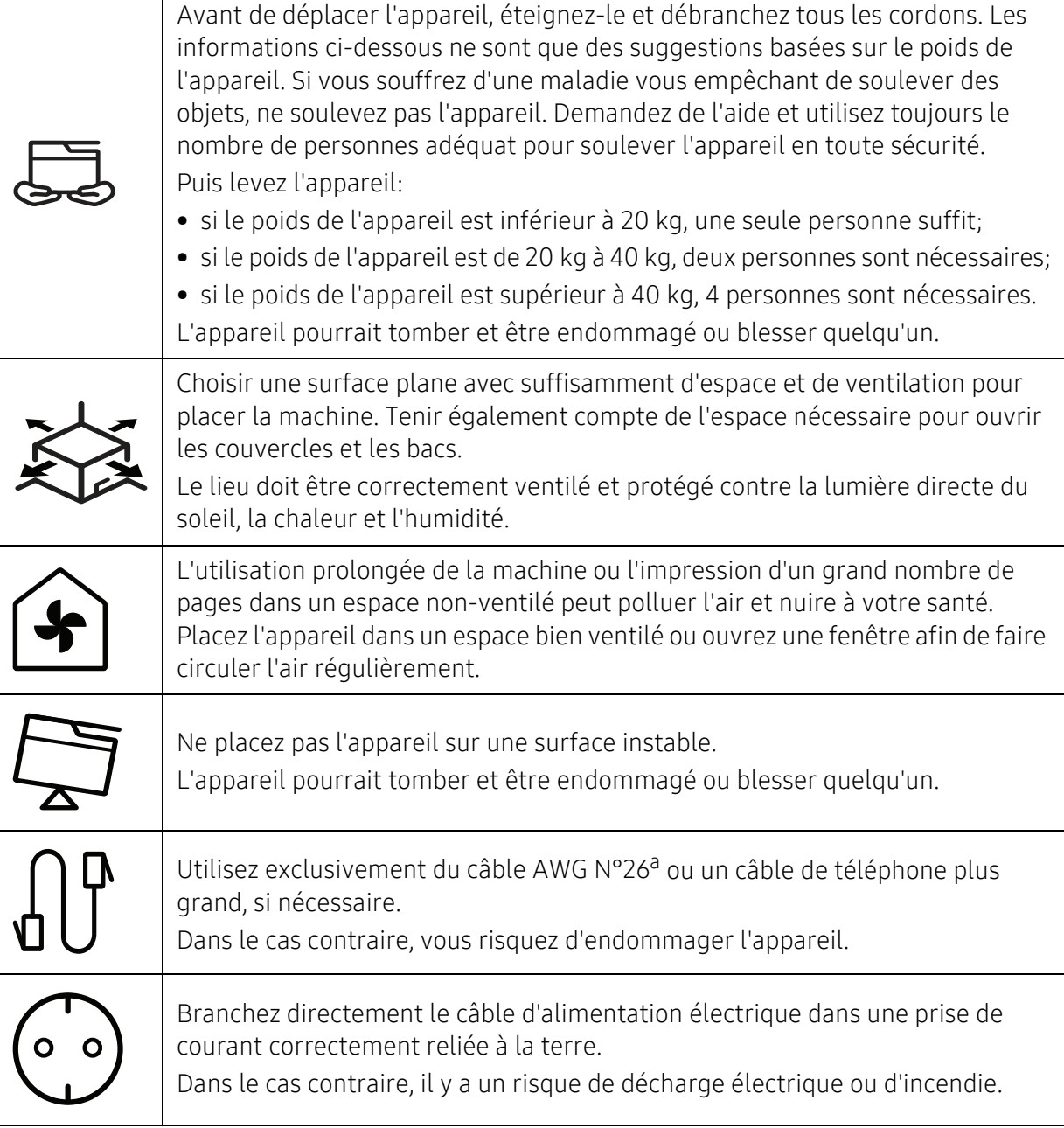

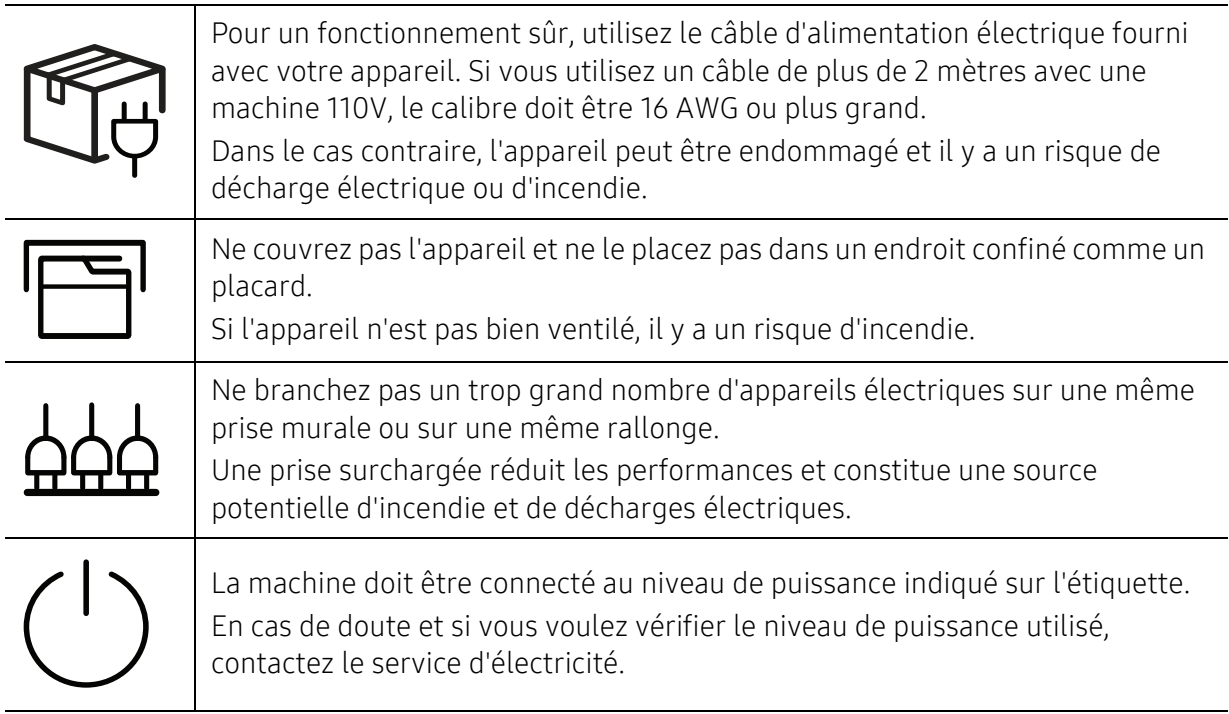

a.AWG : American Wire Gauge, calibrage américain normalisé des fils.

## Entretien/contrôle

## $\overbrace{\phantom{1}}^{\overbrace{\phantom{1}}^{\phantom{\prime}}}\mathsf{Mise}$  en garde

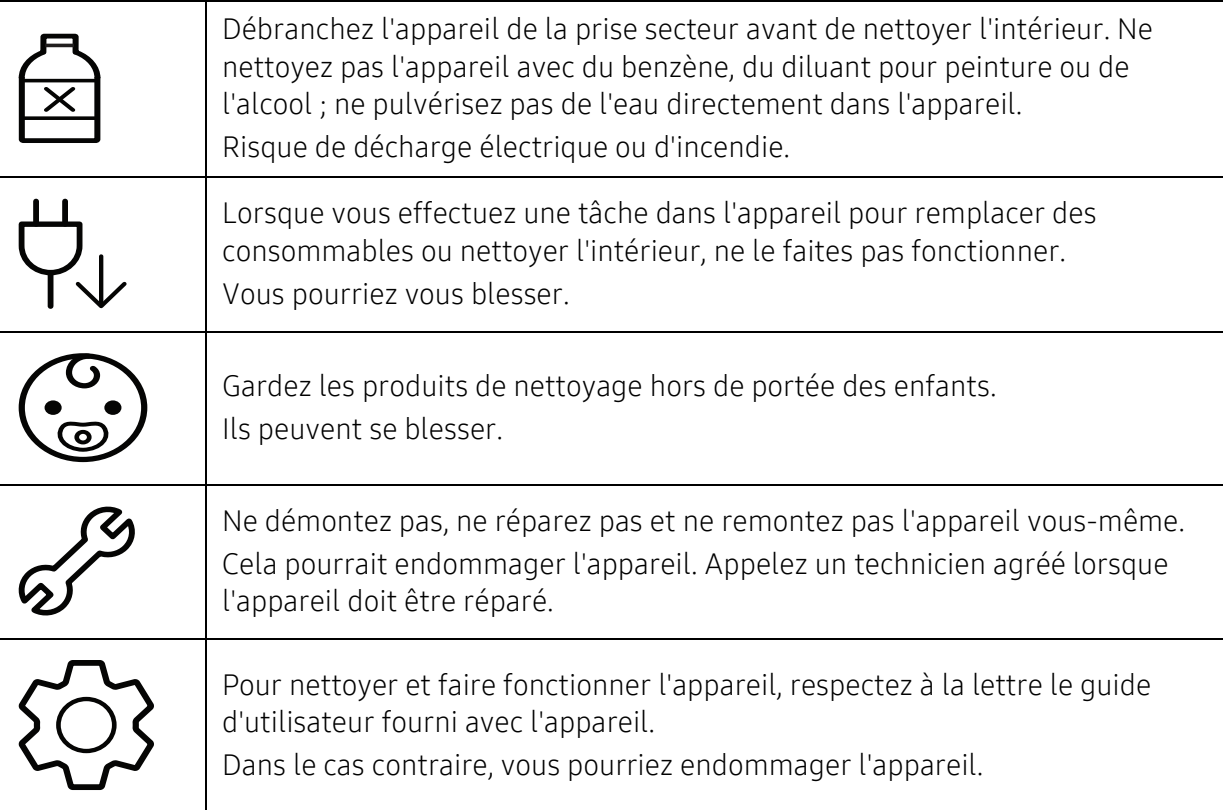

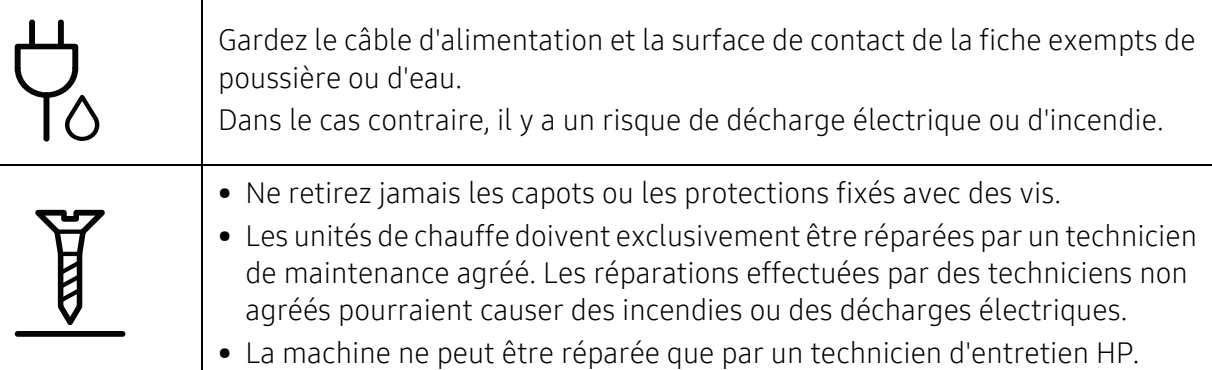

## Utilisation des consommables

## $\sqrt{N}$  Mise en garde

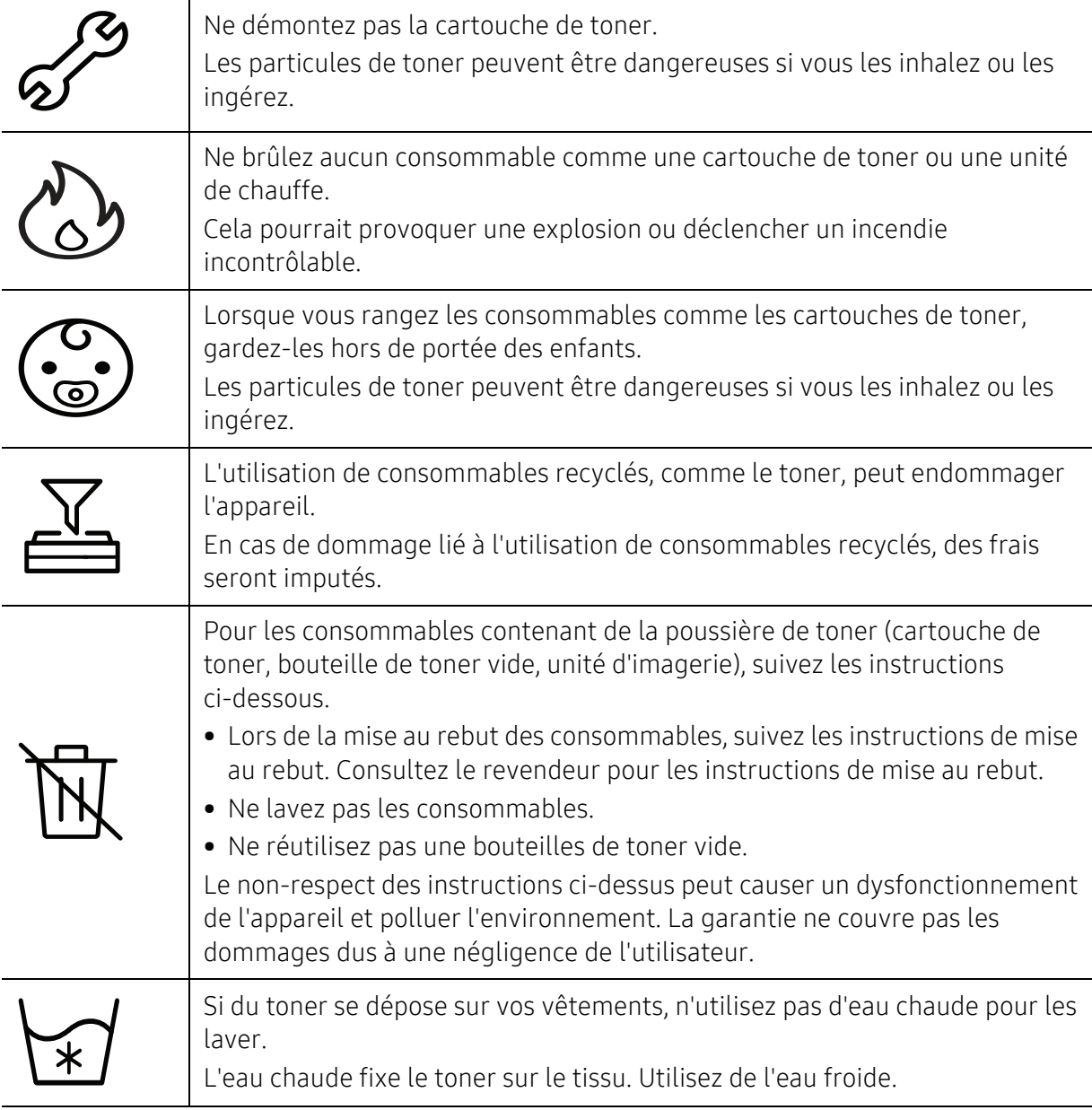

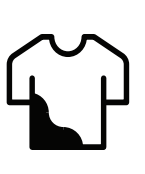

Lorsque vous changez la cartouche de toner ou que vous retirez un papier bloqué, faites attention de ne pas vous salir ou de salir vos vêtements avec le toner.

Les particules de toner peuvent être dangereuses si vous les inhalez ou les ingérez.

# <span id="page-19-1"></span><span id="page-19-0"></span>Description de l'appareil

#### **Composants**

Le composant actuel peut différer de celui de l'illustration ci-dessous. Certains composants peuvent varier selon la configuration.

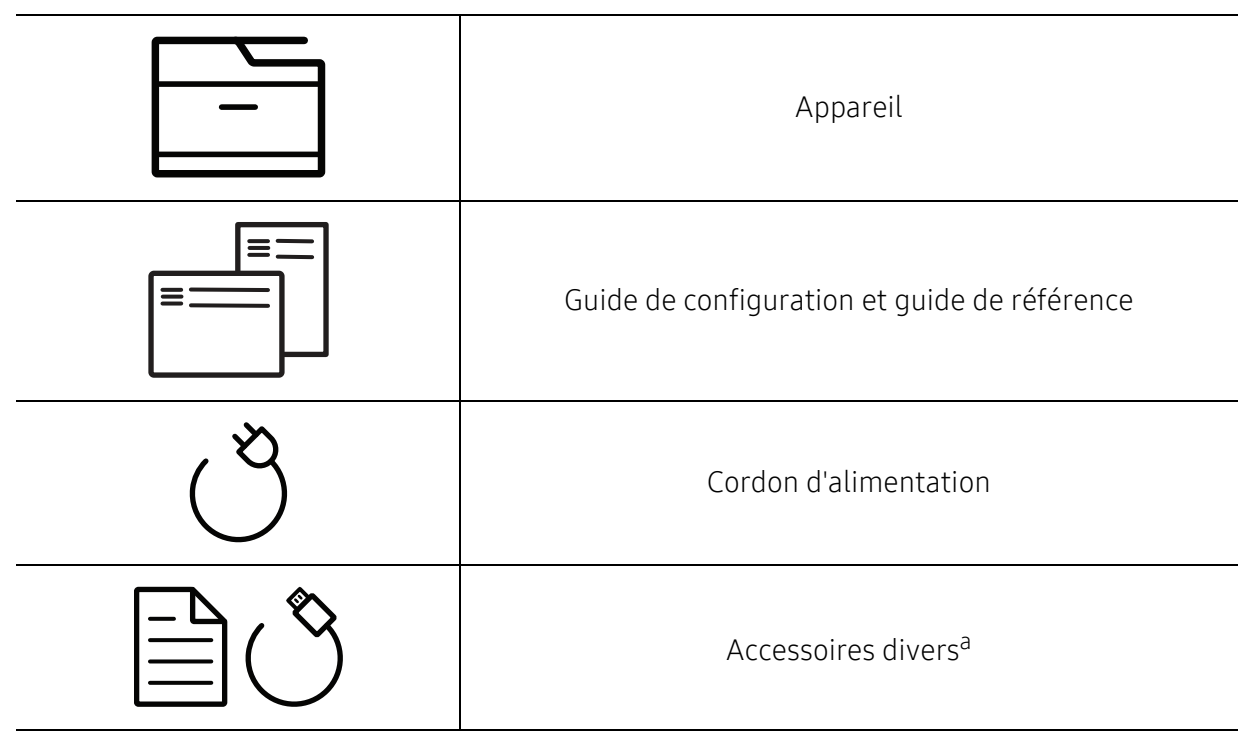

a.Les différents accessoires inclus avec votre appareil peuvent varier selon le pays d'achat et le modèle spécifique.

#### Vue avant

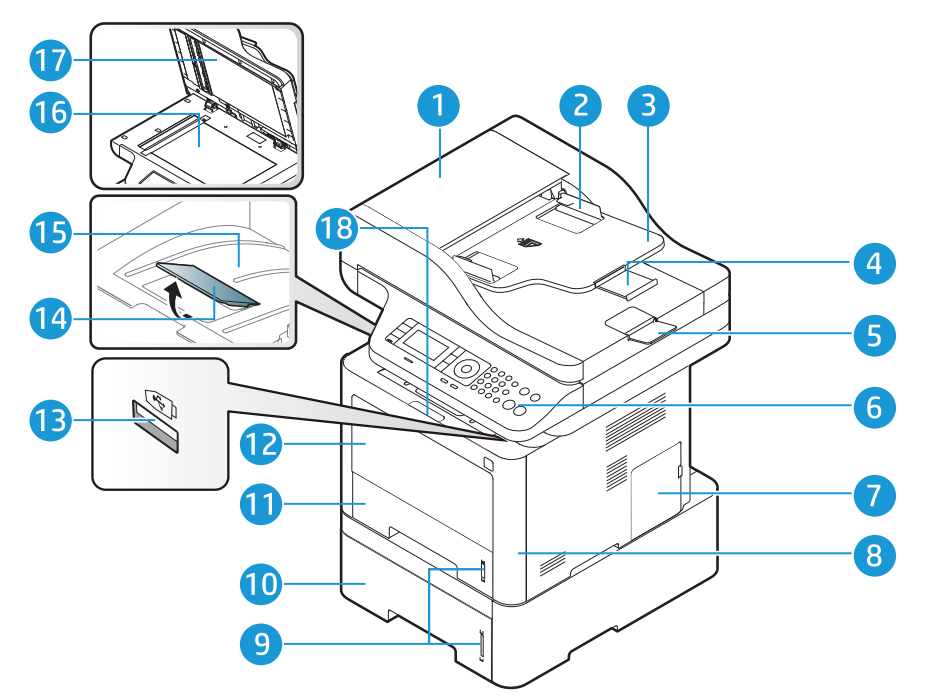

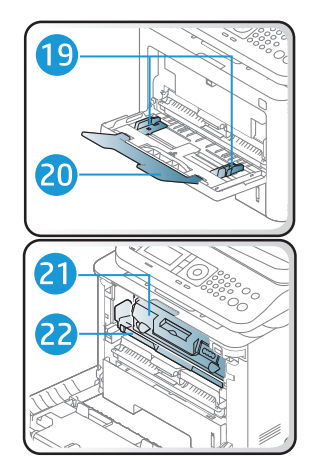

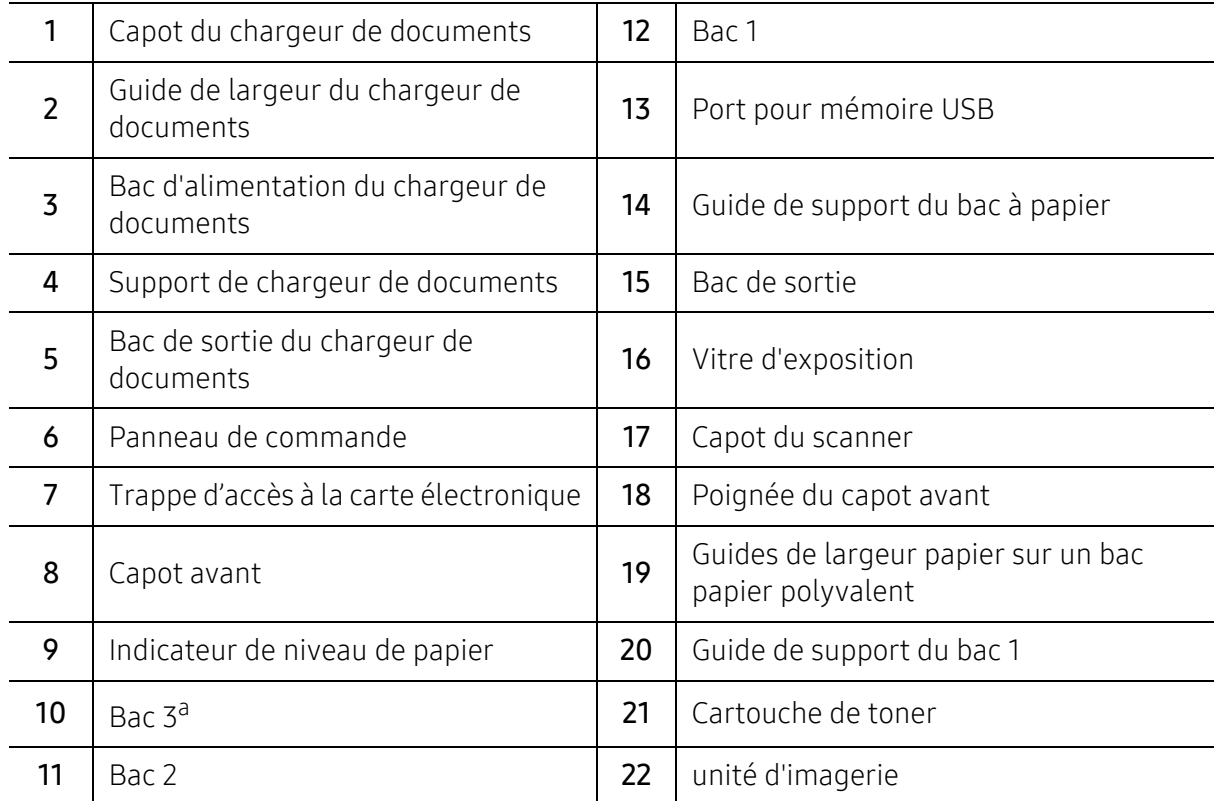

a.périphérique optionnel.

## Vue arrière

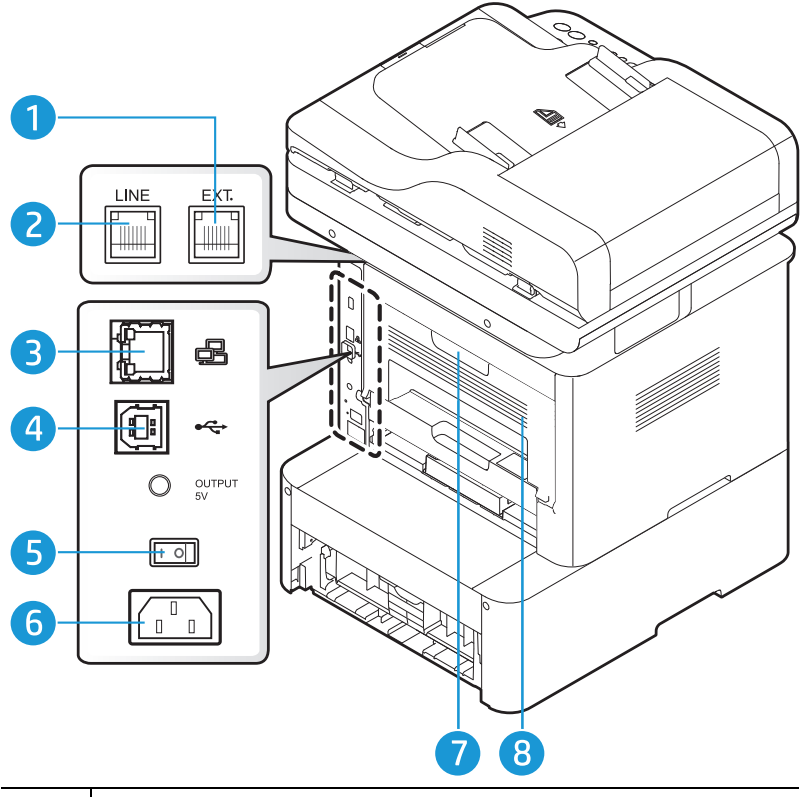

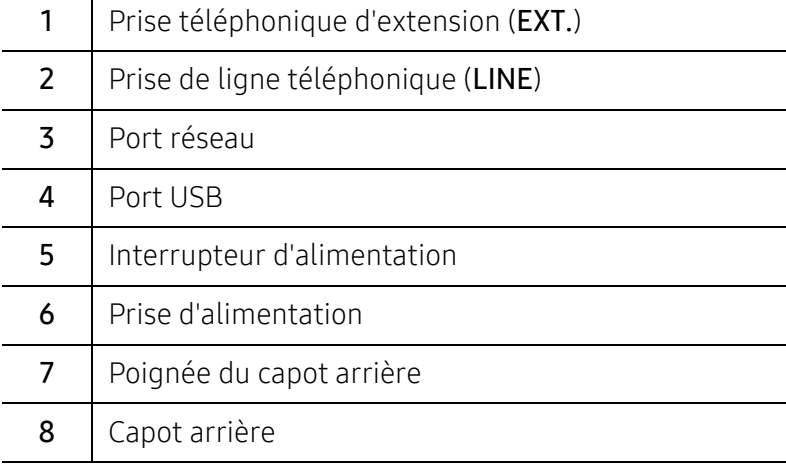

# <span id="page-22-1"></span><span id="page-22-0"></span>Vue d'ensemble du panneau de commande

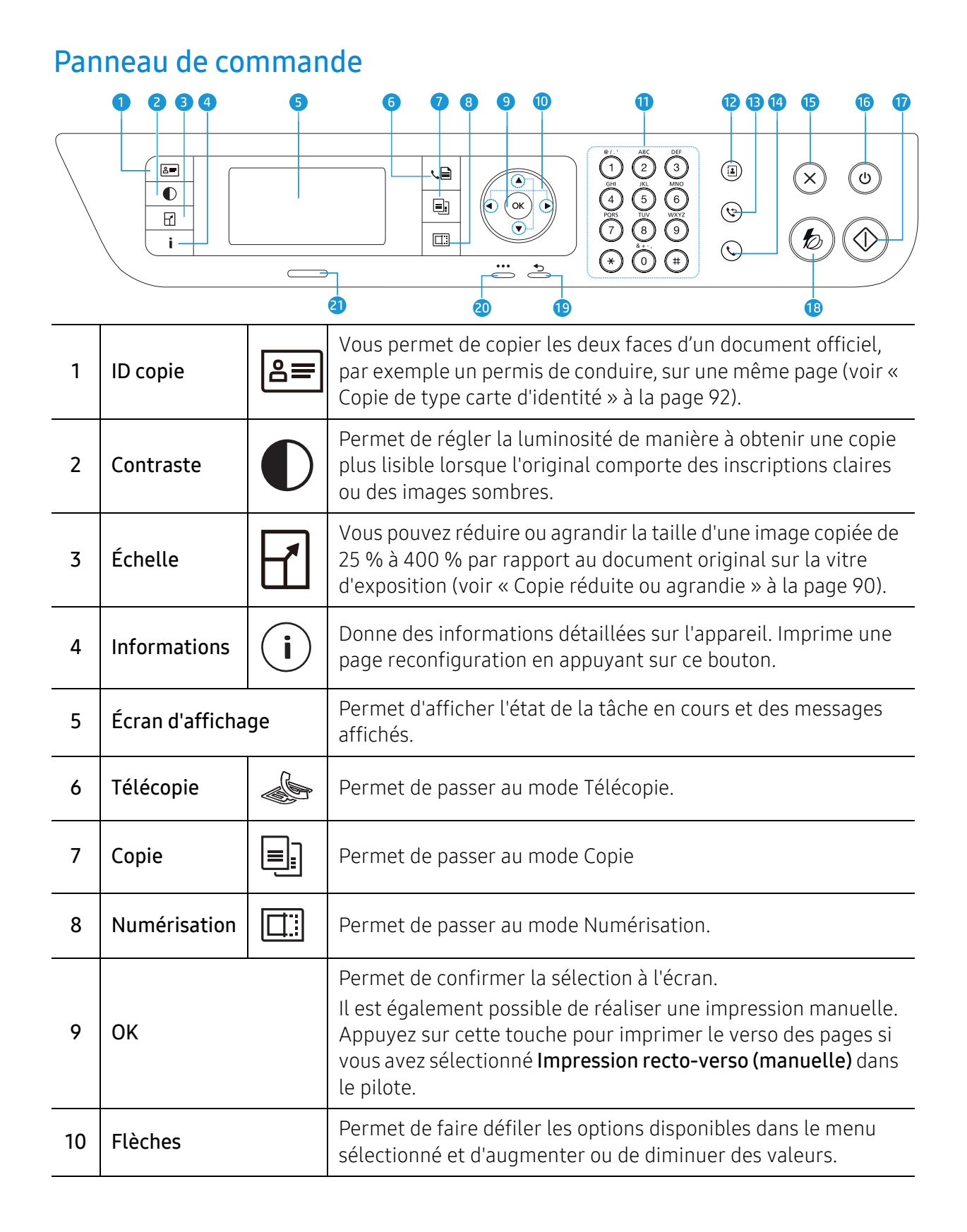

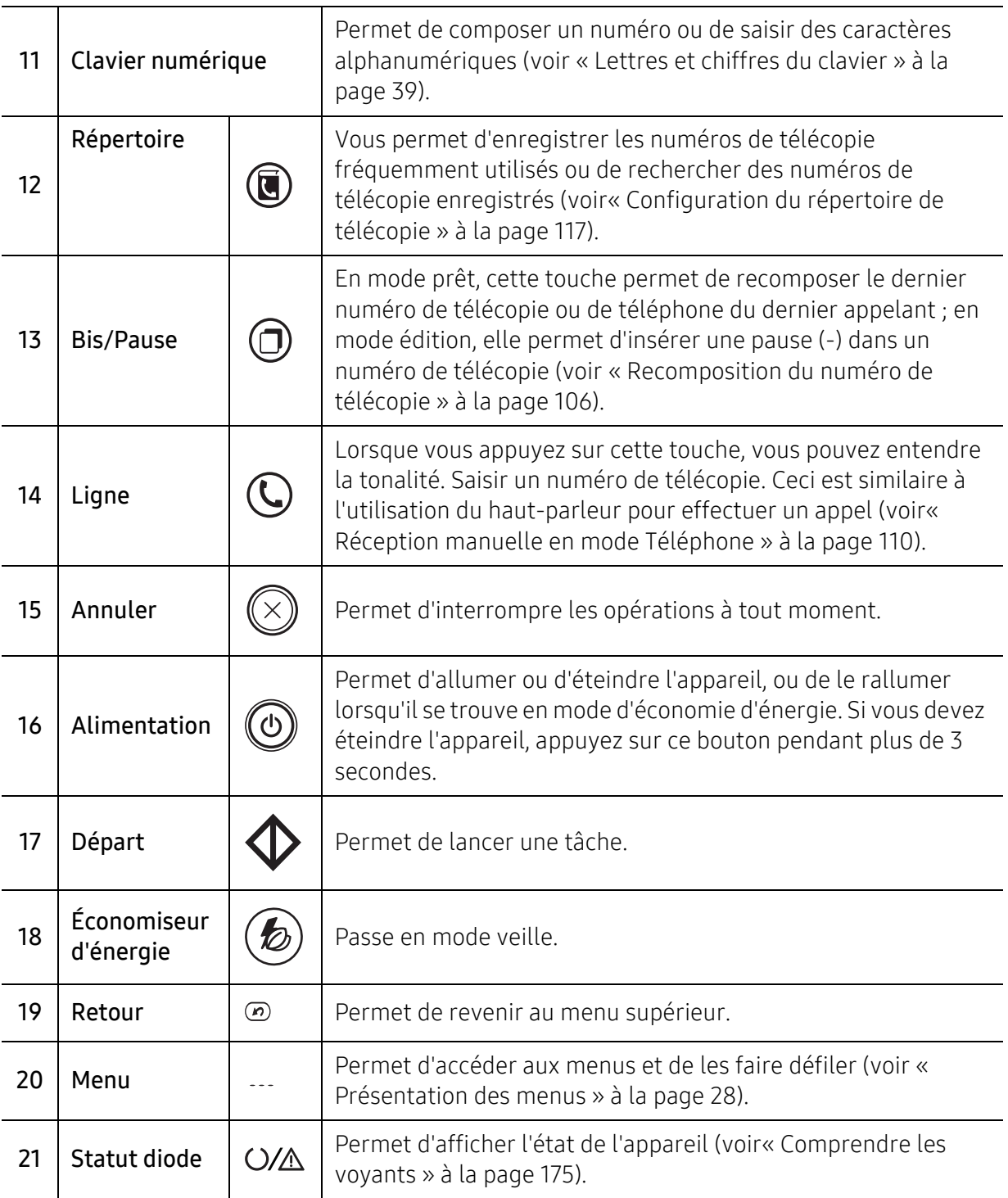

# <span id="page-24-1"></span><span id="page-24-0"></span>Mise en marche de l'appareil

1 Commencez par brancher l'appareil sur une prise de courant.

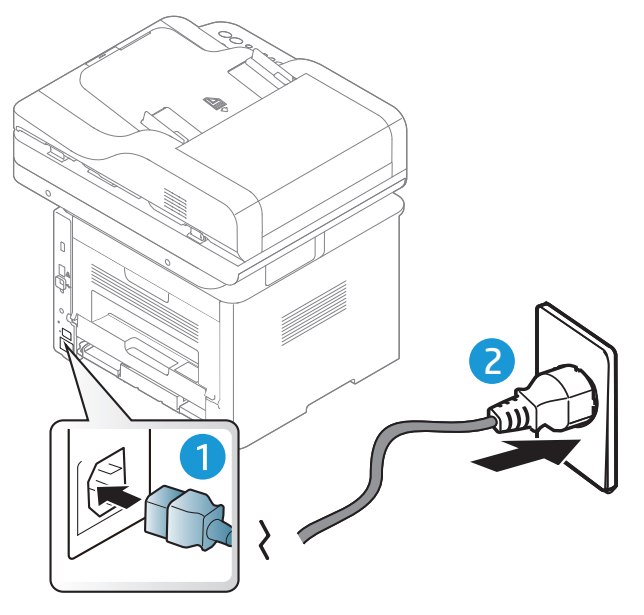

2 Activez le bouton de mise en marche.

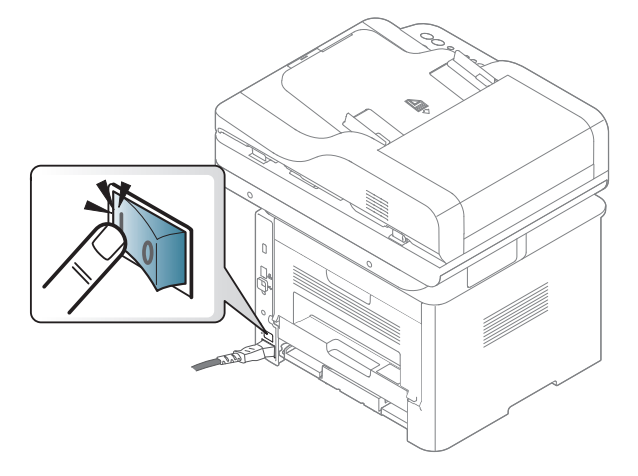

3 L'appareil se met sous tension automatiquement.

Ou, appuyez sur le bouton  $(\textcircled{b})$ , (Alimentation) du panneau de commande.

Si vous désirez couper l'alimentation, appuyez sur le bouton  $\bigcirc$  (Alimentation) et maintenez-le enfoncé pendant environ 3 secondes.

# <span id="page-25-1"></span><span id="page-25-0"></span>Installation du logiciel

Une fois la machine configurée et connectée à l'ordinateur, vous devez installer le logiciel de l'imprimante. Le pilote d'impression spécifique à l'imprimante PCL 6 peut être téléchargé depuis le site Web d'assistance de l'imprimante. Téléchargez le pilote, puis installez-le à l'aide de l'outil Ajouter une imprimante de Microsoft.

Avant l'installation, vérifiez que le système d'exploitation de votre ordinateur prend en charge le logiciel (voir [« Système d'exploitation » à la page 8\)](#page-7-2).

[Pour obtenir une assistance complète pour l'imprimante de la part de HP, aller sur le site](http://www.hp.com/support/laser407)  www.hp.com/support/laser432MFP.

Rechercher l'assistance suivante :

- Installer et configurer
- Apprendre et utiliser.
- Résoudre les problèmes.
- Télécharger le logiciel et les mises à jour de micrologiciel.
- Accéder aux forums de soutien.
- Trouver l'information sur la garantie et la réglementation.
	- Un appareil local est un appareil directement connecté à votre ordinateur à l'aide du câble. Si votre appareil est relié à un réseau, ignorez les étapes suivantes et passez à l'installation du pilote de l'appareil connecté à un réseau (voir [« Installation du pilote sur](#page-66-1)  [le réseau » à la page 67\)](#page-66-1).
		- Pour utiliser HP UPD, HP recommande une connexion réseau au lieu d'une connexion USB. En raison des contraintes de la communication bidirectionnelle USB, le pilote par connexion USB fournit une option limitée.

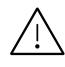

Utilisez uniquement un câble USB d'une longueur inférieure à 3 mètres.

# <span id="page-26-0"></span>Présentation des menus et configuration de base

Ce chapitre donne des informations sur la structure générale du menu et les options de configuration de base.

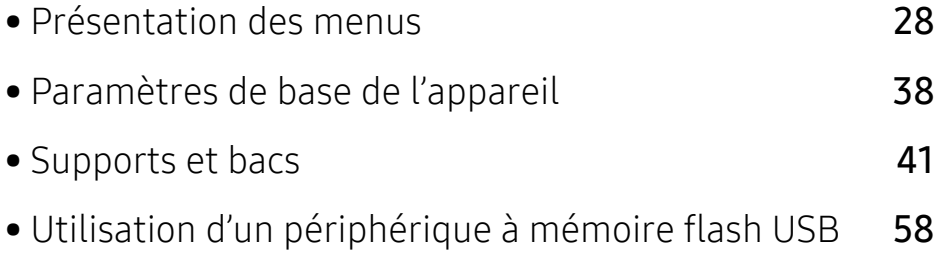

# <span id="page-27-2"></span><span id="page-27-1"></span><span id="page-27-0"></span>Présentation des menus

Le panneau de commande permet d'accéder à différents menus pour configurer l'appareil ou utiliser ses fonctions.

### Accès au menu

- 1 Appuyez sur la touche Fax, Copier, ou Num sur le panneau de commande selon la fonction à utiliser.
- 2 Appuyez sur  $\cdots$  (Menu) jusqu'à ce que le menu souhaité apparaisse sur la dernière ligne de l'écran, puis appuyer sur OK.
- 3 Appuyez sur les flèches jusqu'à ce que l'élément de menu souhaité apparaisse et appuyez sur OK.
- 4 Si l'option inclut des sous-menus, répétez l'étape 3.
- 5 Appuyez sur OK pour valider votre choix.
- $6$  Appuyez sur  $\mathbb{R}$  (Annuler) pour revenir au mode prêt.

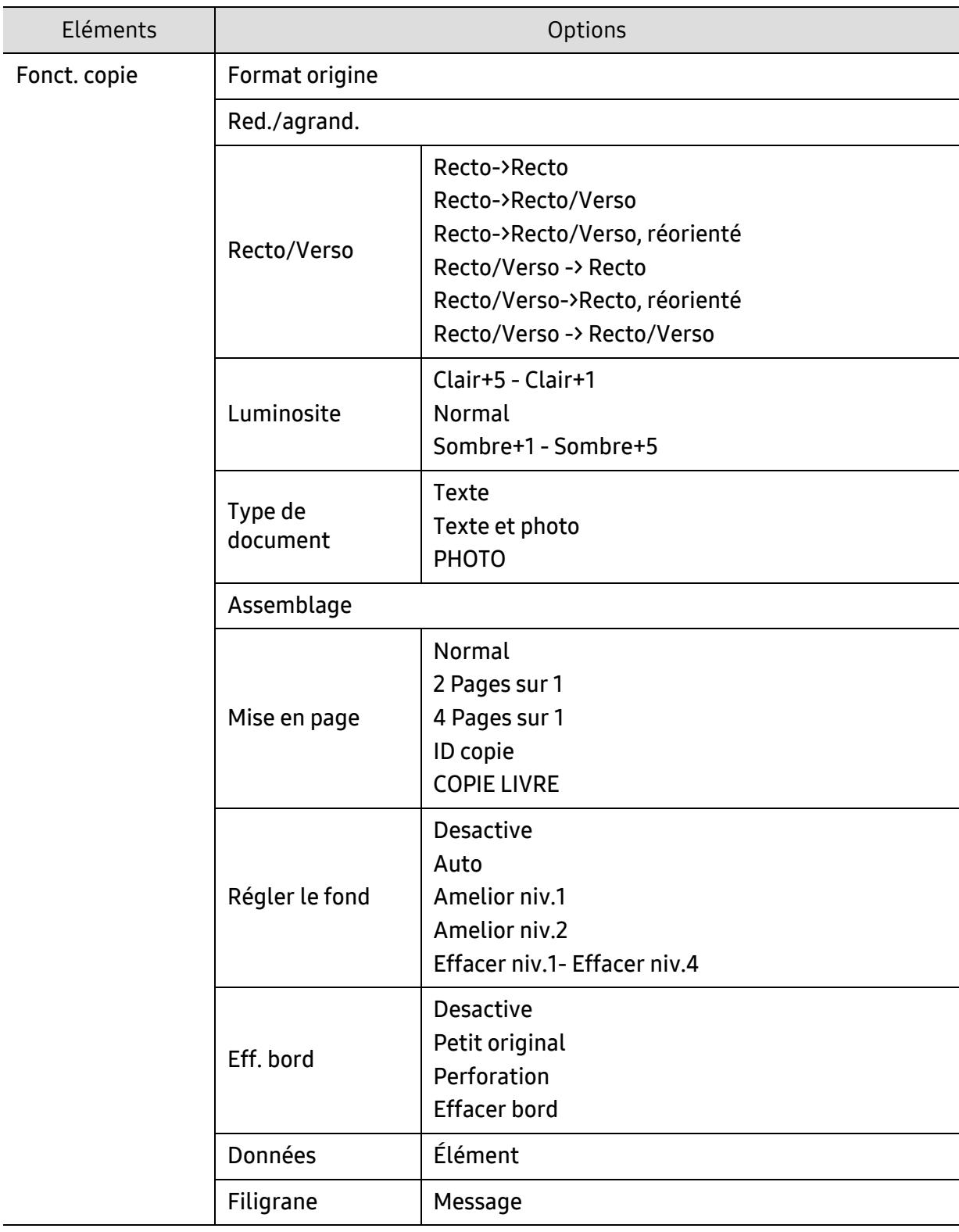

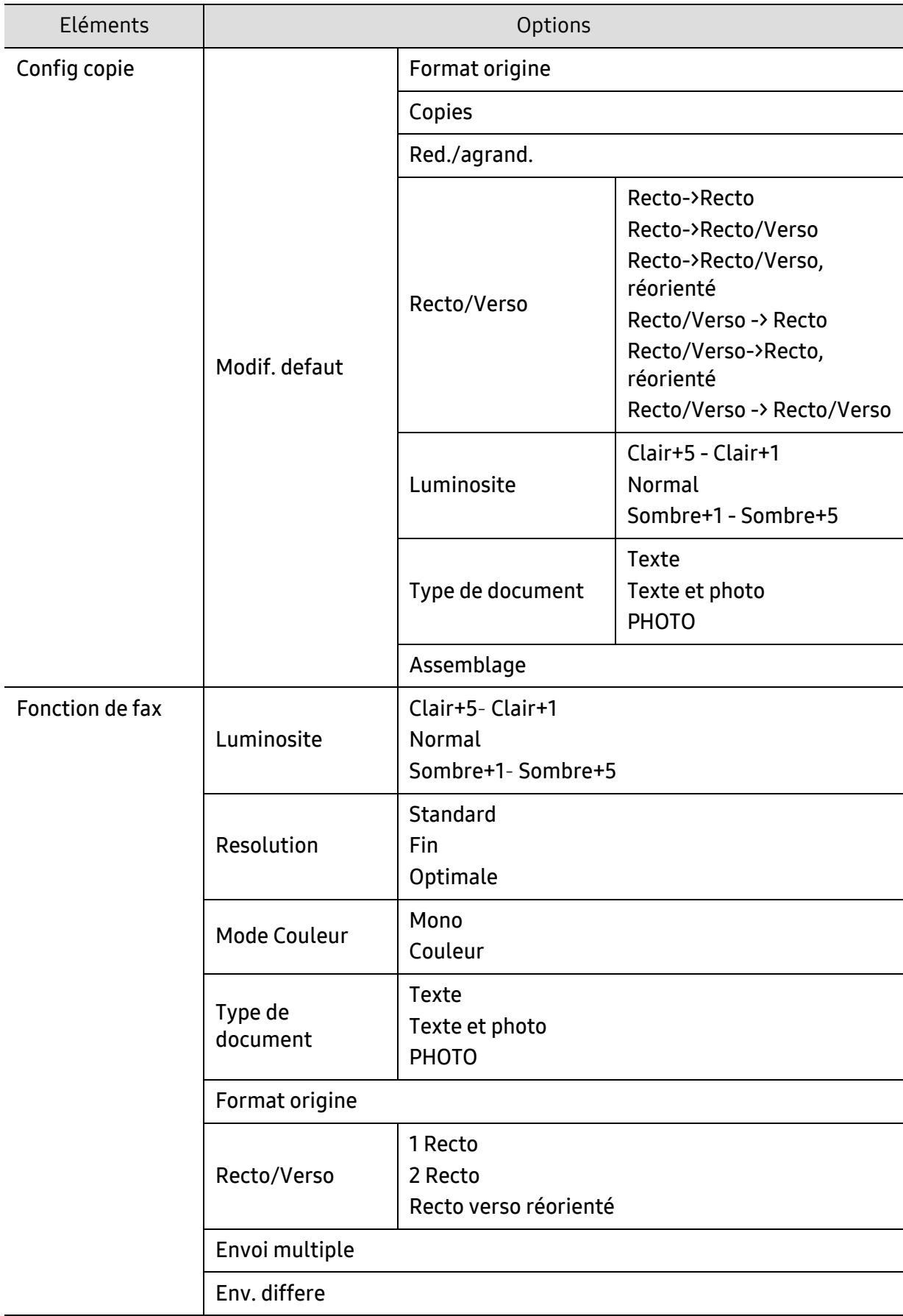

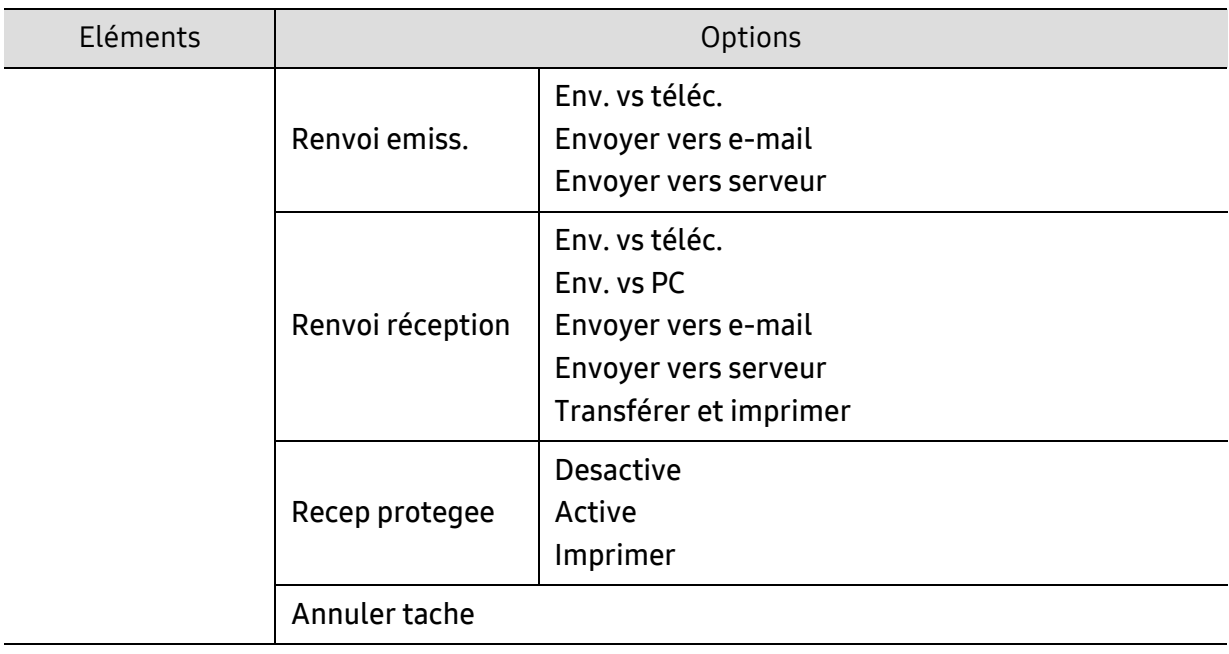

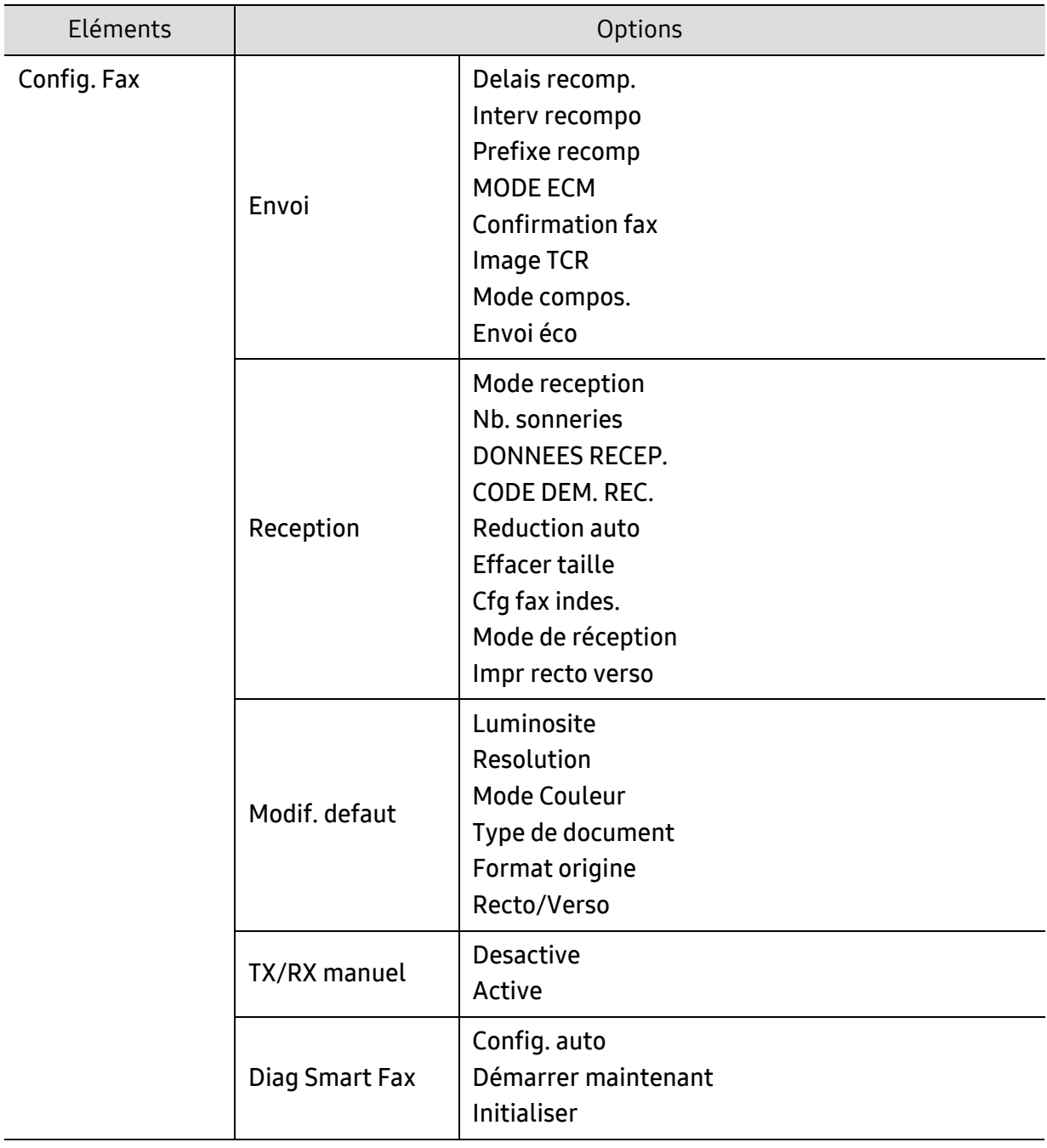

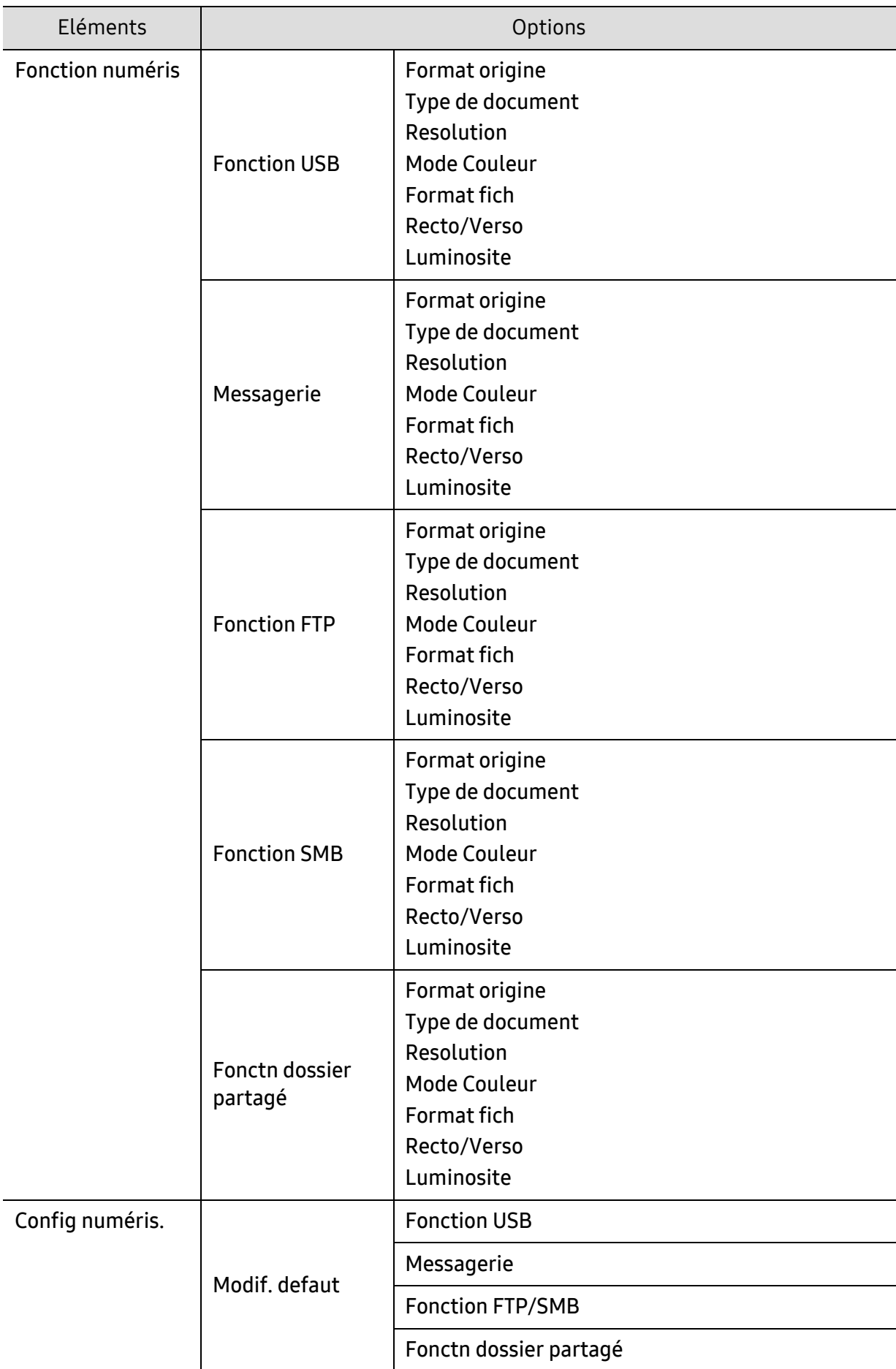

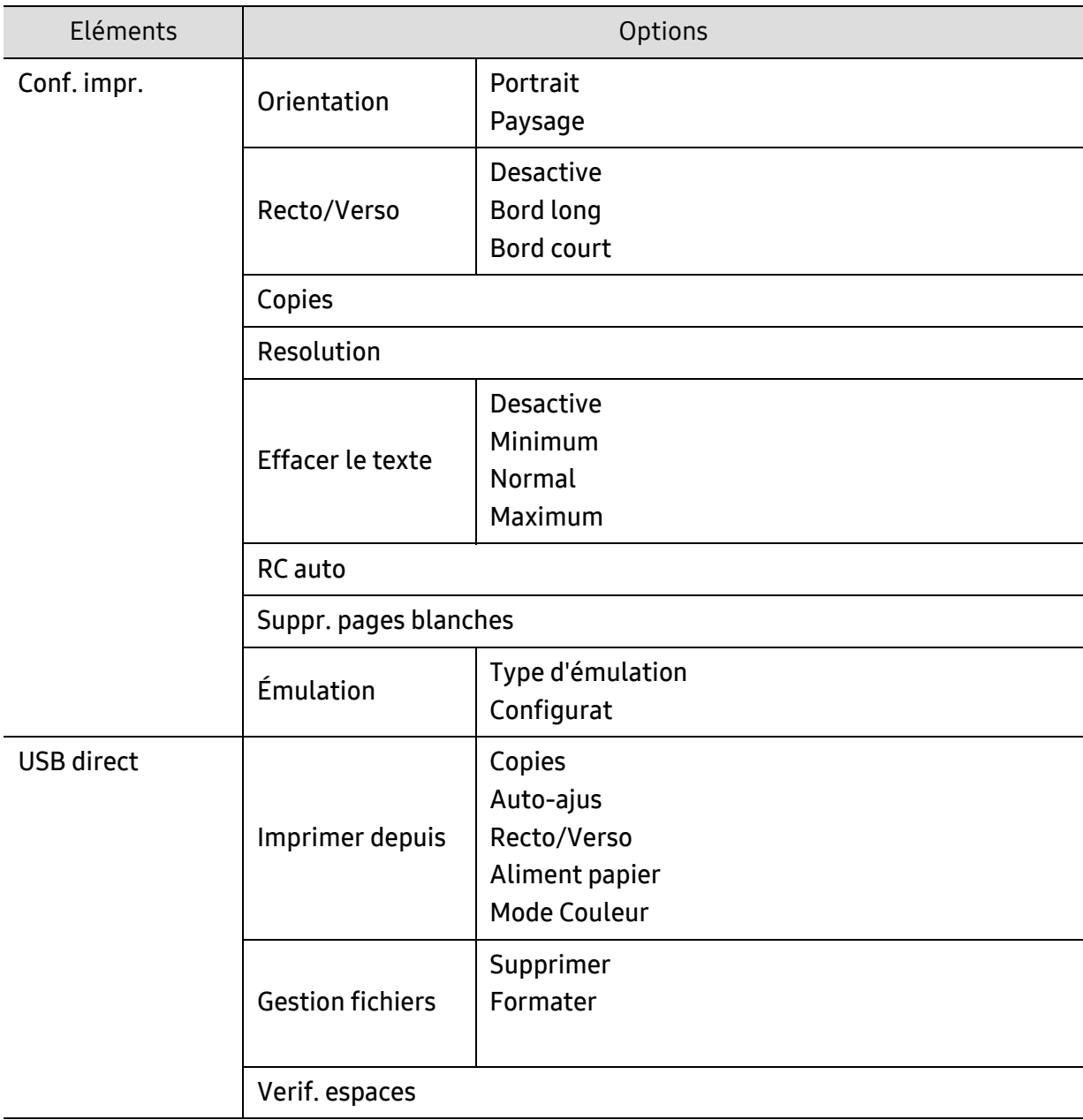

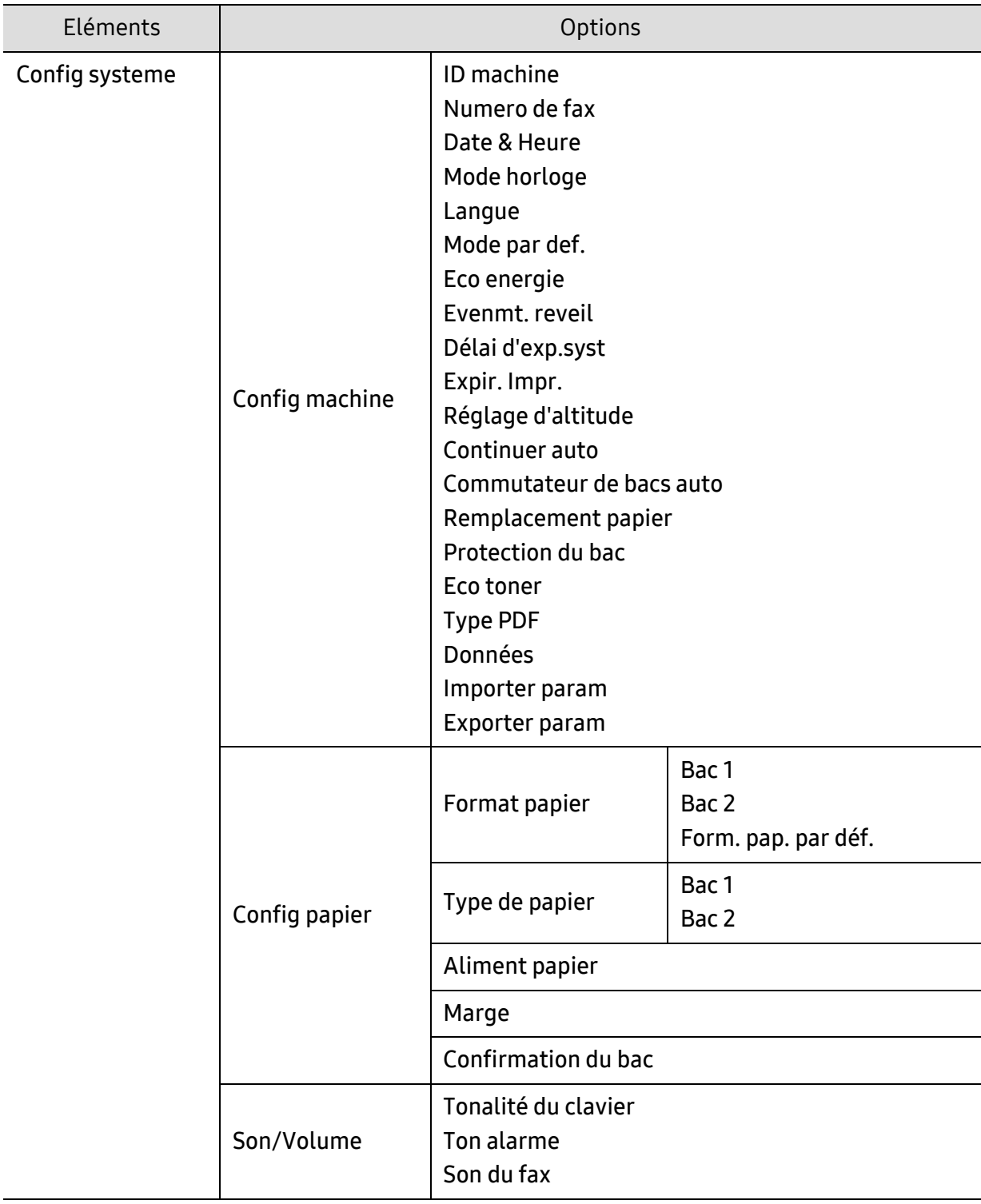

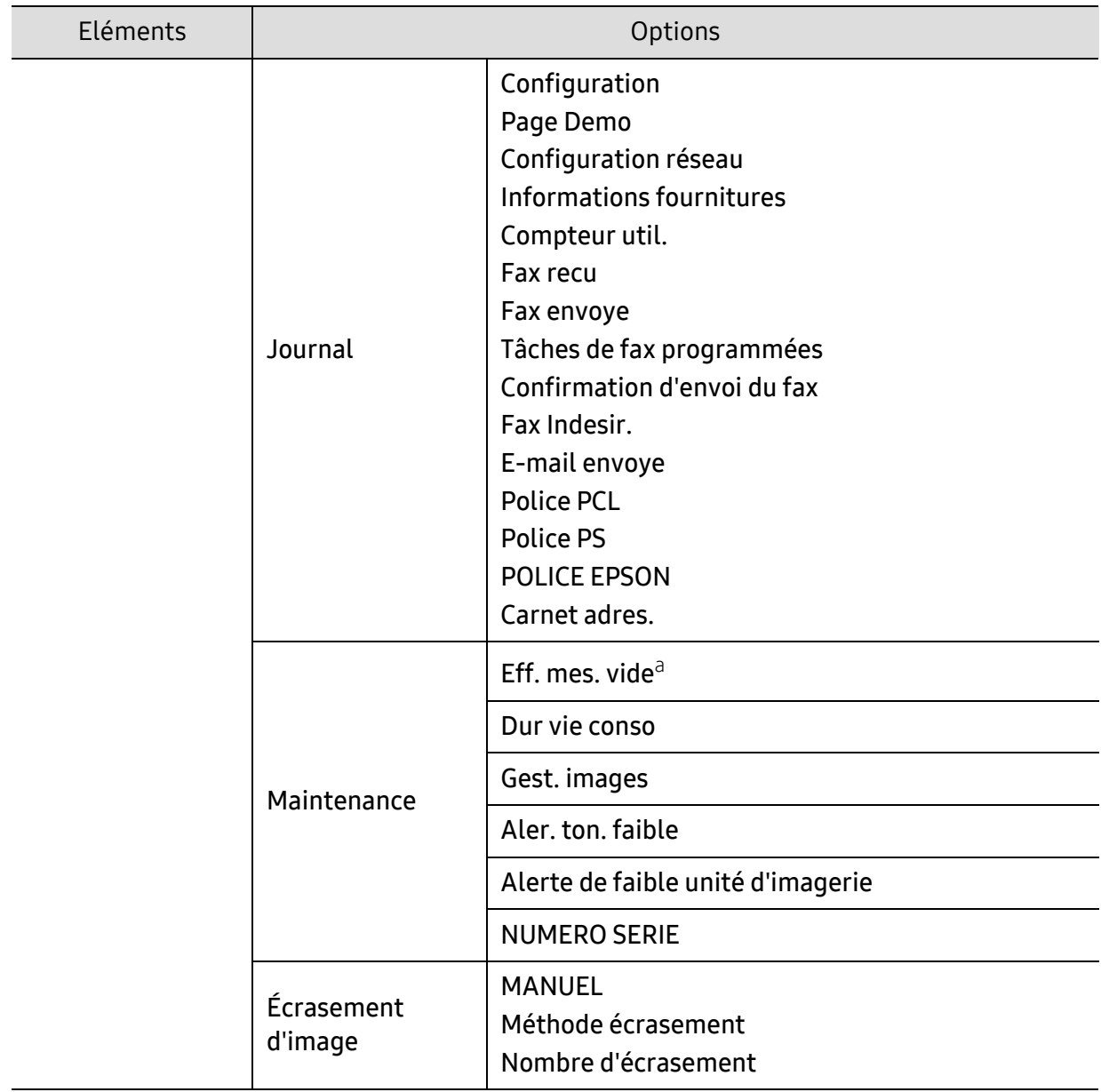
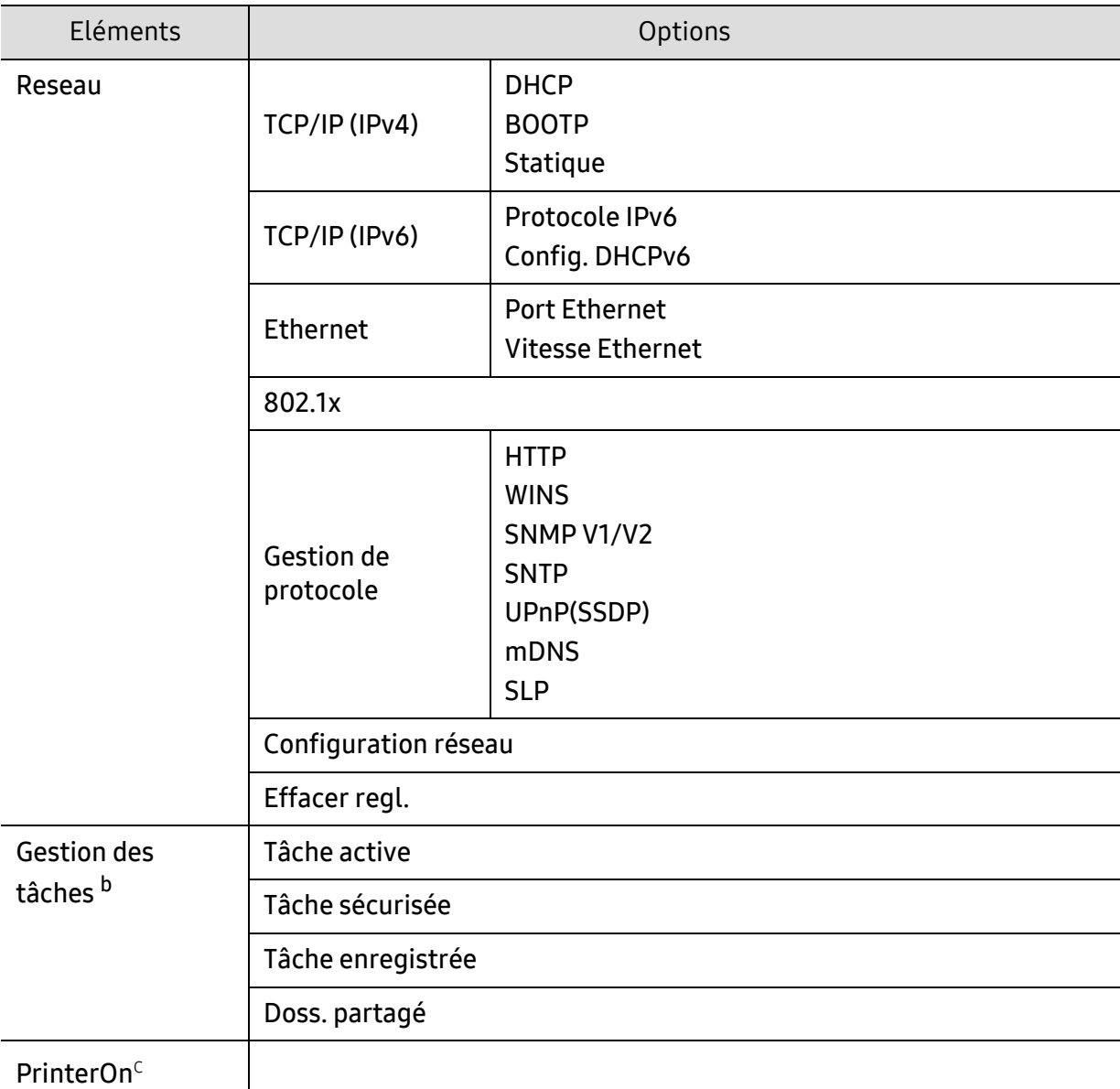

a.Cette option n'apparaît que lorsqu'il ne reste qu'une petite quantité de toner dans la cartouche.

b.Cette option est disponible lorsque le dispositif de stockage de masse, la mémoire en option ou le disque RAM est installé.

c.Ce menu n'est disponible que lorsque PrinterOn est activé. Les sous-menus qui s'affichent dans ce menu peuvent différer, selon que l'appareil est connecté ou pas au serveur PrinterOn.

## <span id="page-37-0"></span>Paramètres de base de l'appareil

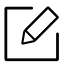

Le programme HP Embedded Web Server vous permet de modifier le paramètre d'appareil défini sur l'appareil. Si votre appareil est connecté au réseau, vous pouvez régler les paramètres de l'appareil dans HP Embedded Web Server > onglet Paramètres > Paramètres de l'appareil.

## Paramètres par défaut de l'appareil

Une fois l'installation terminée, vous devez définir les paramètres par défaut de l'appareil.

Pour modifier les paramètres par défaut de l'appareil, suivez les étapes suivantes :

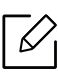

Il peut être nécessaire d'appuyer sur OK pour accéder aux sous-menus, pour certains modèles.

- $\overline{1}$  Appuyer sur la touche  $\cdots$  (Menu) sur le panneau de configuration.
- $2$  Appuyer Config systeme  $\geq$  Config machine.
- 3 Sélectionnez l'option désirée, puis appuyez sur OK.
- 4 Sélectionner la sous-option désirée puis appuyer sur OK.
- $5$  Appuyez sur OK pour valider votre choix.
- $6$  Appuyez sur  $(x)$  (Annuler) pour revenir au mode prêt.

## Saisie de différents caractères

Lors de l'exécution de diverses tâches, vous devrez indiquer différents noms et numéros. Par exemple, lorsque vous configurez votre appareil, vous indiquez votre nom ou le nom de la société et le numéro de télécopie. Quand vous enregistrez des numéros de fax ou des adresses e-mail, vous pouvez également saisir les noms correspondants.

#### Saisie de caractères alphanumériques

Appuyer sur la touche jusqu'à ce que la lettre souhaitée s'affiche à l'écran. Par exemple, pour taper la lettre O, appuyez sur la touche 6, sur laquelle figurent les lettres « MNO ». À chaque pression sur la touche 6, l'écran affiche une lettre différente, M, N, O, m, n, o et finalement 6. Pour trouver la lettre que vous souhaitez saisir, voir[« Lettres et chiffres du clavier » à la page 39.](#page-38-0)

- Vous pouvez saisir un espace en appuyant deux fois sur la touche 1.
- Pour effacer le dernier chiffre ou la dernière lettre, appuyer sur les touches directionnelles gauche/droite ou haut/bas.

#### <span id="page-38-0"></span>Lettres et chiffres du clavier

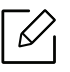

 $\mathscr{L}_{\mathsf{L}}$ 

- Certains ensembles de caractères spéciaux peuvent différer de ceux de votre machine, selon les options et les modèles.
- Certaines des valeurs clé suivantes peuvent ne pas apparaître en fonction de la tâche que vous êtes en train d'effectuer.

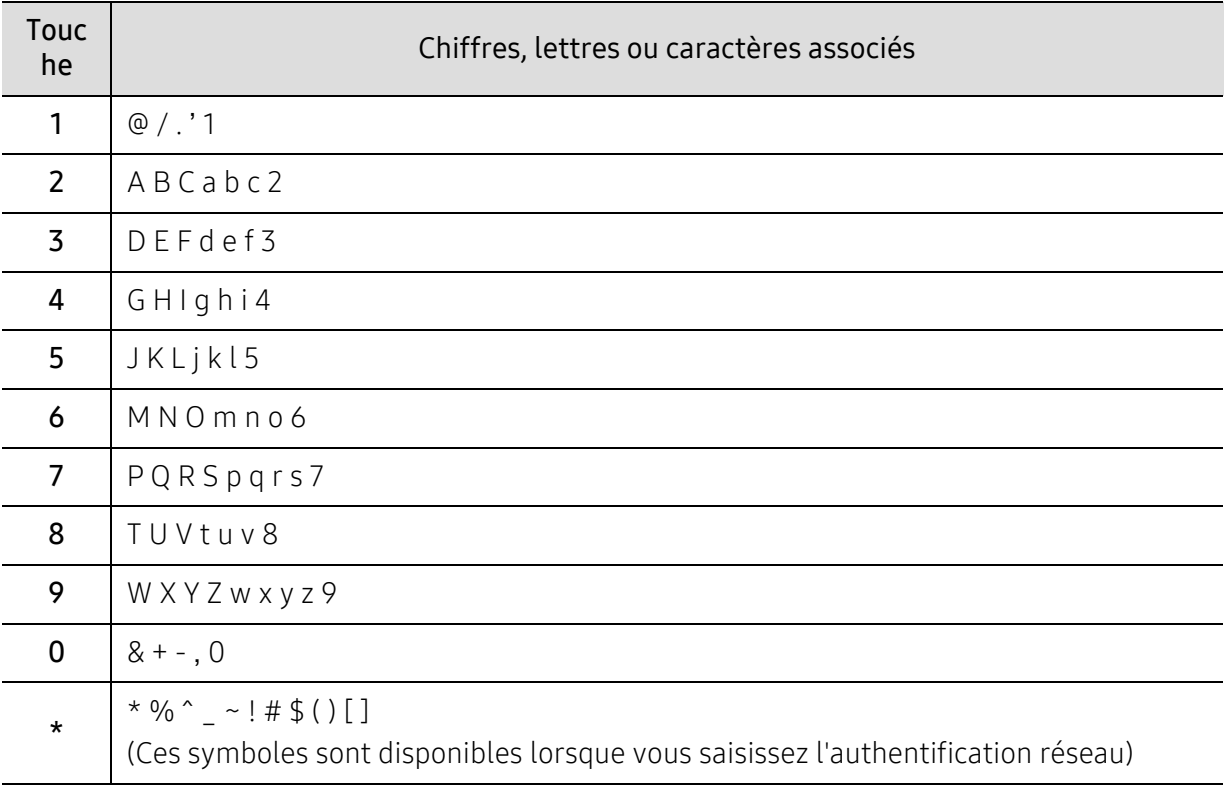

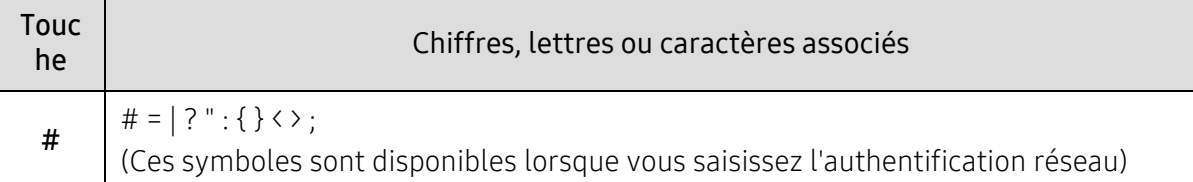

## Réglage de l'altitude

La qualité d'impression est affectée par la pression atmosphérique, celle-ci étant déterminée par la position de la machine par rapport au niveau de la mer. Les informations suivantes vous indiqueront comment paramétrer votre machine de façon à obtenir une qualité d'impression optimale.

Avant de définir les paramètres d'altitude, déterminer l'altitude à laquelle vous trouvez.

- Normal:  $0 \sim 1,000$  m (3,280 pi)
- Elevee 1: 1,000 m (3,280 pi) ~ 2,000 m (6,561 pi)
- Elevee 2: 2,000 m (6,561 pi) ~ 3,000 m (9,842 pi)
- Elevee 3: 3,000 m (9,842 pi) ~ 4,000 m (13,123 pi)
- Elevee 4: 4,000 m (13,123 pi) ~ 5,000 m (16,404 pi)
	- Si votre appareil est connecté au réseau, vous pouvez régler les paramètres de l'appareil dans HP Embedded Web Server > onglet Paramètres > Paramètres de l'appareil.
		- Vous pouvez également définir l'altitude dans l'option Config systeme sur l'écran de l'appareil (voir [« Paramètres de base de l'appareil » à la page 38\)](#page-37-0).

## Supports et bacs

Ce chapitre vous explique comment charger les supports d'impression dans votre appareil.

## Sélection du support d'impression

Vous pouvez imprimer sur différents supports, par exemple du papier ordinaire, des enveloppes, des étiquettes ou encore des transparents. N'utilisez que des supports d'impression compatibles avec l'appareil.

#### Recommandations pour sélectionner le support d'impression

L'utilisation d'un support d'impression non conforme aux spécifications décrites dans le présent mode d'emploi peut provoquer les problèmes suivants :

- une qualité d'impression médiocre
- des bourrages papier répétés
- usure prématurée de l'appareil.

Certaines caractéristiques, comme le grammage, la composition, le grain et la teneur en humidité, constituent des facteurs importants qui ont une incidence sur les performances de l'imprimante et sur la qualité d'impression. Lorsque vous choisissez un support d'impression, tenez compte des points suivants :

- Le type, le format et le grammage des supports d'impression pour votre appareil sont décrits dans les spécifications sur les supports d'impression.
- Le résultat recherché : choisissez un support d'impression adapté à votre travail.
- La luminosité : plus le support d'impression est blanc, plus les couleurs paraissent éclatantes.
- Le satinage : le satinage du papier améliore la netteté de l'impression.

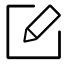

- Il arrive que certains supports d'impression répondant aux critères décrits dans ce Guide de l'utilisateur ne fournissent cependant pas des résultats satisfaisants. Cela peut être dû aux caractéristiques du papier, à une manipulation inadéquate, à des niveaux de température et d'hygrométrie excessifs ou à d'autres facteurs sur lesquels aucun contrôle ne peut être exercé.
	- Avant de faire acquisition de supports d'impression en grande quantité, vérifiez qu'ils répondent aux spécifications indiquées dans le présent document.

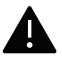

- L'utilisation d'un support d'impression non conforme peut causer des problèmes ou endommager l'appareil, qui devra être réparé. De telles réparations ne sont couvertes ni par la garantie ni par les contrats d'entretien HP.
	- La quantité de papier placée dans le bac peut varier selon le type de support utilisé.
	- Veuillez ne pas utiliser de papier photo jet d'encre avec cet appareil. Vous risquez d'endommager l'appareil.
	- L'utilisation d'un support d'impression inflammable peut entraîner un incendie.
	- L'utilisation d'un support d'impression inflammable peut entraîner un incendie. Utilisez uniquement les supports d'impression indiqués.

L'utilisation de supports inflammables ou le fait de laisser des corps étrangers dans  $\bigwedge$ l'imprimante peuvent entraîner une surchauffe de l'appareil, et dans de rares cas, un incendie.

La quantité de papier placée dans le bac peut varier selon le type de support utilisé.

## <span id="page-42-0"></span>Vue d'ensemble du bac

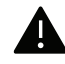

Si vous n'ajustez pas les guides, ceci peut causer un mauvais cadrage du papier, une impression oblique des images, ou un bourrage papier.

Pour changer le format, vous devez régler les guides-papier.

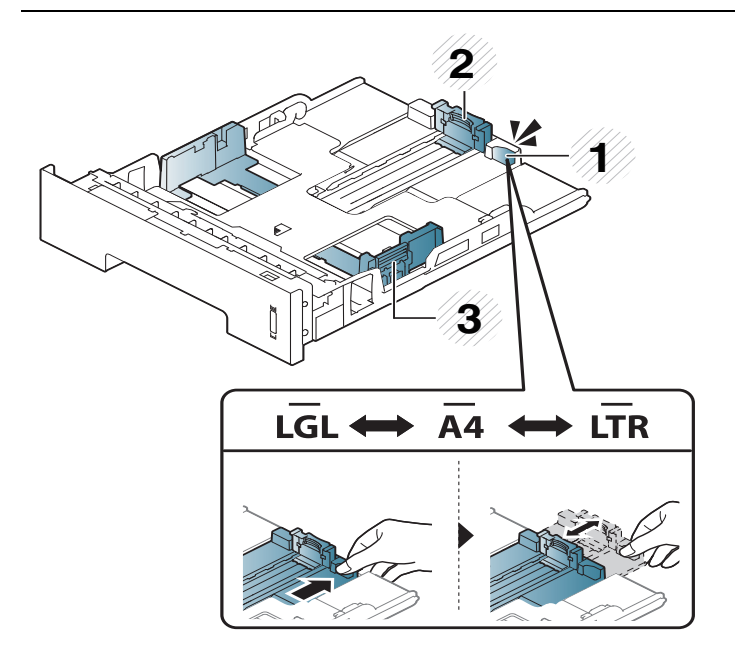

- 1. Guide d'extension du bac
- 2. Guide de longueur du papier
- 3. Guide de largeur du papier

Selon le pays, le module recto/verso est préréglé par défaut sur le format Letter/LGL ou A4. Pour modifier la taille de papier, ajustez le guide comme indiqué plus bas.

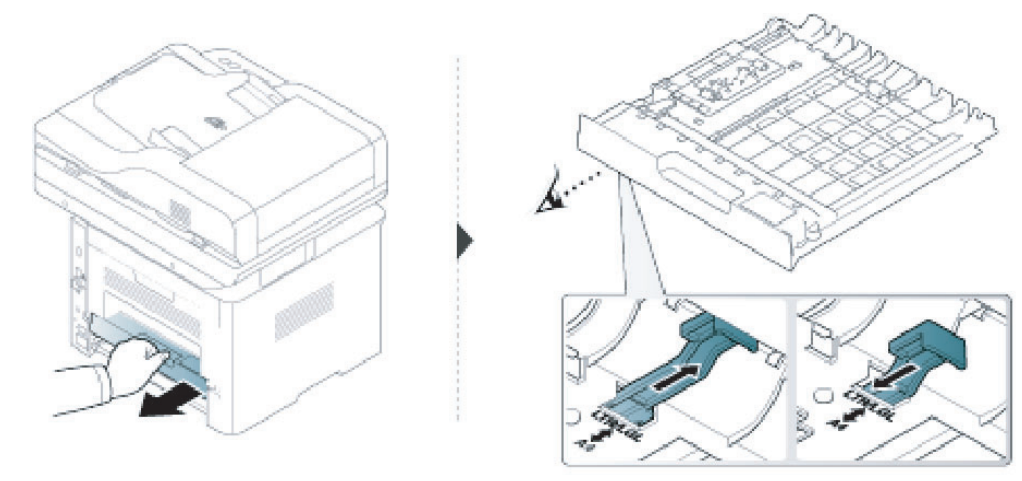

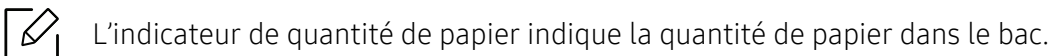

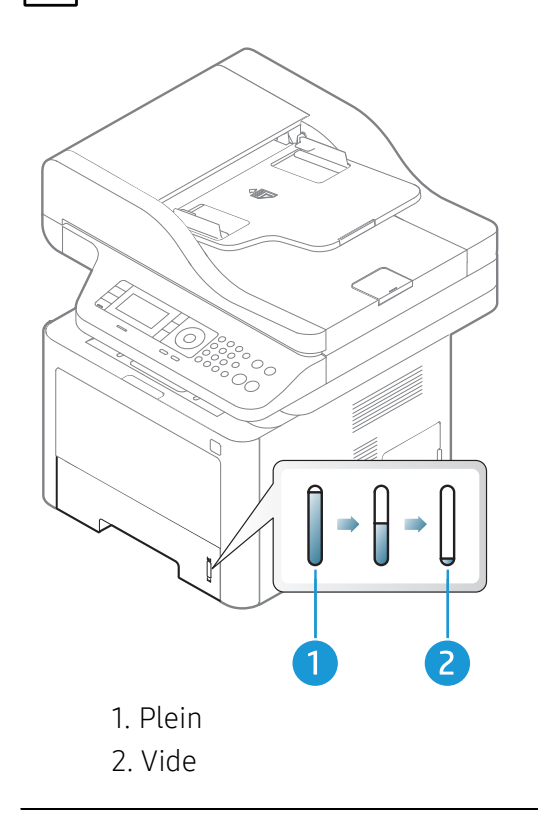

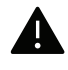

Si vous n'ajustez pas les guides, ceci peut causer un mauvais cadrage du papier, une impression oblique des images, ou un bourrage papier.

## Chargement de papier dans le bac

#### Bac 2 / bac optionne (bac 3)

1 Ouvrez le bac d'alimentation.

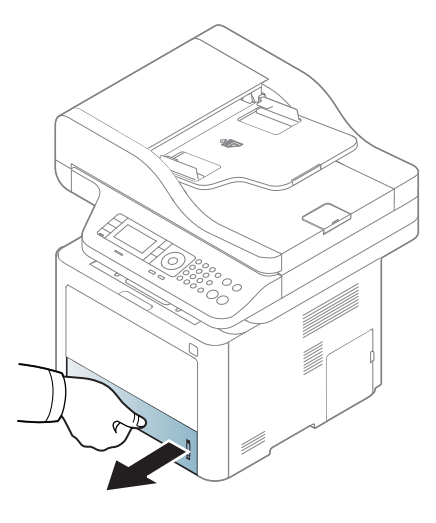

 Appuyez sur le guide de largeur du papier et sur le guide de longueur du papier pour les aligner avec la marque de format de papier adéquate indiquée dans le fond du bac afin de les ajuster au format (voir [« Vue d'ensemble du bac » à la page 43](#page-42-0)).

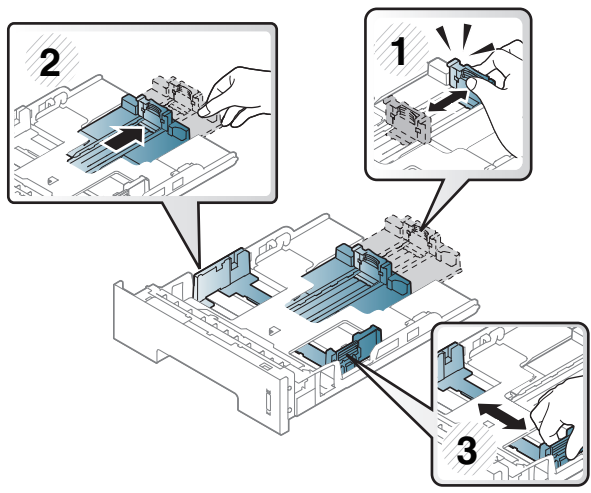

Courbez ou déramez la pile de papier afin de séparer les feuilles avant de les charger.

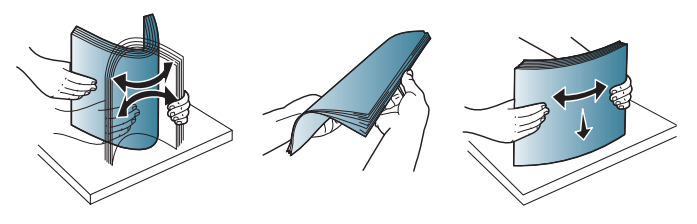

 Après avoir inséré du papier dans le bac, appuyez sur le guide de largeur du papier et sur le guide de longueur du papier.

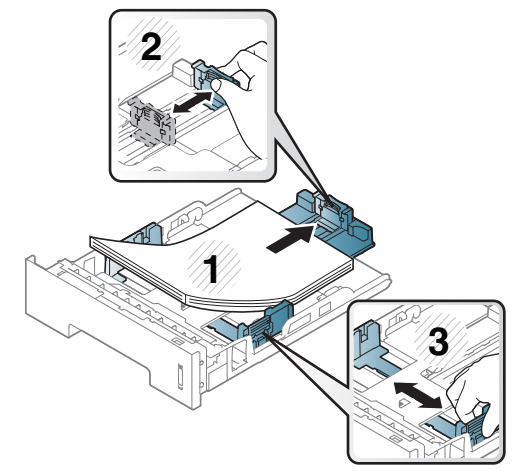

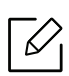

- Si vous n'ajustez pas les guides, ceci peut causer un mauvais cadrage du papier, une impression oblique des images, ou un bourrage papier.
- Si vous poussez le guide de largeur du papier trop loin, le papier risque de se courber.
- Si vous n'ajustez pas le guide, vous risquez de provoquer des bourrages papier.

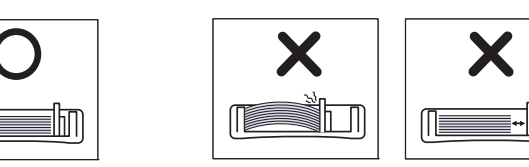

• Ne pas utiliser de papier comportant un bord de conduite, ceci pouvant causer un bourrage papier ou le papier pouvant être froissé.

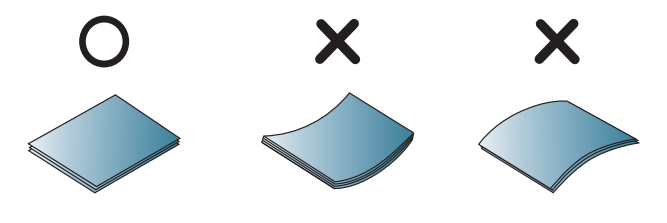

5 Remettez le bac en place dans l'appareil.

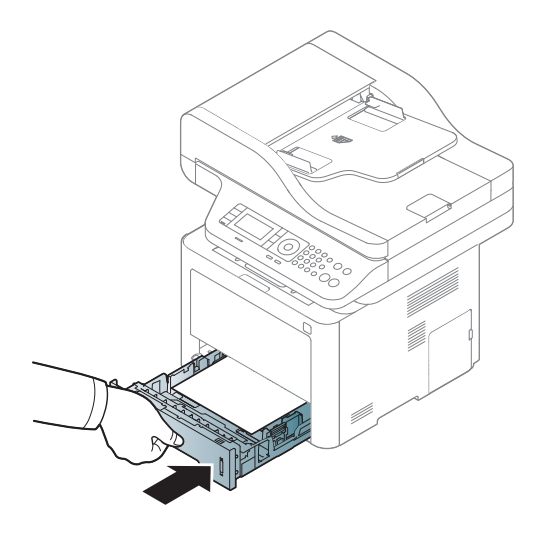

6 Lorsque vous imprimez un document, sélectionnez le format et le type de papier pour le bac (voir [« Réglage du type et du format de papier » à la page 53](#page-52-0)).

#### Bac 1

Le bac 1 peut contenir des supports de types et de formats spéciaux, tels que des cartes postales, des cartes de correspondance et des enveloppes.

#### Conseils d'utilisation pour le Bac 1

• Chargez uniquement des supports d'impression de même type, de même format et de même poids dans le bac 1.

- Pour éviter les bourrages papier, n'ajoutez pas de papier pendant l'impression tant que le bac 1 n'est pas vide. Cela s'applique également aux autres types de support.
- Utilisez uniquement les supports d'impression répertoriés pour éviter les bourrages papier ou les problèmes de qualité d'impression.
- Aplatissez tout plissement visible sur les cartes, les enveloppes et les étiquettes avant de les insérer dans le Bac 1.
	- 1 Appuyez sur l'ouverture par poussée du bac 1 et tirez-le vers le bas pour l'ouvrir.

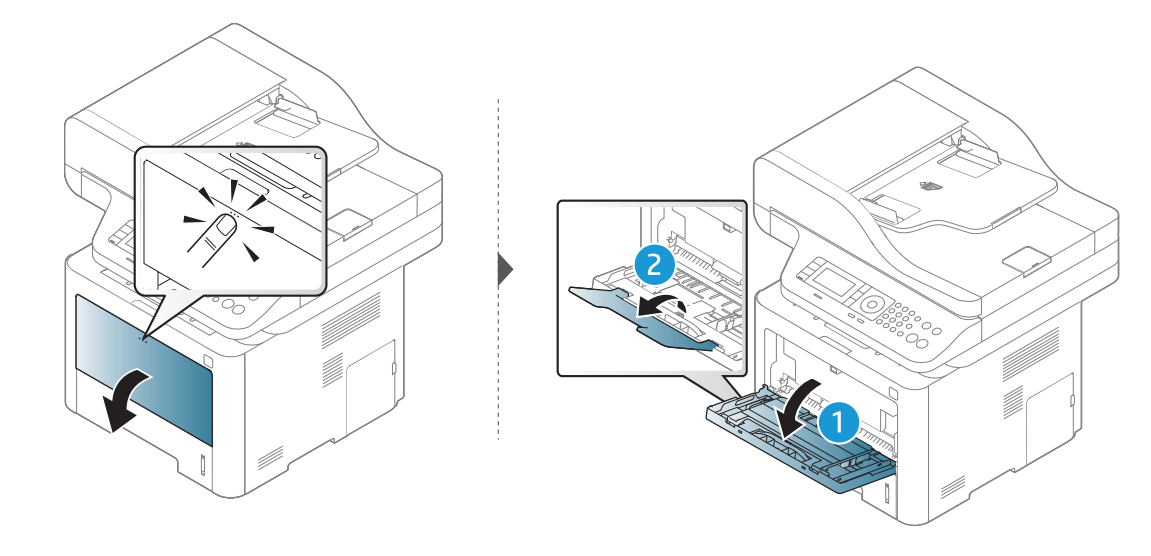

2 Chargez le papier.

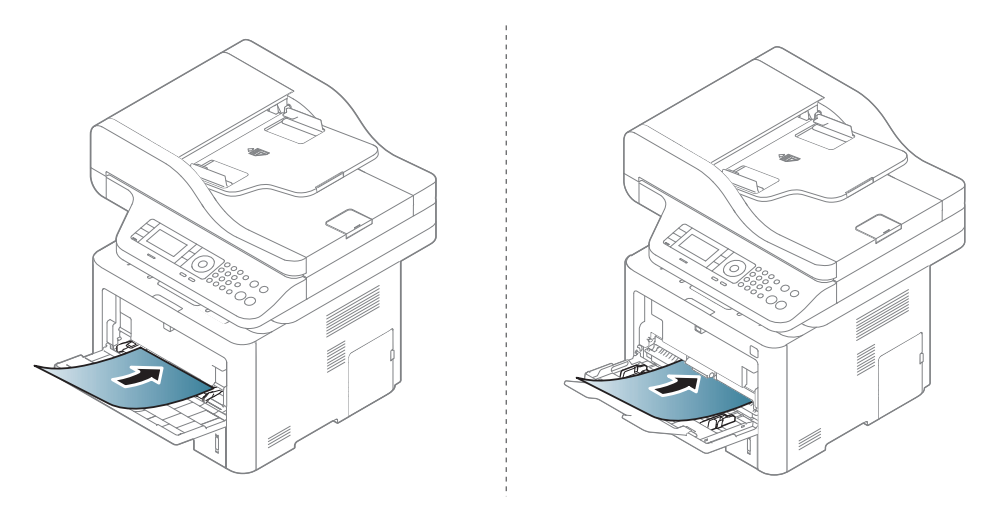

3 Appuyez sur les guides latéraux du bac 1 et réglez-les en fonction de la largeur du papier. Ne forcez pas trop, au risque de plier le papier et de provoquer un bourrage papier ou une impression oblique.

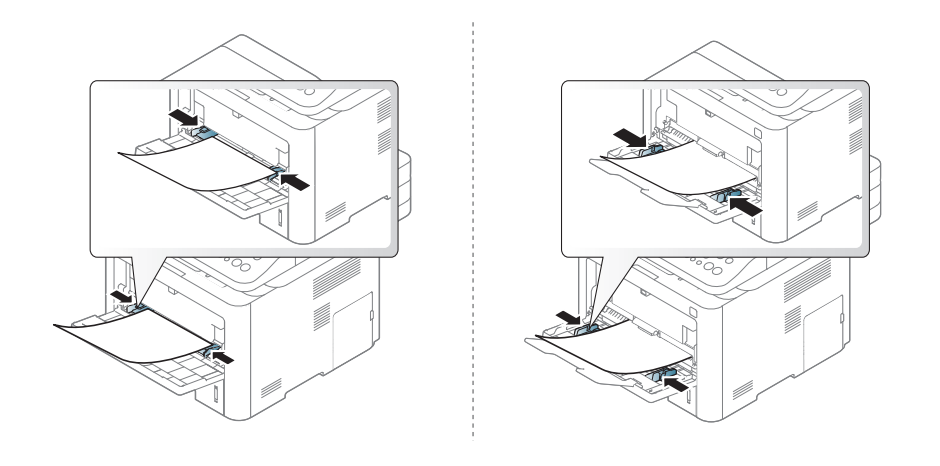

- $\mathscr{D}_1$ • Lors de l'impression sur support spécial, suivez les recommandations de chargement (voir [« Impression sur supports spéciaux » à la page 48\)](#page-47-0).
	- Lorsque des feuilles se chevauchent lors de l'impression avec le bac 1, ouvrez le bac 3 et retirez les feuilles qui se chevauchent, puis recommencez l'impression.
- 4 Lorsque vous imprimez un document, sélectionnez le format et le type de papier pour le bac 1.

Pour obtenir de plus amples informations sur la configuration du type et du format de papier sur le panneau de commande (voir [« Réglage du type et du format de papier » à la page 53\)](#page-52-0).

## <span id="page-47-0"></span>Impression sur supports spéciaux

Le tableau ci-dessous montre les supports spéciaux pouvant être utilisés dans le bac.

Le réglage du papier dans l'appareil et le pilote doivent correspondre pour pouvoir imprimer sans erreur de papier.

Il est possible de changer le réglage du papier défini dans la machine à partir du panneau de commande.

Définissez ensuite le type de papier dans la fenêtre Options d'impression > onglet Papier > Type de papier.

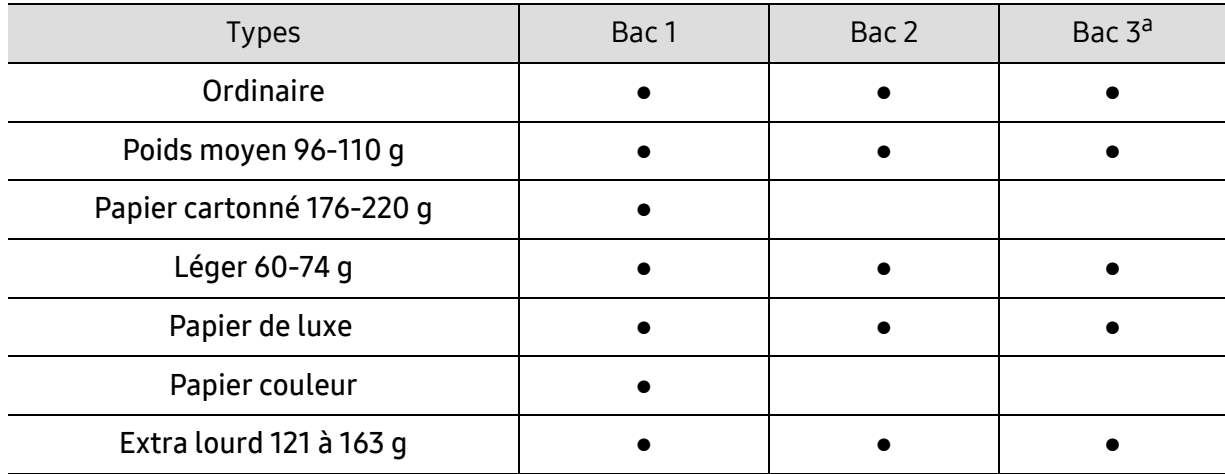

Pour connaître le grammage de chaque feuille, reportez-vous à.

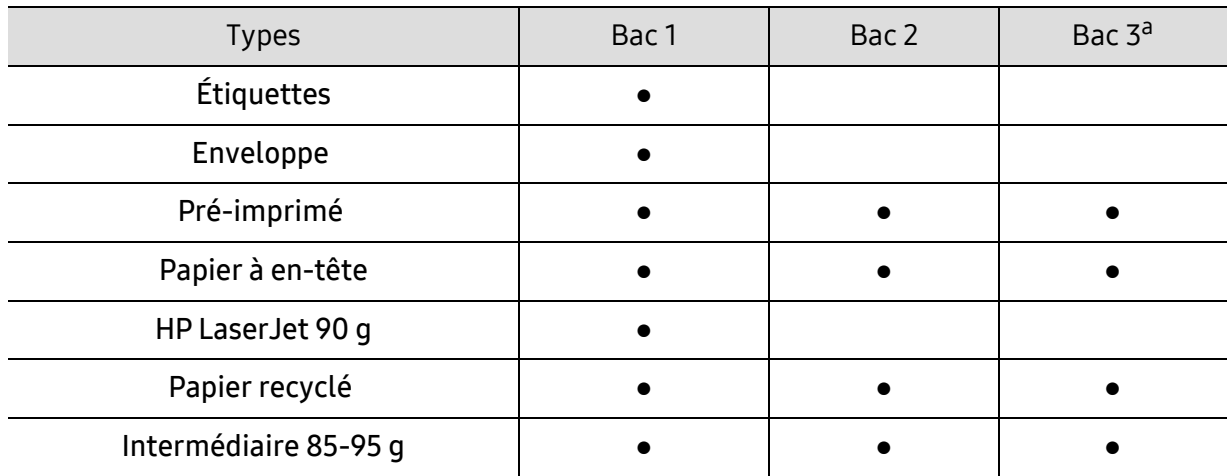

a.Cette fonction est disponible lorsque vous installez le bac optionnel (bac 3) (Voir [« Différentes fonctions](#page-8-0)  [» à la page 9\)](#page-8-0).

(● : pris en charge, vide : non pris en charge)

#### Enveloppe

La qualité d'impression sur les enveloppes dépend de la qualité des enveloppes.

Pour imprimer une enveloppe, placez-la comme indiqué dans la figure suivante.

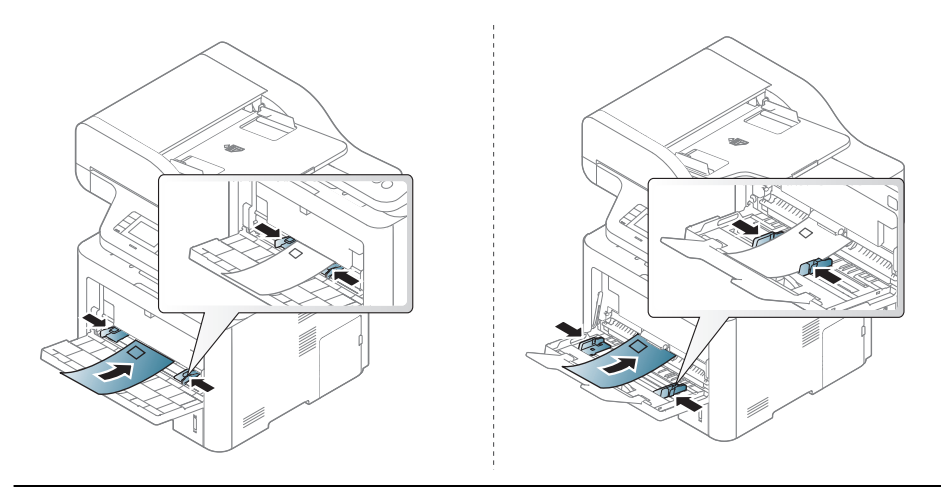

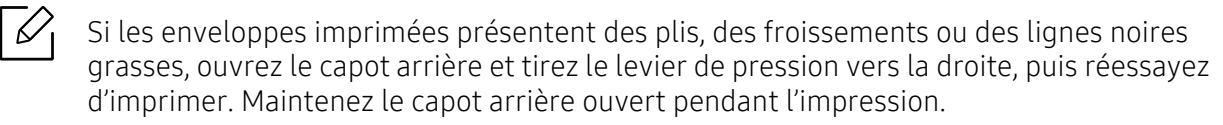

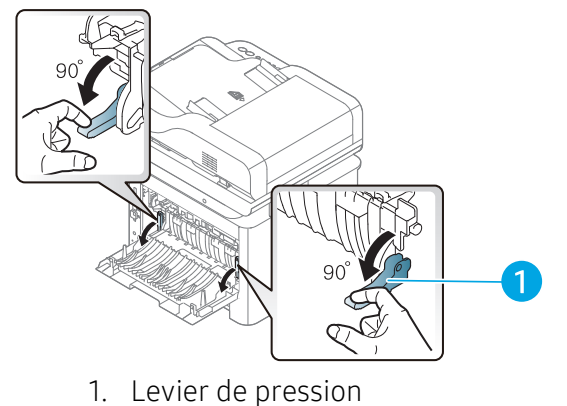

- Lorsque vous choisissez des enveloppes, tenez compte des facteurs suivants:
	- **Poids** : elles ne doivent pas excéder 90 g/m<sup>2</sup>, sinon un bourrage papier pourrait se produire.
	- Qualité de fabrication: elles doivent être plates, présenter une ondulation de moins de 6 mm et ne doivent pas contenir d'air.
	- Problème: elles ne doivent pas être froissées, éraflées ni endommagées.
	- Température: elles doivent résister à la chaleur et à la pression de l'appareil pendant son fonctionnement.
- Utilisez uniquement des enveloppes de bonne qualité, dotées de rabats bien découpés et bien pliés.
- N'utilisez pas d'enveloppes affranchies.
- N'utilisez pas d'enveloppes à fermoir, à soufflet, à fenêtre, préencollées, adhésives, ou comportant d'autres matériaux synthétiques.
- Évitez d'utiliser des enveloppes endommagées ou non conformes.
- Vérifiez que la bande collée aux deux extrémités de l'enveloppe se termine bien aux coins de l'enveloppe.

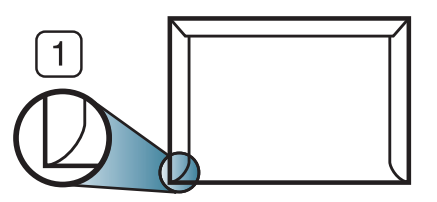

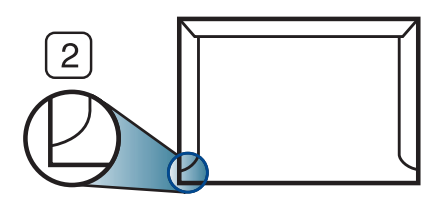

1. Acceptable

2. Inacceptable

- Les enveloppes à fermeture autocollante avec une bande adhésive ou celles à rabats dont l'un se replie sur l'autre doivent résister à la température de fusion de l'imprimante de 170℃ pendant 0,1 seconde. Les rabats et les bandes risquent de se plier, de se froisser, de provoquer des bourrages ou même d'endommager le four.
- Pour une meilleure qualité d'impression, laissez une marge d'au moins 15 mm à partir du bord de l'enveloppe.
- Évitez d'imprimer sur les pliures de l'enveloppe.

### Étiquettes

Pour ne pas endommager l'appareil, utilisez uniquement des étiquettes conçues pour les imprimantes laser.

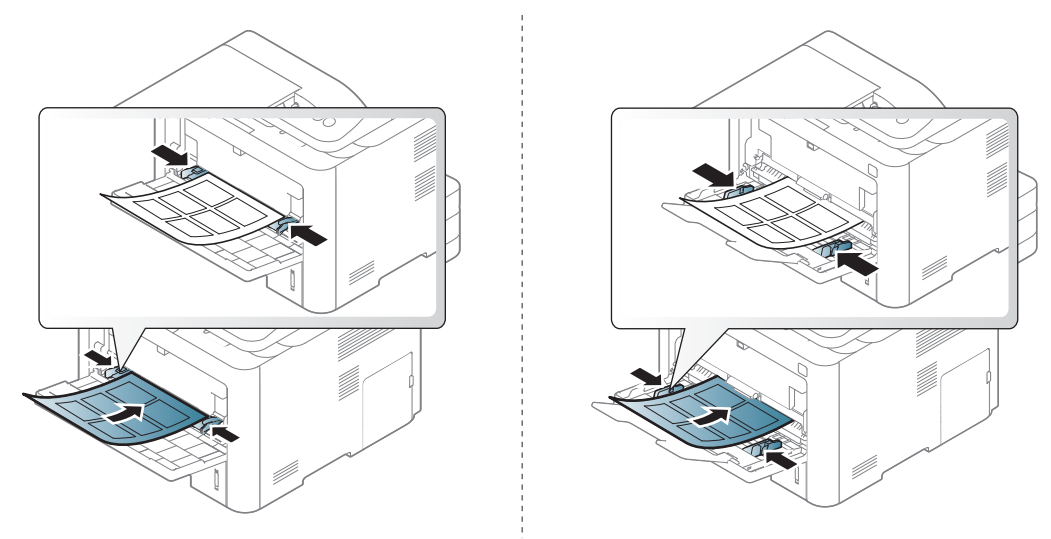

- Lorsque vous choisissez des étiquettes, tenez compte des facteurs suivants :
	- Substance adhésive: elle doit rester stable à la température de fusion de l'appareil (environ  $170 °C$ ).
	- Disposition: n'utilisez pas de planches partiellement décollées où le fond de la planche est visible. Les étiquettes pourraient se décoller et provoquer des bourrages importants.
	- Ondulation: elles doivent être à plat avec moins de 13 mm d'ondulation dans n'importe quelle direction.
	- Problème: n'utilisez pas d'étiquettes froissées, présentant des bulles d'air ou d'autres signes de décollement.
- Vérifiez que la substance adhésive ne dépasse pas des étiquettes. Les zones exposées risqueraient de provoquer le détachement des étiquettes durant l'impression, entraînant des bourrages papier. De plus, la substance adhésive pourrait endommager certains composants de l'appareil.
- N'utilisez pas plusieurs fois la même planche d'étiquettes. Le revêtement adhésif n'est prévu que pour un seul passage dans l'imprimante.
- N'utilisez pas d'étiquettes se décollant de la planche ou encore froissées, gondolées ou abîmées.

## Papier cartonné ou au format personnalisé

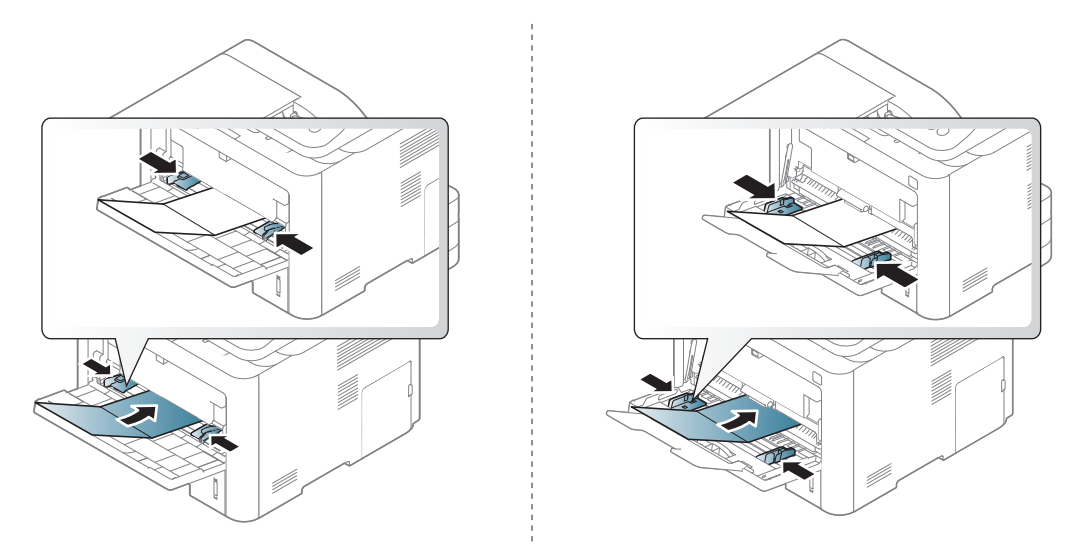

• Dans l'application, définissez des marges d'au moins 6,4 mm par rapport aux bords du support.

### Papier préimprimé

Lors du chargement de papier préimprimé, la face imprimée doit être face vers le haut avec et le côté introduit en premier doit être parfaitement plat. Si vous rencontrez des problèmes d'alimentation papier, retournez la pile. Nous ne garantissons pas la qualité d'impression.

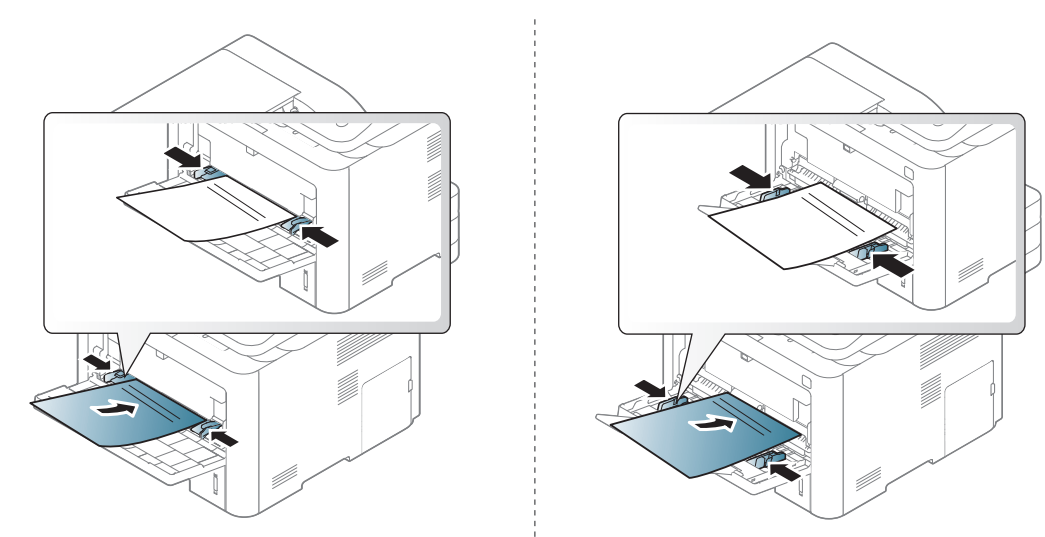

- Les encres utilisées sur le papier à en-tête doivent être thermostables; elles ne doivent ni fondre, ni s'évaporer, ni émettre de substances toxiques lorsqu'elles sont soumises à la température de fusion (environ 170 °C) pendant un dixième de seconde.
- Ces encres ne doivent pas être inflammables ni endommager les rouleaux de l'appareil.
- Avant de charger le papier préimprimé, assurez-vous que l'encre sur le papier est sèche. Durant le processus de fusion, une encre encore humide risquerait de s'effacer du support préimprimé, diminuant ainsi la qualité de l'impression.

## <span id="page-52-0"></span>Réglage du type et du format de papier

Après avoir inséré du papier dans le bac papier, configurez l'appareil en fonction du format utilisé à l'aide des touches du panneau de commande.

Pour modifier le réglage du papier présent dans l'appareil, sélectionnez le type de papier dans la fenêtre Options d'impression > onglet Papier > Type de papier.

Il peut être nécessaire d'appuyer sur OK pour accéder aux sous-menus, pour certains modèles.

- 1 Appuyer sur la touche  $\bullet \bullet \bullet$  (Menu) sur le panneau de configuration.
- $2$  Appuyez sur Config systeme  $\rightarrow$  Config papier  $\rightarrow$  Format papier ou Type de papier.
- 3 Sélectionnez le bac et l'option souhaités.
- 4 Appuyez sur **OK** pour valider votre choix.

 $5$  Appuyez sur  $\circled{8}$  (Annuler) pour revenir au mode prêt.

 $\mathcal{L}$  Si vous souhaitez utiliser du papier de format spécial comme du papier à facture,<br>Célectionnez l'englet **Papier > Format > Modifier** et définissez l'entien **Paramètr** sélectionnez l'onglet **Papier > Format > Modifier...** et définissez l'option **Paramètres du** format de papier personnalisé dans Options d'impression.

## Préparation des originaux

- N'insérez pas du papier dont le format est inférieur à 142 x 148 mm ou supérieur à 216 x 356 mm.
- N'essayez pas de charger les types de papier suivants au risque de provoquer un bourrage, une impression de mauvaise qualité et un endommagement de l'appareil.
	- Papier carbone ou papier autocopiant
	- Papier couché
	- Papier bible ou trop fin
	- Papier froissé ou plié
	- Papier ondulé ou en rouleau
	- Papier déchiré
- Retirez tout trombone ou agrafe avant de charger des documents.
- Si vous avez utilisé du correcteur, de la colle ou de l'encre, vérifiez que le papier est entièrement sec avant de charger les documents.
- Ne chargez que des originaux de même format ou grammage.
- Ne chargez pas de documents reliés, de livrets, de transparents ou de documents non standard.

#### <span id="page-54-0"></span>Chargement des originaux

Vous pouvez utiliser la vitre d'exposition ou le chargeur de documents pour charger un document original à copier, à numériser, ou pour envoyer une télécopie.

#### Sur la vitre d'exposition

Avec la vitre d'exposition, vous pouvez copier ou numériser des originaux. Vous pouvez obtenir une qualité de numérisation optimale, notamment pour les images en couleur ou en niveaux de gris. Assurez-vous qu'aucun document ne se trouve dans le chargeur de documents. Si un original est détecté dans le chargeur de documents, il devient prioritaire par rapport à l'original placé sur la vitre d'exposition.

1 Soulevez et ouvrez le capot du scanner.

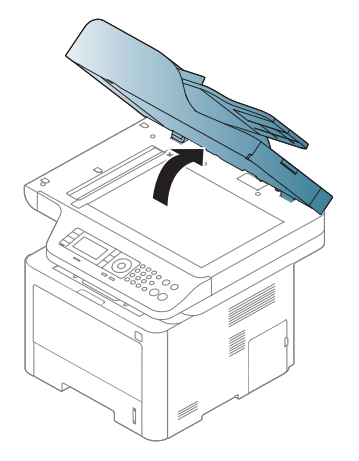

2 Placez les originaux, face imprimée vers le bas, sur la vitre d'exposition. Alignez-le sur le guide situé dans l'angle supérieur gauche de la vitre.

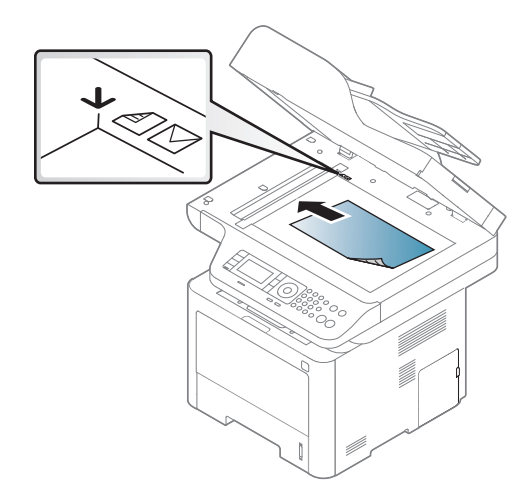

3 Fermez le capot du scanner.

- Refermez toujours le capot du scanner pour obtenir une qualité d'impression optimale et réduire la consommation de toner.
	- La présence de poussière sur la vitre d'exposition peut entraîner l'apparition de taches noires sur le document imprimé. Veillez à ce que cette vitre soit toujours propre.
	- Lorsque vous numérisez une page d'un livre ou d'un magazine, ouvrez complètement le capot du scanner, puis refermez-le. Si le livre ou le magazine fait plus de 30 mm d'épaisseur, lancez la copie capot du scanner ouvert.

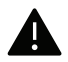

- Faites attention à ne pas casser la vitre d'exposition. Vous pourriez vous blesser.
- Ne la touchez pas avec vos doigts en refermant le capot du scanner. Le capot du scanner pourrait tomber et être endommagé.
- Ne regardez pas la lumière qui vient de l'intérieur du scanner lorsque vous copiez ou numérisez un document. Cela est dangereux pour vos yeux.

#### Dans le chargeur de documents

Le chargeur automatique de documents (ou chargeur automatique de documents recto/verso [DADF]) peut recevoir jusqu'à 50 feuilles de papier (80 g/m<sup>2</sup>liaison 21 livres) pour une tâche.

1 Courbez ou déramez la pile de papier afin de séparer les feuilles avant de charger les originaux.

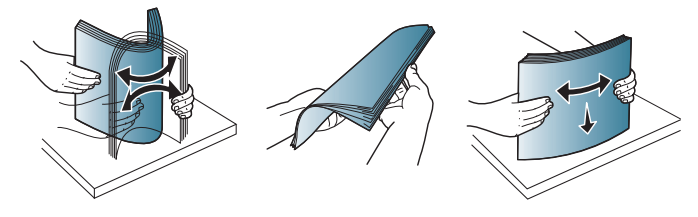

2 Placez l'original, face imprimée vers le haut, dans le bac d'alimentation du chargeur de documents. Assurez-vous que la partie inférieure de la pile d'originaux est alignée avec la marque de format de papier présente sur le bac d'alimentation.

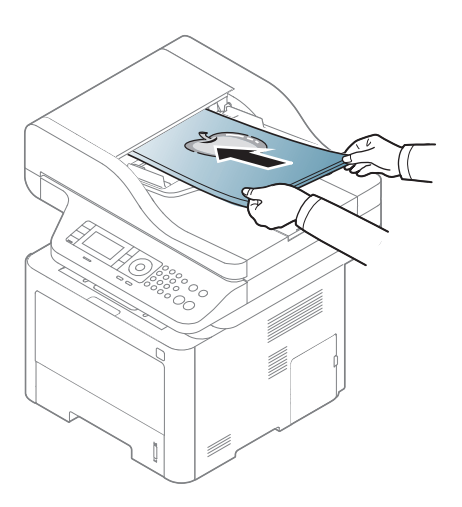

3 Ajustez le guide de largeur du chargeur de documents en fonction du format du papier.

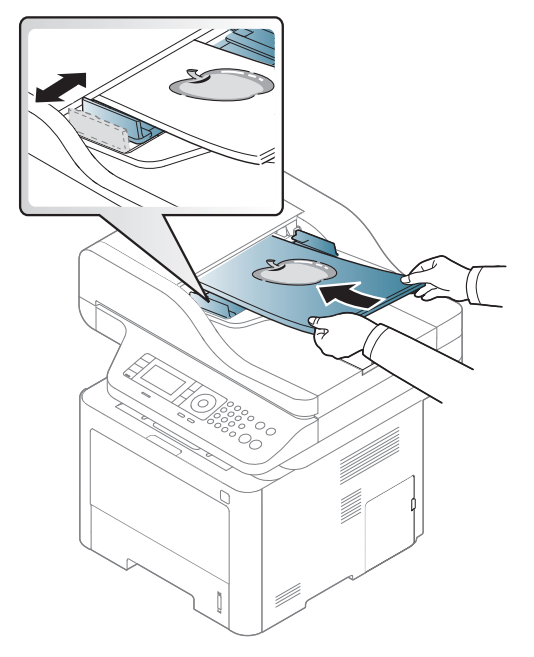

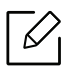

Des particules de poussière sur la vitre du chargeur de documents peuvent créer des taches noires sur le document imprimé. Veillez à ce que cette vitre soit toujours propre.

## Utilisation d'un périphérique à mémoire flash USB

Ce chapitre traite de l'utilisation d'un périphérique de stockage USB avec votre appareil.

## À propos de la mémoire USB

Les périphériques de stockage USB sont proposés avec différentes capacités mémoire et vous offrent de l'espace supplémentaire pour stocker des documents, des présentations, de la musique ou des vidéos téléchargées, des photos haute résolution ou n'importe quel autre fichier que vous souhaitez stocker ou déplacer.

Vous pouvez effectuer les tâches suivantes sur votre appareil à l'aide d'un dispositif de mémoire USB.

- Numériser des documents et les enregistrer sur un périphérique de stockage USB
- Imprimer des données stockées sur un périphérique de stockage USB
- Restaurer des fichiers de sauvegarde dans la mémoire de l'appareil
- Formater un périphérique de stockage USB
- Vérifier l'espace mémoire disponible

## Connexion d'un périphérique de stockage USB

Le port USB situé à l'avant de l'appareil est destiné aux périphériques de stockage USB 1.1. et 2.0. Votre appareil prend en charge les périphériques de stockage USB de type FAT16/FAT32 et dont la taille des secteurs est 512 octets.

Renseignez-vous sur le système de fichiers de votre périphérique de stockage USB auprès de votre revendeur.

Vous devez utiliser exclusivement un périphérique de stockage USB agréé, équipé d'un connecteur type A.

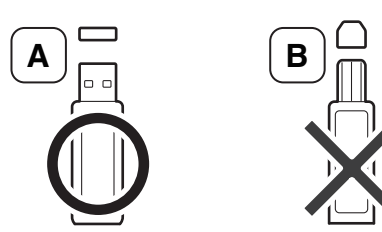

N'utilisez que des périphériques de stockage USB à blindage métallique.

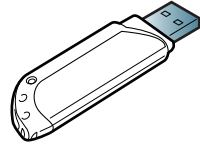

Utilisez uniquement des périphériques de stockage USB ayant reçu une certification de compatibilité. Dans le cas contraire, l'appareil pourrait ne pas les reconnaître.

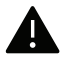

- Ne retirez pas le périphérique de stockage USB pendant que l'appareil est en fonction ou pendant qu'il effectue une opération de lecture ou d'écriture sur la mémoire USB. La garantie de l'appareil ne couvre pas les utilisations incorrectes de l'utilisateur.
- Si votre périphérique de stockage USB possède des caractéristiques particulières, comme des paramètres de sécurité et des mots de passe, il se peut que votre appareil ne les détecte pas automatiquement. Pour plus d'informations sur ces fonctions, reportez-vous au mode d'emploi du périphérique de stockage USB.

## Numérisation vers un dispositif de mémoire USB

Vous pouvez numériser un document puis enregistrer l'image numérisée sur un périphérique de stockage USB.

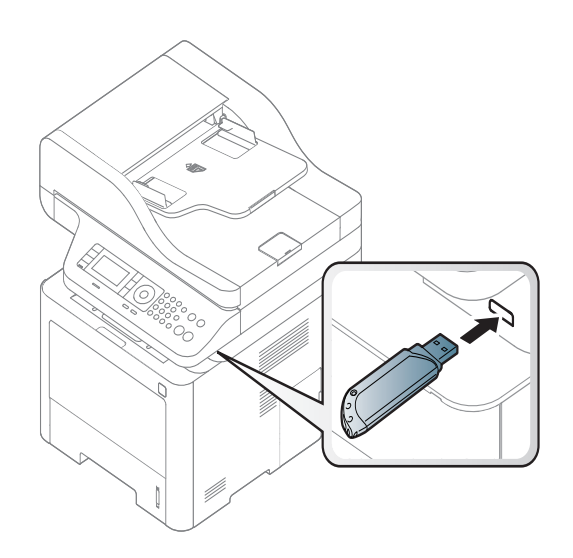

#### Numérisation

- 1 Insérez un périphérique de stockage USB dans le port USB situé sur la façade de votre appareil.
- $2$  Placez un document individuel sur la vitre d'exposition, ou chargez les documents face imprimée vers le haut dans le chargeur de documents (voir [« Chargement des originaux » à](#page-54-0)  [la page 55\)](#page-54-0).
- $\overline{3}$  Sélectionnez  $\boxed{\boxed{\cdots}}$ (numériser) > **Numéris. vers USB** > **OK** sur le panneau de commande. L'appareil commence la numérisation.
- 4 Lorsque la numérisation est terminée, vous pouvez retirer le périphérique de stockage USB de votre appareil.

#### Personnalisation de la numérisation vers un périphérique USB

Vous pouvez définir la taille de l'image, le format de fichier ou le mode couleur souhaité pour chaque tâche de numérisation vers un périphérique USB.

- 1 Sélectionnez  $\boxed{\prod}$ (numériser) > ••• (Menu) > Fonction numéris > Fonction USB sur le panneau de commande.
- 2 Sélectionnez l'option de votre choix.
	- Format origine: Définit la taille de l'image.
	- Type de document: Définit le document original.
	- Resolution: Définit la résolution de l'image.
	- Mode Couleur: Définit le mode couleur. Si vous sélectionnez Mono dans cette option, vous ne pouvez pas sélectionner JPEG dans Format de fichier.
	- Format de fichier: Définit le format de fichier sous lequel l'image sera enregistrée. Lorsque vous sélectionnez TIFF ou PDF, vous pouvez choisir de numériser plusieurs pages. Si vous sélectionnez JPEG dans cette option, vous ne pouvez pas sélectionner Mono dans Mode Couleur.
	- Recto/Verso: Permet de définir le mode recto-verso.
	- Luminosite: Permet de définir le niveau de luminosité de la numérisation d'un original.
- $\overline{3}$  Sélectionnez l'état désiré, puis appuyez sur OK.
- 4 Répétez les étapes 2 et 3 pour définir les autres options de paramétrage.
- 5 Appuyez sur le bouton  $\mathbb{R}$  (Annuler) pour revenir au mode prêt.

## Impression depuis un périphérique de stockage USB

Vous pouvez imprimer directement des fichiers stockés sur un périphérique de stockage USB.

Le fichier est pris en charge par l'option Impression directe.

• PRN : seuls les fichiers créés par le pilote fourni avec votre appareil sont compatibles.

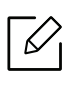

Si vous imprimez des fichiers PRN créés avec un autre appareil, l'impression sera différente.

- TIFF : TIFF 6.0 (ligne de base)
- JPEG : JPEG (ligne de base)

### Pour imprimer un document à partir d'un périphérique de stockage USB

- 1 Insérez un périphérique de stockage USB dans le port mémoire USB de l'appareil, puis appuyez sur USB direct > Impression USB sur le panneau de commande.
- $2$  Sélectionnez l'option désirée, puis appuyez sur **OK**. Si le signe [+] ou si [D] apparaît devant le nom d'un dossier, celui-ci contient un ou plusieurs fichiers ou dossiers.
- $\overline{3}$  Sélectionnez le nombre de copies à imprimer ou entrez un nombre.
- 4 Appuyez sur OK, Départ, ou Imprimer pour commencer à imprimer le fichier sélectionné. Une fois le fichier imprimé, un message vous demande si vous souhaitez effectuer une autre impression.
- $5$  Appuyez sur OK quand Oui apparaît pour imprimer une autre tâche, et recommencez à partir de l'étape 2.

Dans le cas contraire, appuyez sur les flèches pour sélectionner Non, puis appuyez sur OK.

 $6$  Appuyez sur le bouton  $\circledR$  (Annuler) pour revenir au mode prêt.

### Sauvegarde de données

Les données contenues dans la mémoire de la machine peuvent être effacées accidentellement à cause d'une coupure de courant ou d'un problème de stockage. Les sauvegardes vous permettent de protéger les paramètres système en les stockant dans des fichiers de sauvegarde sur un périphérique de stockage USB.

#### Sauvegarde de données

- 1 Insérez le périphérique de stockage USB dans le port USB situé sur la façade de votre appareil.
- 2 Sélectionnez ••• (Menu) > Config système > Config machine > Exporter param sur le panneau de commande.
- $\overline{3}$  Sélectionnez Données de configuration ou Carnet adres..
- 4 Sélectionnez le fichier que vous voulez sauvegarder.
- $5$  Appuyez sur OKou Ouilorsque la fenêtre de confirmation s'affiche.

6 Appuyez sur le bouton  $(\times)$  (Annuler) pour revenir au mode prêt.

#### Restauration des données

- 1 Insérez dans le port USB le périphérique de stockage USB sur lequel sont stockées les données sauvegardées.
- 2 Sélectionnez ••• (Menu) > Config système > Config machine > Importer param sur le panneau de commande.
- $\overline{3}$  Sélectionnez Données de configuration, Carnet adres..
- 4 Sélectionnez le fichier que vous souhaitez restaurer.
- 5 Appuyez sur OKou Ouilorsque la fenêtre de confirmation s'affiche.
- 6 Appuyez sur le bouton  $(\times)$  (Annuler) pour revenir au mode prêt.

## Gestion de la mémoire USB

Vous pouvez supprimer des fichiers image stockés sur un périphérique de stockage USB un par un, ou les supprimer tous à la fois en reformatant le périphérique.

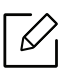

Si le signe [+] ou si [D] apparaît devant le nom d'un dossier, celui-ci contient un ou plusieurs fichiers ou dossiers.

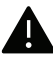

Après suppression des fichiers ou reformatage du périphérique de stockage USB, il n'est pas possible de restaurer les fichiers. Pour cette raison, vous devez confirmer que vous n'avez plus besoin des données avant de les supprimer.

#### Suppression d'un fichier image

- 1 Insérez un périphérique de stockage USB dans le port USB situé sur la façade de votre appareil.
- 2 Appuyez sur USB direct > Gest. fichiers> Supprimersur le panneau de commande.
- $\overline{3}$  Appuyez sur OKou Ouilorsque la fenêtre de confirmation s'affiche.
- 4 Appuyez sur le bouton  $(x)$  (Annuler) pour revenir au mode prêt.

#### Formatage d'un périphérique de stockage USB

- 1 Insérez un périphérique de stockage USB dans le port USB situé sur la façade de votre appareil.
- 2 Appuyez sur USB direct > Gest. fichiers> Formatsur le panneau de commande.
- 3 Appuyez sur OKou Ouilorsque la fenêtre de confirmation s'affiche.
- 4 Appuyez sur le bouton  $\mathbb{R}$  (Annuler) pour revenir au mode prêt.

#### Affichage de l'état de la mémoire USB

Vous pouvez vérifier l'espace mémoire disponible pour la numérisation et l'enregistrement de documents.

- 1 Insérez un périphérique de stockage USB dans le port USB situé sur la façade de votre appareil.
- 2 Appuyez sur USB direct > Gest. fichiers> Vérifier espacessur le panneau de commande.
- 3 L'espace mémoire disponible est affiché.
- 4 Appuyez sur le bouton  $\mathbb{R}$  (Annuler) pour revenir au mode prêt.

# Utilisation d'un appareil connecté au réseau

Ce chapitre vous guide pas à pas dans la procédure de paramétrage d'un appareil connecté à un réseau et du logiciel.

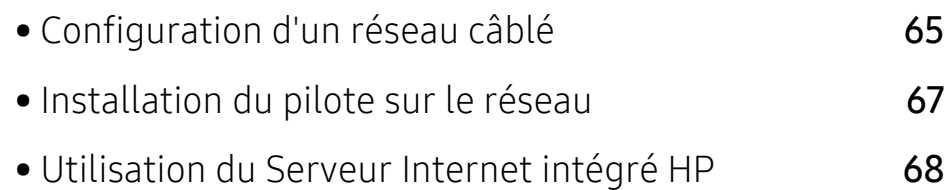

## <span id="page-64-0"></span>Configuration d'un réseau câblé

## Impression d'un rapport de configuration réseau

Vous pouvez imprimer un Rapport de configuration réseau avec les paramètres réseau actuels de l'appareil à partir du panneau de commande. Cela vous aidera à configurer un réseau.

Appuyez sur la touche ••• (Menu) sur le panneau de commande, puis sélectionnez Réseau > Configuration réseau.

Ce **Journal de configuration réseau** permet de déterminer l'adresse MAC et l'adresse IP de votre appareil.

Par exemple:

- Adresse MAC: 00:15:99:41:A2:78
- Adresse IP: 169.254.192.192

## <span id="page-64-1"></span>Création d'une adresse IP

Commencez par créer une adresse IP pour l'impression et la gestion réseau. Dans la plupart des cas, une nouvelle adresse IP est attribuée automatiquement par un serveur DHCP (serveur de protocole DHCP) situé sur le réseau.

Lorsque vous installez le pilote d'impression, ne pas configurer à la fois l'IPv4 et l'IPv6. Nous vous recommandons de configurer soit l'IPv4 ou l'IPv6 (voi[r« Configuration d'un](#page-64-0)  [réseau câblé » à la page 65\)](#page-64-0).

#### Configuration IPv4

Vous pouvez également configurer TCP/IPv4 depuis le Serveur Internet intégré. À l'ouverture de la fenêtre Serveur Internet intégré déplacer le curseur de la souris par-dessus Paramètres de la barre supérieure de menu puis cliquer sur Paramètres réseau ([« Onglet Paramètres » à la page 69\)](#page-68-0).

Si vous possédez sur votre réseau un serveur DHCPv4, vous pouvez définir une des options suivantes pour la configuration dynamique de l'hôte par défaut.

1 Sélectionner ••• (Menu) > Reseau > TCP/IP (IPv4) > DHCP sur le panneau de commande.

2 Appuyer OK pour choisir la valeur désirée.

### Configuration IPv6

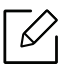

Vous pouvez également configurer TCP/IPv6 depuis le Serveur Internet intégré HP. À l'ouverture de la fenêtre Serveur Internet intégré HP déplacer le curseur de la souris par-dessus Paramètres de la barre supérieure de menu puis cliquer sur Paramètres réseau ([« Onglet Paramètres » à la page 69\)](#page-68-0).

IPv6 n'est correctement pris en charge que sous Windows Vista ou version ultérieure.

La machine prend en charge les adresses IPv6 suivantes pour l'impression et la gestion réseau.

- Link-local Address : Adresse IPv6 locale configurée automatiquement (l'adresse commence par FE80).
- Stateless Address : Adresse IPv6 configurée automatiquement par un routeur réseau.
- Stateful Address : Adresse IPv6 configurée par un serveur DHCPv6.
- Manual Address : Adresse IPv6 configurée manuellement par un utilisateur.

Dans l'environnement réseau IPv6, procédez comme suit afin d'utiliser l'adresse IPv6 :

#### Activation IPv6

- 1 Appuyer sur le bouton  $\cdots$  (Menu) sur le panneau de commande.
- 2 Appuyer Reseau > TCP/IP (IPv6) > Protocole IPv6
- 3 Sélectionner Active et appuyer sur OK.
- 4 Mettez la machine hors tension puis sous tension.

#### Configuration de l'adresse DHCPv6

Si vous possédez sur votre réseau un serveur DHCPv6, vous pouvez définir une des options suivantes pour la configuration dynamique de l'hôte par défaut.

- 1 Appuyer sur le bouton  $\cdots$  (Menu) sur le panneau de commande.
- $2$  Appuyer sur le Reseau > TCP/IP (IPv6) > Config. DHCPv6
- $\overline{3}$  Appuyer **OK** pour choisir la valeur désirée.

## <span id="page-66-0"></span>Installation du pilote sur le réseau

- $\mathscr{D}_{\mathsf{L}}$ • Avant l'installation, vérifiez que le système d'exploitation de votre ordinateur prend en charge le logiciel (voir [« Installation du pilote sur le réseau » à la page 67](#page-66-0)).
	- Si l'appareil ne prend pas en charge l'interface réseau, il ne pourra pas utiliser cette fonction (voir [« Vue arrière » à la page 22\)](#page-21-0).
	- [Vous devez télécharger les paquets de logiciels sur le site Internet HP pour installer le](http://www.hp.com/support/laser130MFP)  [logiciel de l'imprimante. Pour obtenir une assistance complète pour l'imprimante de la](http://www.hp.com/support/laser130MFP)  [part de HP, aller sur le site](http://www.hp.com/support/laser130MFP) www.hp.com/support/laser432MFP.

## **Windows**

Le pare-feu pourrait bloquer la communication du réseau. Avant de connecter le périphérique au réseau, désactivez le pare-feu de votre ordinateur.

- 1 Assurez-vous que l'appareil est connecté au réseau et qu'il est sous tension. L'adresse IP de votre appareil doit également avoir été définie (voir [« Création d'une adresse IP » à la page](#page-64-1)  [65](#page-64-1)).
- 2 [Téléchargez le logiciel de pilote d'imprimante sur le site Internet HP](http://www.hp.com/support/laser130MFP)  [\(](http://www.hp.com/support/laser130MFP)www.hp.com/support/laser432MFP).
- 3 Mettez l'appareil sous tension.
- 4 Dézipper le paquet de pilote et lancer l'installateur de pilote.
- 5 Suivez les instructions affichées dans la fenêtre d'installation.

## <span id="page-67-0"></span>Utilisation du Serveur Internet intégré HP

- Internet Explorer 8.0 ou ultérieur est l'exigence minimale pour le Serveur Internet intégré HP.
	- Avant d'utiliser les programmes ci-dessous, définir d'abord l'adresse IP.
	- Certains composants et fonctions en option peuvent être indisponibles en fonction du modèle ou du pays (voir [« Utilisation du Serveur Internet intégré HP » à la page 68\)](#page-67-0).

Il existe plusieurs programmes disponibles pour configurer facilement les paramètres réseau dans un environnement réseau. Pour l'administrateur réseau particulièrement, il est possible de gérer plusieurs appareils sur le réseau.

## HP Embedded Web Server

Le serveur Internet intégré sur votre machine en réseau vous permet d'effectuer les tâches suivantes :

- Vérifier les informations et l'état des consommables.
- Personnaliser les paramètres de la machine.
- Définir les paramètres réseau nécessaires à la connexion de la machine à divers environnements réseau.

## Accès au Serveur Internet intégré HP

1 Lancer un navigateur Web, comme Internet Explorer, depuis Windows.

Saisir l'adresse IP de votre machine (http://xxx.xxx.xxx.xxx) dans le champ d'adresses et appuyer sur la touche Entrée ou cliquer sur Atteindre.

2 Le site Web intégré de votre appareil s'ouvre.

#### Accès au Serveur Internet intégré HP

Avant la configuration des options dans le Serveur Internet intégré HP, vous devez vous connecter en tant qu'administrateur. Vous pouvez toujours utiliser le HP Embedded Web Server sans vous connecter mais vous n'aurez accès ni à l'onglet Paramètres ni à l'onglet Sécurité.

- 1 Cliquer sur Connexion dans la partie supérieure droite du site Internet Serveur Internet intégré HP.
- 2 Si c'est votre premier accès au Serveur Internet intégré HP, vous devez vous connecter en tant qu'administrateur. Saisissez l'ID par défaut (admin). Il n'y a aucun mot de passe par défaut. Pour des raisons de sécurité, nous vous recommandons de modifier le mot de passe par défaut. Vous pouvez changer votre ID et votre mot de passe depuis Sécurité > Sécurité du système > Administrateur système.

## Aperçu du Serveur Internet intégré HP

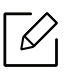

Certains onglets peuvent ne pas apparaître en fonction du modèle utilisé.

#### Onglet Information

Cet onglet vous donne des informations générales concernant votre machine. Vous pouvez vérifier certains paramètres, telles que la quantité restante de toner. Vous pouvez également imprimer des rapports comme un rapport d'erreur.

- Alertes actives: Permet d'afficher les alertes s'étant déclenchées dans la machine et leur gravité.
- Fournitures: Permet d'afficher le nombre de pages imprimées et la quantité de toner restant dans la cartouche.
- Compteurs d'utilisation: Permet d'afficher le nombre d'utilisations, par type d'impression : recto et recto/verso.
- Paramètres actuels: Permet d'afficher les informations sur l'appareil et le réseau.
- Imprimer informations: Permet d'imprimer des rapports, tels que des rapports concernant le système, les e-mails et les polices.
- Informations de Sécurité: Permet d'afficher les informations concernant la sécurité de l'appareil.

#### <span id="page-68-0"></span>Onglet Paramètres

Cet onglet vous permet de définir les configurations prévues dans votre machine et votre réseau. Vous devez vous connecter comme administrateur pour afficher cet onglet.

- OngletConfig. machine: Permet de définir les options proposées par votre machine.
- Onglet Paramètres réseau: Permet d'afficher les options pour l'environnement réseau. Permet de définir les options telles que les protocoles TCP/IP et réseau.

### Onglet Sécurité

Cet onglet vous permet de définir des informations de sécurité du système et du réseau. Vous devez vous connecter comme administrateur pour afficher cet onglet.

- Sécurité du système: Permet de définir les informations d'administrateur système, ainsi qu'activer ou désactiver des fonctionnalités de l'appareil.
- Paramètres réseau: Permet de définir les paramètres de filtrage IPv4/IPv6.

#### Onglet Maintenance

Cet onglet vous permet de garder votre machine à jour en mettant à niveau les microprogrammes et en paramétrant les informations de contact pour l'envoi de courriers électroniques. Vous pouvez également vous connecter au site Internet HP ou télécharger les pilotes en sélectionnant le menu Lien.

- Mise niveau micropr: Permet de mettre à niveau le microprogramme de votre appareil.
- Coordonnées: Permet d'afficher le paramétrage des informations de contact.
- Lien: Permet d'afficher des liens vers des sites utiles, sur lesquels vous pouvez télécharger ou vérifier des informations.

## Définition des informations pour l'administrateur système

Ce paramètre est nécessaire pour utiliser l'option de notification par courrier électronique.

Selon les options ou le modèle de votre appareil, il est possible que certains menus ne s'affichent pas à l'écran. Dans ce cas, votre appareil ne les prend pas en charge.

1 Lancer un navigateur Web, comme Internet Explorer, depuis Windows.

Entrer l'adresse IP de l'appareil (http://xxx.xxx.xxx.xxx) dans la zone d'adresse et appuyer sur la touche Entrée ou cliquer sur Atteindre.

- 2 Le site Web intégré de votre appareil s'ouvre.
- $3$  Dans l'onglet Sécurité, sélectionner Sécurité du système > Administrateur système.
- 4 Saisir le nom de l'administrateur, son numéro de téléphone, son emplacement et son adresse électronique.
- 5 Cliquer sur Appliquer.

# Impression

Ce chapitre vous informe des options générales d'impression.

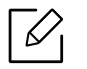

Le pilote d'impression spécifique à l'imprimante PCL 6 peut être téléchargé depuis le site Web d'assistance de l'imprimante. Téléchargez le pilote, puis installez-le à l'aide de l'outil Ajouter une imprimante de Microsoft. Pour obtenir une assistance complète pour l'imprimante de la part de HP, aller sur le site www.hp.com/support/laser432MFP.

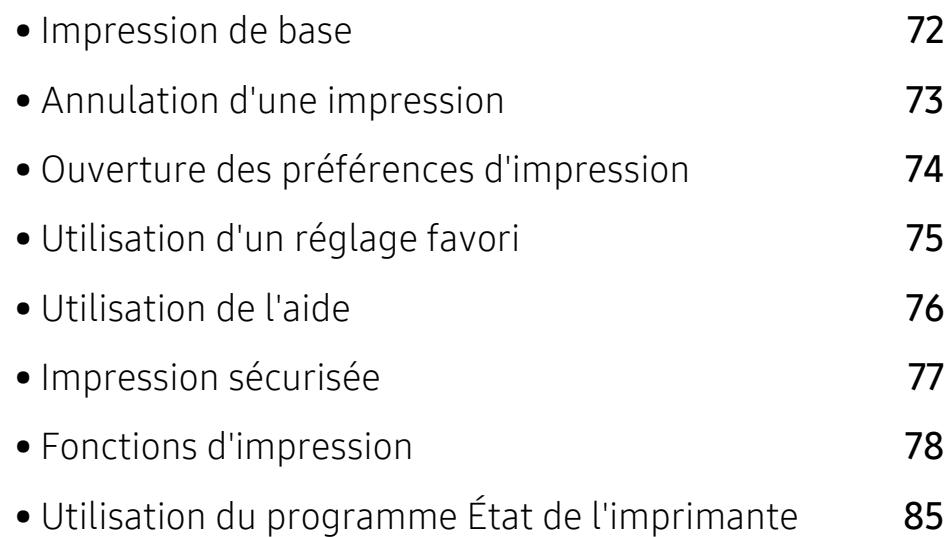

## <span id="page-71-0"></span>Impression de base

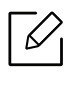

Avant l'impression, vérifiez que le système d'exploitation de votre ordinateur prend en charge le logiciel (voir [« Système d'exploitation » à la page 8\)](#page-7-0).

La fenêtre Options d'impression suivante concerne le bloc-notes dans Windows 7. Votre fenêtre Options d'impression peut être différente, en fonction de votre système d'exploitation ou de l'application utilisée.

- 1 Ouvrir le document à imprimer.
- 2 Sélectionnez Imprimer dans le menu Fichier.
- 3 Sélectionner votre machine dans la liste Sélectionner une imprimante.
- 4 Les paramètres d'impression de base, notamment le nombre de copies et le nombre de pages sont sélectionnés dans la fenêtre Imprimer.

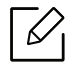

Pour exploiter pleinement les fonctions avancées d'impression, cliquer sur Propriétés ou Préférences dans la fenêtre Imprimer (voir [« Ouverture des préférences](#page-73-0)  [d'impression » à la page 74\)](#page-73-0).

5 Pour lancer l'impression, cliquer sur OK ou sur Imprimer dans la fenêtre Imprimer.
# Annulation d'une impression

Si la tâche d'impression est en attente dans la liste ou la file d'attente d'impression, annulez-la comme suit :

• Vous pouvez accéder à cette fenêtre en double-cliquant simplement sur l'icône de l'appareil

( ) dans la barre des tâches de Windows.

• Vous pouvez également annuler la tâche en cours en appuyant sur la touche  $(\times)$  (Annuler) du panneau de commande.

# <span id="page-73-0"></span>Ouverture des préférences d'impression

- $\mathscr{D}_{1}$ • La fenêtre Options d'impression présentée dans ce guide de l'utilisateur peut être différente de l'appareil utilisé.
	- Lorsque vous sélectionnez une option dans Options d'impression, vous pouvez voir un repère d'avertissement, ou ... Un repère qui signifie que vous pouvez sélectionner cette option, mais qu'elle n'est pas recommandée, et un repère  $\triangle$  qui signifie que vous ne pouvez pas sélectionner cette option en raison de la configuration ou de l'environnement de votre machine.
- 1 Ouvrir le document à imprimer.
- 2 Sélectionner l'option Imprimer dans le menu Fichier. La fenêtre Imprimer s'ouvre.
- 3 Sélectionner votre machine dans la liste Sélectionner une imprimante.
- 4 Cliquer sur **Propriétés** ou **Préférences**. Cliquer ou tapoter sur les onglets dans le pilote d'impression pour configurer les options disponibles.
	- $\mathscr{L}_{1}$
- Dans Windows 10, 8.1 et 8, ces applications présentent une mise en page différente avec des caractéristiques différentes de ce qui est décrit ici pour les applications de bureau. Pour accéder à la fonction d'impression depuis l'application d'écran Départ, exécuter les opérations suivantes :
	- Windows 10: Sélectionner Imprimer puis sélectionner l'imprimante.
	- Windows 8.1 ou 8: Sélectionner Périphériques, sélectionner Imprimer, puis sélectionner l'imprimante.
- Vous pouvez vérifier le statut actuel de l'appareil en appuyant sur le bouton État de l'imprimante (voir [« Utilisation du programme État de l'imprimante » à la page 85](#page-84-0)).

# Utilisation d'un réglage favori

L'option Favoris, visible sur chaque onglet de préférences sauf l'onglet À propos, vous permet de sauvegarder les préférences actuelles pour une utilisation ultérieure.

Pour enregistrer un élément Favoris, procéder comme suit :

- 1 Dans chaque onglet, modifier les paramètres selon vos préférences.
- 2 Sélectionner  $\boxed{a}$  (Ajouter) dans la zone de saisie Favoris.
- 3 Entrer un nom et une description, puis sélectionner l'icône souhaitée.
- 4 Cliquer OK. Quand vous enregistrez les Favoris, tous les paramètres actuels du pilote sont sauvegardés.

 $\mathscr{L}_{1}$ Pour utiliser un réglage enregistré, sélectionnez-le dans l'onglet Favoris. La machine est maintenant configurée pour imprimer selon les paramètres que vous avez sélectionnés. Pour supprimer un paramètre enregistré, sélectionnez-le dans l'onglet Favoris et cliquer sur Supprimer.

# <span id="page-75-0"></span>Utilisation de l'aide

Cliquer sur l'option que vous souhaitez connaître dans la fenêtre Options d'impression, puis appuyer sur F1 sur votre clavier.

# Impression sécurisée

- $\mathscr{D}_{\mathsf{L}}$ • Selon les options ou le modèle de votre appareil, il est possible que certains menus ne s'affichent pas à l'écran. Dans ce cas, votre appareil ne les prend pas en charge.
	- Il peut vous être impossible d'imprimer un document complexe à l'aide du disque RAM. Installez une mémoire optionnelle pour imprimer un document complexe.

Lorsque vous utilisez un périphérique d'impression dans un bureau, une école, ou un autre établissement public, vous pouvez protéger vos documents personnels ou vos informations confidentielles en utilisant la fonction d'impression sécurisée.

#### Impression de documents sécurisés à partir du panneau de commande

- 1 Sélectionnez ••• (Menu) > Gestion des tâches > Tâche sécurisée sur le panneau de commande de l'imprimante.
- 2 Sélectionnez le document à imprimer.
- 3 Saisissez le mot de passe que vous avez défini à partir du pilote d'impression.
- 4 Imprimez le document.
- 5 Appuyez sur le bouton  $\mathbb{R}$  (Annuler) pour revenir au mode prêt.

# Fonctions d'impression

- Cet élément peut ne pas être proposé selon le modèle ou les appareils optionnels (voir [« Fonctionnalités par modèle » à la page 8](#page-7-0)).
	- Vous devez télécharger les paquets de logiciels sur le site Internet HP pour installer le logiciel de l'imprimante. Pour obtenir une assistance complète pour l'imprimante de la part de HP, aller sur le site www.hp.com/support/laser432MFP.

### Présentation des fonctions spéciales d'impression

Lorsque vous imprimez, vous pouvez utiliser des options d'impression avancées.

Pour exploiter pleinement les fonctions de votre pilote d'impression, cliquez sur **Propriétés** ou Préférences dans la fenêtre Imprimer de l'application pour changer les paramètres d'impression. Le nom d'appareil qui apparaît dans la fenêtre des propriétés de l'imprimante peut varier en fonction de l'appareil utilisé.

- Selon les options ou le modèle de votre appareil, il est possible que certains menus ne s'affichent pas à l'écran. Dans ce cas, votre appareil ne les prend pas en charge.
	- Sélectionnez le menu Aide, ou cliquez sur le bouton dans la fenêtre, ou appuyez sur la touche F1 de votre clavier, puis cliquez sur l'option dont vous souhaitez prendre connaissance (voir [« Utilisation de l'aide » à la page 76\)](#page-75-0).

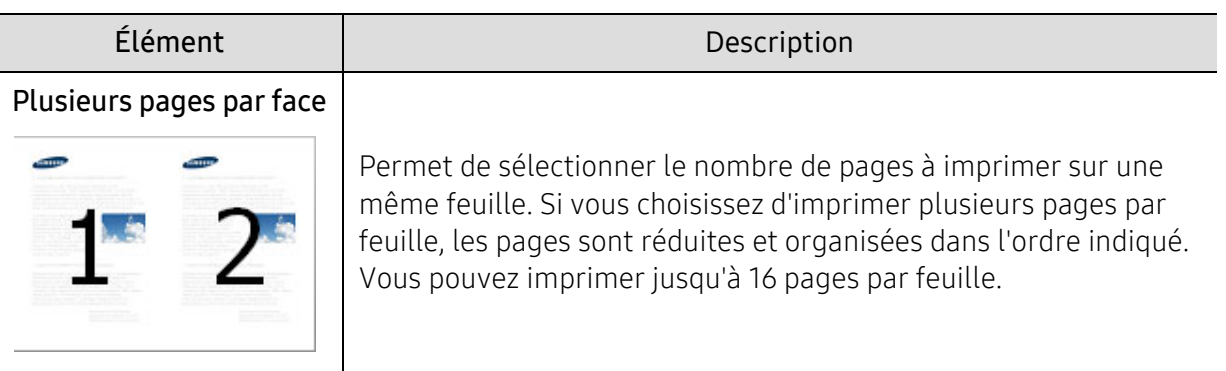

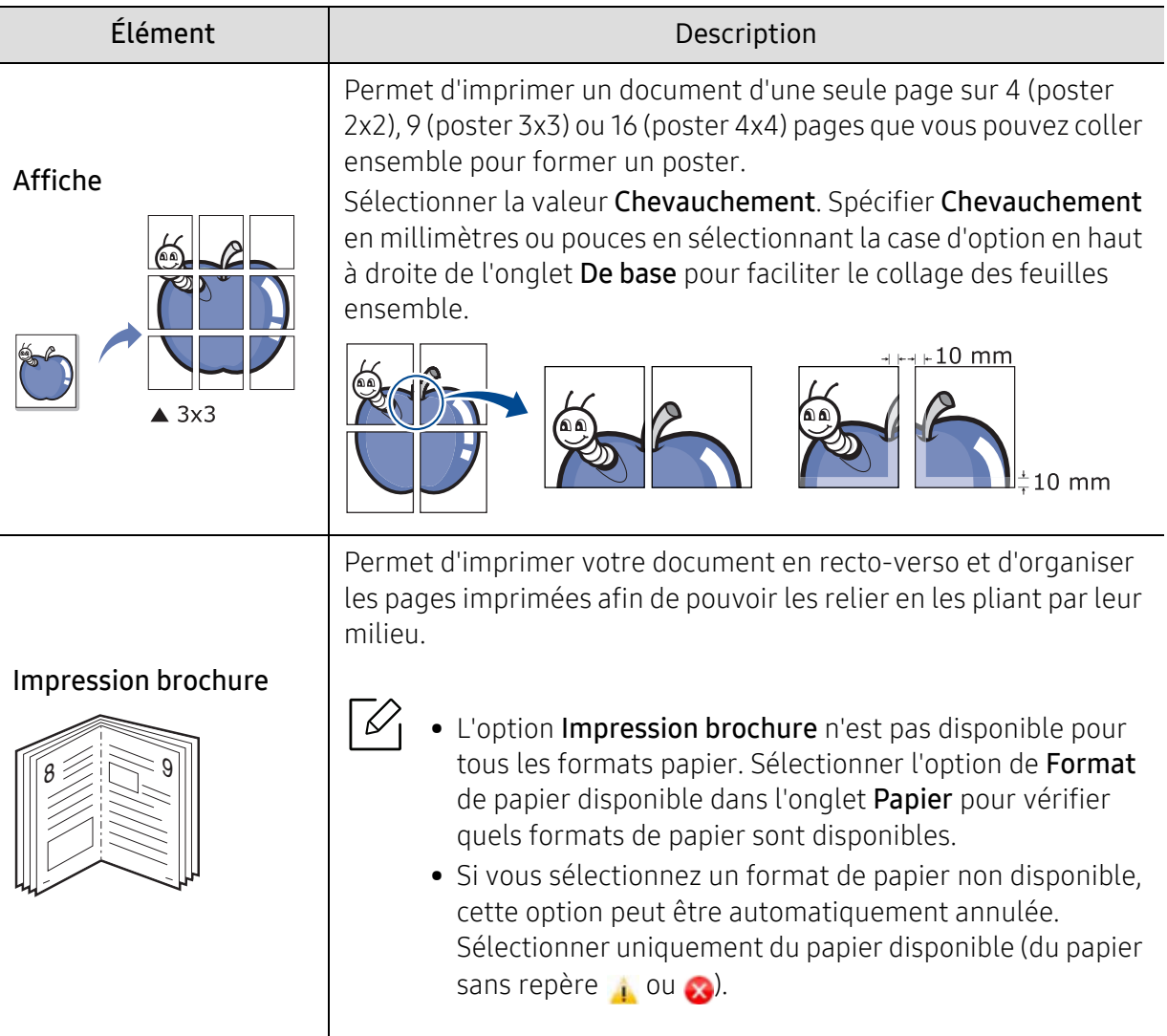

 $\overline{a}$ 

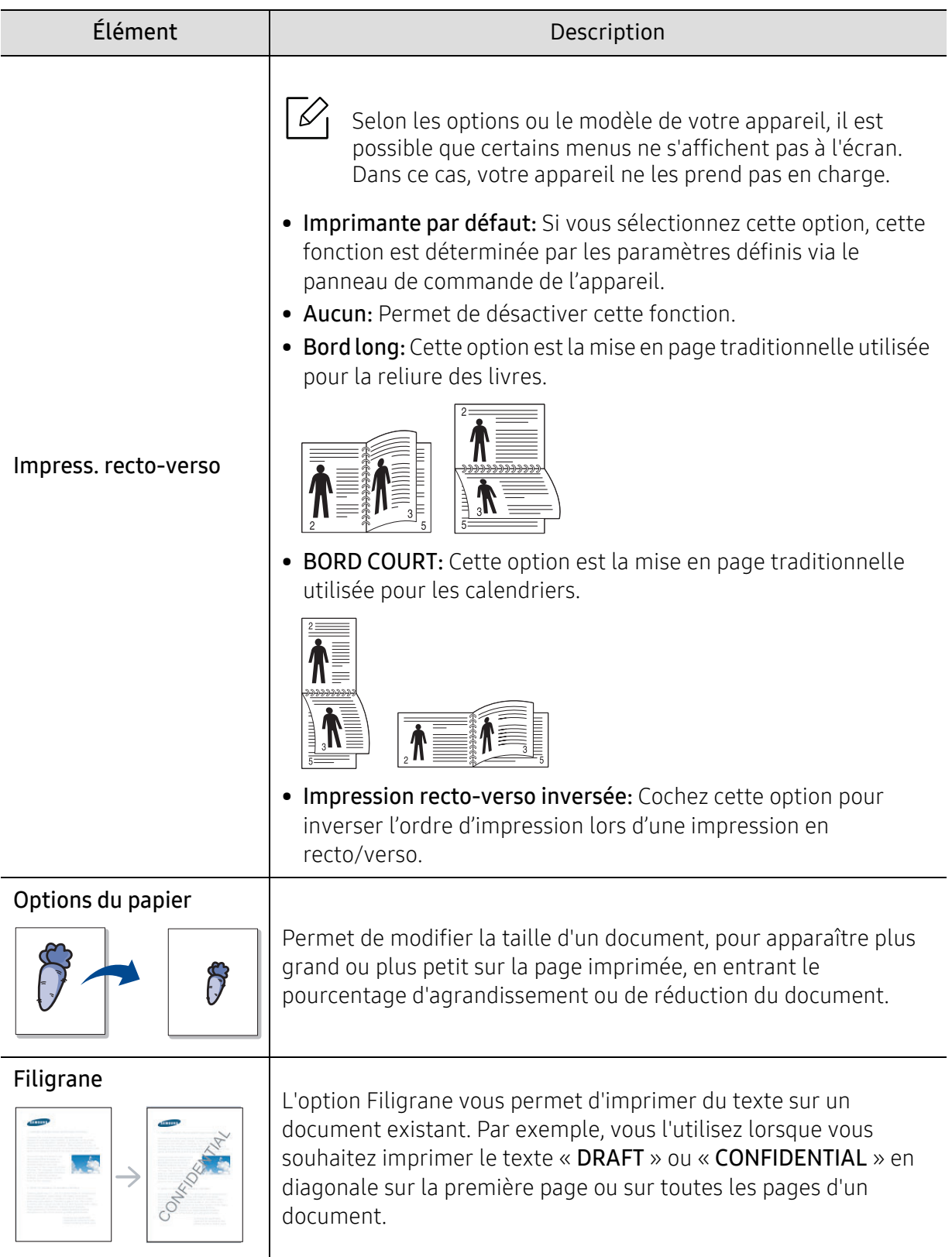

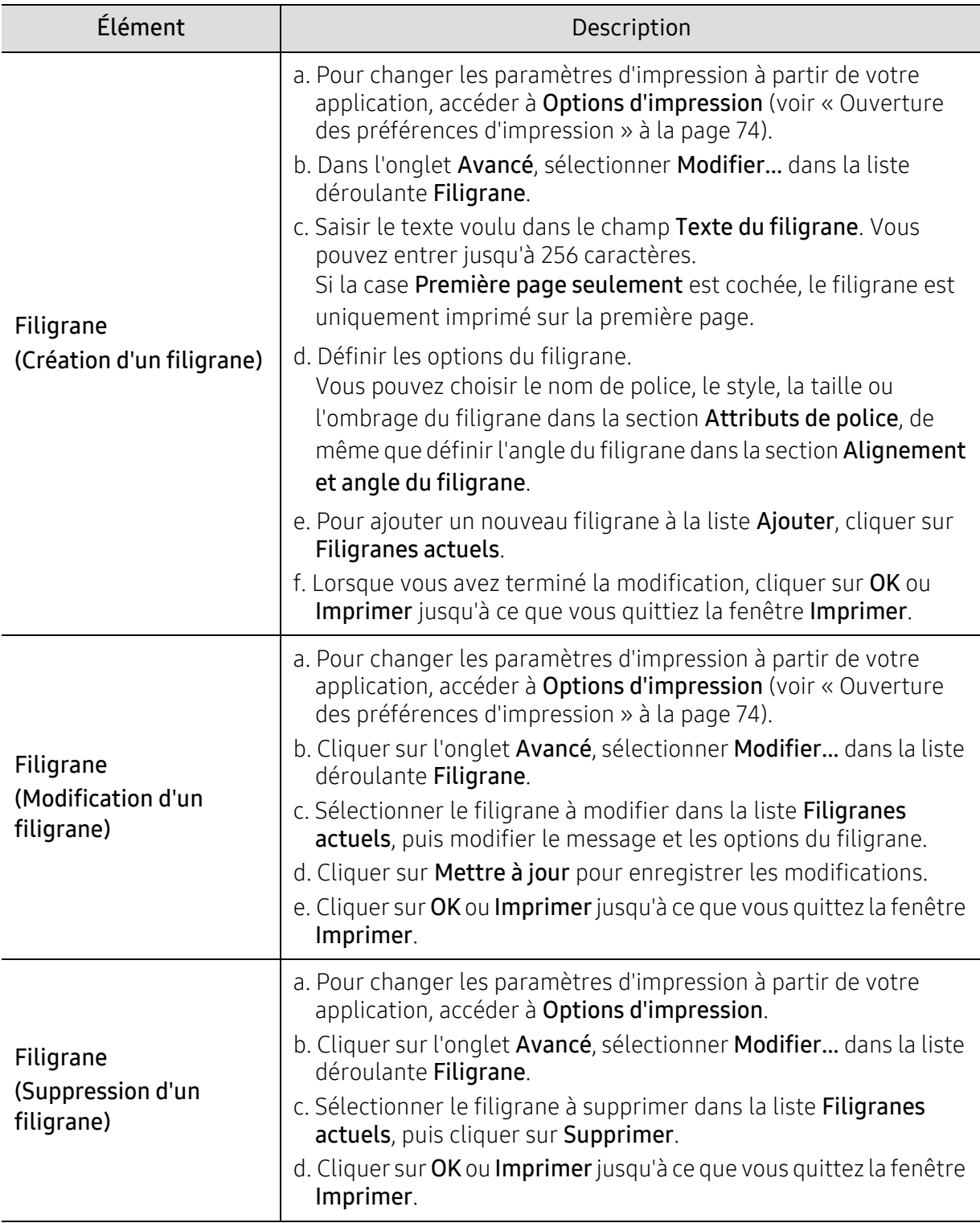

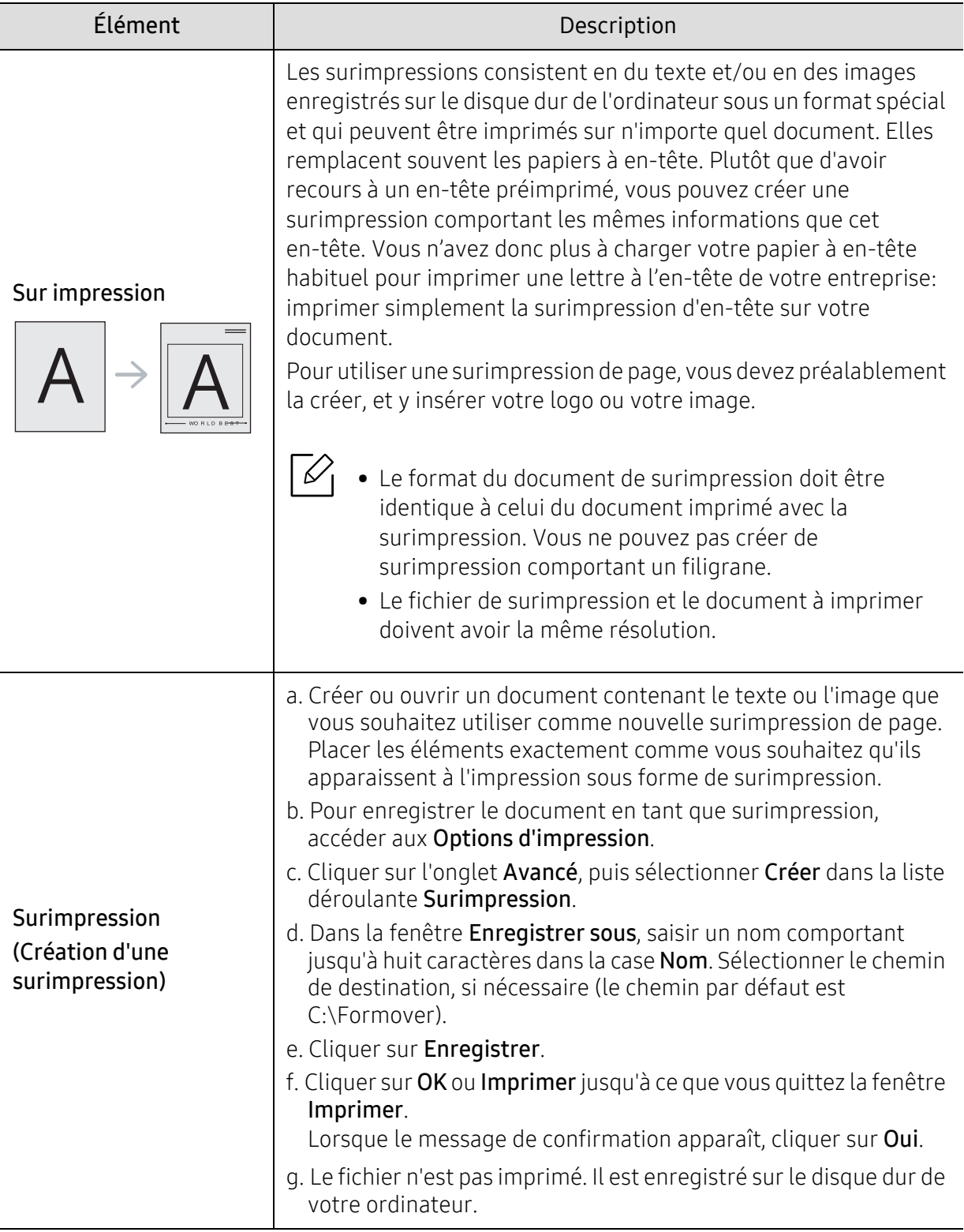

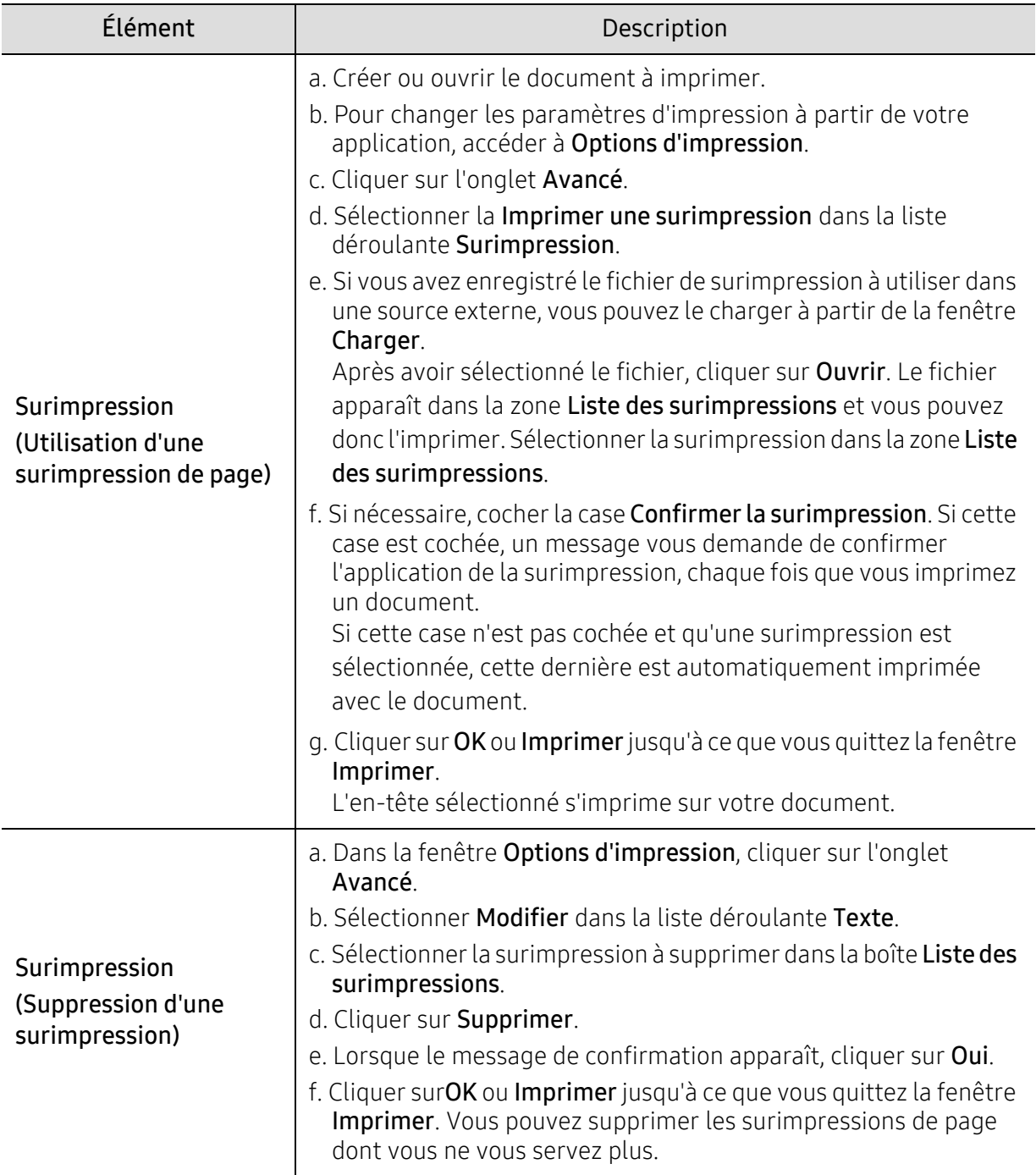

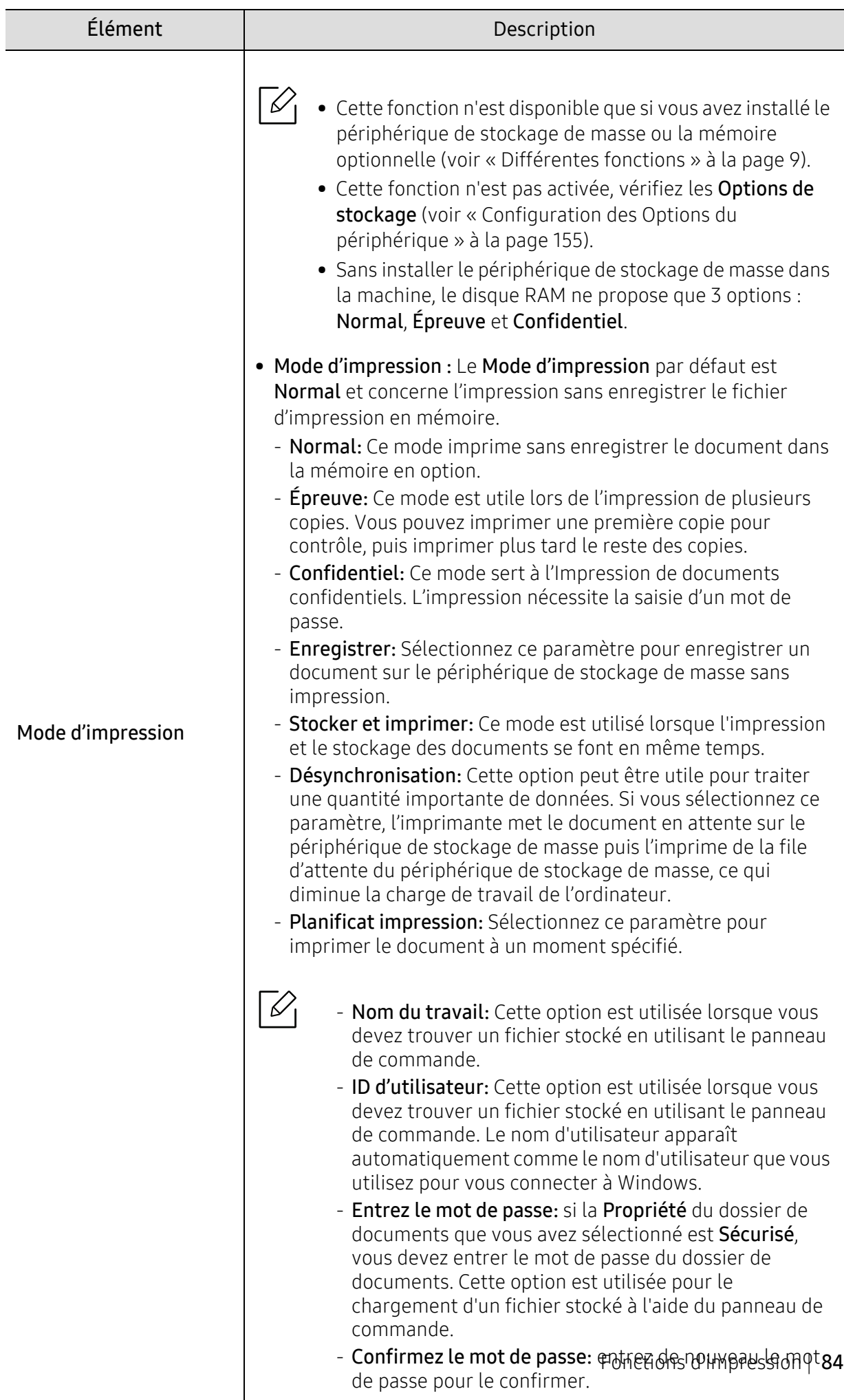

# <span id="page-84-0"></span>Utilisation du programme État de l'imprimante

État de l'imprimante est un programme qui surveille et vous informe au sujet de l'état de la machine.

- La fenêtre État de l'imprimante et son contenu dans le guide de l'utilisateur peuvent  $\mathcal{U}_1$ différer en fonction de la machine ou du système d'exploitation en usage.
	- Vérifier le(s) système(s) d'exploitation compatible(s) avec votre appareil (voir [«](#page-205-0)  [Configuration requise » à la page 206\)](#page-205-0).

### Aperçu de État de l'imprimante

Si une erreur se produit pendant le fonctionnement, vous pouvez vérifier l'erreur à partir de État de l'imprimante. État de l'imprimante est installé automatiquement lorsque vous installez le logiciel de la machine.

Vous pouvez aussi lancer manuellement la fonction État de l'imprimante. Accédez à Options d'impression, cliquez sur un onglet sauf l'onglet À propos > bouton État de l'imprimante. L'option Favoris est visible pour chaque préférence.

Ces icônes apparaissent sur la barre des tâches de Windows :

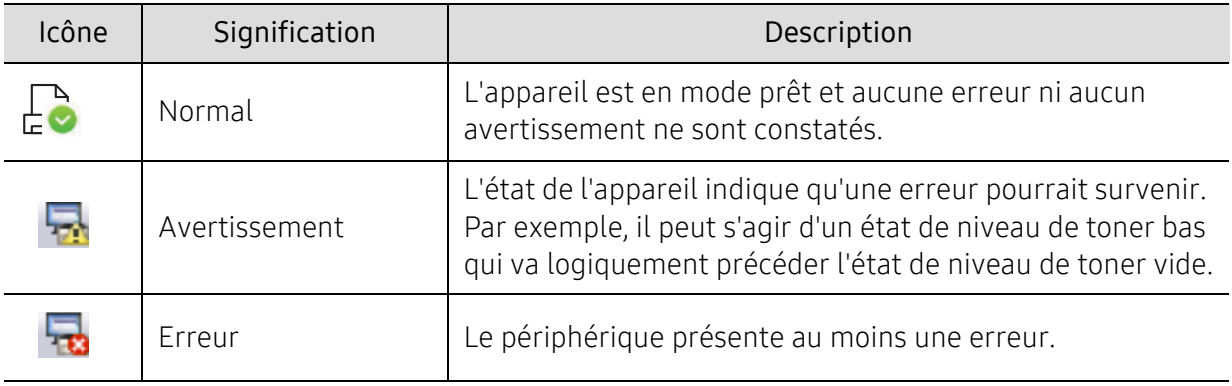

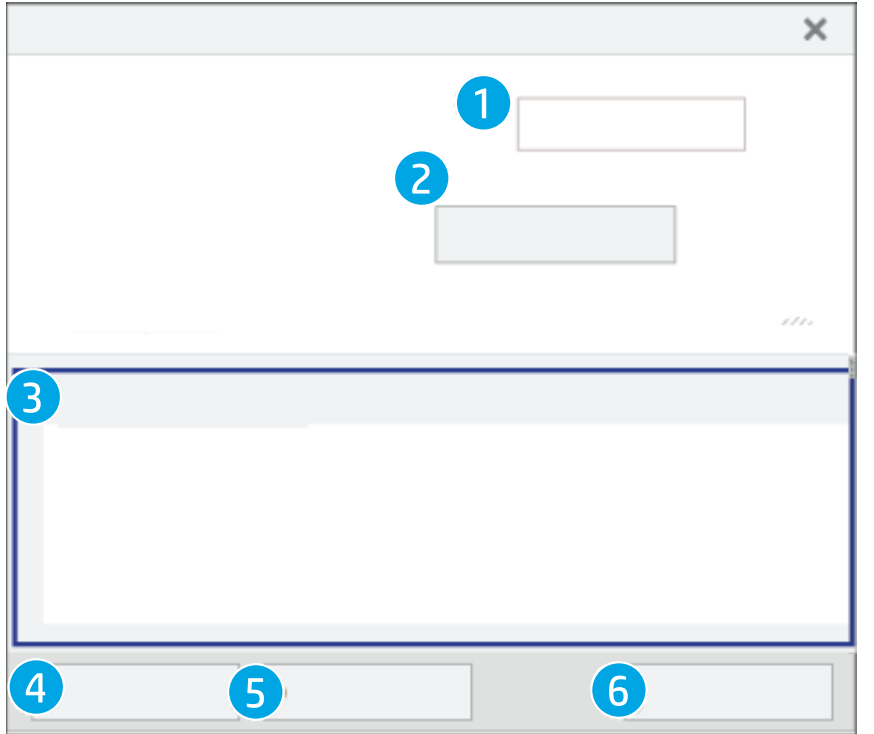

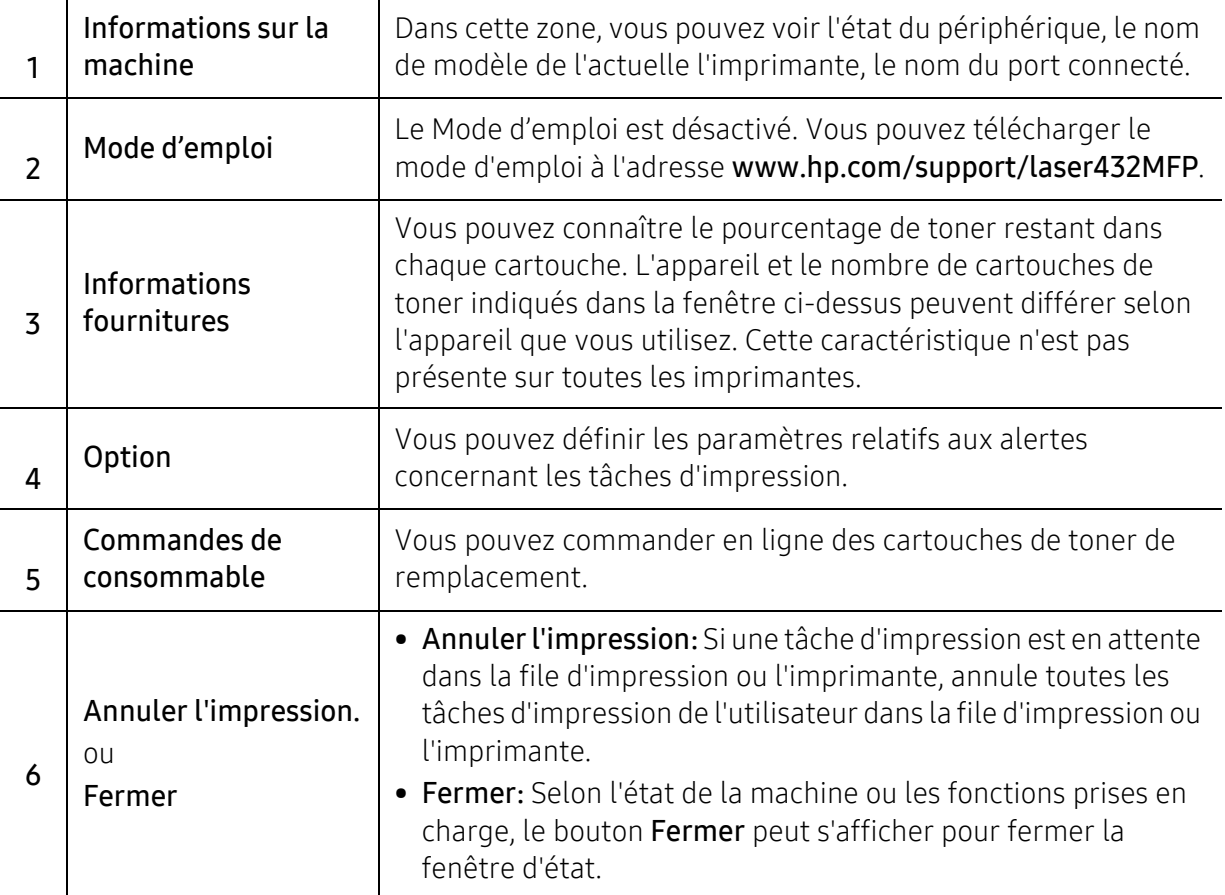

# **Copie**

Ce chapitre vous informe des options générales de copie.

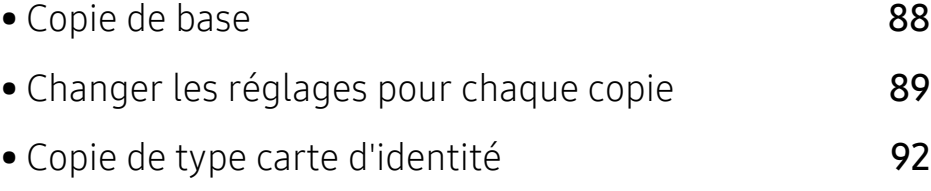

### <span id="page-87-0"></span>Copie de base

1 Sélectionner  $\boxed{\equiv}$  (Copie) > ••• (Menu) > Fonct. copie sur le panneau de commande.

Ou sélectionner ••• (Menu) > Fonct. copie sur le panneau de commande.

2 Placer un seul document (voir [« Chargement des originaux » à la page 55\)](#page-54-0).

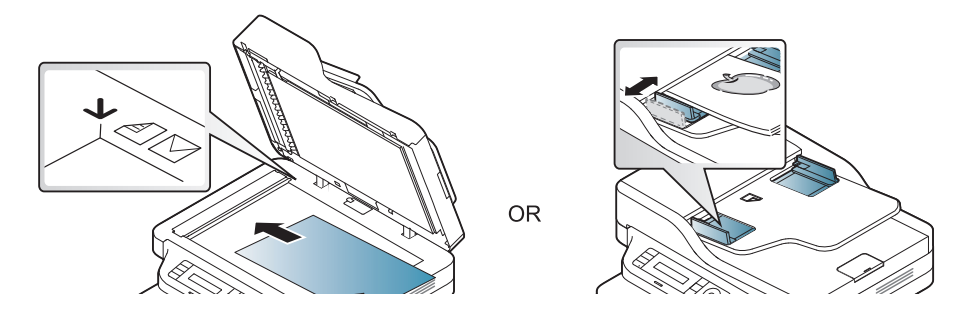

- 3 Si vous souhaitez personnaliser les paramètres de copie, comme Red./agrand., Luminosite, Original,etc., en utilisant les touches du panneau de commande (voir [« Changer les réglages](#page-88-0)  [pour chaque copie » à la page 89](#page-88-0)).
- 4 Si nécessaire, saisir le nombre de copies à réaliser à l'aide de la flèche ou du pavé numérique.
- $5$  Appuyez sur  $\bigcirc$  (Départ).

 $\mathscr{D}_{\mathsf{L}}$ 

Si vous devez annuler la copie en cours d'exécution, appuyez sur le bouton  $\left(\widehat{x}\right)$  (Annuler) et la copie est interrompue.

# <span id="page-88-0"></span>Changer les réglages pour chaque copie

Votre machine propose des paramètres par défaut pour la copie, afin que vous puissiez effectuer rapidement et facilement une copie. Cependant, si vous souhaitez modifier les options pour chaque copie, utiliser les touches de fonction de copie situées sur le panneau de commande.

- Si vous appuyez sur  $\circled{)}$  (Annuler) lors du paramétrage des options de copie, toutes les options définies pour la tâche en cours sont annulées et réinitialisées à leurs valeurs par défaut. Dans le cas contraire, elles ne reprennent leur état par défaut qu'une fois la copie terminée.
	- L'accès aux menus peut varier d'un modèle à l'autre (voir [« Accès au menu » à la page](#page-27-0)  [28](#page-27-0)).
	- Il peut être nécessaire d'appuyer sur OK pour accéder aux sous-menus, pour certains modèles.

#### **Contraste**

Si votre original comporte des marques atténuées ou des images sombres, vous pouvez régler la luminosité pour obtenir une copie plus facile à lire.

1 Sélectionner  $\equiv$  (Copie) > ••• (Menu) > Fonct. copie > Luminosité sur le panneau de commande.

Ou sélectionner la touche Luminosite sur le panneau de commande.

 $2$  Sélectionner l'option désirée, puis appuyer sur OK.

Par exemple, l'option Clair+5 est la plus claire et l'option Sombre+5 est la plus sombre.

 $\overline{3}$  Appuyez sur  $\otimes$  (Annuler) pour revenir au mode prêt.

#### Type doc.

Le réglage du type de document permet d'améliorer la qualité de la copie en sélectionnant le type de document utilisé.

1 Sélectionnez  $\equiv$  (Copie) > ••• (Menu) > Fonct. copie > Type de document sur le panneau de commande.

Ou sélectionnez ••• (Menu) > Fonct. copie > Type de document sur le panneau de commande.

- $2$  Sélectionner l'option désirée, puis appuyer sur OK.
	- Texte : Adapté aux documents contenant essentiellement du texte.
	- Texte et photo : Adapté aux originaux contenant à la fois du texte et des photographies.

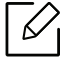

Si le texte de l'impression est flou, sélectionner Texte pour obtenir des textes plus nets.

- Photo : Adapté aux originaux de type photographies.
- $\overline{3}$  Appuyez sur  $\mathbb{R}$  (Annuler) pour revenir au mode prêt.

### Copie réduite ou agrandie

Vous pouvez réduire ou agrandir la taille d'une image copiée de 25 % à 400 % par rapport au document original sur la vitre d'exposition.

#### Pour sélectionner des formats de copie prédéfinis

1 Sélectionnez  $\boxed{\equiv}$  (Copie) > ••• (Menu) > Fonct. copie > Red./agrand. sur le panneau de commande.

Ou sélectionnez ••• (Menu) > Fonct. copie > Red./agrand. sur le panneau de commande.

- 2 Sélectionner l'option désirée, puis appuyer sur OK.
- $\overline{3}$  Appuyez sur  $\mathbb{(a)}$  (Annuler) pour revenir au mode prêt.

#### Mettre à l'échelle la copie en introduisant directement le pourcentage

1 Sélectionnez  $\Xi$  (Copie) > ••• (Menu) > Fonct. copie > Red./agrand. > Perso sur le panneau de commande.

Ou sélectionnez ••• (Menu) > Fonct. copie > Red./agrand. sur le panneau de commande.

- 2 Entrer la taille de copie de votre choix à l'aide du clavier numérique.
- $\overline{3}$  Appuyer sur OK pour valider votre choix.
- 4 Appuyez sur  $\circled{2}$  (Annuler) pour revenir au mode prêt.

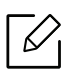

Lors d'une réduction d'échelle, des lignes noires peuvent apparaître dans la partie inférieure de votre copie.

# <span id="page-91-0"></span>Copie de type carte d'identité

Votre machine peut imprimer des originaux à 2 faces sur une feuille.

La machine imprime le recto sur la moitié supérieure de la feuille et le verso sur la moitié inférieure de la feuille, sans réduire le format de l'original. Cette fonction est particulièrement adaptée aux documents de format réduit, tels qu'une carte de visite.

- Vous devez placer l'original sur la vitre d'exposition pour pouvoir utiliser cette fonction. • Si la machine est en mode économique, cette fonction n'est pas disponible.
	- Pour une meilleure qualité d'image, sélectionnez  $\boxed{=}$  (copie) > ••• (Menu) > Fonct.

copie > Type de document > Photo sur le panneau de commande ou  $\bullet \bullet \bullet$  (Menu) > Fonct. copie > Type de document > Photo.

- 1 Appuyer sur le bouton ID copie du panneau de commande.
- 2 Placez la face avant d'un original face vers le bas au centre de la première moitié de la vitre d'exposition comme indiqué. Fermer ensuite le capot du scanner.

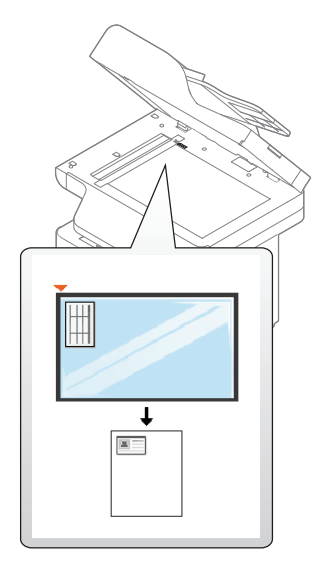

- 3 Placer recto et app. sur [Start] s'affiche sur l'écran.
- $4$  Appuyez sur  $\bigcirc$  (Départ).

Votre machine commence la numérisation de la face avant et indique Placer verso et app. sur [Start].

5 Retournez l'original et placez-le au centre de la première moitié de la vitre d'exposition comme indiqué. Fermer ensuite le capot du scanner.

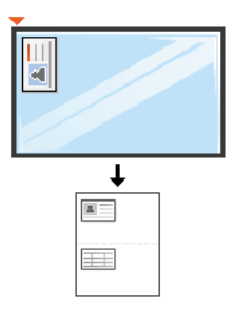

### 6 Appuyez sur  $\bigcirc$  (Départ).

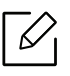

- Si vous n'appuyez pas sur la touche  $\bigcirc$  (Départ), seul le recto est copié.
	- Si l'original est plus grand que la zone imprimable, certaines parties risquent de ne pas apparaître à l'impression.

# Numérisation

Ce chapitre vous informe des options générales de numérisation.

- $\mathscr{L}_{\mathsf{L}}$ • La résolution maximale que vous pouvez obtenir dépend de plusieurs facteurs, notamment la rapidité de votre ordinateur, l'espace disque disponible, la taille de la mémoire et celle de l'image à numériser, ainsi que le paramétrage de la profondeur de bit. Ainsi, selon votre système et l'objet que vous souhaitez numériser, vous ne pourrez pas utiliser certaines résolutions, surtout si vous faites appel à la fonctionnalité de résolution avancée.
	- [Vous devez télécharger les paquets de logiciels sur le site Internet HP pour installer le logiciel de](http://www.hp.com/support/laser130MFP)  [l'imprimante. Pour obtenir une assistance complète pour l'imprimante de la part de HP, aller sur le](http://www.hp.com/support/laser130MFP)  [site](http://www.hp.com/support/laser130MFP) www.hp.com/support/laser432MFP.

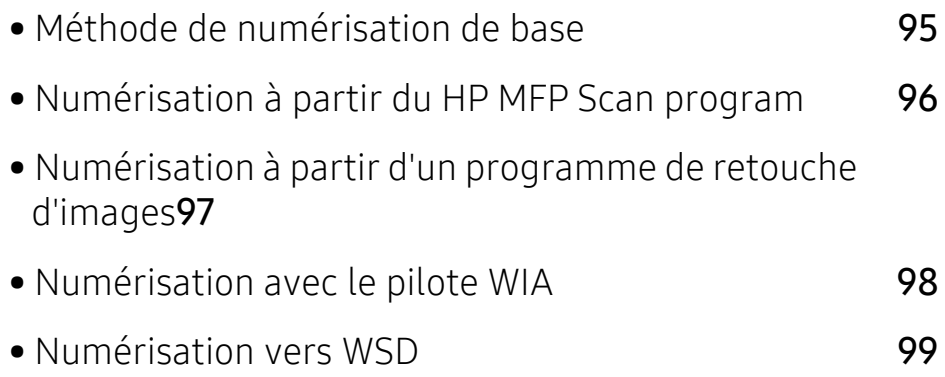

# <span id="page-94-0"></span>Méthode de numérisation de base

Vous pouvez numériser les originaux avec votre machine via un câble USB ou le réseau. Les méthodes suivantes peuvent être utilisées pour numériser vos documents :

- HP MFP Scan: Vous pouvez utiliser ce programme pour numériser des images ou des documents (voir [« Numérisation à partir du HP MFP Scan program » à la page 96](#page-95-0)).
- Num. vers WSD: Permet de numériser les originaux et d'enregistrer les données numérisées sur un ordinateur connecté s'il prend en charge la fonction WSD (Web Service for Device) (voir [« Numérisation vers WSD » à la page 99\)](#page-98-0).
- TWAIN: TWAIN est l'une des applications d'imagerie prédéfinies. La numérisation d'une image lance l'application sélectionnée, vous permettant ainsi de contrôler le processus de numérisation. Vous pouvez utiliser cette fonction via la connexion locale ou réseau (voir [«](#page-96-0)  [Numérisation à partir d'un programme de retouche d'images » à la page 97\)](#page-96-0).
- WIA: WIA signifie Windows Images Acquisition. Pour pouvoir utiliser cette fonction, votre ordinateur doit être directement connecté à la machine via un câble USB (voir [« Numérisation](#page-97-0)  [avec le pilote WIA » à la page 98\)](#page-97-0).

# <span id="page-95-0"></span>Numérisation à partir du HP MFP Scan program

HP MFP Scan est une application qui aide les utilisateurs à numériser, compiler et sauvegarder des documents dans des formats multiples, incluant le format .epub. Ces documents peuvent être partagés par télécopie. Que vous soyez un étudiant devant organiser des recherches à la bibliothèque ou une femme au foyer partageant des photos numérisées de la dernière fête d'anniversaire, HP MFP Scan vous fournira les outils nécessaires.

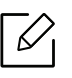

Cliquer sur le bouton Aide depuis la fenêtre puis cliquer sur l'option que vous désirez connaître.

- 1 Placer un document individuel sur la vitre d'exposition, ou charger les documents face imprimée vers le haut dans le chargeur de documents (voir [« Chargement des originaux » à](#page-54-0)  [la page 55\)](#page-54-0)
- 2 Assurez-vous que la machine est connectée au réseau et qu'elle est sous tension. L'adresse IP de votre appareil doit également avoir été définie (voir [« Création d'une adresse IP » à la](#page-64-0)  [page 65\)](#page-64-0).
- $\overline{3}$  Téléchargez le logiciel HP MFP Scan sur le site Internet HP [\(](http://www.hp.com/support/laser130MFP)www.hp.com/support/laser432MFP).
- 4 Mettre la machine sous tension.
- $5$  Dézipper le fichier HP MFP Scan, exécutez setup.exe et exécutez le programme HP MFP Scan.
- 6 Cliquez sur Numérisation avancée dans l'écran d'accueil.
- 7 Sélectionner le type de numérisation ou un favori, puis effectuer les réglages de l'image.
- 8 Cliquer sur **Numérisation** pour numériser une image finale ou sur **Prénum** pour obtenir une autre prévisualisation.
- 9 Appuyez sur Enregistrer pour enregistrer l'image numérisée.

### <span id="page-96-0"></span>Numérisation à partir d'un programme de retouche d'images

Vous pouvez numériser et importer des documents dans le logiciel de retouche d'images comme Adobe Photoshop, si le logiciel est compatible TWAIN. Procéder comme suit pour numériser avec un logiciel compatible TWAIN :

- 1 Assurez-vous que la machine est connectée à votre ordinateur et qu'elle est sous tension.
- 2 Placez un document individuel sur la vitre d'exposition, ou chargez les documents face imprimée vers le haut dans le chargeur de documents (voir [« Chargement des originaux » à](#page-54-0)  [la page 55\)](#page-54-0).
- $\overline{3}$  Ouvrir une application, par exemple Adobe Photoshop.
- 4 Cliquer sur Fichier > Importer, puis sélectionner le scanner.
- 5 Définir les paramètres de numérisation.
- 6 Numériser et sauvegarder votre image numérisée.

# <span id="page-97-0"></span>Numérisation avec le pilote WIA

La machine prend en charge le pilote WIA (Windows Image Acquisition) de numérisation d'images. WIA est l'un des composants standards fournis par Microsoft Windows 7 et fonctionne avec les machines photo numériques et les scanners. Contrairement au pilote TWAIN, le pilote WIA permet de numériser des images et de les ajuster facilement sans avoir recours à d'autres logiciels

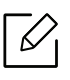

Le pilote WIA fonctionne uniquement sous les systèmes d'exploitation Windows, sur le port USB, à l'exception de Windows 2000.

- 1 Assurez-vous que la machine est connectée à votre ordinateur et qu'il est sous tension.
- 2 Placer un document individuel sur la vitre d'exposition, ou charger les documents face imprimée vers le haut dans le chargeur de documents (voir [« Chargement des originaux » à](#page-54-0)  [la page 55\)](#page-54-0)
- $3$  Sélectionner Départ > Panneau de configuration > Matériel et audio > Périphériques et imprimantes.
- 4 Cliquer avec le bouton droit de la souris sur l'icône du pilote de la machine dans Imprimantes et télécopieurs > Démarrer l'analyse.
- $5$  L'application Nouvelle numérisation apparaît.
- 6 Choisir des options de numérisation et cliquer sur Aperçu pour obtenir un aperçu de votre image en fonction des options choisies.
- 7 Numériser et sauvegarder votre image numérisée.

# <span id="page-98-0"></span>Numérisation vers WSD

Permet de numériser les originaux et d'enregistrer les données numérisées sur un ordinateur connecté s'il prend en charge la fonction WSD (Web Service for Device). Pour utiliser la fonction WSD, vous devez installer le pilote d'impression WSD sur votre imprimante. Sous Windows 7vous pouvez installer le pilote d'impression WSD sous Panneau de configuration > Périphériques et imprimantes > Ajouter une imprimante. Cliquez sur Ajouter une imprimante réseau dans l'assistant.

- La fonction WSD fonctionne uniquement sous Windows Vista® ou version ultérieure, qui prend en charge le WSD.
	- Les étapes d'installation suivantes sont basées sur un ordinateur sous Windows 7.

#### Installation d'un pilote d'impression WSD

- 1 Sélectionner Départ > Panneau de configuration > Périphériques et imprimantes > Ajouter une imprimante.
- 2 Cliquez sur Ajouter une imprimante réseau, sans fil ou Bluetooth dans l'assistant.
- $3$  Dans la liste des imprimantes, sélectionnez celle que vous souhaitez utiliser, puis cliquez sur Suivant.

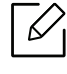

- L'adresse IP de l'imprimante WSD est http://adresse IP/ws/ (exemple : http://111.111.111.111/ws/).
- Si aucune imprimante WSD ne figure dans la liste, cliquez sur L'imprimante que je veux n'est pas répertoriée > Ajouter une imprimante à l'aide d'une adresse TCP/IP ou d'un nom d'hôte et sélectionnez Périphérique de services Web sous Type de périphérique. Ensuite, saisissez l'adresse IP de l'imprimante.
- 4 Suivez les instructions affichées dans la fenêtre d'installation.

### Numérisation à l'aide de la fonction WSD

- 1 Assurez-vous que l'appareil est connecté à votre ordinateur et qu'il est sous tension.
- 2 Placez un document individuel sur la vitre d'exposition, ou chargez les documents face imprimée vers le haut dans le chargeur de documents (voir [« Chargement des originaux » à](#page-54-0)  [la page 55\)](#page-54-0).
- $\overline{3}$  Sélectionnez  $\boxed{\Box}$  (numériser) > Num. vers WSD sur le panneau de configuration.

 $\overline{\mathscr{L}}_1$ 

Si vous voyez le message Indisponble, vérifiez la connexion du port. Ou vérifiez que le pilote d'impression WSD est correctement installé.

- 4 Sélectionnez le nom de votre ordinateur sous Liste PC WSD.
- 5 Sélectionnez l'option désirée, puis appuyez sur OK.
- 6 La numérisation commence.

# Télécopie

Ce chapitre informe au sujet des options générales de télécopie.

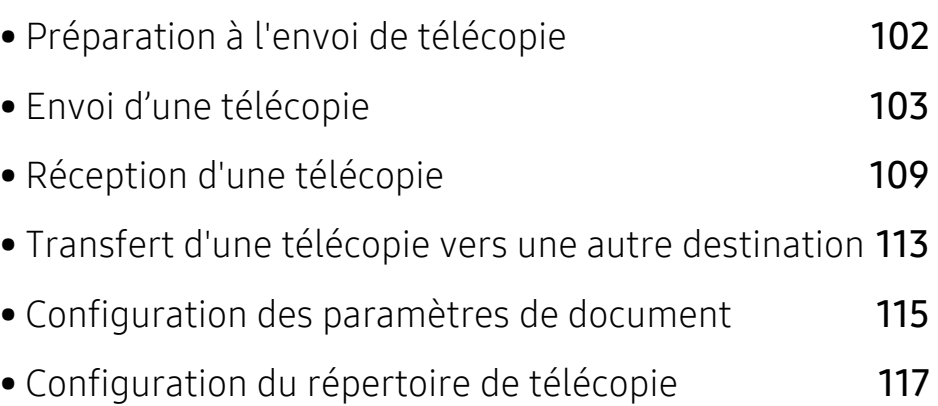

# <span id="page-101-0"></span>Préparation à l'envoi de télécopie

Avant d'envoyer ou de recevoir une télécopie, vous devez raccorder le cordon fourni à la prise téléphonique murale (voir [« Vue arrière » à la page 22](#page-21-0)). La mise en place d'une connexion téléphonique varie d'un pays à un autre.

- Vous ne pouvez pas utiliser cette machine comme télécopieur via le téléphone par Internet. Pour plus d'informations, consultez votre fournisseur d'accès à Internet.
	- Nous vous recommandons d'utiliser des services téléphoniques analogiques classiques (PSTN : Réseau téléphonique public commuté) lors de la connexion des lignes téléphoniques pour utiliser le télécopieur. Si vous utilisez d'autres services Internet (DSL, ISDN, VolP), vous pouvez améliorer la qualité de connexion en utilisant le Micro-filtre. Le microfiltre élimine les signaux de bruit inutiles et améliore la qualité de la connexion ou d'Internet. Étant donné que le Micro-filtre DSL n'est pas fourni avec la machine, contacter votre fournisseur de services Internet pour l'utilisation sur le Micro-filtre DSL.

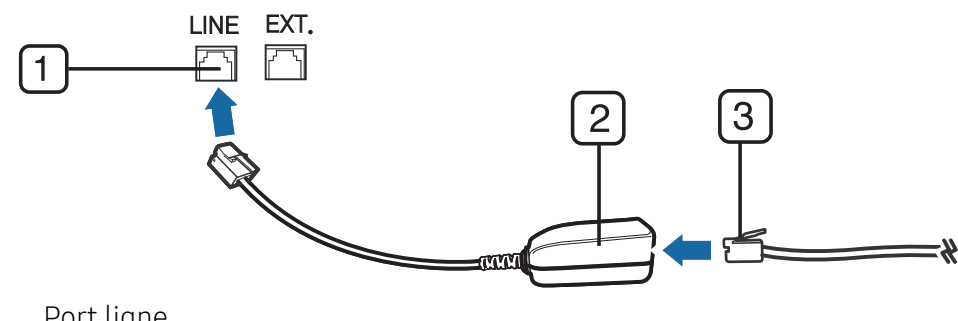

- 1. Port ligne
- 2. Micro filtre
- 3. Modem DSL/Ligne téléphonique (Voir [« Vue arrière » à la page 22\)](#page-21-0).

# <span id="page-102-0"></span>Envoi d'une télécopie

- Vous pouvez utiliser le chargeur de documents tout comme la vitre d'exposition pour charger les originaux. Si les originaux sont placés à la fois dans le chargeur de documents et sur la vitre d'exposition, la machine lit d'abord les documents du chargeur de documents, qui est prioritaire en matière de numérisation.
- 1 Placer un document individuel sur la vitre d'exposition, ou chargez les documents face imprimée vers le haut dans le chargeur de documents (voir [« Chargement des originaux » à](#page-54-0)  [la page 55\)](#page-54-0).
- 2 Sélectionnez (télécopie) sur le panneau de commande.
- 3 Vous pouvez ajuster la résolution et le contraste de l'original (voir [« Configuration des](#page-114-0)  [paramètres de document » à la page 115](#page-114-0)).
- 4 Saisir le numéro de télécopie du destinataire (voir [« Lettres et chiffres du clavier » à la page](#page-38-0)  [39\)](#page-38-0).
- $5$  Appuyez sur le bouton  $\bigcirc$  (Départ) du panneau de commande. La machine lance la numérisation et envoie la télécopie aux destinataires.
	- Si vous souhaitez envoyer une télécopie directement à partir de votre ordinateur, utiliser HP LJ Network PC Fax (voir [« Envoi d'une télécopie à partir de votre ordinateur](#page-102-1)  [» à la page 103\)](#page-102-1).
		- Lorsque vous souhaitez annuler un fax, appuyez sur  $(\times)$  (Annuler) avant que l'appareil ne lance la transmission.
		- Si vous avez utilisé la vitre d'exposition, un message vous invite à charger une autre page.

#### <span id="page-102-1"></span>Envoi d'une télécopie à partir de votre ordinateur

Vous pouvez envoyer une télécopie depuis votre ordinateur sans utiliser la machine.

Assurez-vous que la machine et l'ordinateur sont connectés au même réseau.

#### Envoi d'une télécopie (Windows)

Pour envoyer une télécopie à partir de votre ordinateur, le programme HP LJ Network PC Fax doit être installé. Ce programme est installé lors de l'installation du pilote d'impression.

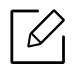

Pour plus d'informations sur HP LJ Network PC Fax, cliquer sur Aide.

- 1 Ouvrir le document à envoyer.
- 2 Sélectionner l'option Imprimer dans le menu Fichier.

La fenêtre Imprimer s'affiche. Son apparence peut légèrement varier selon les applications.

- $\overline{3}$  Sélectionner HP Network PC Fax dans la fenêtre Imprimer
- 4 Cliquer Imprimer ou OK.
- 5 Saisissez le numéro de télécopie des destinataires et définissez au besoin les options.

#### 6 Cliquer Envoyer.

#### Consultation de la liste des télécopies envoyées (Windows)

Vous pouvez consulter la liste des télécopies envoyées à partir de votre ordinateur.

Dans le menu Départ, cliquer sur Programmes ou Tous les programmes > HP> Historique de transmission des télécopies. La fenêtre s'ouvre alors avec la liste des télécopies envoyées.

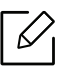

Pour plus d'informations sur l'Historique de transmission des télécopies, cliquer sur le bouton  $\text{Aide}$  ( $\text{?}$ ).

### Envoi manuel d'une télécopie

Suivre les instructions suivantes pour envoyer une télécopie à l'aide du bouton  $\mathbb{C}$  (Ligne) du panneau de commande.

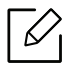

- Si vous avez sélectionné Fonction de fax > Renvoi émission > Transférer vers fax > Active, vous ne pouvez pas envoyer de fax à l'aide de cette fonction (voir « Transfert [d'une télécopie envoyée vers une autre destination » à la page 113\)](#page-112-1).
- Si votre machine comporte un combiné, vous pouvez l'utiliser pour envoyer un fax (voir [« Différentes fonctions » à la page 9](#page-8-0)).
- 1 Placer un document individuel sur la vitre d'exposition, ou chargez les documents face imprimée vers le haut dans le chargeur de documents (voir [« Chargement des originaux » à](#page-54-0)  [la page 55\)](#page-54-0).
- 2 Sélectionnez (télécopie) sur le panneau de commande.
- $3$  Vous pouvez ajuster la résolution et le contraste de l'original (voir « Configuration des [paramètres de document » à la page 115](#page-114-0)).
- 4 Appuyez sur le bouton  $\mathbb{C}$  (Ligne) du panneau de commande ou soulevez le combiné.
- 5 Saisir un numéro de télécopie à l'aide du clavier numérique du panneau de configuration.
- 6 Appuyer sur (Départ) sur le panneau de commande lorsque vous percevez le signal sonore aigu du télécopieur distant.

#### Envoi d'une télécopie vers plusieurs destinataires

Vous pouvez utiliser la fonction d'envoi multiple pour envoyer une télécopie vers plusieurs destinataires. Les originaux sont automatiquement enregistrés dans la mémoire et envoyés à un système distant. Une fois transmis, les documents sont automatiquement effacés de la mémoire.

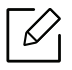

- Vous ne pouvez pas envoyer de fax vers plusieurs destinataires si vous avez choisi Super fin.
- Vous ne pouvez pas envoyer de télécopie couleur avec cette fonction.
- 1 Placer un document individuel sur la vitre d'exposition, ou chargez les documents face imprimée vers le haut dans le chargeur de documents (voir [« Chargement des originaux » à](#page-54-0)  [la page 55\)](#page-54-0).
- 2 Sélectionnez (télécopie) sur le panneau de commande.
- 3 Vous pouvez ajuster la résolution et le contraste de l'original (voir [« Configuration des](#page-114-0)  [paramètres de document » à la page 115](#page-114-0)).
- 4 Sélectionner  $\cdots$  (Menu) > Fonction de fax > Envoi multiple sur le panneau de commande.
- 5 Introduire le numéro du premier télécopieur de réception, puis appuyer sur OK.

Vous pouvez appuyer sur les numéros abrégés ou sélectionner un numéro de groupe à l'aide de la touche  $\left(\overline{\bullet}\right)$  (**Répertoire**).

- 6 Saisir le deuxième numéro de télécopie, puis appuyer sur OK. Un message vous invite à saisir un autre numéro de télécopie auquel envoyer le document.
- $7$  Pour entrer des numéros de télécopie supplémentaires, appuyer sur **OK** lorsque **OUI** apparaît, puis répéter les étapes 5 et 6.

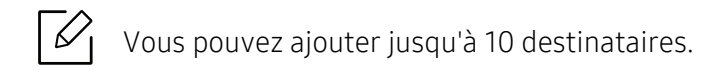

8 Lorsque vous avez terminé la saisie des numéros de télécopie, appuyer sur Non à l'invite Autre no. ?, puis appuyer sur OK.

La machine commence à envoyer la télécopie aux numéros indiqués, en suivant l'ordre dans lequel vous les avez saisis.

#### Recomposition automatique

Lors de l'envoi d'une télécopie, lorsque le numéro composé est occupé ou sans réponse, la machine le recompose automatiquement. Le nombre de nouvelles compositions dépend des valeurs usine par défaut du pays.

Lorsque l'écran affiche Recomposer??, appuyez sur le bouton (Départ) pour recomposer

immédiatement le numéro. Pour annuler la recomposition automatique, appuyez sur  $\mathbb{R}$ (Annuler).

Pour modifier l'intervalle entre les recompositions et le nombre d'essais de recomposition.

- 1 Sélectionner (télécopie) > (Menu) > Config. Fax > Envoyer sur le panneau de commande.
- 2 Sélectionner le Delais recomp. ou l'Interv recompo que vous souhaitez.
- 3 Sélectionner l'option de votre choix.

#### Recomposition du numéro de télécopie

- 1 Appuyer sur le bouton  $\bigcap$  (Bis/Pause) du panneau de commande.
- 2 Sélectionner le numéro de télécopie souhaité.

Les dix derniers numéros de télécopie envoyée et dix identifiants de l'appelant sont affichés.

3 Lorsqu'un original est placé dans le chargeur de documents, la transmission démarre automatiquement.

Si vous placez un original sur la vitre d'exposition, sélectionner Ouipour ajouter une autre page. Placer un autre original, puis appuyer sur OK. Lorsque vous avez terminé, sélectionner Non lorsque Autre page? s'affiche.

#### Confirmation d'une transmission

Lorsque la dernière page de votre original a été envoyée avec succès, la machine émet un signal sonore et revient en mode prêt.

Si un dysfonctionnement survient en cours de transmission, un message d'erreur s'affiche à l'écran. Si vous recevez un message d'erreur, appuyez sur  $\mathbb{R}$ ) (Annuler) pour effacer le message et essayez à nouveau d'envoyer la télécopie.

Vous pouvez configurer votre machine pour qu'elle imprime un rapport de façon

automatique après chaque envoi de télécopie. Sélectionner  $\mathbb{R}$  (télécopie) >  $\cdots$ (Menu) > Config. Fax > Envoi > Confirmation fax sur le panneau de commande.

#### Envoi d'une télécopie différée

Vous pouvez configurer votre machine pour qu'elle envoie une télécopie en votre absence.

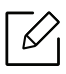

Vous ne pouvez pas envoyer de télécopie couleur avec cette fonction.

- 1 Placer un document individuel sur la vitre d'exposition, ou chargez les documents face imprimée vers le haut dans le chargeur de documents.
- 2 Sélectionnez  $\mathbb{R}$  (télécopie) sur le panneau de commande.
- 3 Vous pouvez régler la résolution et le contraste selon vos besoins.
- 4 Appuyer sur  $\bullet \bullet \bullet$  (Menu) > Fonction de fax > Env. differe sur le panneau de commande.
- 5 Introduire le numéro du premier télécopieur de réception, puis appuyer sur OK.
- 6 Un message vous invite à saisir un autre numéro de télécopie auquel envoyer le document.

7 Pour entrer des numéros de télécopie supplémentaires, appuyer sur OK lorsque Oui est mis en surbrillance, puis répéter l'étape 5.

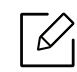

Vous pouvez ajouter jusqu'à 10 destinataires.

8 Entrer le nom de la tâche et l'heure.

 $\mathcal{C}_1$ 

Si vous introduisez une heure antérieure à l'heure actuelle, la télécopie sera envoyée à l'heure indiquée le lendemain.

9 L'original est mémorisé avant d'être transmis.

La machine se remet en mode prêt. L'écran affiche un message vous indiquant que le mode prêt est activé et qu'un envoi en différé est programmé.

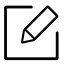

Vous pouvez consulter la liste des envois en attente.

Appuyez sur ••• (Menu) > Config systeme > Journal > Tâches programméessur le panneau de commande.

#### Annulation d'une tâche de télécopie programmée

- 1 Sélectionner  $\mathcal{L}$  (télécopie) > ••• (Menu) > Fonction de fax > Annuler tache sur le panneau de commande.
- 2 Sélectionner la télécopie désirée, puis appuyer sur OK.
- $\overline{3}$  Appuyer sur OK lorsque Oui est mis en surbrillance. La télécopie sélectionnée est effacée de la mémoire.
- 4 Appuyez sur  $\circled{)}$  (Annuler) pour revenir au mode prêt.
## Réception d'une télécopie

Votre machine est programmée sur le mode Fax en usine. Lorsque vous recevez une télécopie, la machine répond à l'appel au bout d'un certain nombre de sonneries et la réception a lieu de façon automatique.

### Modification des modes de réception

- 1 Sélectionner (télécopie) > ••• (Menu) > Config. Fax > Recevoir > Mode reception sur le panneau de commande.
- 2 Sélectionner l'option de votre choix.
	- Télécopie: Répond à une télécopie entrante et passe immédiatement en mode de réception de télécopies
	- Tél: Permet de recevoir une télécopie en appuyant sur  $\mathbb O$ (Ligne) puis sur le bouton

#### (Départ).

• Rep/fax: À utiliser lorsqu'un répondeur est connecté à la machine. La machine répond aux appels entrants et votre correspondant peut laisser un message sur le répondeur Si le télécopieur détecte une tonalité de télécopie, la machine passe automatiquement en mode Fax pour recevoir la télécopie.

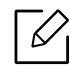

Pour utiliser le mode Rep/fax vous devez brancher un répondeur sur la prise gigogne (EXT) à l'arrière de la machine.

• DRPD: Vous pouvez recevoir un appel à l'aide de la fonction de détection du motif de sonnerie distinct (DRPD). Le service téléphonique de sonnerie distincte permet à un utilisateur de se servir d'une seule ligne téléphonique pour répondre à différents numéros de téléphone. Pour plus d'information, reportez-vous à la section[« Réception des](#page-109-0)  [télécopies en mode DRPD » à la page 110](#page-109-0).

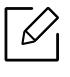

Ce paramètre n'est peut-être pas disponible en fonction du pays dans lequel vous résidez.

#### $\overline{3}$  Appuyer OK.

4 Appuyez sur  $\circled{2}$  (Annuler) pour revenir au mode prêt.

### Réception manuelle en mode Téléphone

Vous pouvez recevoir une télécopie en appuyant sur le bouton  $\mathbb{Q}$ (Ligne) puis sur  $\bigwedge$  (Départ) lorsque vous entendez la tonalité de télécopie du télécopieur distant.

### Réception en mode Répondeur/Fax

Pour utiliser ce mode, connectez un répondeur au connecteur d'extension (EXT), située au dos de votre machine. Si l'interlocuteur laisse un message, le répondeur l'enregistre. Si votre machine détecte une tonalité de télécopieur sur la ligne, elle commence automatiquement la réception de la télécopie.

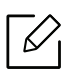

- Si vous avez réglé la machine sur ce mode et que votre répondeur est éteint ou qu'aucun répondeur n'est connecté à la prise EXT, la machine passe automatiquement en mode Fax après un nombre de sonneries prédéfini.
	- Si le répondeur est doté d'un compteur de sonneries paramétrable par l'utilisateur, le régler de sorte qu'il réponde aux appels au bout d'une sonnerie.
	- Si la machine est en mode Téléphone, déconnecter ou éteindre le répondeur du fax. Dans le cas contraire, le message sortant du répondeur interrompra votre conversation téléphonique.

### Réception avec un téléphone auxiliaire

Lorsque vous utilisez un téléphone auxiliaire branché sur la prise EXT, vous pouvez recevoir des télécopies de votre interlocuteur au téléphone auxiliaire, sans vous préoccuper du fax.

Lorsque vous recevez un appel sur le téléphone auxiliaire et que vous entendez une tonalité de fax, appuyer sur les touches \*9\* sur le téléphone auxiliaire. La machine reçoit la télécopie.

\*9\* est le code de réception distant prédéfini en usine. Les astérisques de début et de fin sont fixes, mais vous pouvez modifier le numéro du milieu par celui de votre choix.

Lorsque vous parlez au téléphone branché sur la prise EXT, les fonctions de copie et de numérisation sont désactivées.

### <span id="page-109-1"></span><span id="page-109-0"></span>Réception des télécopies en mode DRPD

Ce paramètre n'est peut-être pas disponible en fonction du pays dans lequel vous résidez. Le service téléphonique de sonnerie distincte permet à un utilisateur de se servir d'une seule ligne téléphonique pour répondre à différents numéros de téléphone. Cette fonction est souvent utilisée par les services qui répondent aux appels destinés à plusieurs clients et qui ont besoin de connaître le numéro composé pour pouvoir répondre à l'appel de façon appropriée.

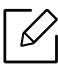

 $\measuredangle$ 

Ce paramètre n'est peut-être pas disponible en fonction du pays dans lequel vous résidez.

- 1 Sélectionner  $\mathcal{L}$  (télécopie) > ••• (Menu) > Config fax > Réception > Mode de réception > Sonnerie en attente sur le panneau de commande.
- 2 Appeler votre numéro de télécopieur à partir d'un autre téléphone.
- 3 Lorsque votre machine commence à sonner, ne pas répondre à l'appel. La machine a besoin de plusieurs sonneries pour apprendre la séquence.

Une fois cet apprentissage effectué, l'écran affichera le message Config DRPD TERMINÉE. Si la configuration DRPD échoue, Erreur Mode de réception apparaît.

4 Appuyer OK lorsque DRPD s'affiche, et recommencer à partir de l'étape 2.

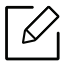

- Le mode DRPD doit être reconfiguré à chaque fois que vous modifiez le numéro de votre télécopieur ou que vous connectez la machine à une autre ligne téléphonique.
- Une fois le mode DRPD configuré, appeler à nouveau votre télécopieur pour vérifier que la machine répond avec une tonalité de fax. Composer ensuite un numéro différent attribué à la même ligne afin d'être certain que l'appel est transmis au poste téléphonique ou au répondeur branché sur la prise gigogne.

### <span id="page-110-0"></span>Réception en mode de réception sécurisée

Cet élément peut ne pas être proposé selon le modèle ou les appareils optionnels (voir [«](#page-7-0)  [Fonctionnalités par modèle » à la page 8\)](#page-7-0).

Vous pouvez empêcher les personnes non autorisées d'accéder à vos télécopies. Activer le mode de réception sécurisée : toutes les télécopies entrantes sont enregistrées dans la mémoire. Vous pouvez imprimer les télécopies entrantes en saisissant le mot de passe.

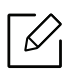

Pour utiliser le mode de réception sécurisée, activez le menu dans  $\circledast$  (télécopie) > ---(Menu) > Fonction de fax > Récep protégée sur le panneau de commande.

#### Impression des télécopies reçues

- 1 Sélectionner (télécopie) > ••• (Menu) > Fonction de fax > Récep protégée > Imprimer sur le panneau de commande.
- $2$  Saisir le mot de passe à quatre chiffres et appuyer sur **OK**.
- 3 La machine imprime l'ensemble des télécopies enregistrées dans la mémoire.

### Réception de télécopies en mémoire

Étant donné que votre machine est un dispositif multifonctions, il peut recevoir des télécopies même en cours de copie ou d'impression. Si vous recevez une télécopie alors que vous êtes en train d'effectuer une copie ou une impression, votre machine enregistre les télécopies entrantes dans sa mémoire. Puis, dès que vous avez fini de copier ou d'imprimer, la machine se met automatiquement à imprimer la télécopie.

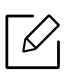

Si une télécopie est reçue et imprimée, les autres tâches de copie et d'impression ne peuvent pas être effectuées en même temps.

### Transfert d'une télécopie vers une autre destination

Vous pouvez configurer l'appareil pour transférer une télécopie reçue ou envoyée vers un autre destinataire par télécopie. Cette fonction peut être utile si vous n'êtes pas au bureau et que vous attendez une télécopie.

### <span id="page-112-0"></span>Transfert d'une télécopie envoyée vers une autre destination

Vous ne pouvez pas envoyer de télécopie couleur avec cette fonction.

- 1 Placer un document individuel sur la vitre d'exposition, ou charger les documents face imprimée vers le haut dans le chargeur de documents.
- 2 Sélectionner  $\mathcal{L}$  (télécopie) > ••• (Menu) > Fonction de fax > Renvoi emiss. > Env. vs téléc. > Active sur le panneau de commande.

Si vous avez sélectionné Active, vous ne pouvez pas envoyer manuellement de télécopie (voir [« Envoi manuel d'une télécopie » à la page 104\)](#page-103-0).

- 3 Entrer le numéro de télécopie du destinataire, son e-mail ou l'adresse du serveur et appuyer sur OK.
- 4 Appuyez sur  $\circled{)}$  (Annuler) pour revenir au mode prêt.

Les télécopies envoyées suivantes seront transférées vers le télécopieur indiqué.

### <span id="page-113-0"></span>Transfert d'une télécopie reçue

Vous pouvez configurer l'appareil pour transférer une télécopie reçue ou envoyée vers un autre destinataire par télécopie. Cette fonction peut être utile si vous n'êtes pas au bureau et que vous attendez une télécopie.

1 Sélectionner (télécopie) > ••• (Menu) > Fonction de fax > Rcv. Avancer >Avancer vers télécopie ou Avancer vers PC > Activé sur le panneau de commande.

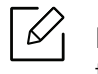

Pour paramétrer la machine pour qu'il imprime une télécopie lorsque le transfert est terminé, sélectionner Transf.&impr..

- 2 Entrer le numéro de télécopie du destinataire, son e-mail ou l'adresse du serveur et appuyer sur OK.
- $\overline{3}$  Saisissez l'heure de début et de fin, puis appuyez sur OK.
- 4 Appuyez sur  $\circledast$  (Annuler) pour revenir au mode prêt.

Les télécopies envoyées suivantes seront transférées vers le télécopieur indiqué.

### Configuration des paramètres de document

Avant d'envoyer une télécopie, modifiez les paramètres suivants en fonction de votre document original, afin d'obtenir la meilleure qualité.

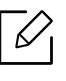

Il peut être nécessaire d'appuyer sur OK pour accéder aux sous-menus, pour certains modèles.

### <span id="page-114-0"></span>Resolution

Les paramètres par défaut donnent de très bons résultats avec les documents originaux classiques contenant du texte. Cependant, si vous envoyez des originaux de mauvaise qualité ou contenant des photographies, vous pouvez régler la résolution pour obtenir une télécopie de qualité supérieure.

- 1 Sélectionnez  $\mathbb{Q}_p$ (télécopie) > ••• (Menu) > Fonction de fax > Resolution sur le panneau de commande.
- 2 Sélectionnez l'option désirée, puis appuyez sur OK.
	- Standard : Originaux comportant des caractères de taille normale.
	- Fin : Originaux contenant de petits caractères ou des lignes fines ou originaux imprimés à l'aide d'une imprimante matricielle.
	- Optimale : Originaux contenant des détails extrêmement fins. Le mode Optimale n'est activé que si la machine avec laquelle vous communiquez prend également en charge la résolution de type super fin.

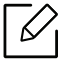

- Le mode Optimale n'est pas disponible lors de l'envoi de documents mémorisés. La résolution est automatiquement réglée sur Fin.
	- Si la résolution de votre machine est réglée sur Optimale et que le télécopieur avec lequel vous communiquez ne prend pas en charge la résolution Optimale, la machine transmet les données en appliquant la résolution la plus élevée acceptée par ce télécopieur.
- Fax photo : Originaux contenant des niveaux de gris ou des photographies.
- $\overline{3}$  Appuyez sur  $\overline{\otimes}$  (Annuler) pour revenir au mode prêt.

### <span id="page-115-0"></span>Luminosite

Vous pouvez sélectionner le niveau de contraste du document original.

 $\mathscr{L}_{\mathsf{L}}$ Le paramètre de contraste est appliqué à la tâche de télécopie en cours. Pour modifier le paramètre par défaut (voir [« Télécopie » à la page 127](#page-126-0)).

1 Sélectionnez (télécopie) > ••• (Menu) > Fonction de fax > Luminosite sur le panneau de commande.

- 2 Sélectionner le niveau de contraste souhaité.
- $\overline{3}$  Appuyez sur  $\circledast$  (Annuler) pour revenir au mode prêt.

## Configuration du répertoire de télécopie

Cette fonction ne prend en charge que le modèle de fax. Vous pouvez associer les numéros abrégés aux numéros de télécopie que vous utilisez fréquemment avec le Serveur Internet HP intégré puis vous pouvez saisir facilement et rapidement les numéros de télécopie en entrant les numéros d'emplacement qui leur sont attribués dans le carnet d'adresses.

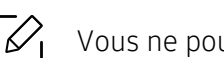

Vous ne pouvez pas envoyer de télécopie couleur via le carnet d'adresses.

### Enregistrement d'un numéro abrégé

- 1 Sélectionnez (télécopie) > (Répertoire) > Nouveau&modif. > Comp. abregee sur le panneau de commande.
- 2 Saisir un numéro abrégé et appuyer sur OK.

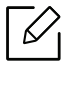

Si une entrée est déjà enregistrée dans le numéro choisi, l'écran affiche le message afin de vous permettre de la modifier. Pour mémoriser le numéro à un autre emplacement mémoire, appuyez sur (Retour).

- $3$  Introduire le nom que vous souhaitez, puis appuyer sur OK.
- $4$  Saisir le numéro de télécopie que vous souhaitez enregistrer, puis appuyer sur **OK**.
- 5 Appuyez sur le bouton  $\oslash$  (Annuler) pour revenir au mode prêt.

### Utilisation de numéros abrégés

Lorsque vous êtes invité à introduire un numéro de destination lors de l'envoi d'une télécopie, saisir le numéro abrégé auquel vous avez affecté le numéro souhaité.

- Pour un numéro abrégé à un chiffre (0 à 9), presser et maintenir enfoncée pendant plus de 2 secondes la touche numérique correspondante sur le clavier numérique.
	- Pour composer un numéro abrégé à deux ou trois chiffres, appuyer sur la ou les premières touches appropriées, puis appuyer sur la dernière touche et la maintenir enfoncée pendant plus de 2 secondes.
	- Vous pouvez imprimer le répertoire en sélectionnant  $\circledast$  (FAX) >  $\circledast$  (**Répertoire**) > Imprimer.

### Modification de numéros abrégés

- 1 Sélectionner (fax) > (Répertoire) > Nouveau&modif. > Composition abrégéesur le panneau de commande.
- $2$  Saisir le numéro abrégé que vous souhaitez modifier et appuyer sur OK.
- $\overline{3}$  Modifier le nom et appuyer sur OK.
- 4 Modifier le numéro de télécopie et appuyer sur OK.
- 5 Appuyez sur  $(x)$  (Annuler) pour revenir au mode prêt.

### Enregistrement d'un numéro de composition de groupe

- 1 Sélectionner  $\circledast$  (fax) >  $\circledast$  (Répertoire) > Nouveau&Modif. > Composition de groupesur le panneau de commande.
- $2$  Saisir un numéro de composition de groupe et appuyer sur **OK**.

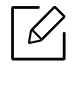

Si une entrée est déjà enregistrée dans le numéro choisi, l'écran affiche le message afin de vous permettre de la modifier. Pour mémoriser le numéro à un autre emplacement mémoire, appuyez sur  $\odot$  (Retour).

 $3$  Recherchez en entrant les premières lettres du nom du numéro abrégé à inclure dans le groupe.

- 4 Sélectionner le nom et le numéro que vous désirez, puis appuyer sur OK.
- 5 Sélectionner Oui lorsque Ajouter ? s'affiche.
- 6 Répéter l'étape 3 pour inclure d'autres numéros abrégés dans le groupe.
- 7 Lorsque vous avez terminé, sélectionner Non lorsque Autre no. ? s'affiche, puis appuyer sur OK.
- 8 Appuyez sur  $(x)$  (Annuler) pour revenir au mode prêt.

#### Modification des numéros d'appel de groupe

- 1 Sélectionner (fax) > (Répertoire) > Nouveau&Modif. > Composition de groupesur le panneau de commande.
- 2 Saisir le numéro de groupe à modifier et appuyer sur OK.
- $\overline{3}$  Entrer un nouveau numéro abrégé, puis appuyer sur OK, Ajouter ? s'affiche alors. Entrer un numéro abrégé enregistré dans le groupe, puis appuyer sur OK, Supprimer ? s'affiche.
- 4 Appuyer sur OK pour ajouter ou supprimer le numéro.
- 5 Pour ajouter ou supprimer d'autres numéros, répéter le processus à partir de l'étape 3.
- 6 Sélectionner Non lorsque s'affiche Autre no. ?, puis appuyer sur OK.
- $\overline{7}$  Appuyez sur  $(x)$  (Annuler) pour revenir au mode prêt.

#### Recherche d'une entrée dans le carnet d'adresses

Il existe deux manières de rechercher un numéro en mémoire. Vous pouvez soit l'explorer de façon séquentielle de A à Z, soit l'explorer à l'aide des premières lettres du nom associé au numéro.

- 1 Sélectionner ct  $($ fax) >  $($ **E** $)$  (Répertoire) > Rech.&Composer > Comp. abregee ou Comp. groupe sur le panneau de commande.
- 2 Entrer Tout ou ID puis appuyer sur OK.
- $3$  Appuyer sur le nom et le numéro, ou sur la touche du clavier portant la lettre que vous souhaitez rechercher.

Par exemple, si vous souhaitez trouver le nom « MOBILE », appuyer sur la touche 6, sur laquelle figurent les lettres « MNO ».

4 Appuyez sur  $\mathbb{R}$  (Annuler) pour revenir au mode prêt.

### Impression du répertoire

Vous pouvez vérifier les paramètres du  $\textcircled{R}$  (Répertoire) en imprimant une liste.

- 1 Sélectionnez (télécopie) > (Répertoire) > Imprimer sur le panneau de commande.
- 2 Appuyer sur OK. L'impression démarre.

# Menus de configuration utiles

Ce chapitre vous explique comment naviguer dans les options d'état de l'appareil et comment définir les paramètres de configuration avancée.

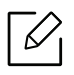

Selon les options ou le modèle de votre appareil, il est possible que certains menus ne s'affichent pas à l'écran. Dans ce cas, votre appareil ne les prend pas en charge.

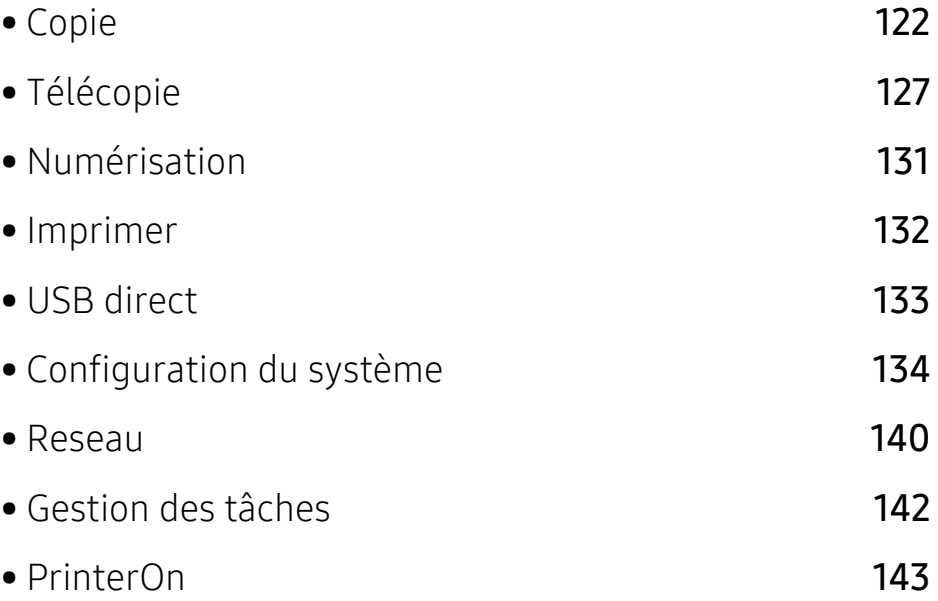

## <span id="page-121-0"></span>Copie

### Fonction de copie

Pour modifier les options du menu :

En mode copie, appuyez sur  $\bullet \bullet \bullet$  (Menu) > FONCT. COPIE sur le panneau de commande.

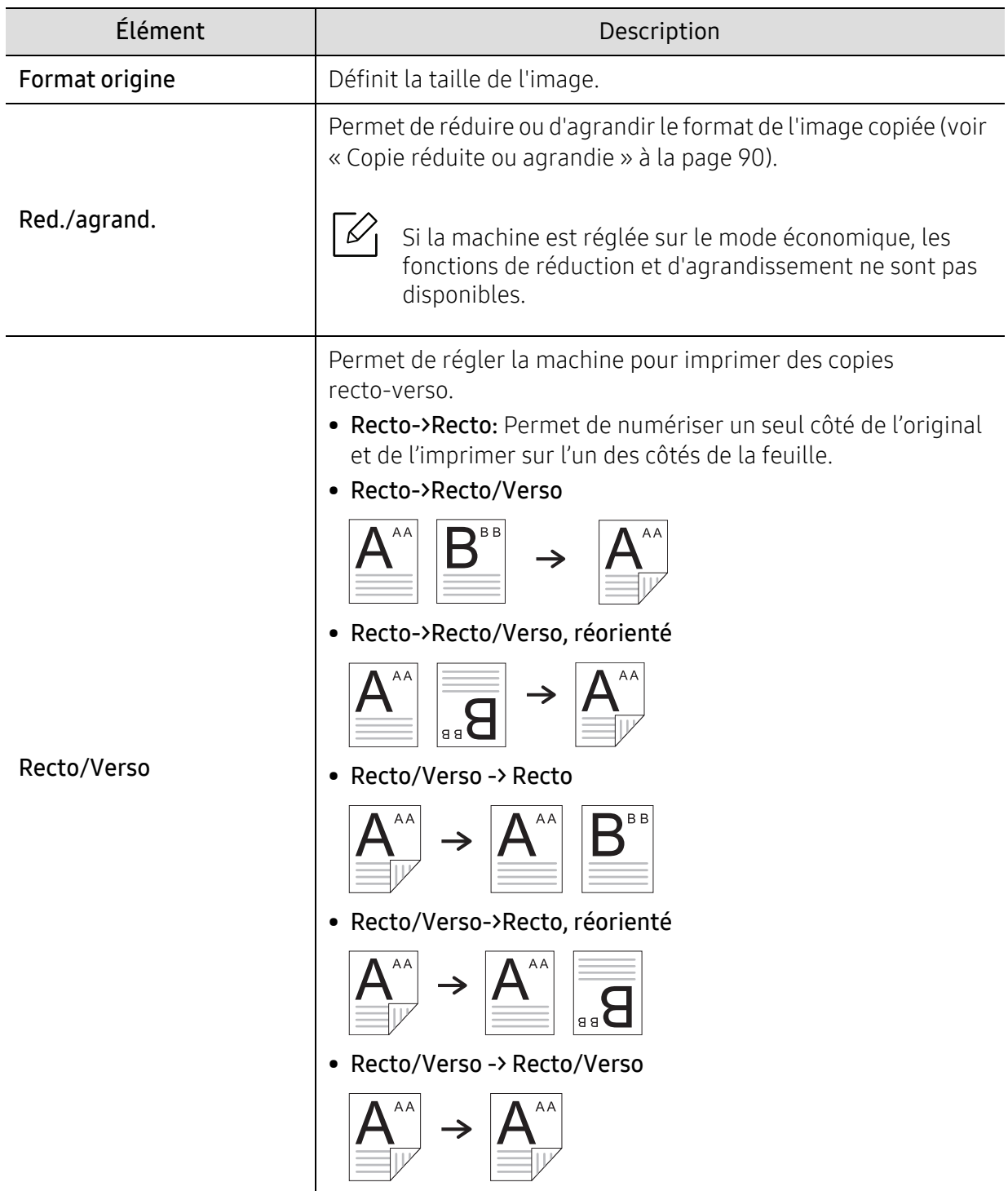

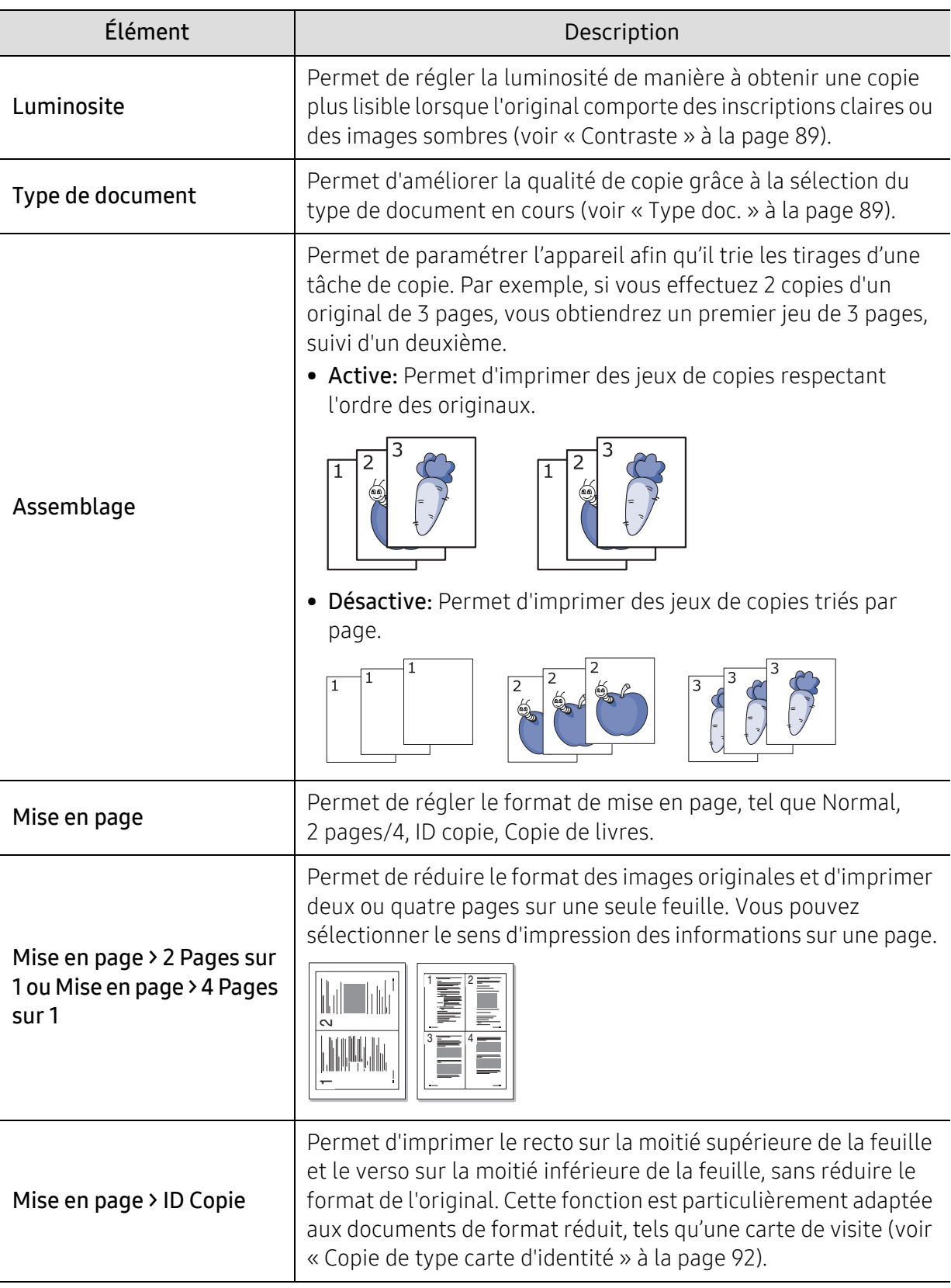

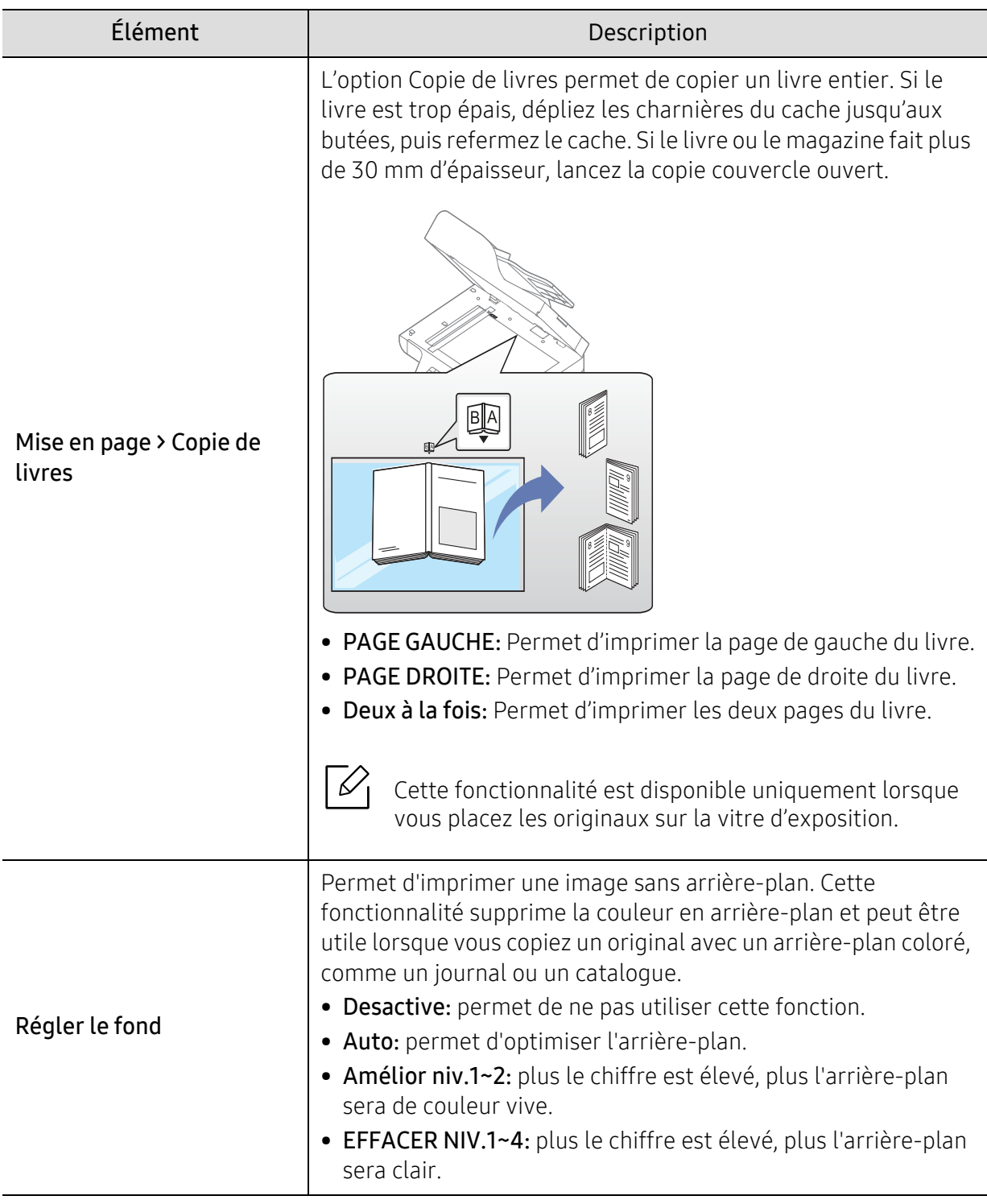

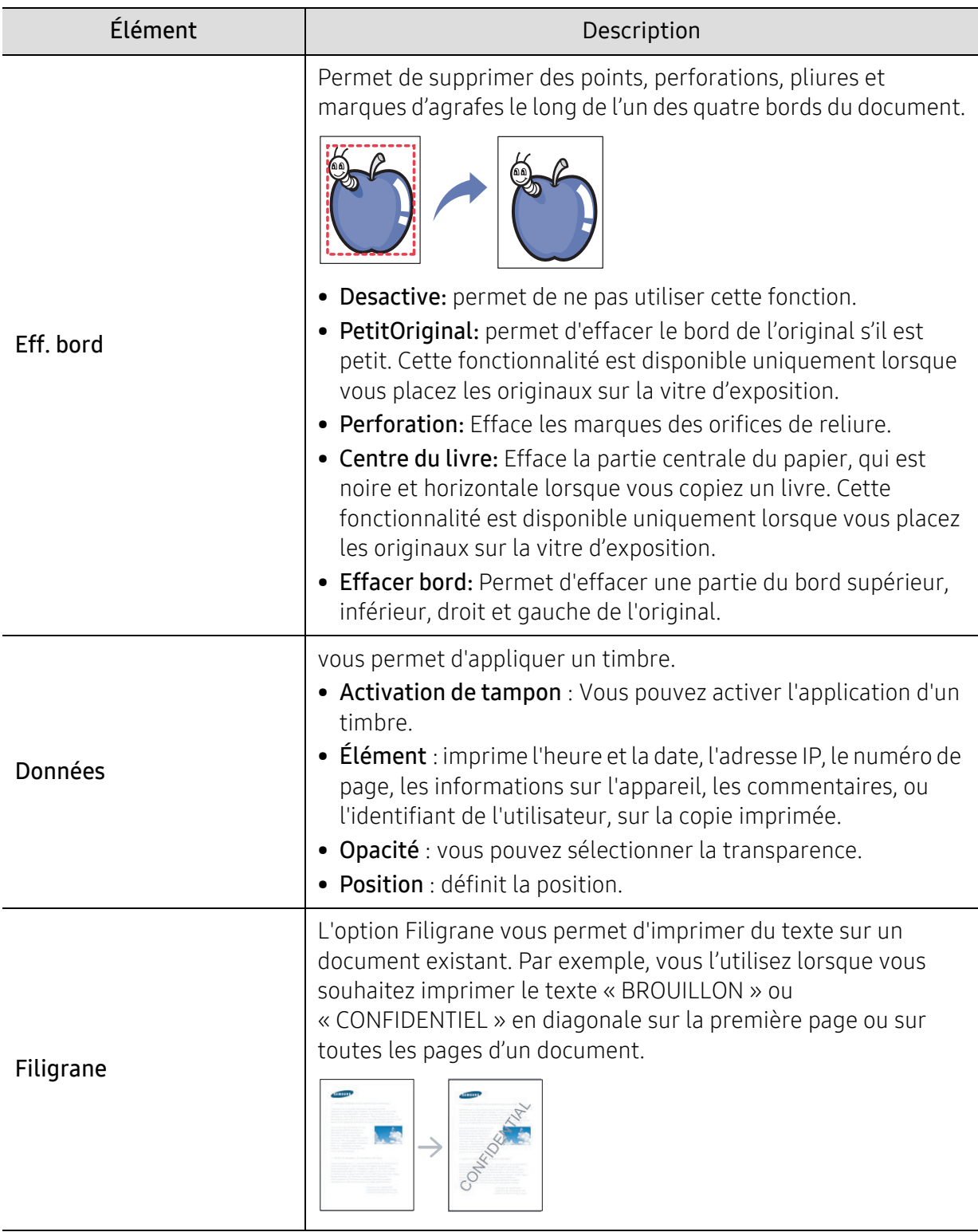

### Config copie

Pour modifier les options du menu :

En mode copie, appuyez sur ••• (Menu) > Config. copie sur le panneau de commande.

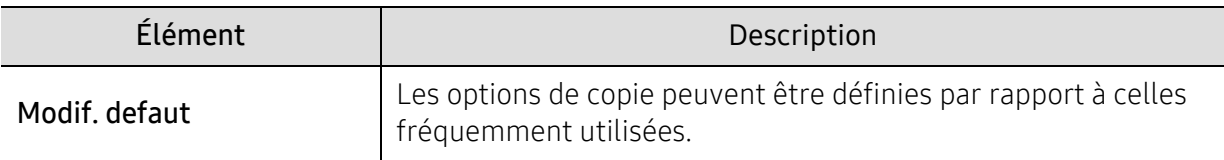

# <span id="page-126-1"></span><span id="page-126-0"></span>Télécopie

### Fonction de fax

Pour modifier les options du menu,

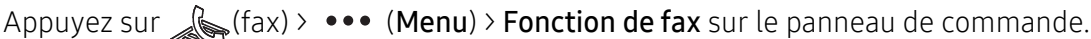

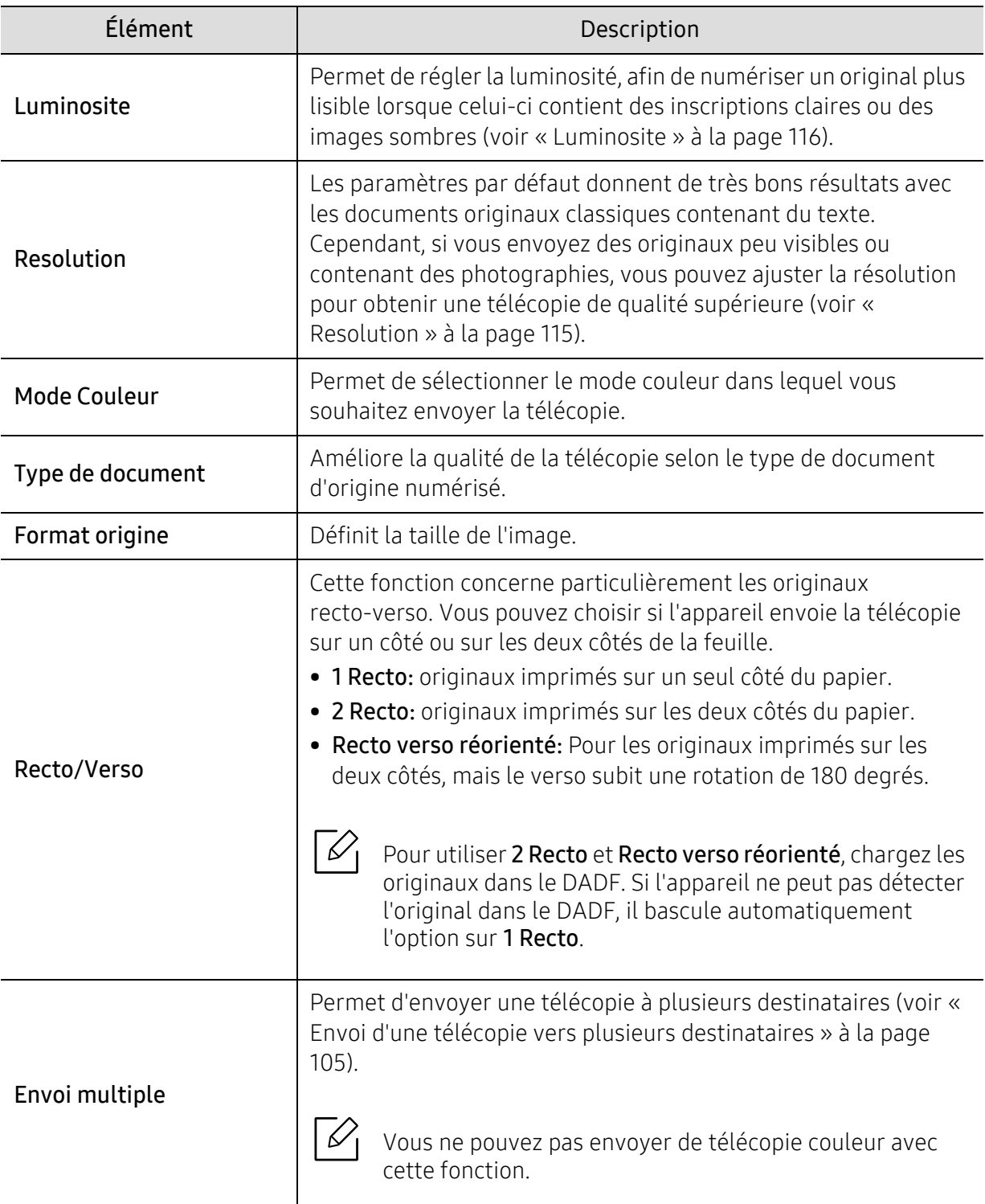

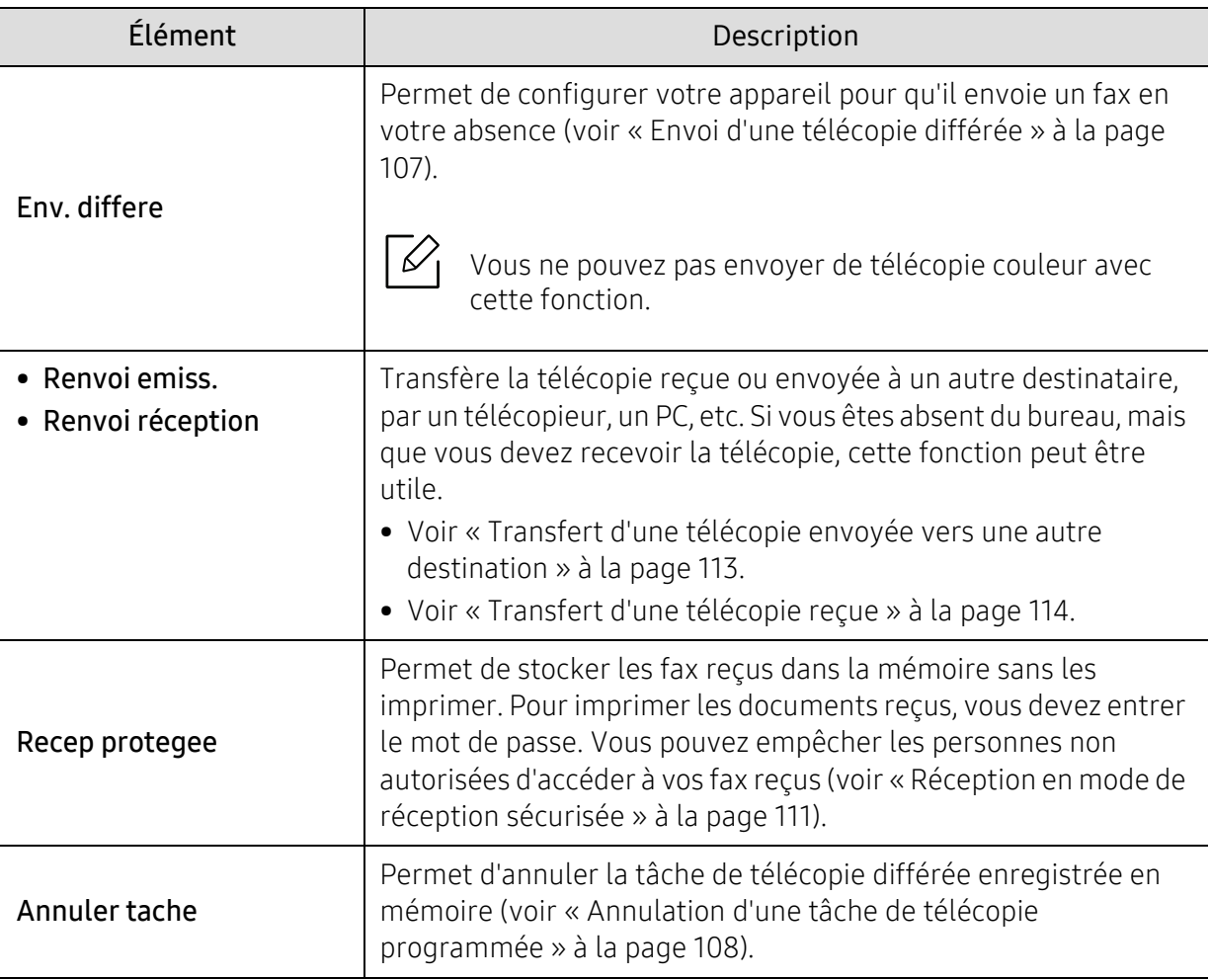

### Configuration de l'envoi

Pour modifier les options du menu,

Appuyez sur  $\leftarrow$  (fax) >  $\bullet \bullet \bullet$  (Menu) > Config. Fax > Envoyer sur le panneau de commande.

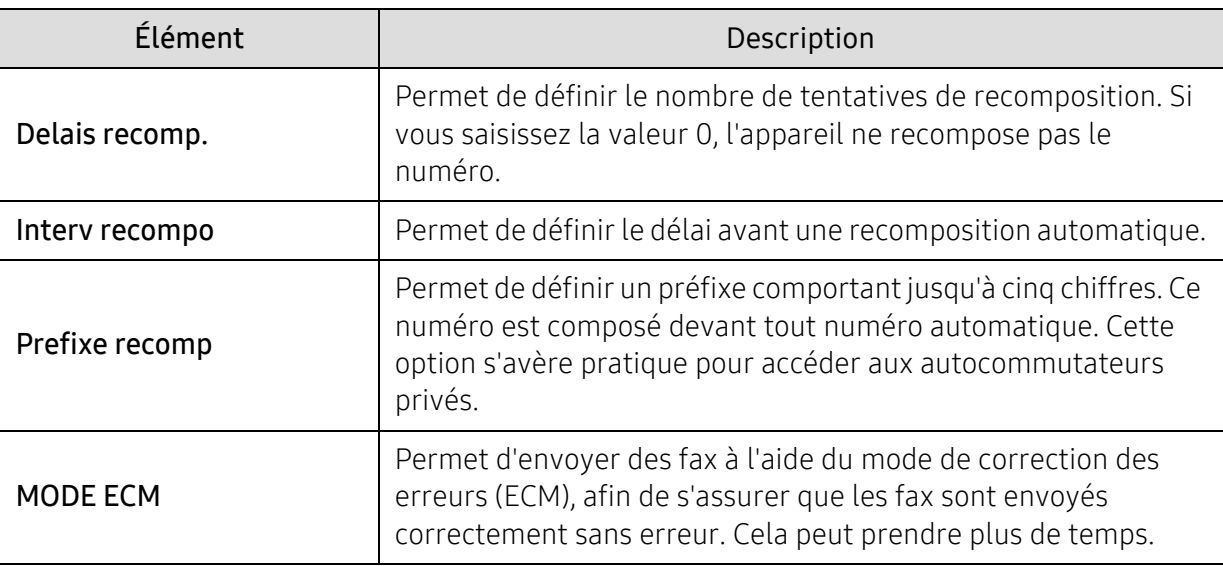

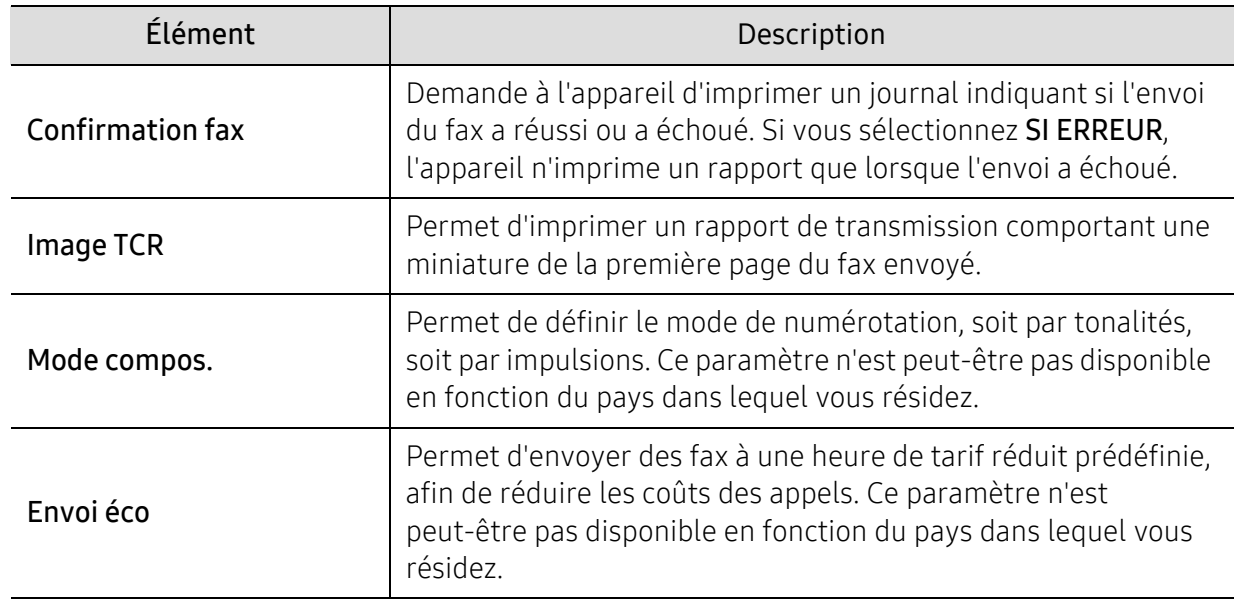

### Configuration de la réception

Pour modifier les options du menu,

Appuyez sur  $\leftarrow$  (fax) > --- (Menu) > Config. Fax > Recevoir sur le panneau de commande.

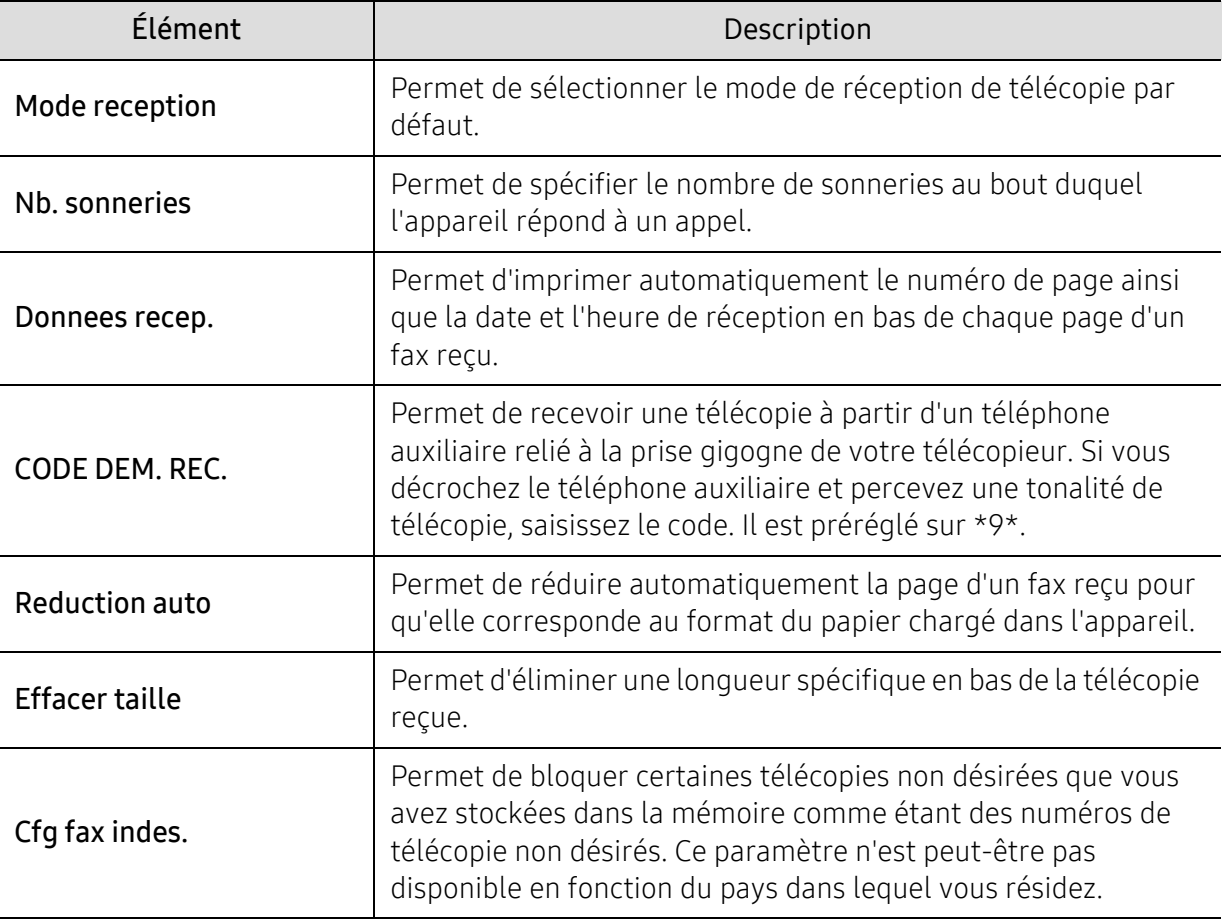

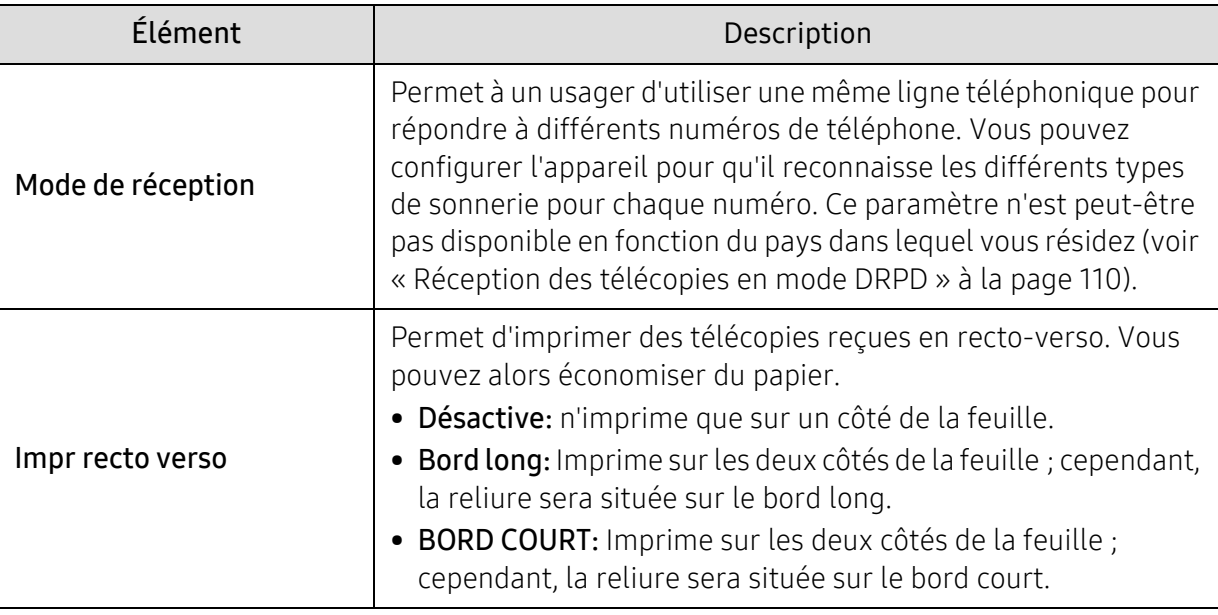

### Autre configuration

 $\nabla_1$ 

Selon les options ou le modèle de votre appareil, il est possible que certains menus ne s'affichent pas à l'écran. Dans ce cas, votre appareil ne les prend pas en charge (voir [«](#page-27-0)  [Présentation des menus » à la page 28\)](#page-27-0).

Pour modifier les options du menu :

• Appuyez sur (FAX) > ••• (Menu) > Config. Fax sur le panneau de commande.

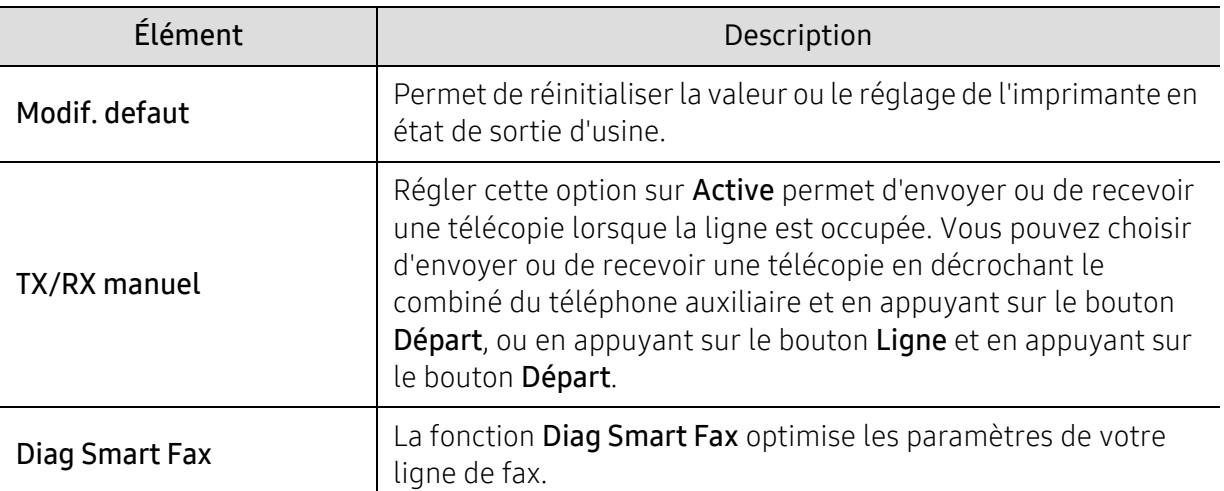

### <span id="page-130-0"></span>Numérisation

#### Fonction de numérisation

Pour modifier les options du menu,

Appuyez sur  $\boxed{ \cdot \cdot \cdot }$  (numériser) > ••• (Menu) > Fonction numéris sur le panneau de commande.

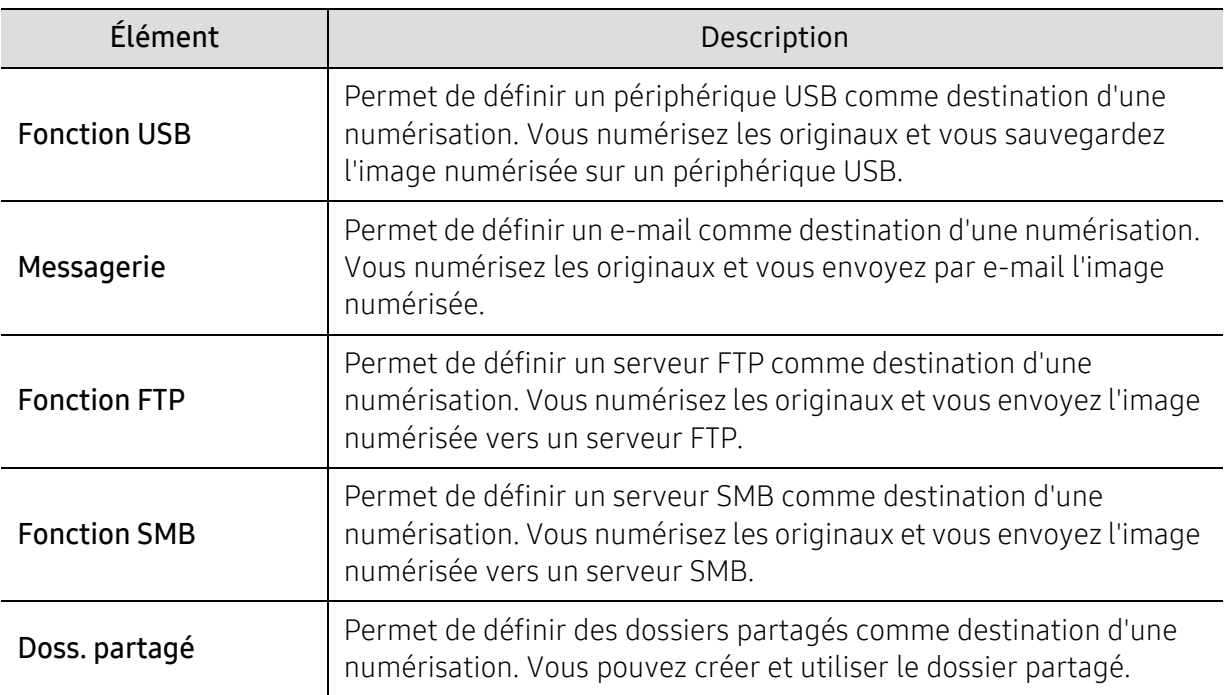

### Configuration de la numérisation

Pour modifier les options du menu :

Appuyez sur  $\boxed{ \prod \vdots }$ (numériser) > ••• (Menu) > Config numéris. sur le panneau de commande.

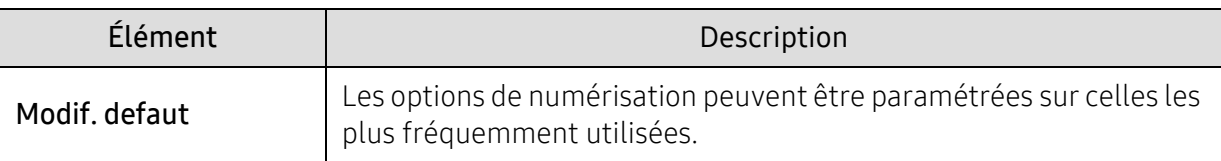

# <span id="page-131-0"></span>Imprimer

Pour modifier les options du menu,

Appuyez sur  $\bullet \bullet \bullet$  (Menu) > Conf. impr. sur le panneau de commande.

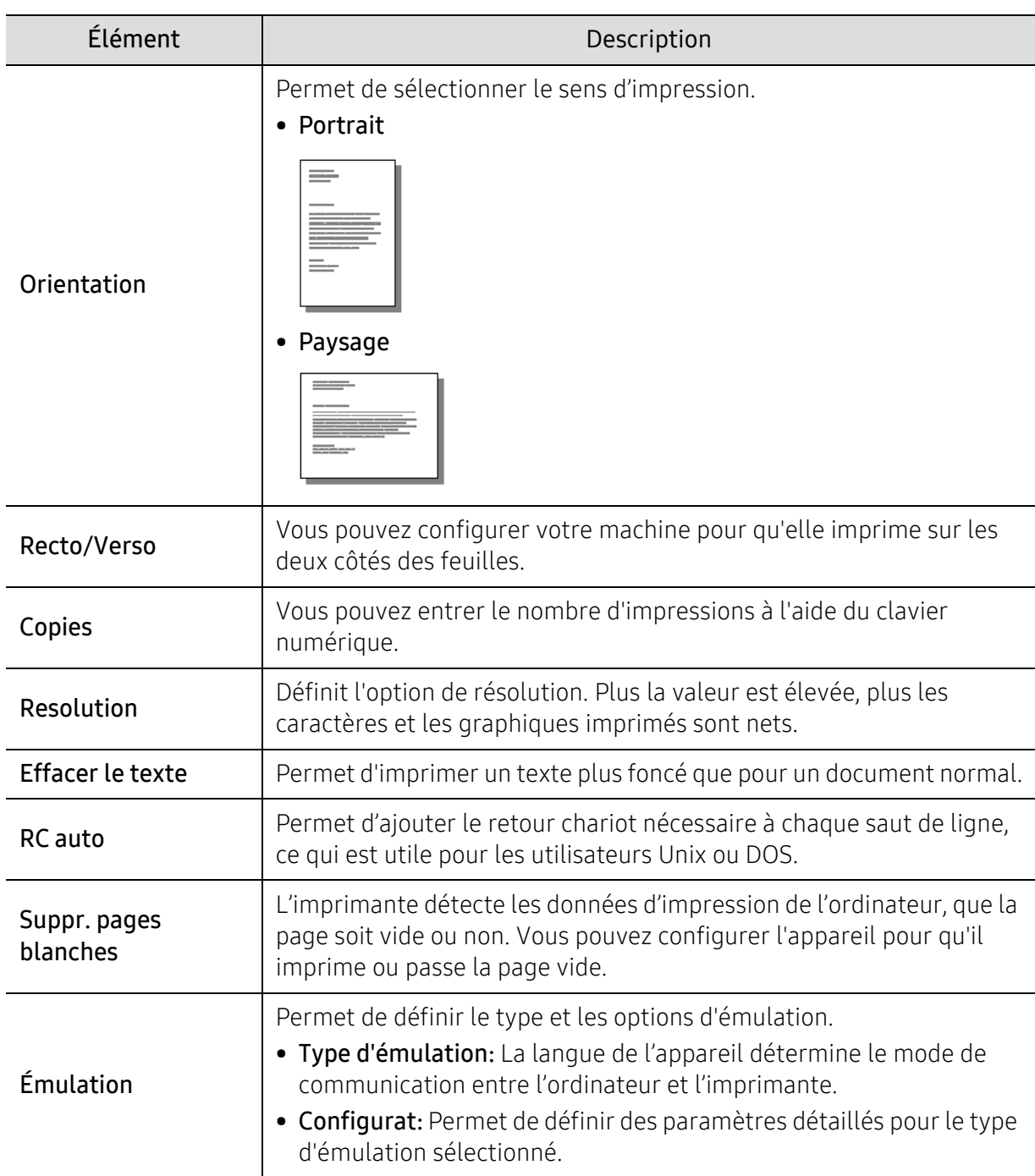

## <span id="page-132-0"></span>USB direct

Pour modifier les options du menu,

Appuyez sur  $\bullet \bullet \bullet$  (Menu) > USB direct sur le panneau de commande.

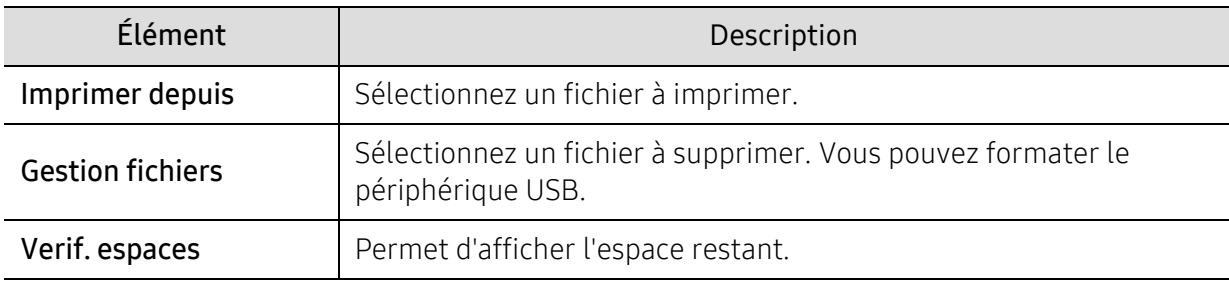

# <span id="page-133-0"></span>Configuration du système

### Configuration de la machine

Pour modifier les options du menu,

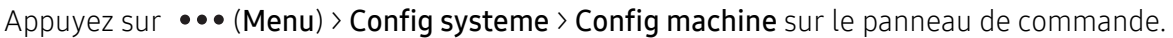

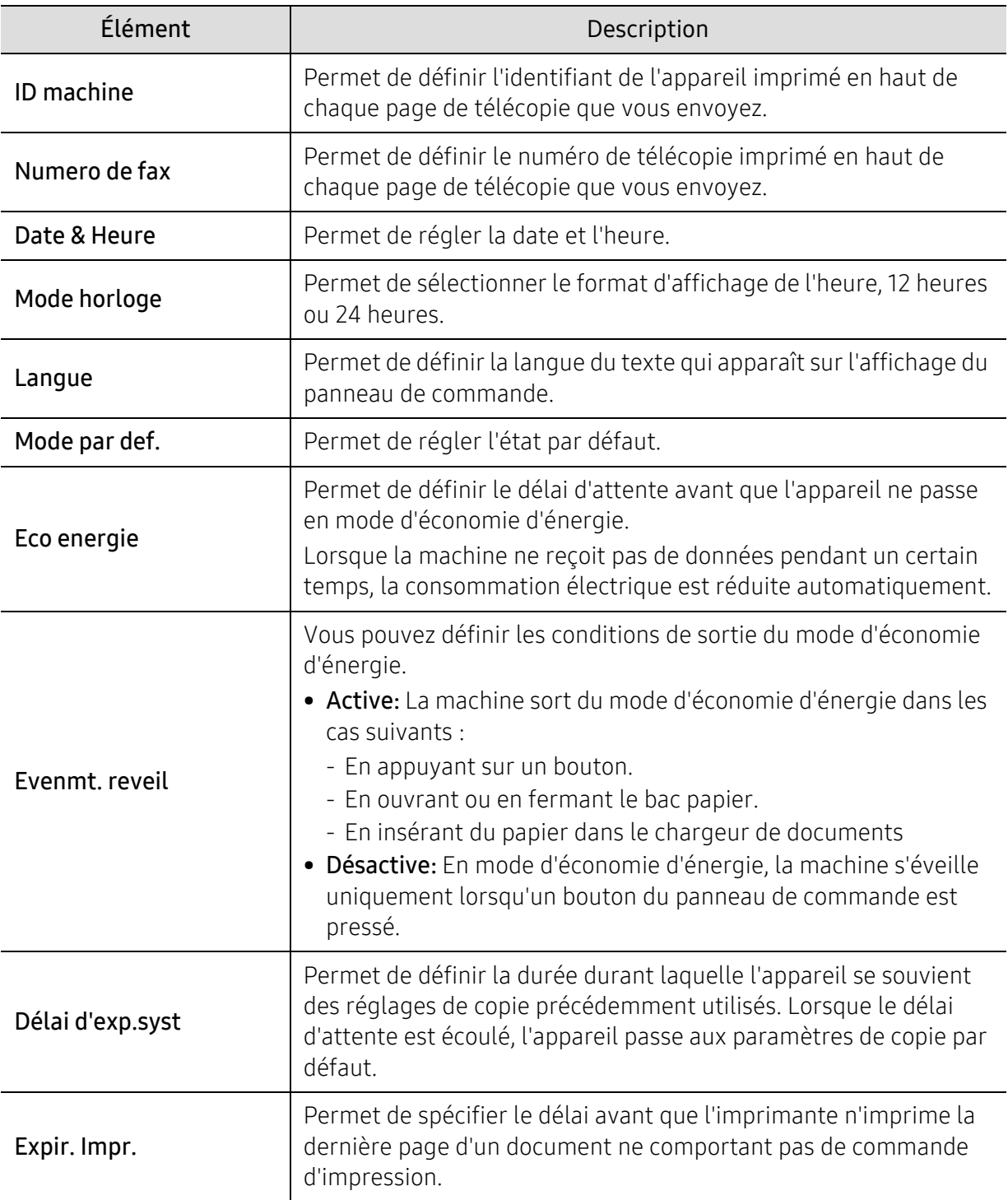

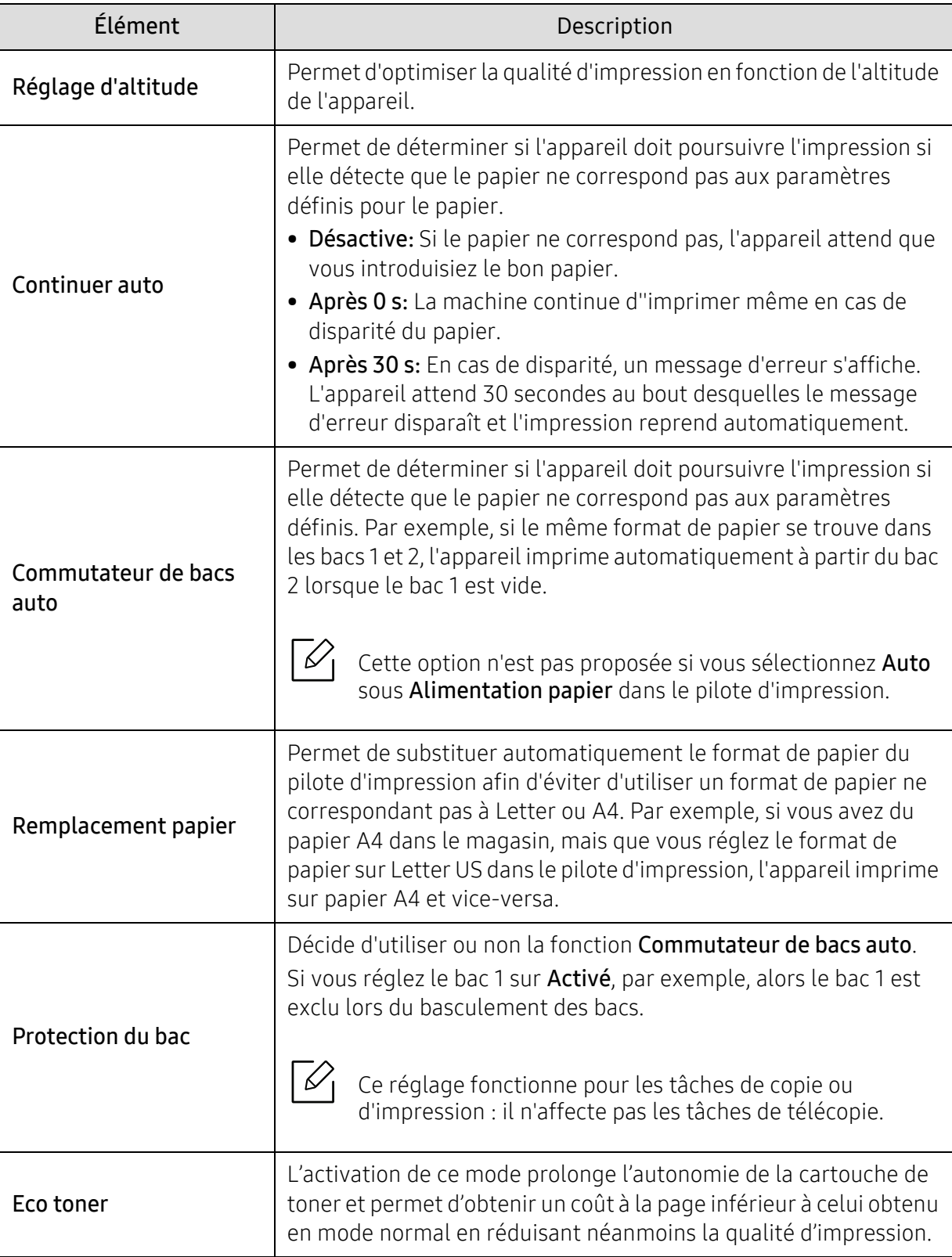

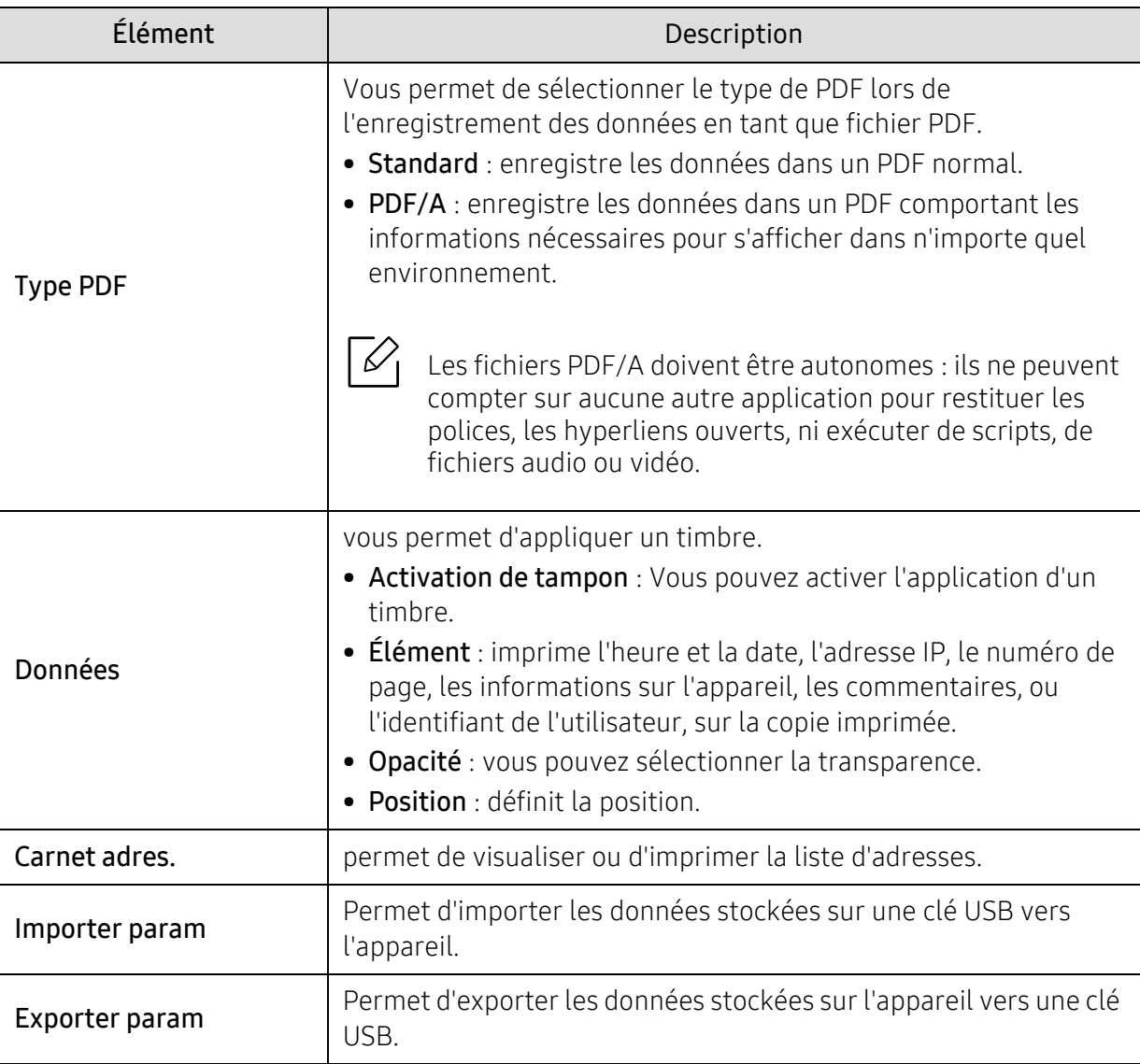

### Configuration du papier

Pour modifier les options du menu,

Appuyez sur  $\bullet \bullet \bullet$  (Menu) > Config systeme > Config papier sur le panneau de commande.

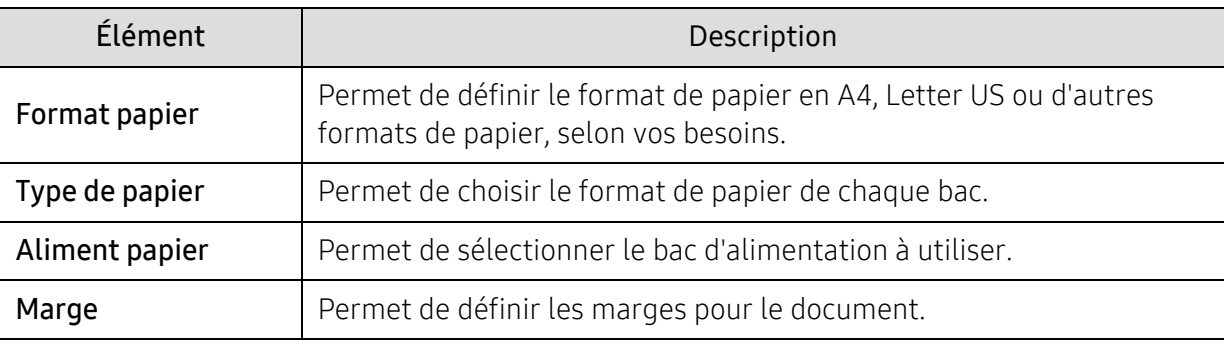

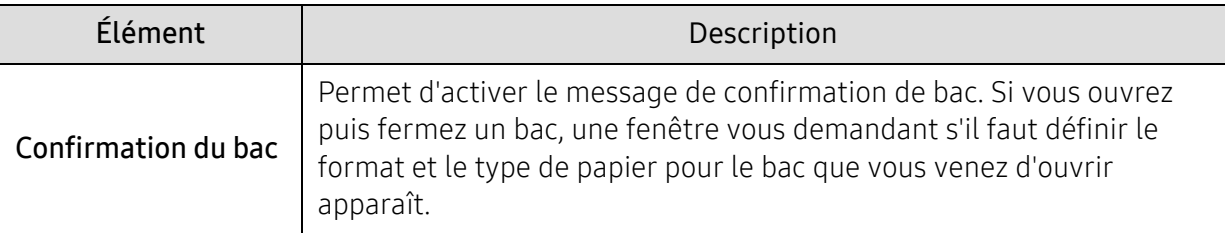

#### Son / Volume

Pour modifier les options du menu,

Appuyer sur  $\bullet\bullet\bullet$  (Menu) > Config systeme > Son/Volume sur le panneau de commande.

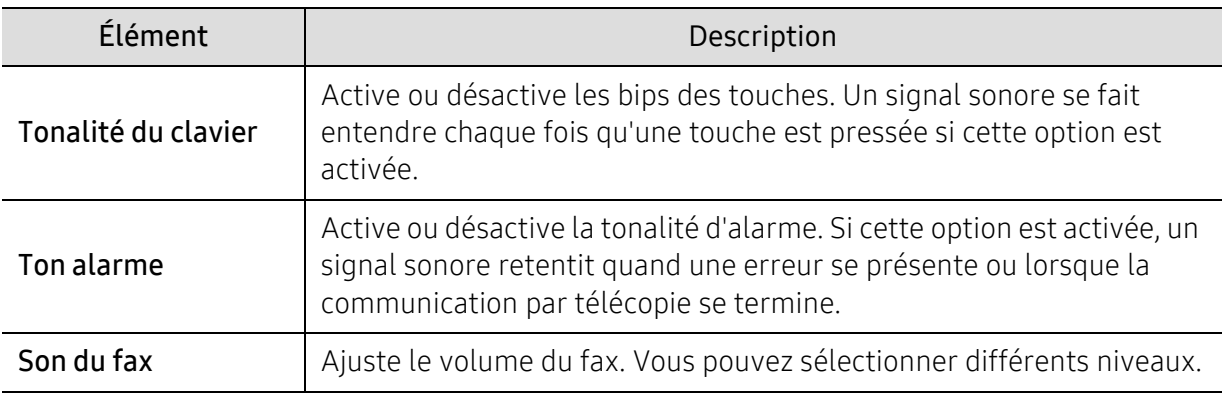

#### Journal

Pour modifier les options du menu,

Appuyer sur  $\bullet \bullet \bullet$  (Menu) > Config systeme > Journal sur le panneau de commande.

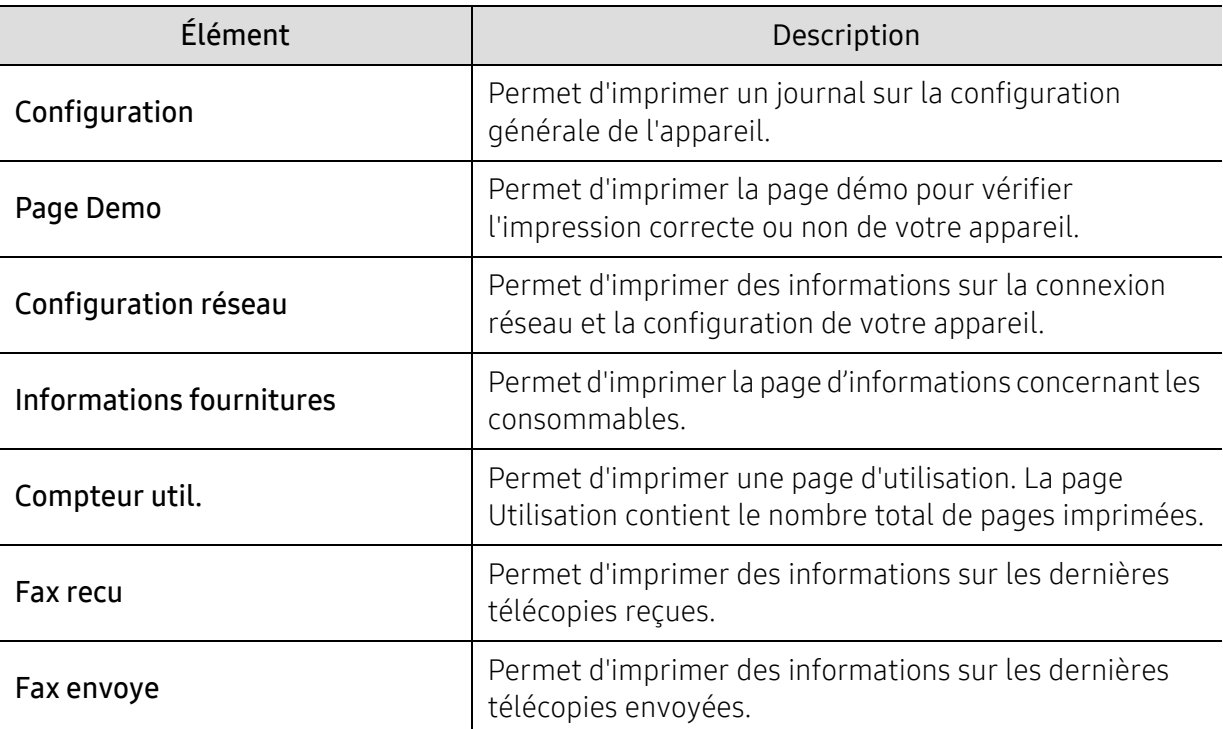

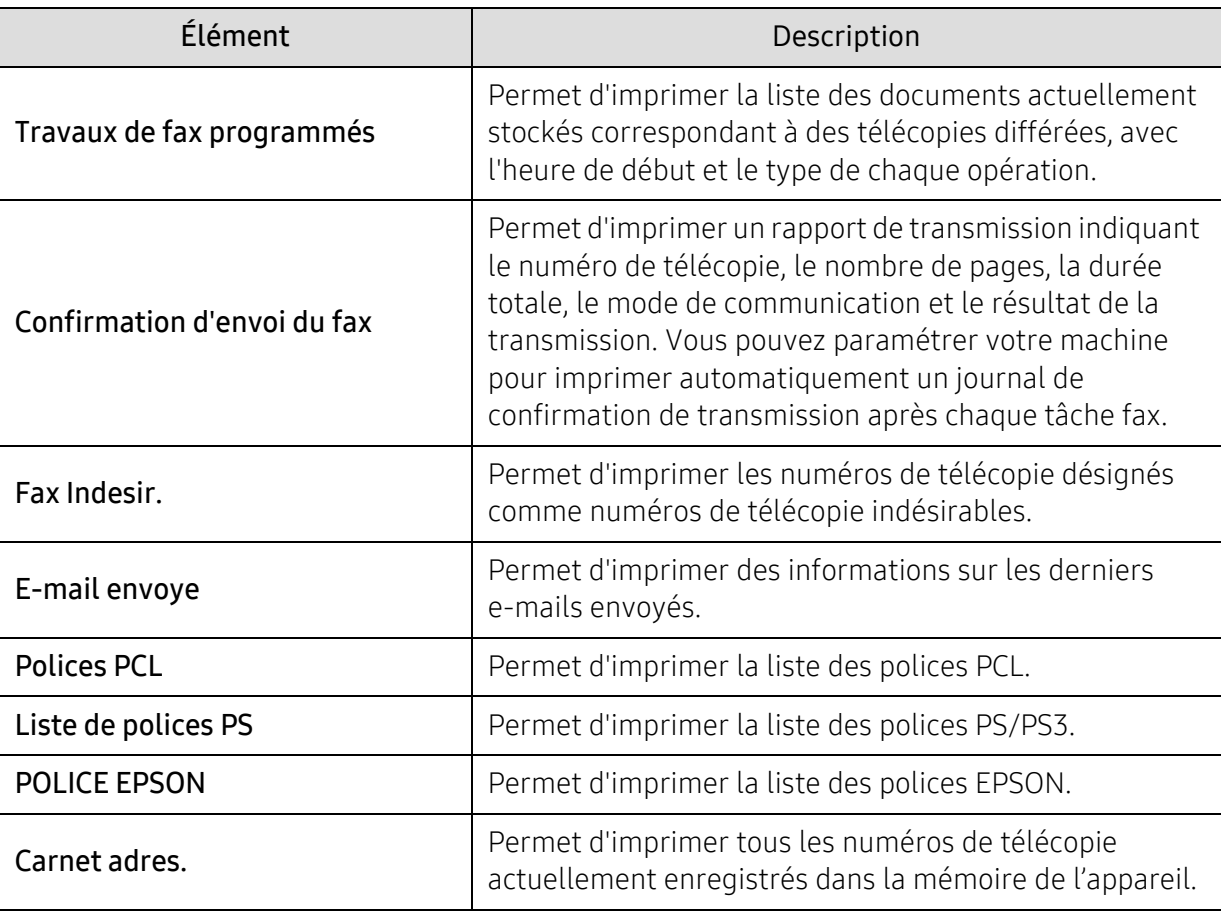

### Entretien

Pour modifier les options du menu,

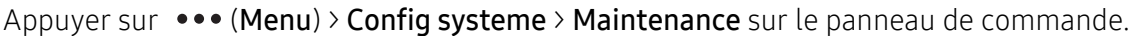

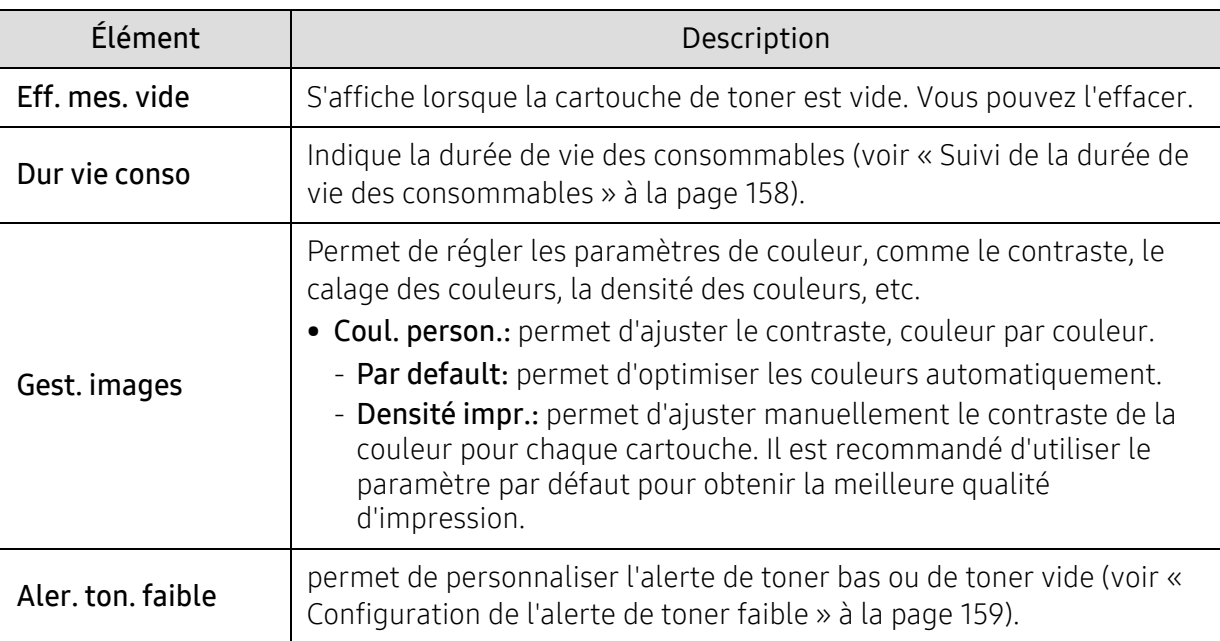

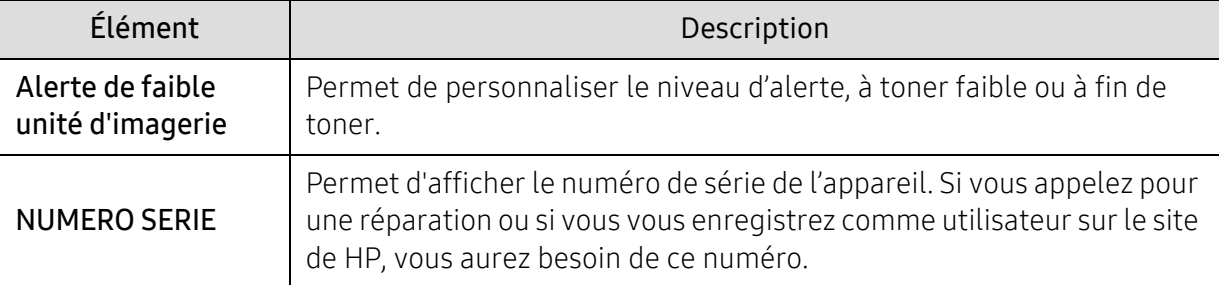

### <span id="page-139-0"></span>Reseau

Pour modifier les options du menu,

Appuyer sur  $\bullet \bullet \bullet$  (Menu) > Reseau sur le panneau de commande.

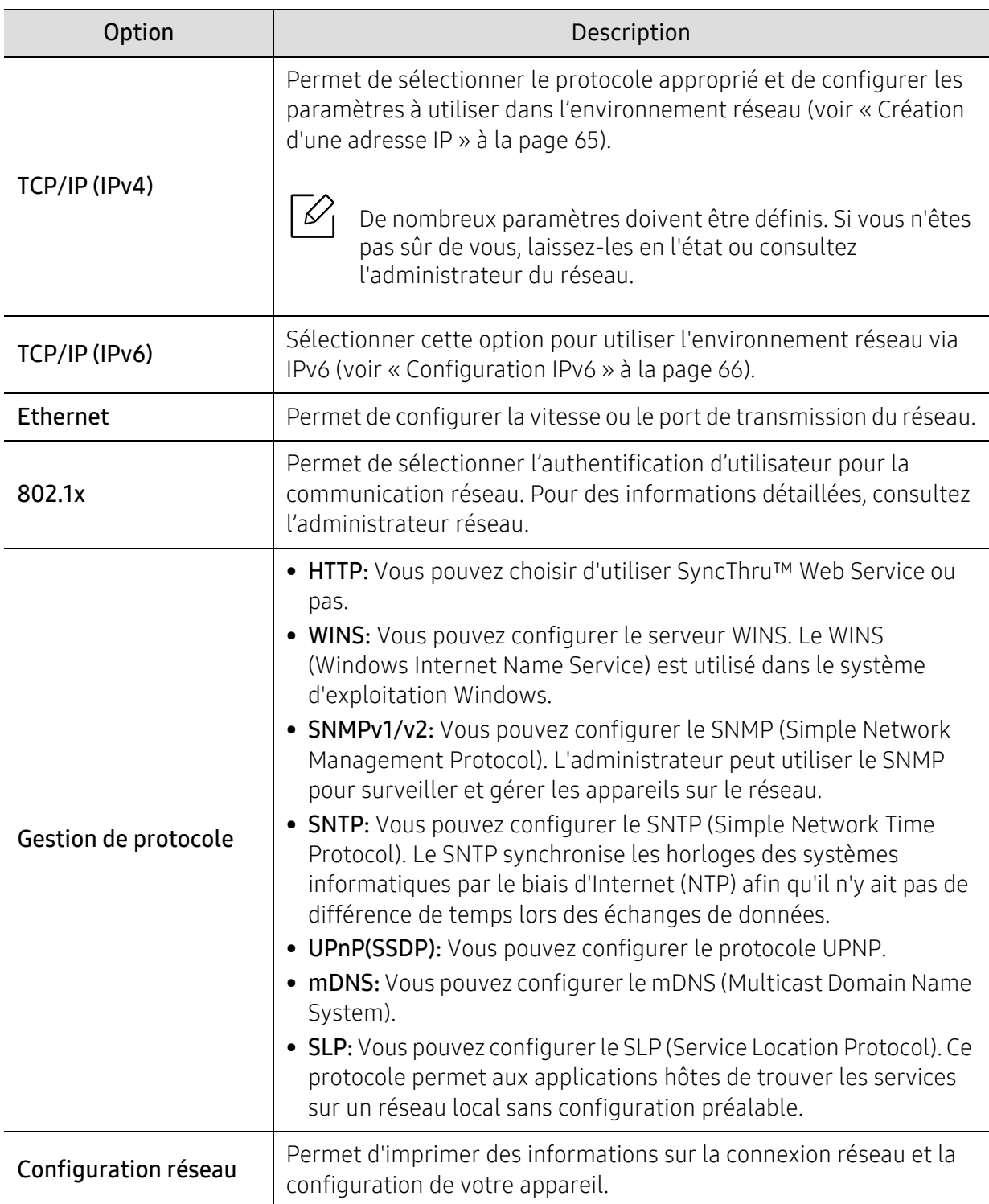

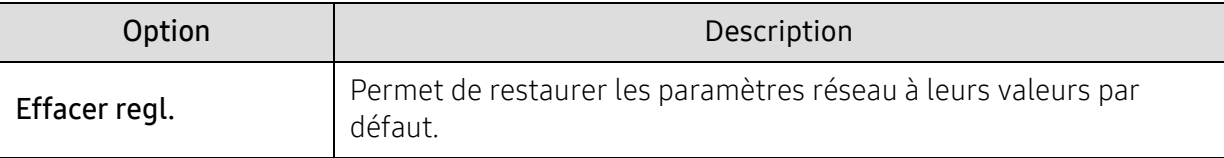

### <span id="page-141-0"></span>Gestion des tâches

Pour modifier les options du menu,

Appuyez sur  $\bullet\bullet\bullet$  (Menu) > Gestion des tâches sur le panneau de configuration.

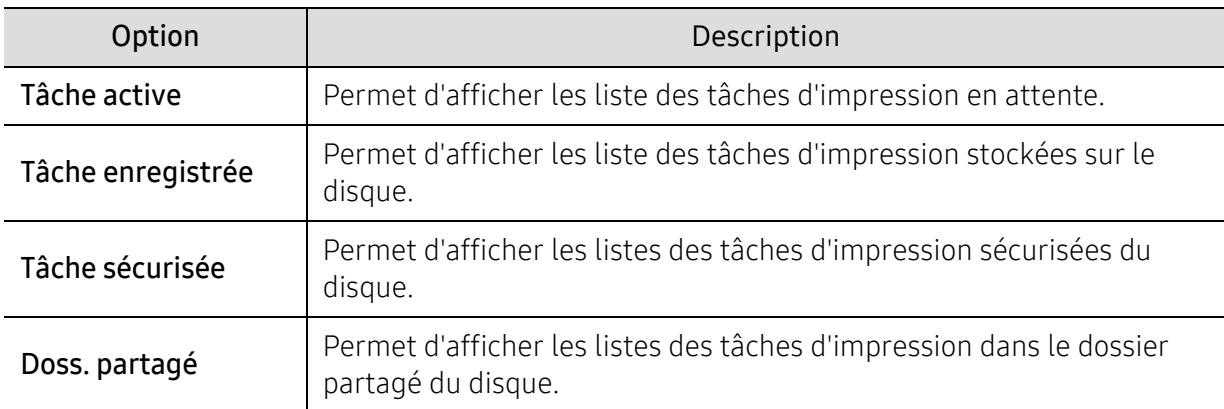

### <span id="page-142-0"></span>PrinterOn

 $\overline{\mathscr{L}}_1$ 

Selon les options ou le modèle de votre appareil, il est possible que certains menus ne s'affichent pas à l'écran.

Pour modifier les options du menu,

Appuyez sur  $\cdots$  (Menu) > PrinterOn sur le panneau de commande.

Vous pouvez activer la fonction PrinterOn dans le menu PrinterOn.

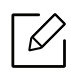

Avant de pouvoir utiliser la fonction PrinterOn, vous devez configurer la connexion réseau de l'appareil. Si vous n'arrivez pas à vous connecter à l'appareil après avoir configuré sa connexion au réseau, vous devrez alors vérifier la connexion Internet externe du réseau. Lorsque la fonction PrinterOn est activée, vous pouvez la configurer sur le mode Code de déblocage ou sur le mode Auto. Ces modes peuvent être modifiés sur le serveur PrinterOn.

- Code publication: Les utilisateurs doivent saisir un Code de déblocage pour imprimer un document envoyé via PrinterOn.
- Auto: L'appareil imprime automatiquement les documents envoyés via PrinterOn sans que l'utilisateur n'ait à saisir un Code de déblocage.

# **Maintenance**

Ce chapitre fournit des informations sur l'achat des consommables, des accessoires et des pièces de rechange disponibles pour votre appareil.

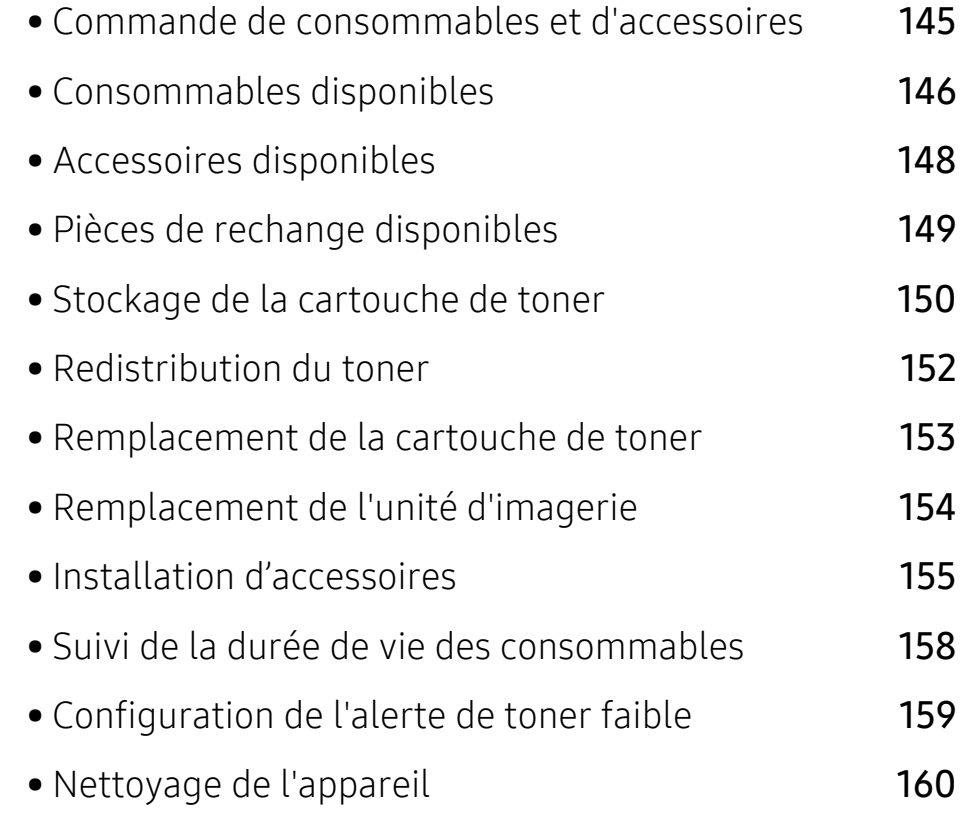
### Commande de consommables et d'accessoires

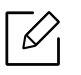

- Les accessoires disponibles peuvent varier d'un pays à l'autre. Contactez votre représentant commercial pour obtenir la liste des consommables et pièces de rechange disponibles.
- Voir [« Consommables disponibles » à la page 146.](#page-145-0)
- Voir [« Accessoires disponibles » à la page 148.](#page-147-0)

Pour commander des consommables, accessoires et pièces de maintenance agréées HP, contacter votre concessionnaire local HP ou le revendeur qui vous a vendu votre machine. Vous pouvez également visiter www.hp.com, puis sélectionner votre pays/région pour trouver les informations de contact pour bénéficier de nos services.

## <span id="page-145-1"></span><span id="page-145-0"></span>Consommables disponibles

Lorsque les consommables arrivent à épuisement, vous pouvez commander les types suivants de consommables pour votre appareil :

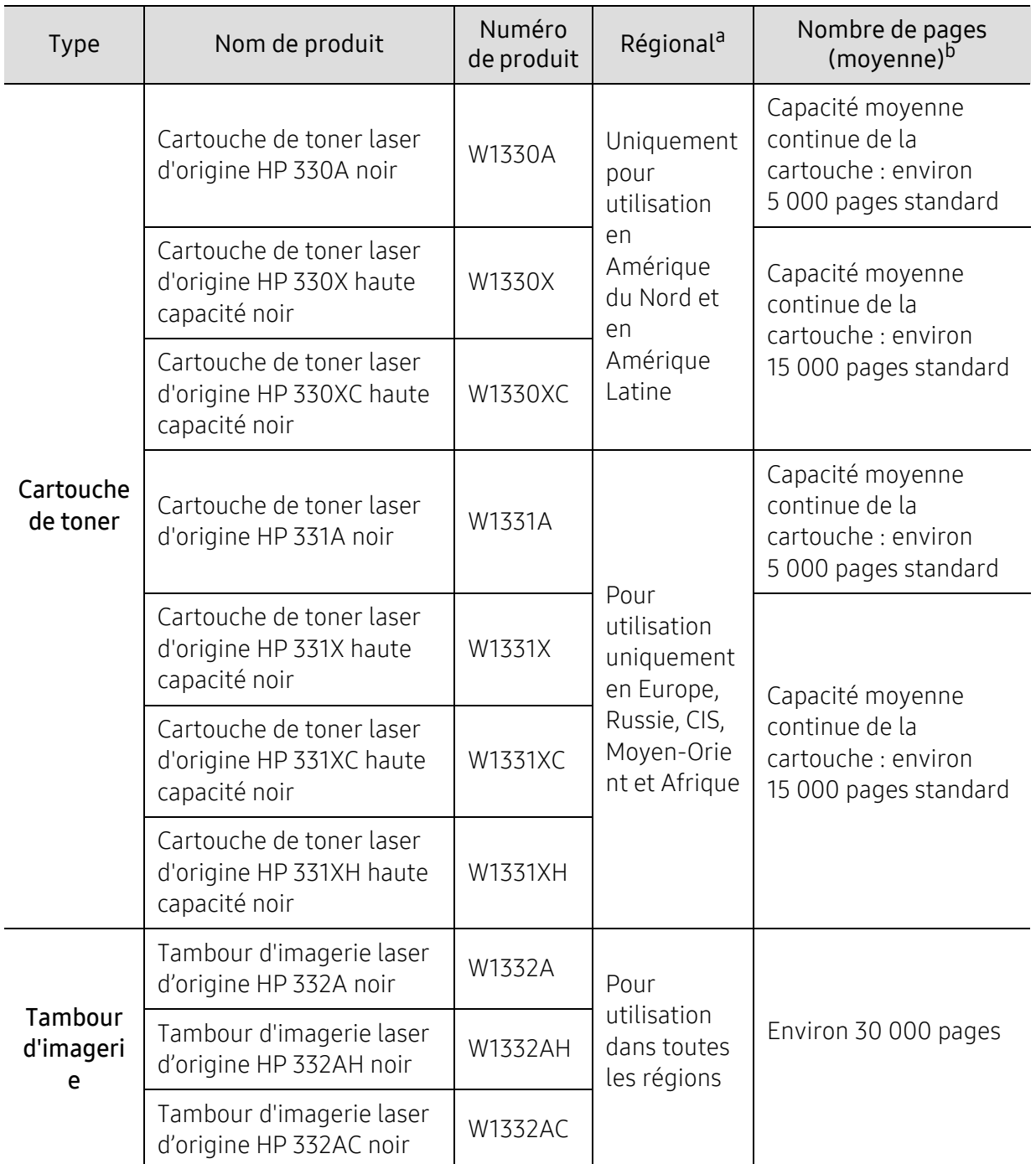

a.Lorsque vous achetez de nouveaux consommables ou cartouches d'impression, vous devez vous les procurer dans le pays d'achat de la machine. Lorsque vous achetez de nouveaux consommables ou cartouches d'impression, vous devez vous les procurer dans le pays d'achat de la machine.

b.Valeur déclarée conformément aux spécifications ISO/IEC 19752. Le nombre de pages peut varier selon l'environnement de fonctionnement, l'intervalle d'impression, les graphiques, le type et la taille des supports.

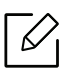

La durée de vie de la cartouche peut varier selon les options, le pourcentage de zone d'image et le mode de tâches utilisés.

Lorsque vous achetez de nouveaux consommables ou cartouches d'impression, vous  $\sqrt{N}$ devez vous les procurer dans le pays d'achat de la machine. Lorsque vous achetez de nouveaux consommables ou cartouches d'impression, vous devez vous les procurer dans le pays d'achat de la machine.

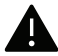

HP ne recommande pas l'utilisation de cartouches de toner HP non authentiques, comme des cartouches rechargées ou reconditionnées. HP ne peut pas garantir la qualité d'une cartouche non d'origine HP Les interventions requises suite à l'utilisation de cartouches au toner HP non d'origine ne sont pas couvertes par la garantie de la machine

## <span id="page-147-0"></span>Accessoires disponibles

Vous pouvez acheter et installer des accessoires pour améliorer les performances et les capacités de l'appareil.

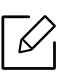

Certains composants et fonctions en option peuvent être indisponibles en fonction du modèle ou du pays (voir [« Fonctionnalités par modèle » à la page 8\)](#page-7-0).

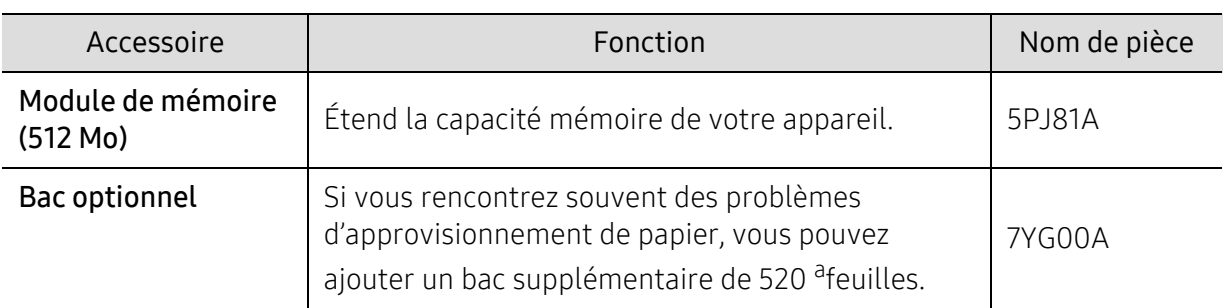

a.Papier ordinaire 80 g/m2.

## Pièces de rechange disponibles

Vous devez remplacer les pièces d'entretien à des intervalles spécifiques pour maintenir la machine dans les meilleures conditions et éviter les problèmes de qualité d'impression et d'alimentation de papier consécutifs aux pièces usées. Les pièces d'entretien sont pour la plupart les rouleaux, les courroies et les patins. Cependant, la période de remplacement et les pièces peuvent différer selon le modèle. Il est recommandé de faire effectuer ces opérations de maintenance par un fournisseur agréé, un distributeur ou le revendeur auprès duquel vous avez acquis la machine. Pour acheter des pièces d'entretien, contactez le revendeur auprès duquel vous avez acheté la machine. La période de remplacement pour les pièces de maintenance est indiquée dans le programme consacré à l'état de l'imprimante HP. Ou sur l'UI (Interface utilisateur) si votre machine prend en charge un écran d'affichage. La période de remplacement varie en fonction du système d'exploitation utilisé, des performances de l'informatique, des logiciels d'application, de la méthode de connexion, du type de papier, du format de papier, et de la complexité du travail.

## Stockage de la cartouche de toner

Les cartouches de toner contiennent des composants qui sont sensibles à la lumière, à la température et à l'humidité. HP suggère aux utilisateurs de respecter ces recommandations pour assurer un rendement optimal, la plus haute qualité et la plus longue durée de vie de votre nouvelle cartouche de toner HP.

Rangez cette cartouche dans le même environnement que celui où sera utilisée l'imprimante. Il peut s'agir de conditions de température et d'humidité contrôlées. La cartouche de toner doit rester dans son emballage d'origine, non ouvert, jusqu'à son installation – si vous ne disposez pas de l'emballage d'origine, couvrez l'ouverture supérieure de la cartouche avec du papier et stockez-la dans un meuble.

L'ouverture anticipée de l'emballage de la cartouche réduit considérablement sa durée de conservation et d'utilisation. Ne rangez pas la cartouche à même le sol. Si vous retirez la cartouche de toner de l'imprimante, stockez-la toujours en respectant les instructions suivantes.

- Rangez la cartouche à l'intérieur du sachet de protection de l'emballage original.
- Stockez-la à plat (pas déposée sur une extrémité) selon la même orientation que si elle était installée dans l'appareil.
- Ne stockez pas de fournitures dans les conditions suivantes:
	- à une température supérieure à 40 °C ;
	- à un taux d'humidité inférieur à 20 % ou supérieur à 80 %
	- dans un environnement soumis à des variations importantes en termes d'humidité ou de température ;
	- exposés directement au rayonnement solaire ou à l'éclairage de la pièce ;
	- dans des endroits poussiéreux ;
	- dans une voiture sur une trop longue période ;
	- dans un environnement comportant des gaz corrosifs ;
	- dans un environnement iodé.

### Instructions de manipulation

- Ne touchez pas la surface du tambour photoconducteur dans la cartouche.
- N'exposez pas la cartouche à des vibrations ou chocs inutiles.
- Ne faites jamais tourner le tambour à la main, particulièrement dans le sens inverse, sous peine d'endommager le mécanisme interne et de renverser du toner.

### Utilisation de la cartouche de toner

HP Electronics ne recommande ni n'approuve l'utilisation de cartouches de toner de marques non-HP dans votre imprimante incluant les cartouches génériques, les marques de distributeurs, les cartouches rechargées ou reconditionnées.

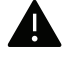

La garantie de l'imprimante HP ne couvre pas les dommages causés à la machine par l'utilisation de cartouches de toner de marque rechargées, reconditionnées ou d'une autre marque que HP.

### Durée de vie estimée d'une cartouche

La durée de vie (l'autonomie) estimée d'une cartouche dépend de la quantité de toner utilisée pour chaque travail d'impression. La durée de vie réelle peut varier selon la densité des pages imprimées, l'environnement de travail, le pourcentage de la zone d'image, les intervalles entre les impressions, le type et/ou le format du support d'impression. Par exemple, si vous imprimez beaucoup de graphiques, la consommation de toner est plus élevée et vous pouvez être amené à changer plus souvent la cartouche.

## <span id="page-151-0"></span>Redistribution du toner

Lorsque la cartouche de toner approche de la fin de sa durée de vie:

- Des bandes blanches ou l'impression devient plus claire et/ou la densité varie d'un côté à un autre.
- Le voyant Statut clignote en rouge. Le message relatif au toner indiquant que le niveau est faible peut apparaître sur l'affichage.
- La fenêtre du programme État d'impression HP apparaît sur l'ordinateur pour vous indiquer la cartouche manquant de toner.

Dans ce cas, vous pouvez améliorer temporairement la qualité d'impression en répartissant le toner restant dans la cartouche. Parfois, des bandes blanches ou une impression plus claire peuvent persister même après la redistribution du toner.

- Pour éviter d'endommager la cartouche de toner, ne l'exposez pas à la lumière plus de quelques minutes. Si nécessaire, recouvrez-la d'une feuille de papier.
	- Ne touchez pas la partie verte de la cartouche de toner. Utilisez la poignée de la cartouche pour éviter de toucher la zone en question.
	- N'utilisez pas d'objets pointus, comme un couteau ou des ciseaux, pour ouvrir l'emballage de la cartouche de toner. Ils peuvent rayer le tambour de la cartouche.
	- Si vous recevez du toner sur vos vêtements, essuyez-les avec un chiffon sec et lavez-les à l'eau froide. L'eau chaude fixe le toner sur le tissu.

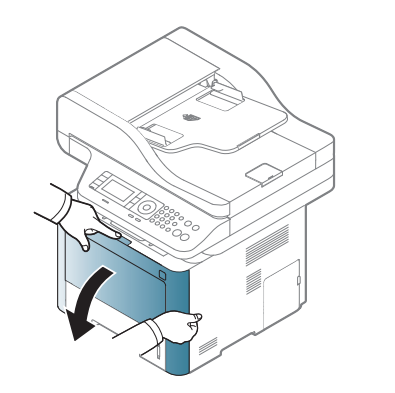

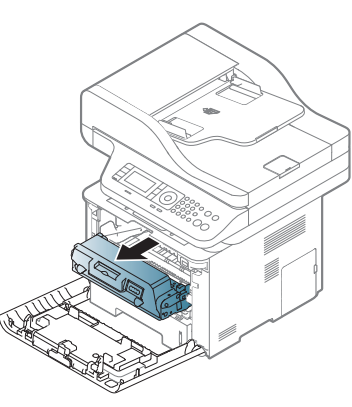

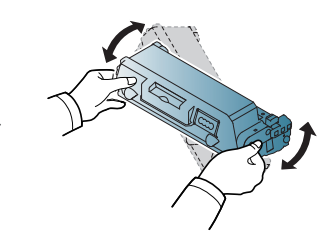

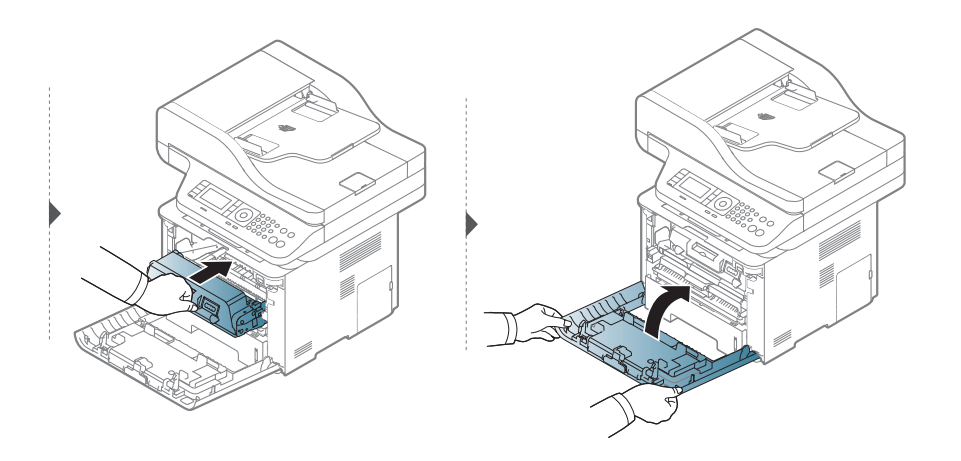

## <span id="page-152-0"></span>Remplacement de la cartouche de toner

Une cartouche de toner a pratiquement atteint son autonomie estimée :

- Le voyant d'état et le message relatif au toner de l'affichage indiquent lorsqu'il faut remplacer la cartouche de toner.
- La fenêtre du programme Etat de l'imprimante HP apparaît sur l'écran de l'ordinateur pour vous signaler que la cartouche de toner est vide.

Vérifiez le type de cartouche de toner adapté à votre appareil (voir [« Consommables disponibles](#page-145-0)  [» à la page 146\)](#page-145-0).

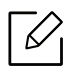

Secouez bien la cartouche de toner, afin d'améliorer la qualité de l'impression initiale.

- Pour éviter d'endommager la cartouche de toner, ne l'exposez pas à la lumière plus de quelques minutes. Si nécessaire, recouvrez-la d'une feuille de papier.
	- Ne touchez pas la partie verte de la cartouche de toner. Utilisez la poignée de la cartouche pour éviter de toucher la zone en question.
	- N'utilisez pas d'objets pointus, comme un couteau ou des ciseaux, pour ouvrir l'emballage de la cartouche de toner. Ils peuvent rayer le tambour de la cartouche.
	- Si vous recevez du toner sur vos vêtements, essuyez-les avec un chiffon sec et lavez-les à l'eau froide. L'eau chaude fixe le toner sur le tissu.

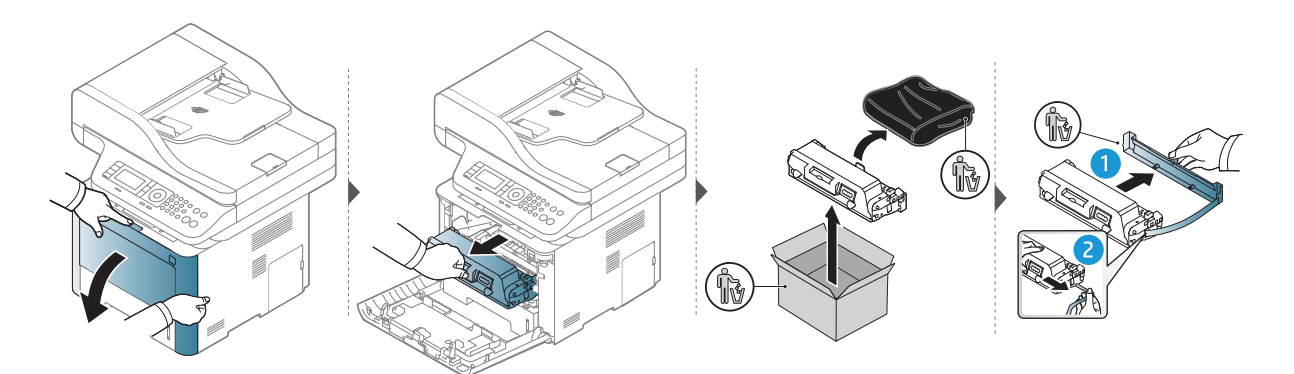

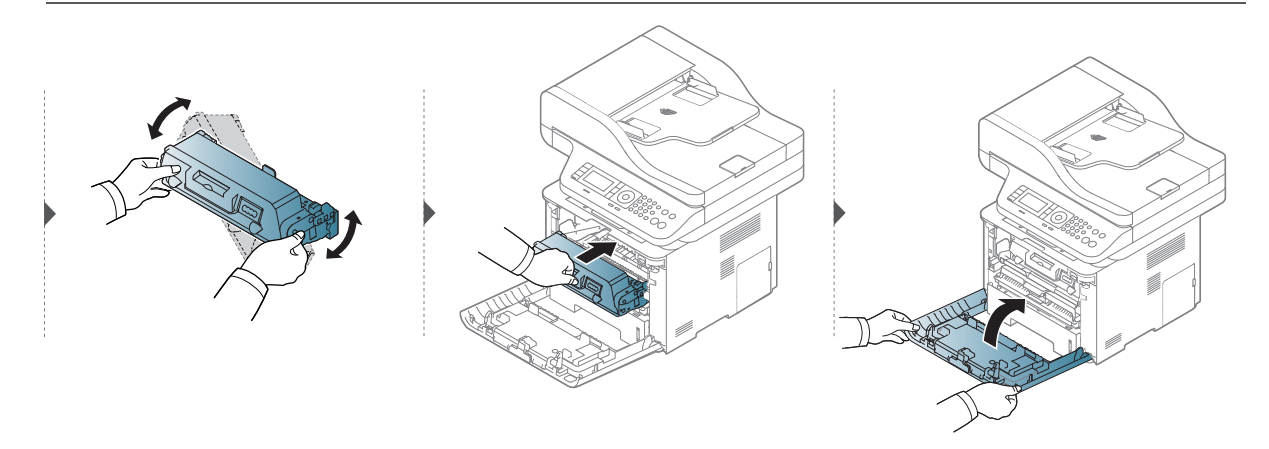

## <span id="page-153-0"></span>Remplacement de l'unité d'imagerie

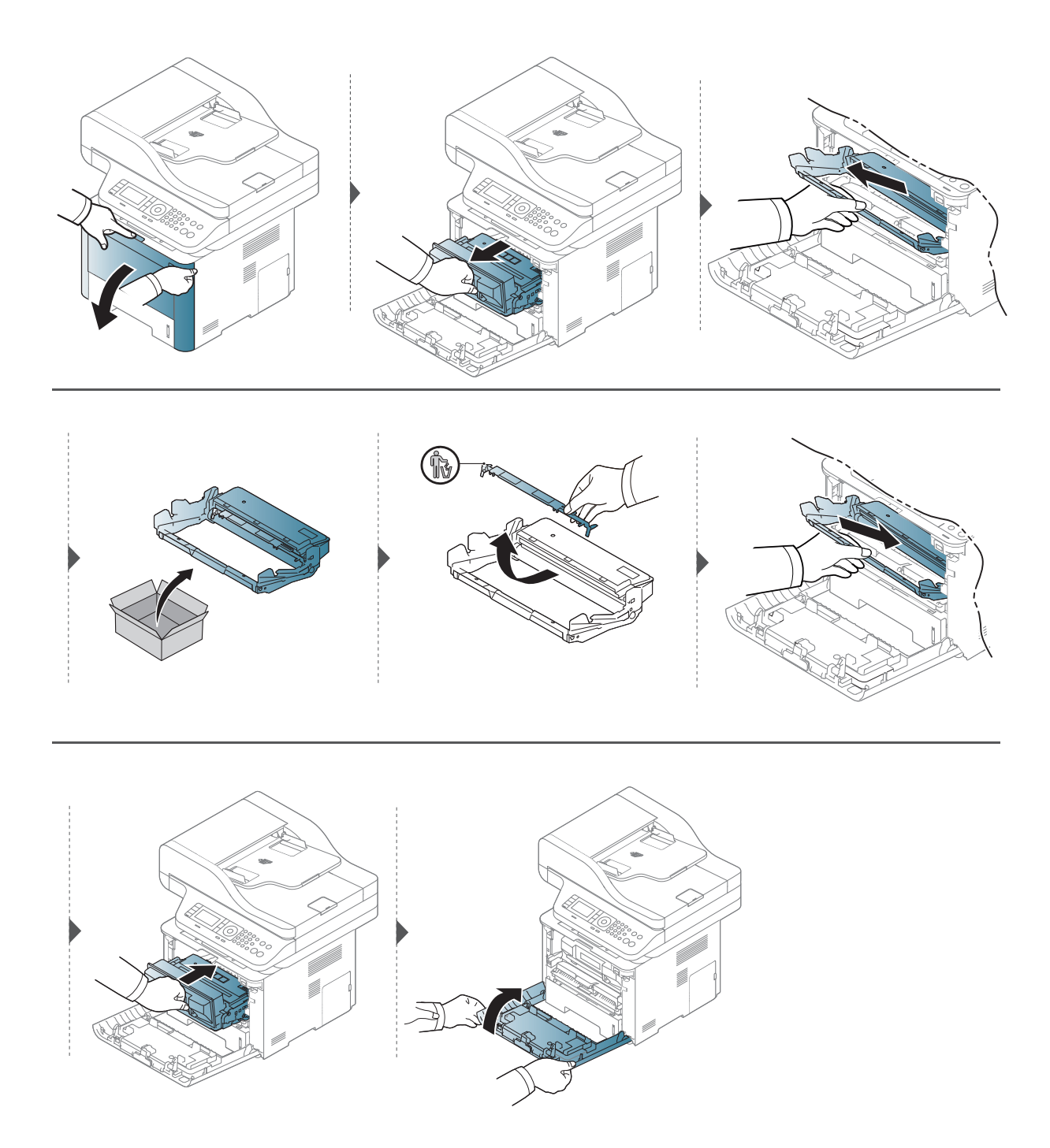

## Installation d'accessoires

### Précautions

• Débranchez le cordon d'alimentation

Ne retirez jamais le capot du panneau de configuration lorsque l'imprimante est sous tension. Pour éviter tout risque de choc électrique, débranchez toujours le câble d'alimentation électrique avant d'installer ou de retirer tout accessoire à l'intérieur ou à l'extérieur de l'imprimante.

• Déchargez l'électricité statique

La carte électronique et les accessoires internes (carte d'interface réseau ou barrette de mémoire) sont sensibles à l'électricité statique. Avant d'installer ou de retirer tout accessoire à l'intérieur de l'imprimante, éliminez l'électricité statique présente sur vous en touchant un objet métallique, comme le panneau arrière d'un appareil relié à la terre. Répétez l'opération si vous vous déplacez avant de terminer l'installation pour éliminer à nouveau l'électricité statique.

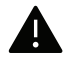

En installant les accessoires, gardez à l'esprit que la batterie à l'intérieur de la machine est un composant de service. Ne la changez pas vous-même. Il y a un risque d'explosion si la batterie est remplacée par une autre de type incorrect. Votre fournisseur d'accès à Internet doit retirer l'ancienne batterie de votre appareil et la mettre au rebut conformément aux règlements en vigueur dans votre pays.

### Configuration des Options du périphérique

Lorsque vous installez des périphériques optionnels, comme un bac optionnel, une mémoire optionnelle, etc., cet appareil les détecte et les configure automatiquement. Si vous ne pouvez pas utiliser les périphériques optionnels que vous avez installés dans ce pilote, vous devez les configurer sous Options du périphérique.

- 1 Cliquez sur le menu Windows Départ.
- 2 Sélectionnez Imprimantes et télécopieurs.
- $\overline{3}$  Cliquez avec le bouton droit sur votre appareil.
- 4 Sélectionnez Propriétés ou Propriétés de l'imprimante.

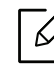

La fenêtre Propriétés peut différer selon le pilote ou le système d'exploitation que vous utilisez.

### 5 Sélectionnez Options du périphérique.

6 Sélectionnez l'option appropriée.

 $\varnothing$ 

Selon les options ou le modèle de votre appareil, il est possible que certains menus ne s'affichent pas à l'écran. Dans ce cas, votre appareil ne les prend pas en charge.

- Options du bac: sélectionnez le bac optionnel que vous avez installé. Vous pouvez sélectionner le bac.
- Options de stockage: sélectionnez la mémoire optionnelle que vous avez installée. Si cette option est cochée, vous pouvez sélectionner le Mode d'impression.
- Configuration de l'imprimante: sélectionnez la langue de l'imprimante pour la tâche d'impression.
- Paramètres de l'administrateur: vouq pouvez sélectionner l'État de l'imprimante et le Spooling EMF.
- Configuration des formats de papier personnalisés: Vous pouvez spécifier un format de papier personnalisé.
- 7 Cliquez sur OK juqu'à ce que vous sortiez de la fenêtre Propriétés ou Propriétés de l'imprimante.

### Installation d'une barrette mémoire

Votre appareil comporte un connecteur DIMM (Dual In-line Memory Module). Utilisez ce connecteur DIMM pour installer de la mémoire supplémentaire. Nous vous recommandons de n'utiliser qu'un connecteur DIMM HP authentique. La garantie pourrait être annulée s'il est déterminé que le problème rencontré avec votre appareil est causé par un connecteur DIMM de tierce partie.

Les informations de commande sont indiquées dans la section sur les accessoires optionnels (voir [« Accessoires disponibles » à la page 148](#page-147-0)).

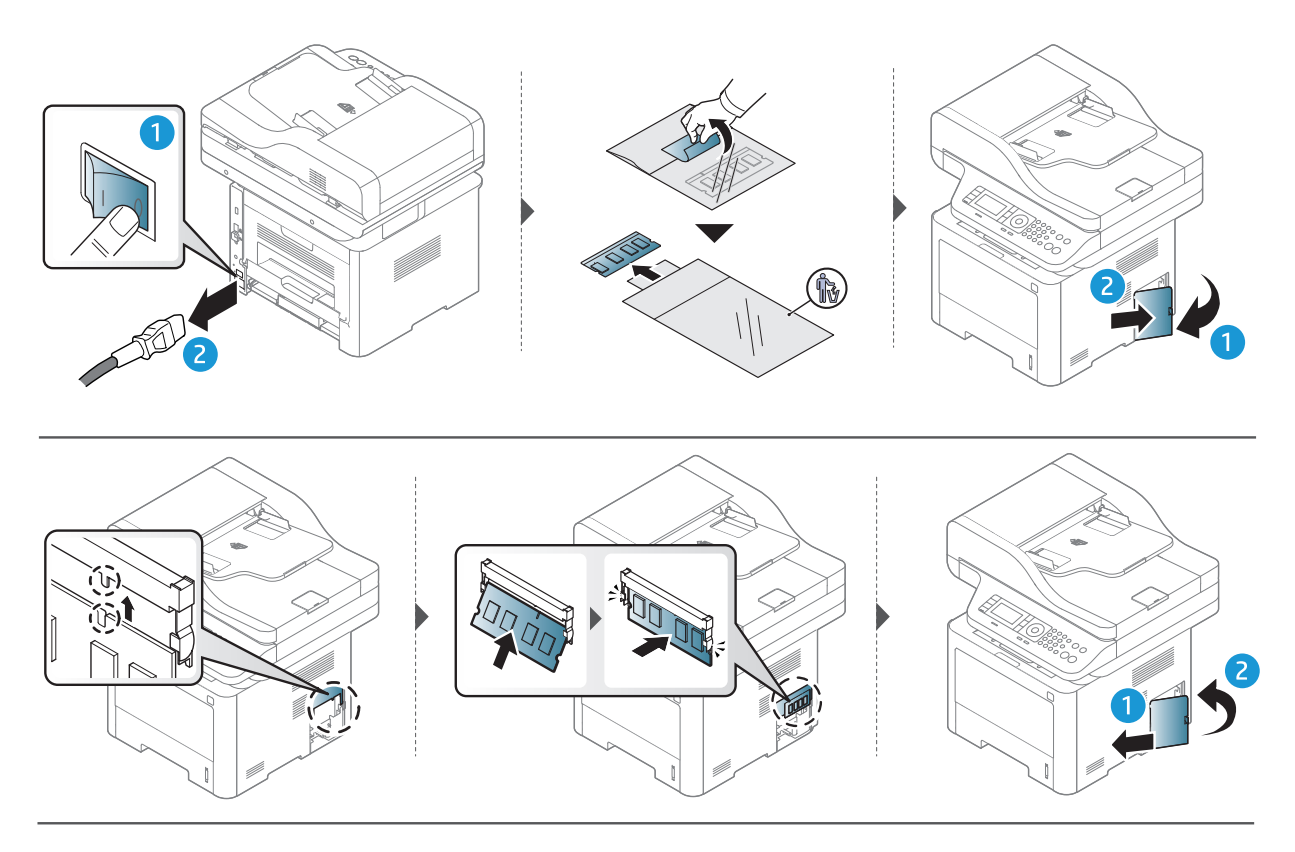

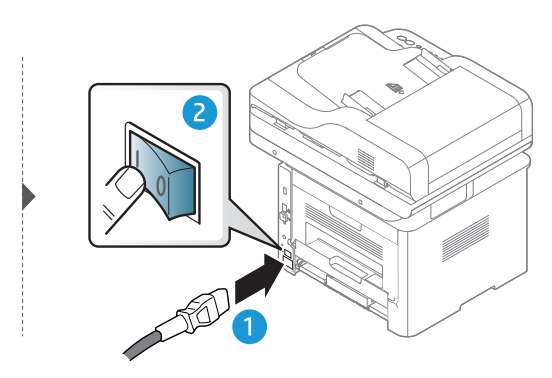

## Suivi de la durée de vie des consommables

Si vous rencontrez de fréquents problèmes de bourrage papier ou d'impression, vérifiez le nombre de pages que l'appareil a imprimé ou numérisé. Remplacez si nécessaire les pièces correspondantes.

- 
- L'accès aux menus peut varier d'un modèle à l'autre (voir [« Présentation des menus » à](#page-27-0)  [la page 28\)](#page-27-0).
	- Selon les options ou le modèle de votre appareil, il est possible que certains menus ne s'affichent pas à l'écran. Dans ce cas, votre appareil ne les prend pas en charge.
	- Il peut être nécessaire d'appuyer sur OK pour accéder aux sous-menus, pour certains modèles.
- 1 Sélectionnez ••• (Menu) > Config systeme > Maintenance > Dur vie conso sur le panneau de commande.
- 2 Sélectionnez l'option désirée, puis appuyez sur OK.
- $\overline{3}$  Appuyez sur le bouton  $\mathbb{R}$  (Annuler) pour revenir au mode prêt.

## Configuration de l'alerte de toner faible

Si la cartouche du toner est presque épuisée, un message apparaît (ou un voyant s'allume) informant l'utilisateur qu'il doit la changer. Vous pouvez choisir de faire apparaître ou non ce message (ou de faire s'allumer ou non ce voyant).

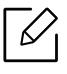

- L'accès aux menus peut varier d'un modèle à l'autre (voir [« Présentation des menus » à](#page-27-0)  [la page 28\)](#page-27-0).
- Il peut être nécessaire d'appuyer sur OK pour accéder aux sous-menus, pour certains modèles.
- 1 Sélectionnez ••• (Menu) > Config système > Maintenance > Alerte toner faible sur le panneau de commande.
- 2 Sélectionnez l'option de votre choix.
- $\overline{3}$  Appuyez sur **OK** pour valider votre choix.
- 4 Appuyez sur le bouton  $\mathbb{R}$  (Annuler) pour revenir au mode prêt.

## Nettoyage de l'appareil

Si des problèmes de qualité d'impression surviennent, ou si vous utilisez votre appareil dans un environnement poussiéreux, vous devez nettoyer votre appareil régulièrement afin de préserver des conditions d'impression optimale et augmenter la durée de vie de votre appareil.

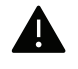

- Le nettoyage du boîtier de l'appareil avec des produits d'entretien contenant une forte teneur en alcool, solvant ou autre substance puissante peut décolorer ou endommager le boîtier.
- Si votre appareil ou son environnement proche est souillé par du toner, nous vous recommandons d'utiliser un tissu ou un chiffon humidifié avec de l'eau pour le nettoyer. Avec un aspirateur, vous risquez de faire voler le toner et d'être incommodé par le nuage ainsi formé.

### Nettoyage de l'extérieur ou de l'écran d'affichage.

Nettoyez le boîtier de l'imprimante ou l'écran d'affichage avec un chiffon doux non pelucheux. Humidifiez légèrement le chiffon avec de l'eau, mais faites attention à ne pas laisser couler de liquide sur l'appareil ou à l'intérieur.

### Nettoyage de l'intérieur

 $\mathscr{L}_{\mathsf{L}}$ 

Lors de l'impression, des particules de poussière, de toner et de papier peuvent s'accumuler à l'intérieur de l'appareil. Cette accumulation risque d'entraîner des problèmes de qualité d'impression, tels que la présence de taches ou de traînées de toner. Le fait de nettoyer l'intérieur de l'appareil permet de supprimer et de diminuer ce genre de problèmes.

- Pour éviter d'endommager la cartouche de toner, ne l'exposez pas à la lumière plus de quelques minutes. Si nécessaire, recouvrez-la d'une feuille de papier.
	- Ne touchez pas la partie verte de la cartouche de toner. Utilisez la poignée de la cartouche pour éviter de toucher la zone en question.
	- Utilisez un chiffon sec et non pelucheux pour nettoyer l'intérieur de l'appareil, faites attention à ne pas endommager le rouleau de transfert ou d'autres pièces internes. N'utilisez pas de solvants, comme du benzène ou du diluant. Des problèmes de qualité d'impression peuvent se produire et endommager l'appareil.
- Utilisez un chiffon sec et non pelucheux pour nettoyer l'appareil.
	- Mettez l'appareil hors tension et débranchez le cordon d'alimentation. Attendez que l'appareil refroidisse. Si votre appareil possède un interrupteur d'alimentation, éteignez l'appareil avant de le nettoyer.

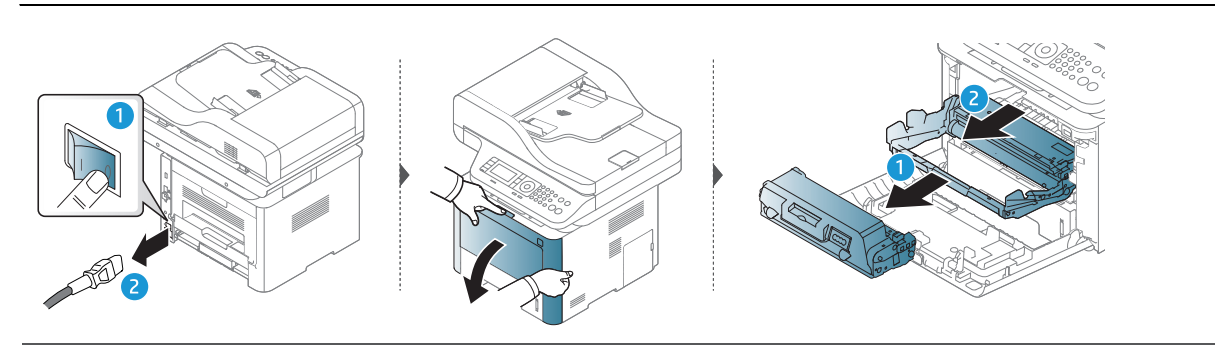

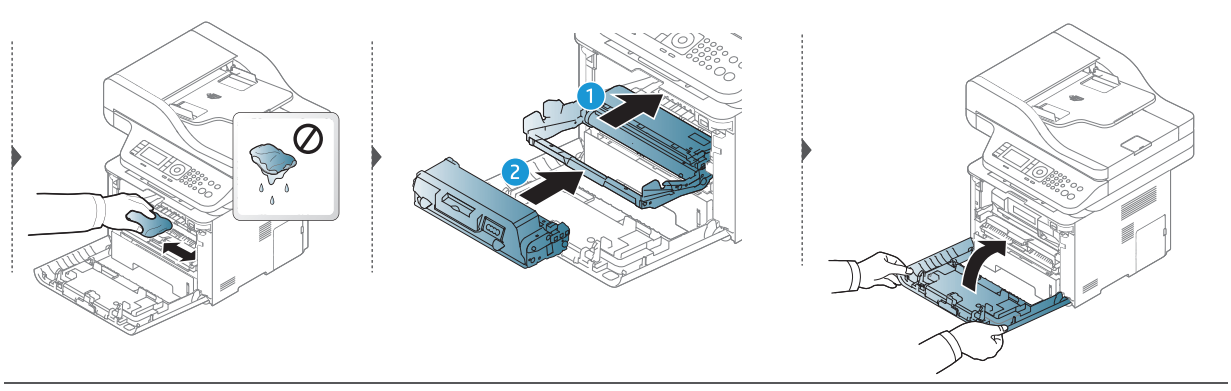

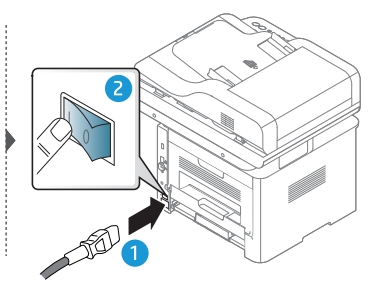

### Nettoyage du rouleau d'entraînement

 $\mathscr{D}_1$ Mettez l'appareil hors tension et débranchez le cordon d'alimentation. Attendez que l'appareil refroidisse. Si votre appareil possède un interrupteur d'alimentation, éteignez l'appareil avant de le nettoyer.

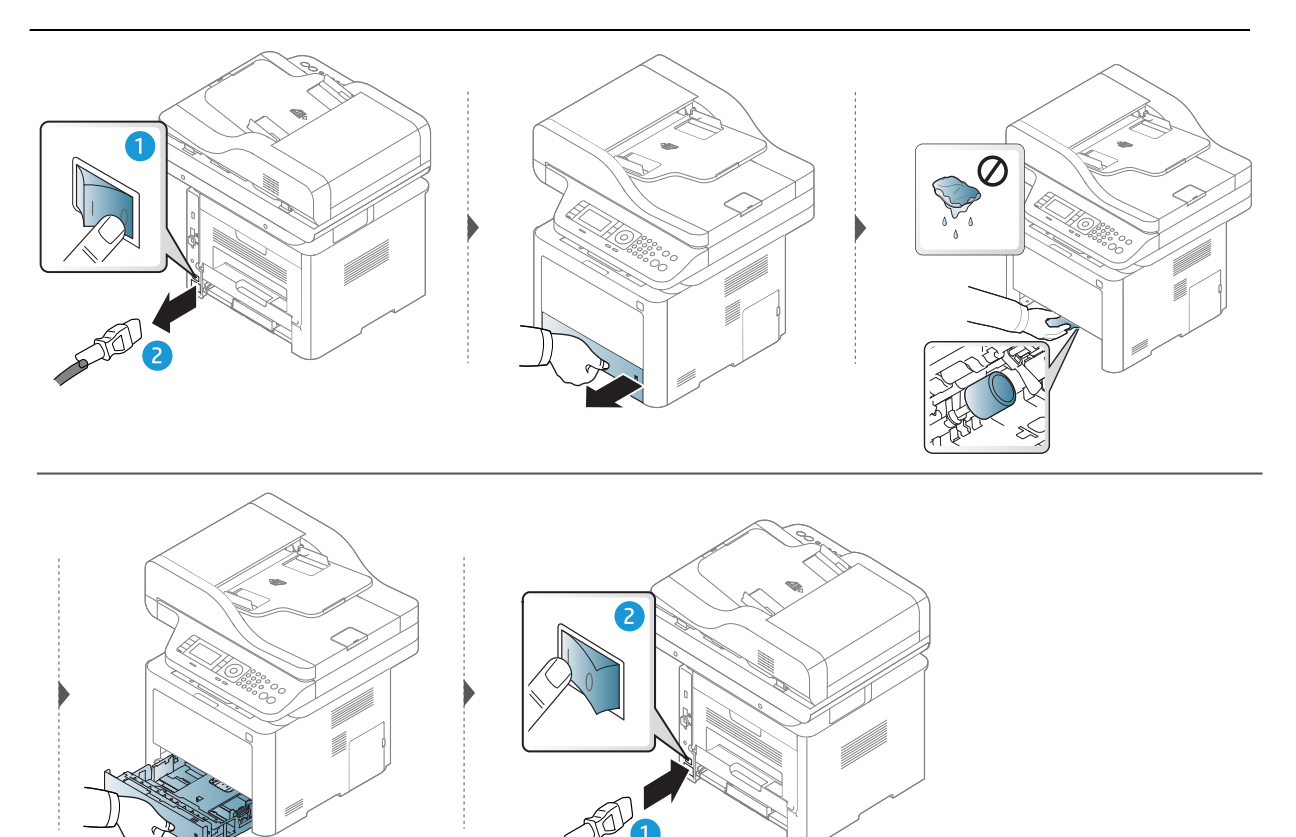

### Nettoyage du scanner

En nettoyant régulièrement le module de numérisation, vous aurez l'assurance d'obtenir une qualité de copie optimale. Nous vous conseillons de nettoyer le module tous les matins et dans la journée, si besoin est.

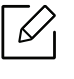

Les illustrations de ce mode d'emploi peuvent être différentes de votre appareil en fonction de ses options ou du modèle. Vérifiez le type de votre appareil (voir [« Vue avant](#page-20-0)  [» à la page 21\)](#page-20-0).

- 1 Humidifiez légèrement un chiffon doux non pelucheux ou une serviette en papier avec de l'eau.
- 2 Soulevez et ouvrez le capot du scanner.
- 3 Essuyez la vitre d'exposition jusqu'à ce qu'elle soit propre et sèche.

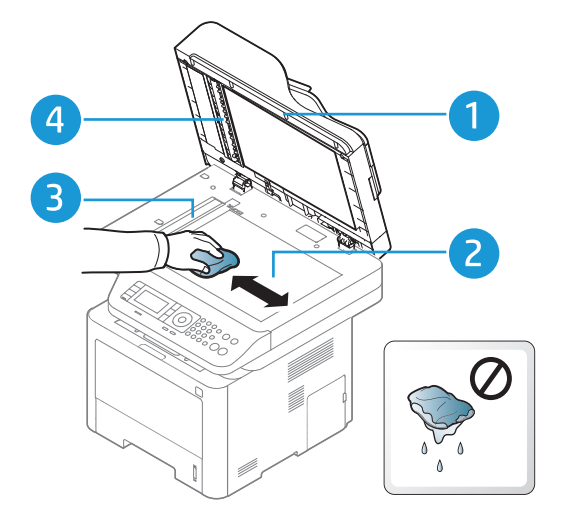

- 1. Capot du scanner
- 2. Vitre d'exposition
- 3. Vitre du chargeur de documents
- 4. Barre blanche
- 4 Fermez le capot du scanner.

# Dépannage

Ce chapitre fournit des informations utiles en cas de dysfonctionnement.

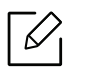

Si vous ne trouvez pas de solution dans le Mode d'emploi ou si le problème persiste, appelez le service technique.

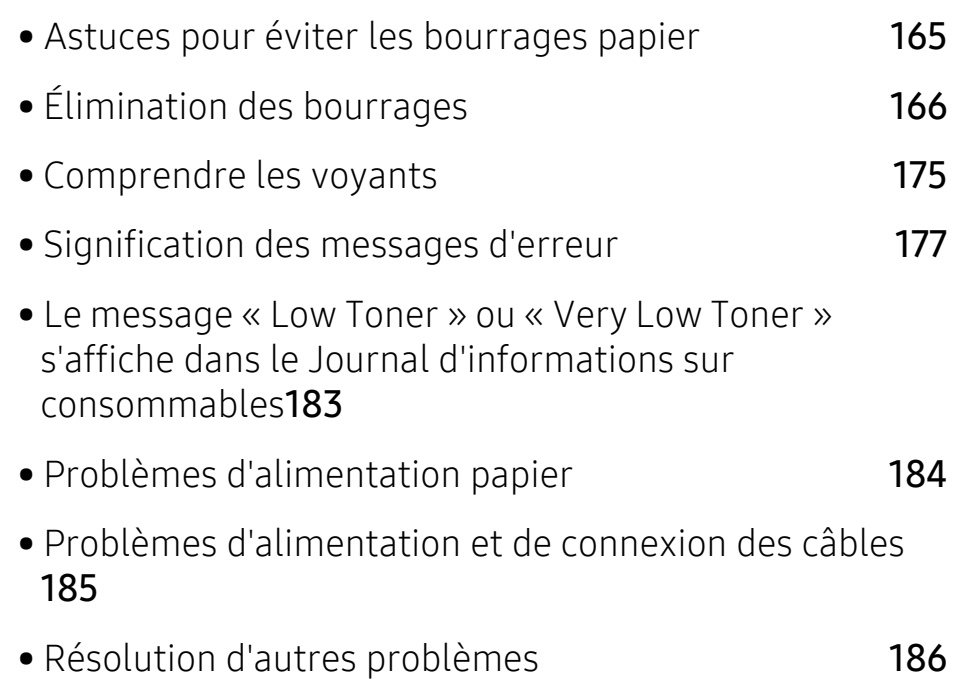

## <span id="page-164-0"></span>Astuces pour éviter les bourrages papier

La plupart des bourrages papier peuvent être évités en sélectionnant des types de support adaptés. Pour éviter les bourrages papier, suivez les instructions suivantes:

- Assurez-vous que les guides papier ajustables sont correctement positionnés (voir [« Vue](#page-42-0)  [d'ensemble du bac » à la page 43](#page-42-0)).
- Évitez de retirer le papier du bac pendant une impression.
- Courbez le papier, déramez-le puis remettez-le bien à plat avant de le charger dans le bac.
- N'utilisez pas de papier froissé, humide ou ondulé.
- Ne mélangez pas différents types de papier dans le bac.
- Utilisez uniquement les supports d'impression recommandés (voir [« Spécifications des](#page-202-0)  [supports d'impression » à la page 203\)](#page-202-0).

## <span id="page-165-0"></span>Élimination des bourrages

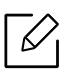

Pour éviter que le papier ne se déchire, tirez dessus avec précaution et lentement.

### <span id="page-166-2"></span>Dans le bac 1

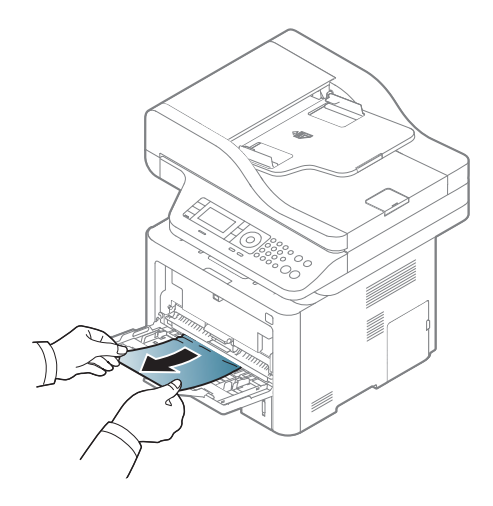

Dans le bac 2

<span id="page-166-0"></span>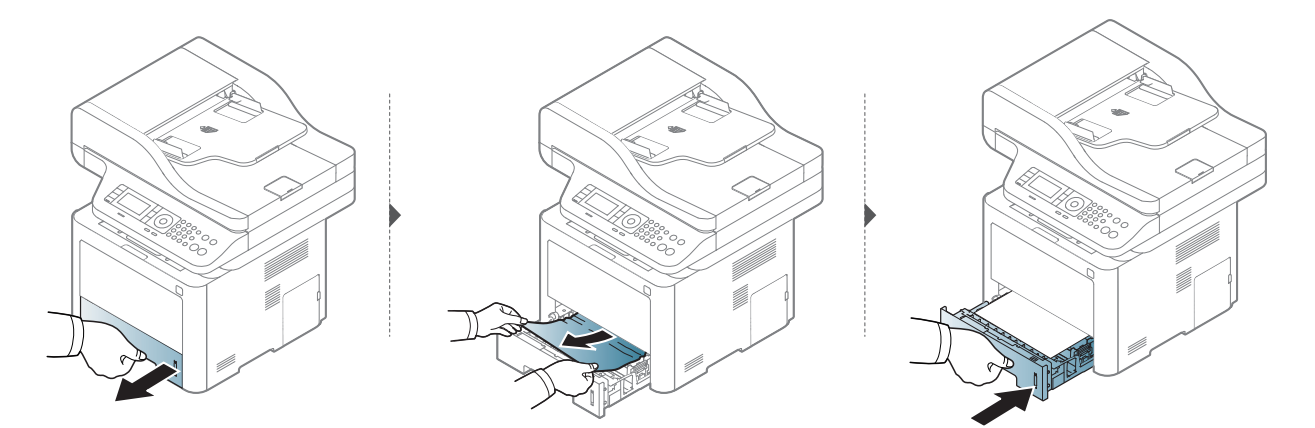

<span id="page-166-1"></span>Dans le bac optionnel (bac 3)

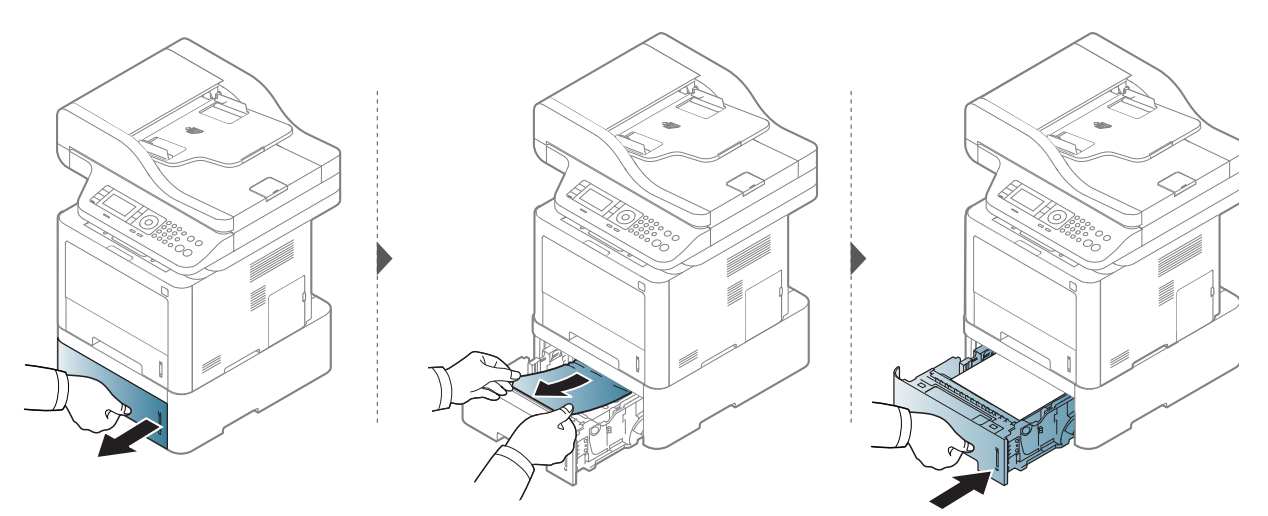

Si vous ne voyez toujours pas le papier à cet endroit, arrêtez et passez à l'étape suivante :

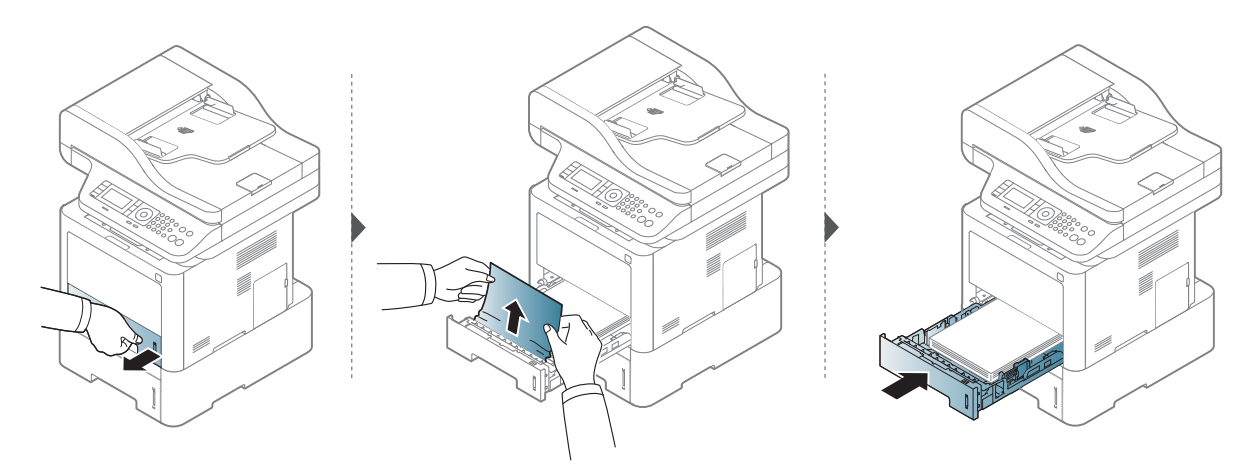

Si vous ne voyez toujours pas le papier à cet endroit, arrêtez et passez à l'étape suivante :

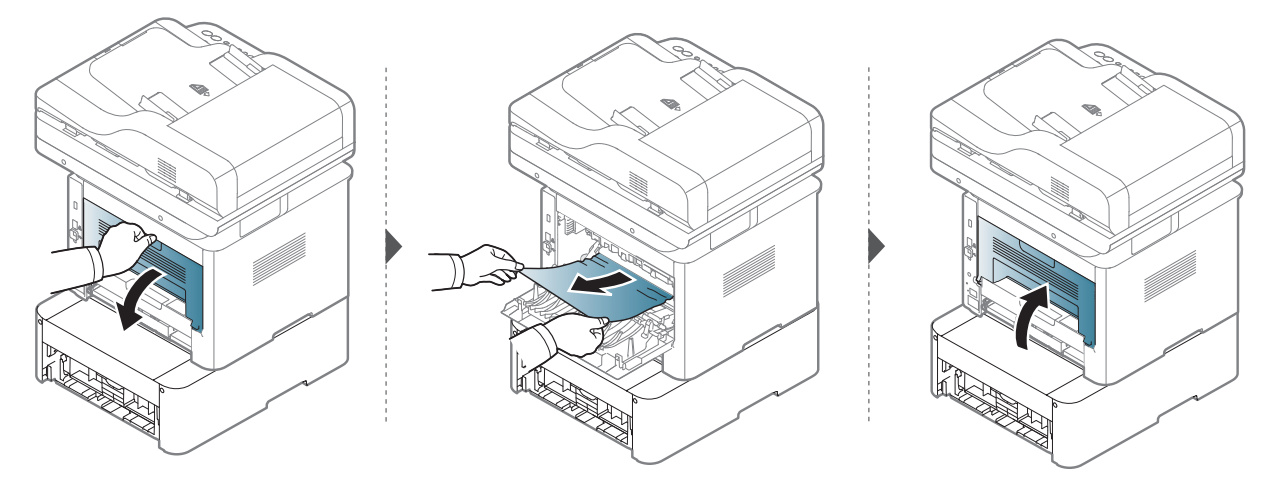

### <span id="page-168-1"></span>À l'intérieur de l'appareil

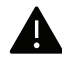

La zone de l'unité de chauffe est CHAUDE, attendre que l'appareil refroidisse avant d'accéder à cette zone. Coupez l'alimentation pour refroidir l'appareil. Procédez avec prudence lorsque vous retirez le papier bloqué dans l'appareil.

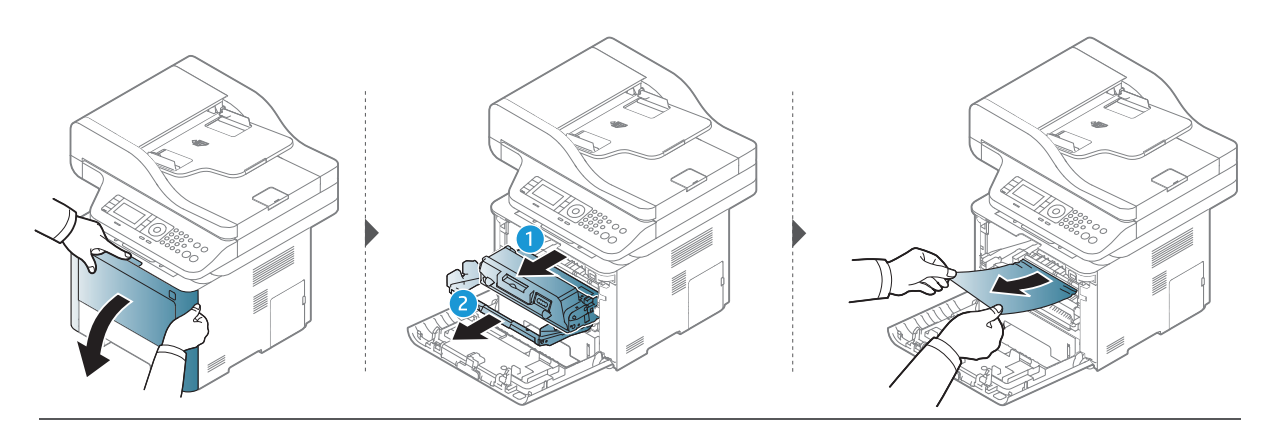

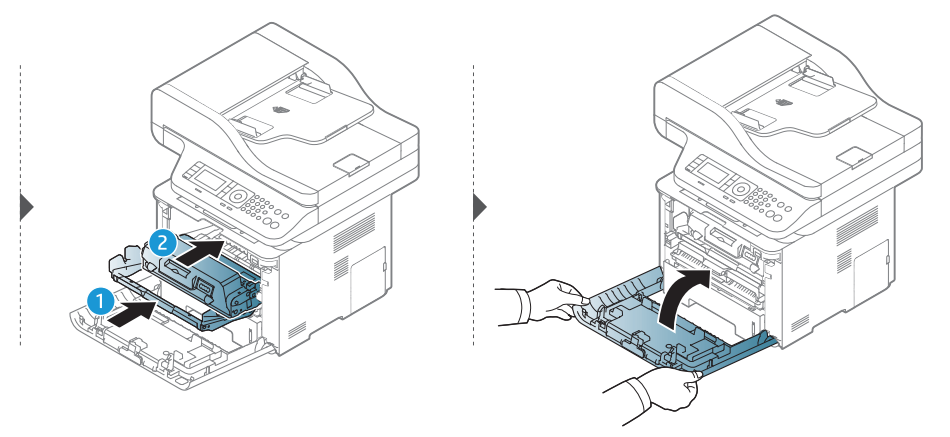

### <span id="page-168-0"></span>Au niveau du bac de sortie

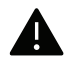

La zone de l'unité de chauffe est CHAUDE, attendre que l'appareil refroidisse avant d'accéder à cette zone. Coupez l'alimentation pour refroidir l'appareil. Procédez avec prudence lorsque vous retirez le papier bloqué dans l'appareil.

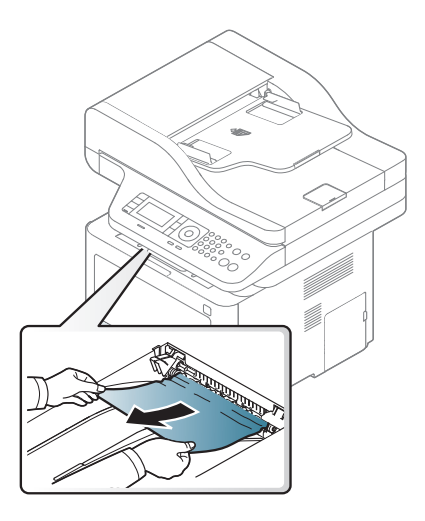

Si vous ne voyez toujours pas le papier à cet endroit, arrêtez et passez à l'étape suivante :

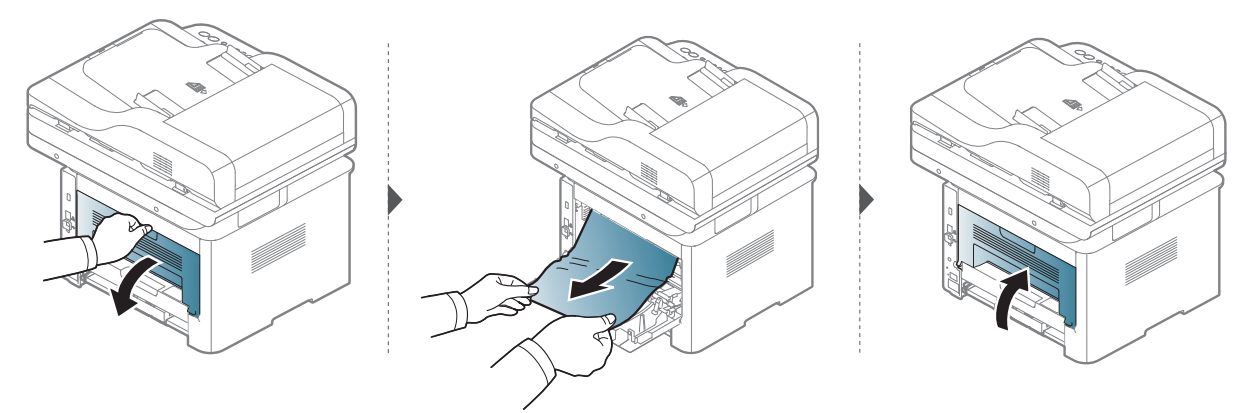

### <span id="page-170-0"></span>Dans la zone de l'unité recto/verso

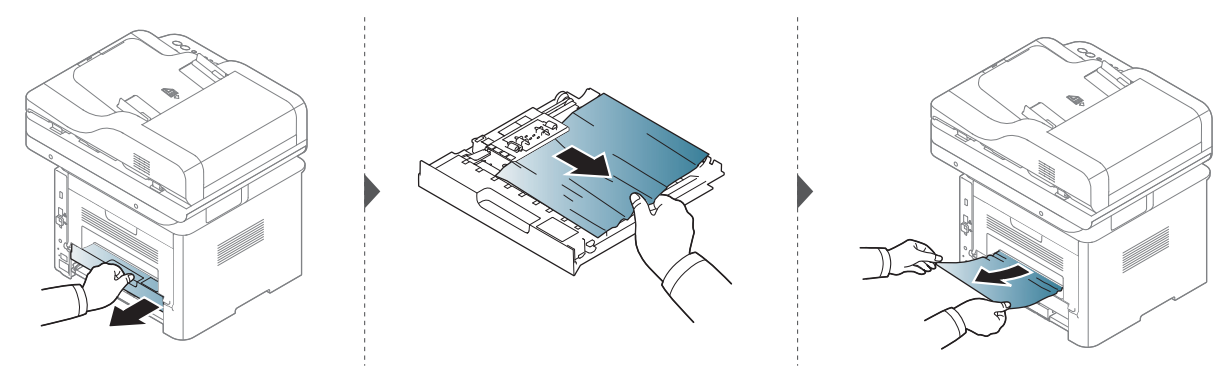

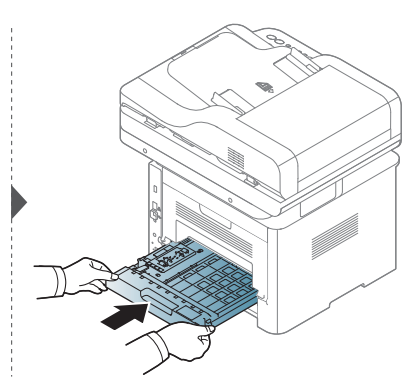

Si vous ne voyez toujours pas le papier à cet endroit, arrêtez et passez à l'étape suivante :

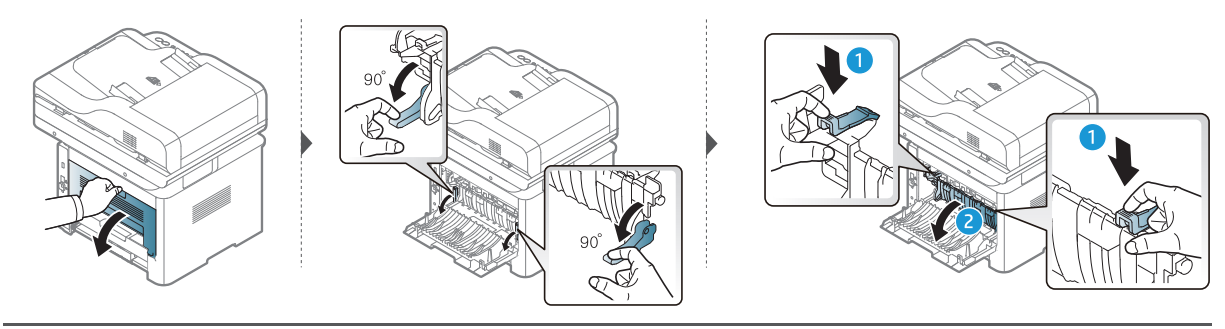

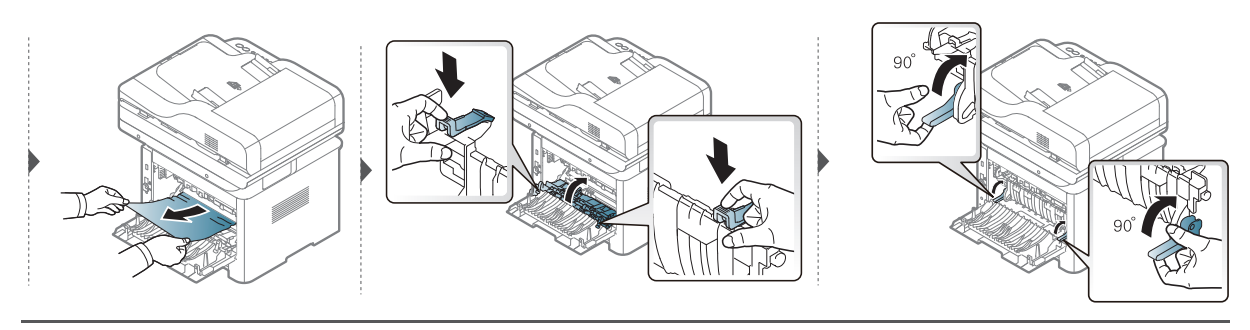

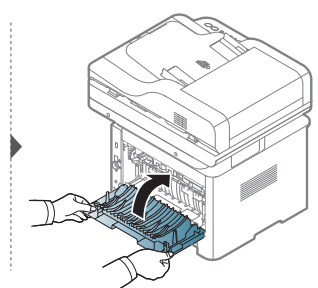

### Suppression des bourrages d'original

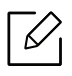

 $\blacktriangle$ 

Pour empêcher les bourrages d'originaux, utilisez la vitre du scanner pour les originaux en papier épais, fin ou mélangés.

Pour ne pas déchirer le document bloqué, retirez-le avec délicatesse et précaution.

### Bourrage du papier d'origine devant le scanner

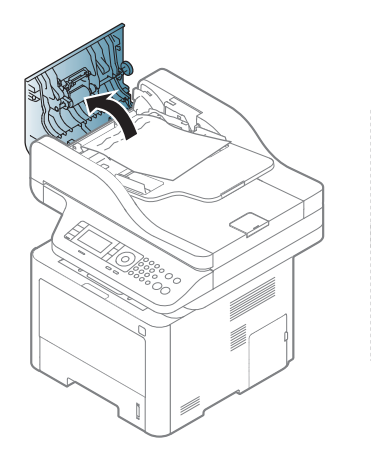

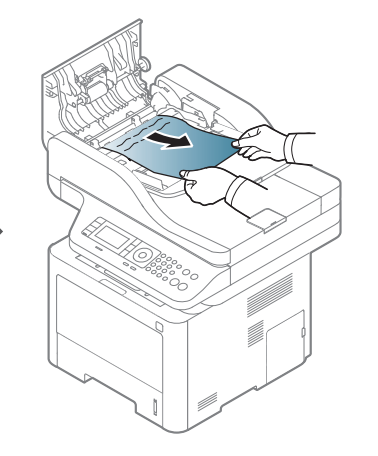

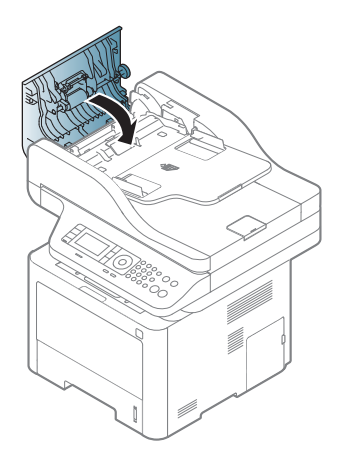

### Bourrage du papier d'origine dans le scanner

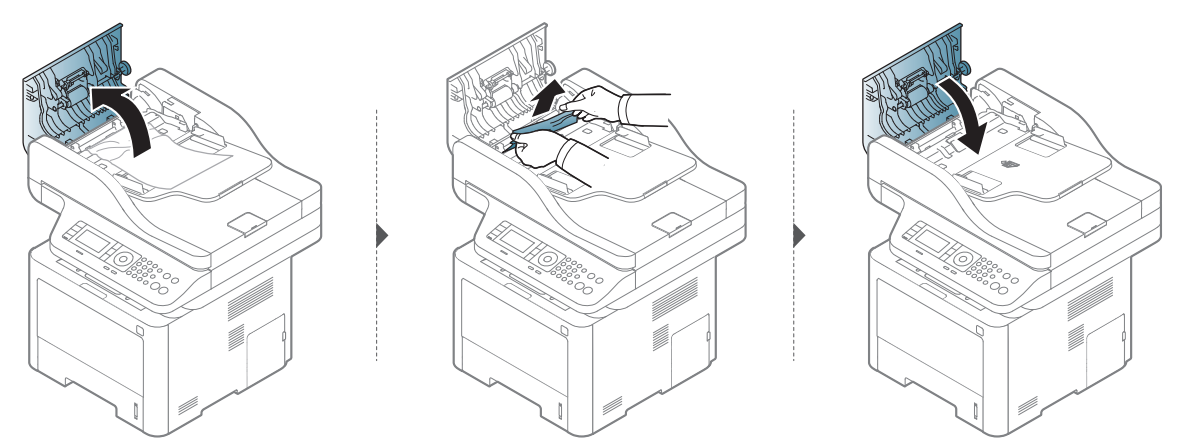

Si vous ne voyez toujours pas le papier à cet endroit, arrêtez et passez à l'étape suivante :

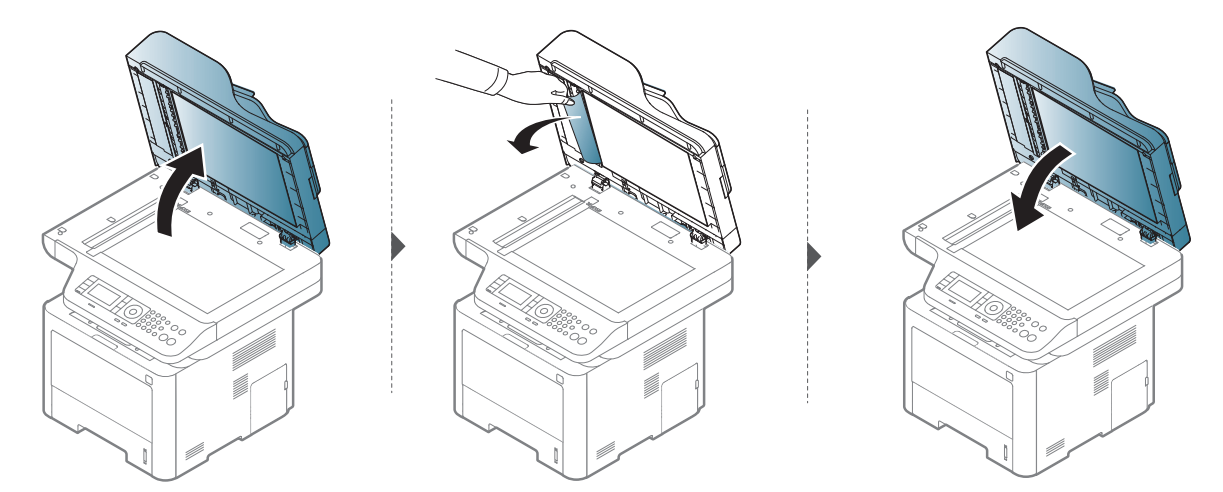

### Bourr papier orig dans zone sortie scanner.

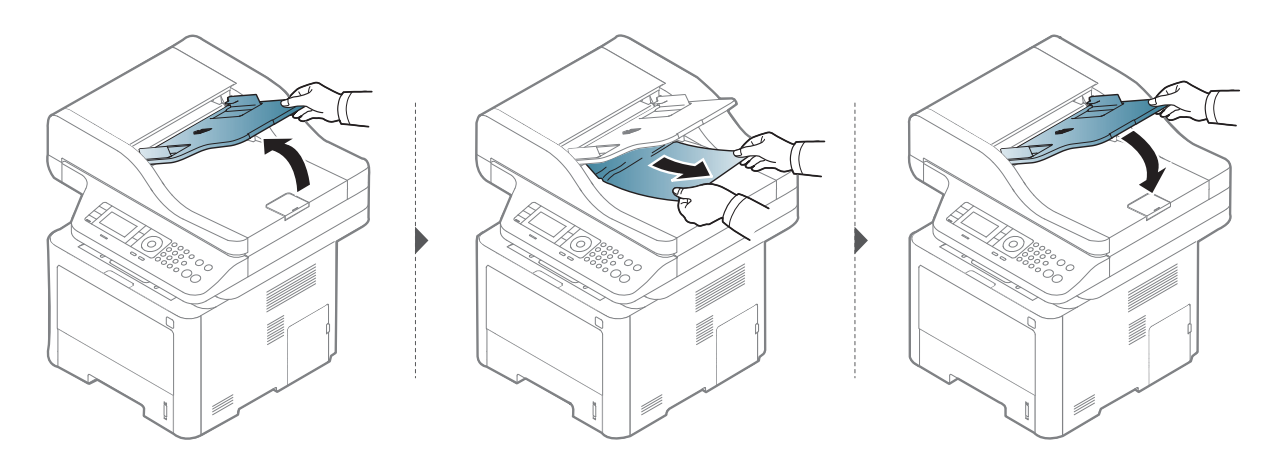

### Bourrage d'un original dans la trajectoire recto-verso du scanner

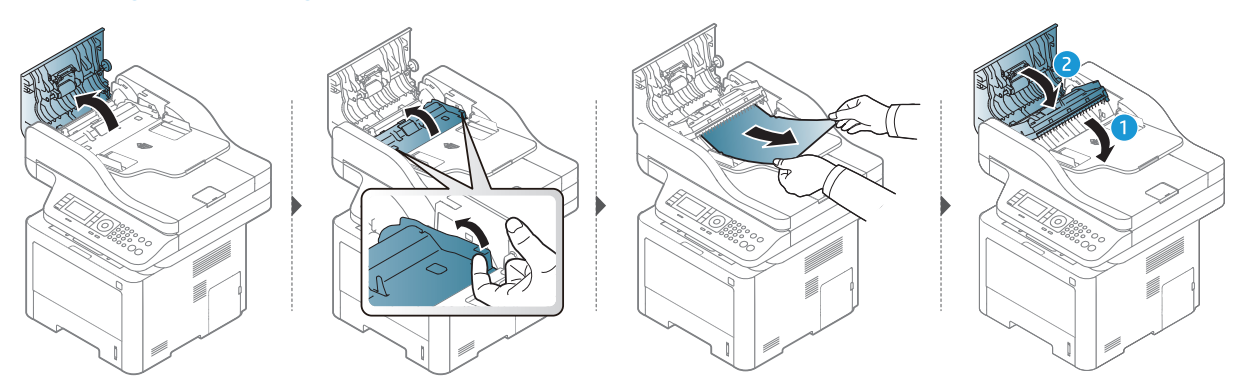

## <span id="page-174-0"></span>Comprendre les voyants

La couleur du voyant indique le comportement actuel de l'appareil.

- Certains voyants peuvent ne pas être disponibles selon le modèle ou le pays (voir [« Vue](#page-22-0)   $\mathscr{L}_{\mathsf{L}}$ [d'ensemble du panneau de commande » à la page 23\)](#page-22-0).
	- Pour corriger l'erreur, consultez le message d'erreur et ses instructions dans la section relative au dépannage (voir [« Signification des messages d'erreur » à la page 177](#page-176-0)).
	- Si le problème persiste, contactez un technicien de maintenance.

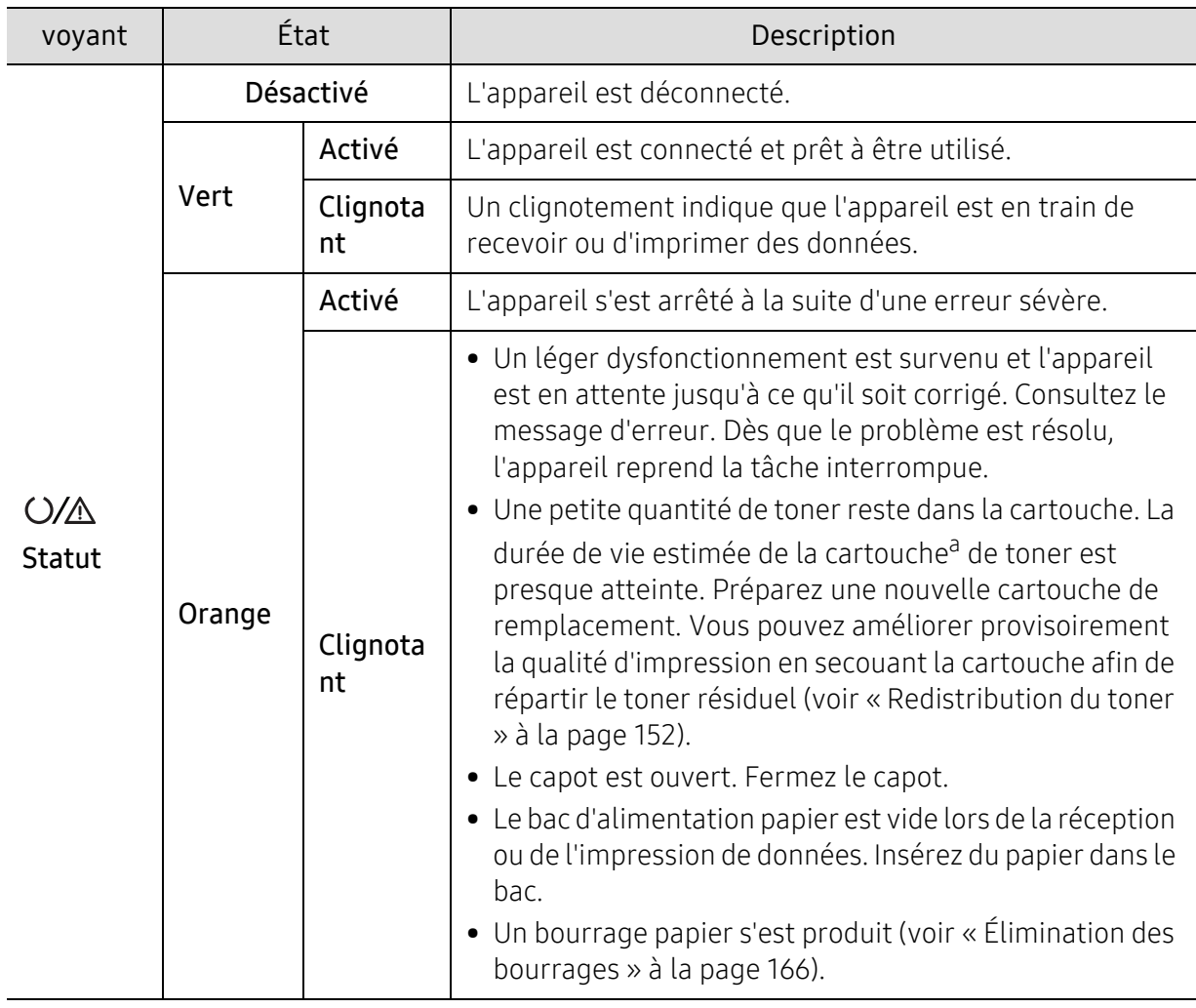

### Voyant Statut

a.L'autonomie estimée de la cartouche signifie l'autonomie attendue ou estimée de la cartouche de toner, ce qui indique la capacité moyenne d'impression. Elle est définie conformément à la norme ISO/IEC 19798. Le nombre de pages peut varier en fonction de l'environnement d'exploitation, du pourcentage de zone d'image, du délai entre chaque impression, des graphiques ainsi que du type et du format des supports. Un peu de toner peut rester dans la cartouche, même lorsque la DEL orange est allumée et que l'imprimante s'arrête d'imprimer.

### Voyant d'alimentation

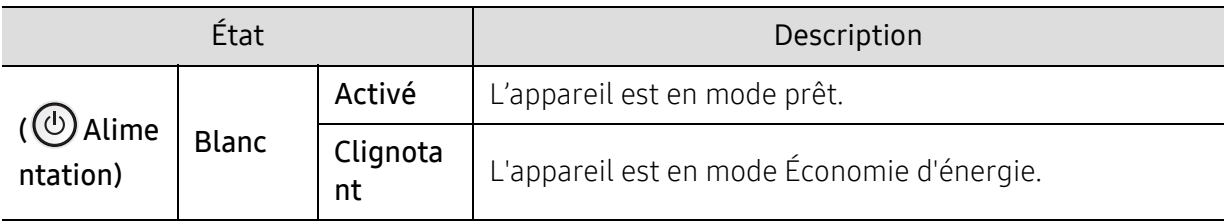

## <span id="page-176-0"></span>Signification des messages d'erreur

Des messages apparaissent sur le panneau de commande pour indiquer l'état de l'appareil ou des erreurs éventuelles. Reportez-vous aux tableaux ci-dessous pour connaître la signification de ces messages et, le cas échéant, résoudre le problème.

- Si le message ne figure pas dans le tableau, redémarrez l'appareil, puis essayez de lancer de nouveau la tâche d'impression. Si le problème persiste, contactez un technicien de maintenance.
	- Notez le contenu du message à l'écran afin de pouvoir l'indiquer si vous appelez le service de maintenance.
	- Certains messages peuvent ne pas apparaître à l'écran en fonction des options ou des modèles.
	- [numéro d'erreur] indique le numéro d'erreur.
	- [numéro de bac] indique le numéro de bac.
	- [type de support] indique le type de support.
	- [format du support] indique le format du support.

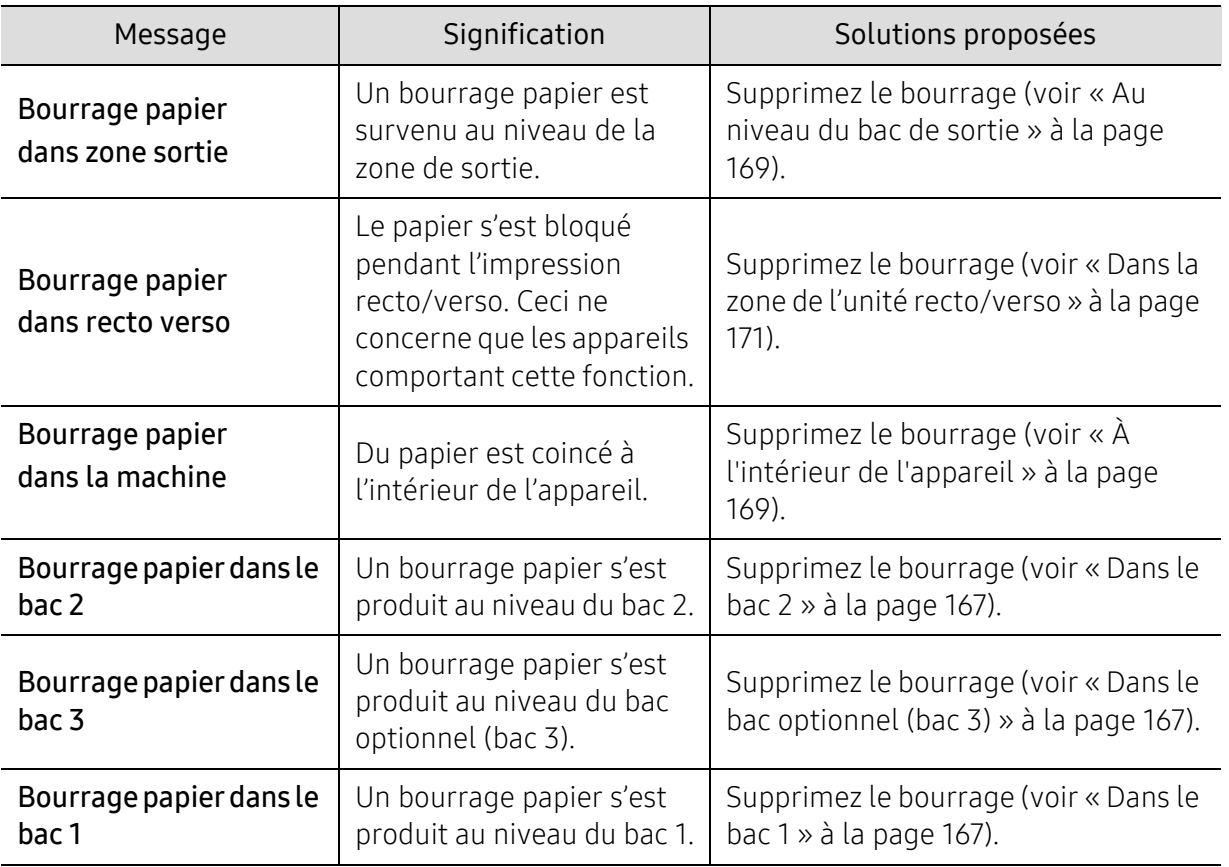

### Messages concernant le bourrage papier

<span id="page-177-0"></span>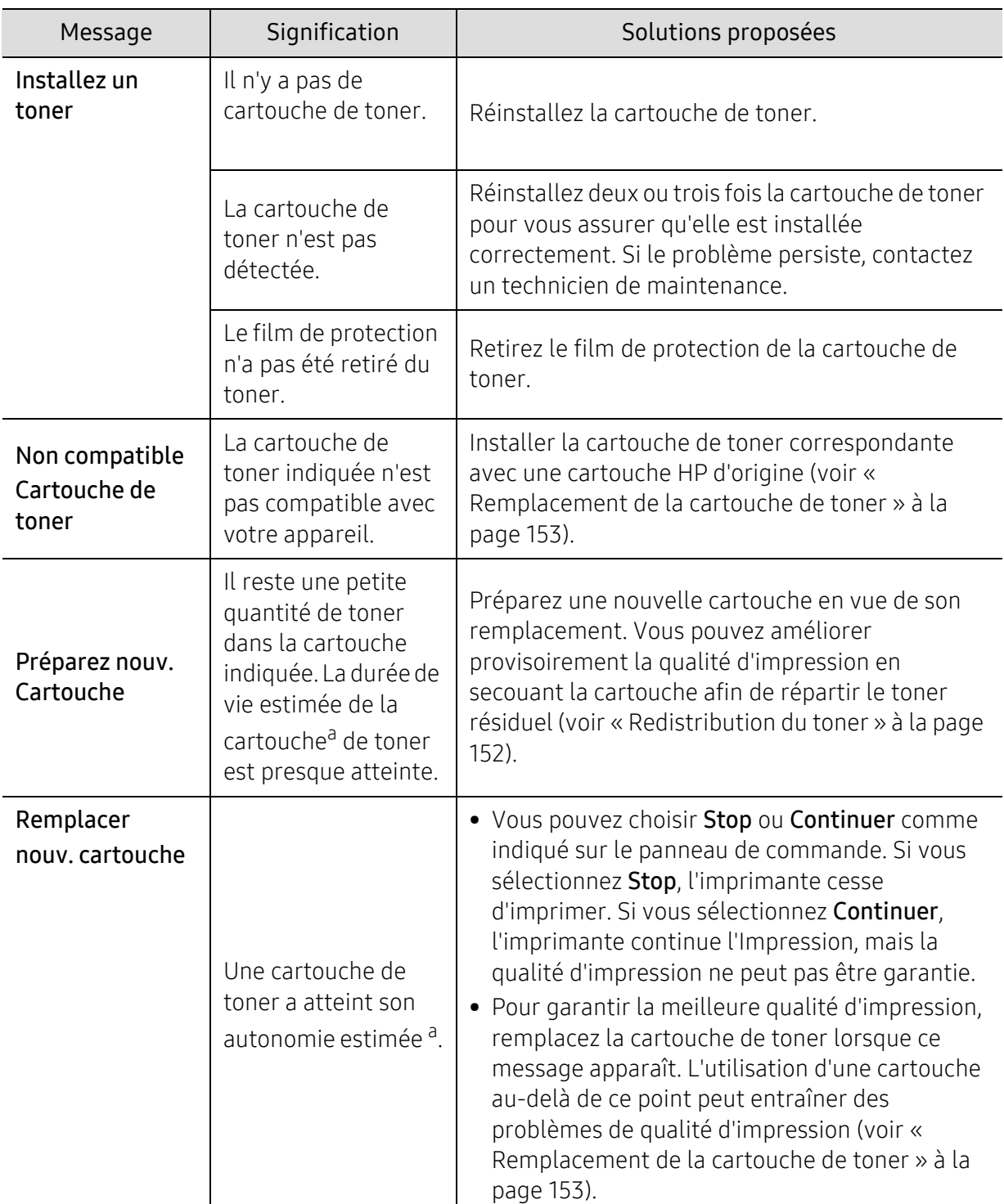

### Messages relatifs à la cartouche de toner

a.L'autonomie estimée de la cartouche signifie l'autonomie attendue ou estimée de la cartouche de toner, ce qui indique la capacité moyenne d'impression et est défini conformément à la norme ISO/IEC 19798 (voir [« Consommables disponibles » à la page 146\)](#page-145-1). Le nombre de pages peut varier en fonction de l'environnement d'exploitation, du pourcentage de zone d'image, du délai entre chaque impression, du type et du format des supports. Une certaine quantité de toner peut rester dans la cartouche, même lorsque le message « Mettre une nouvelle cartouche » s'affiche et que l'impression cesse.

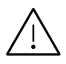

 $\angle$  HP ne recommande pas l'utilisation d'une cartouche de toner HP non d'origine telle qu'une  $\angle$ cartouche rechargée ou reconditionnée. HP ne peut garantir la qualité d'une cartouche de toner HP non d'origine. Tout entretien ou réparation requis suite à l'utilisation de cartouches de toner non authentiques HP ne sera pas couvert par la garantie de l'appareil.

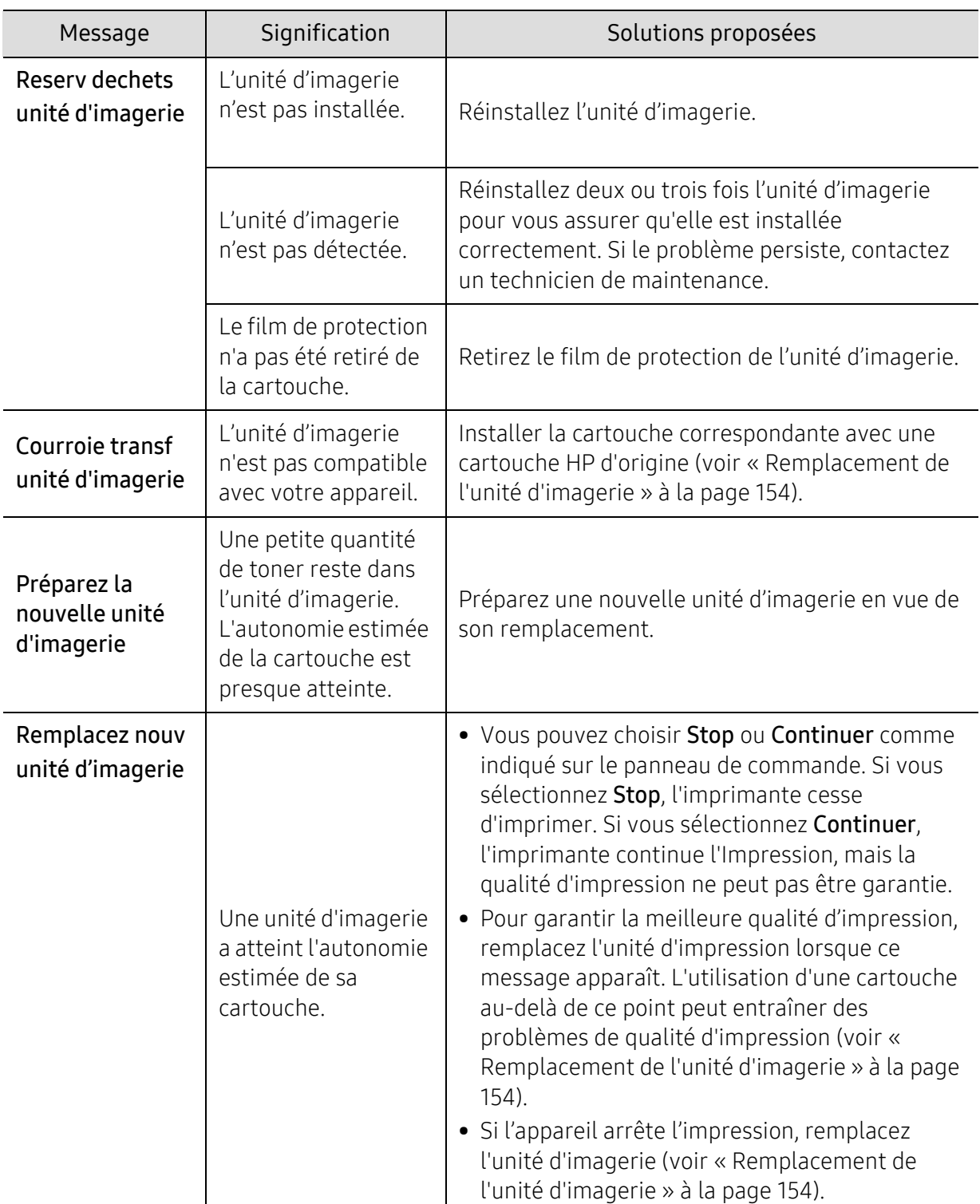

### Messages relatifs aux unités d'imagerie

 $\triangle$ HP ne recommande pas l'utilisation d'une cartouche de HP non d'origine telle qu'une cartouche rechargée ou reconditionnée. HP ne peut garantir la qualité d'une cartouche HP non d'origine. Tout entretien ou réparation requis suite à l'utilisation de cartouches non authentiques HP ne sera pas couvert par la garantie de l'appareil.
# Messages relatifs au bac

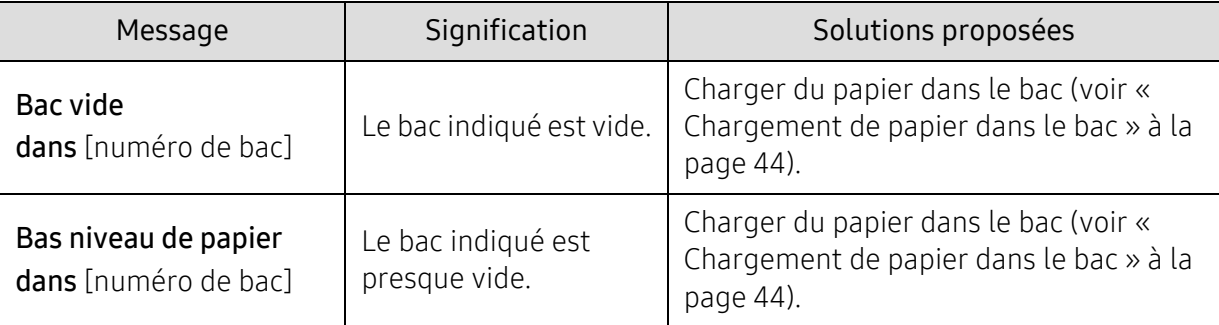

# Messages relatifs au réseau

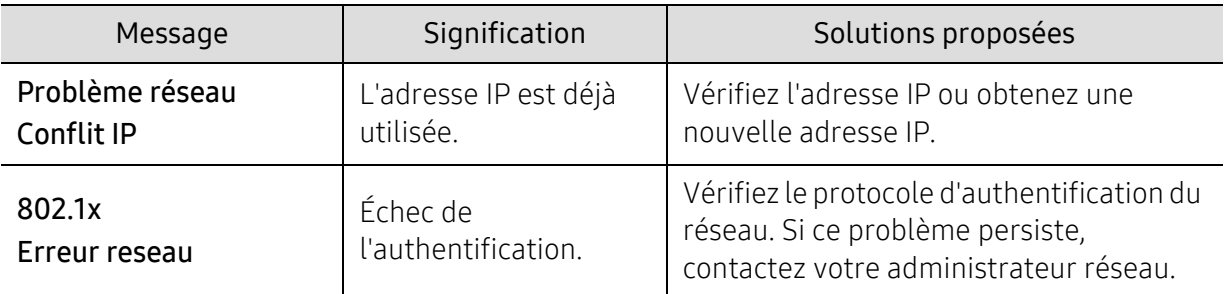

# Messages divers

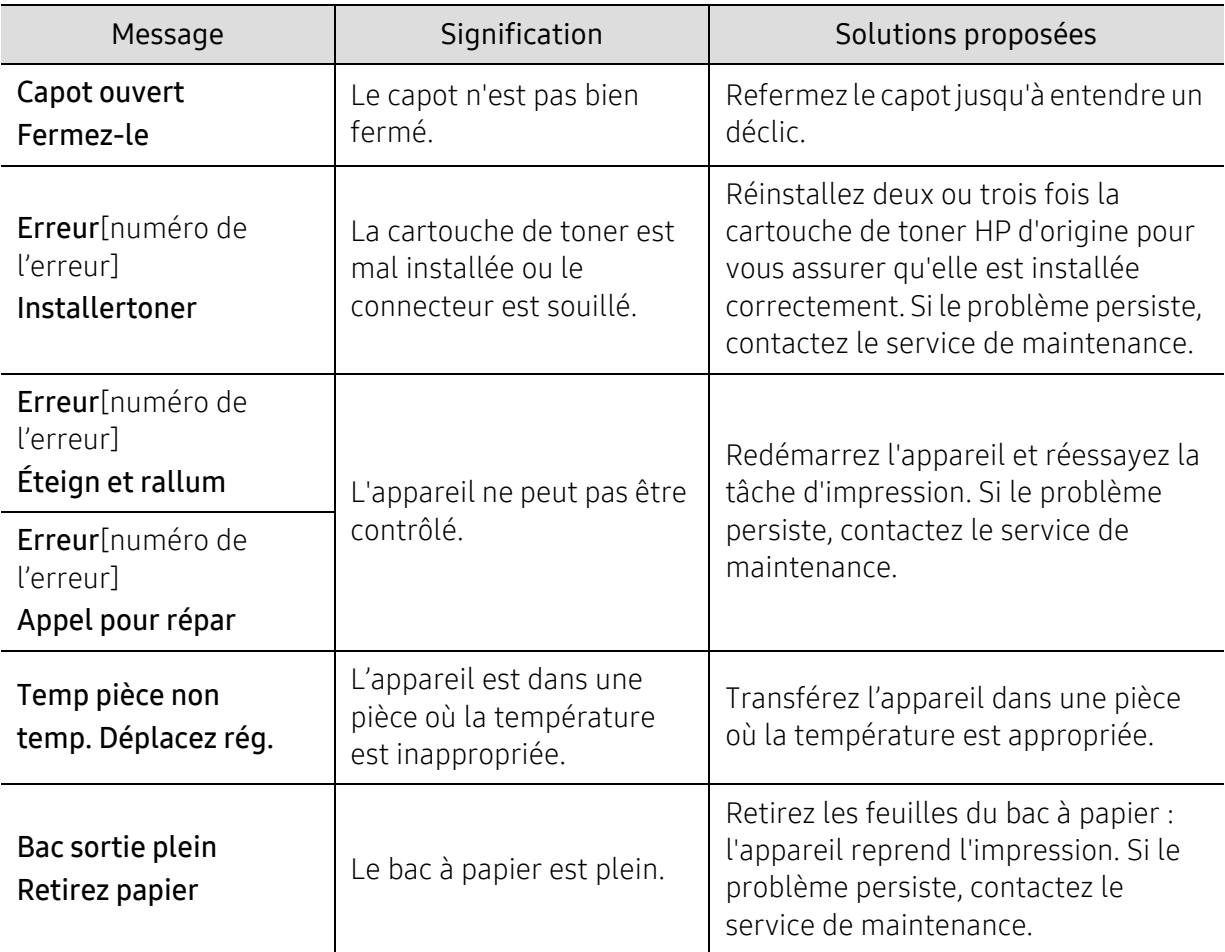

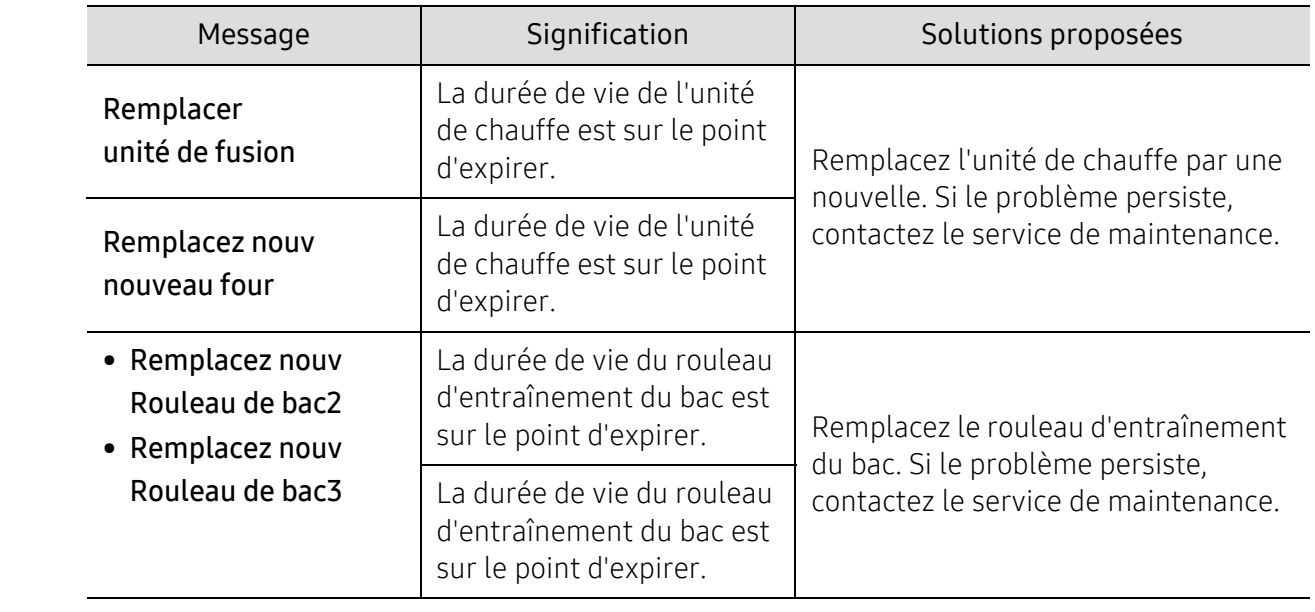

# Le message « Low Toner » ou « Very Low Toner » s'affiche dans le Journal d'informations sur consommables

Low Toner : L'imprimante indique lorsque le niveau de la cartouche du toner est bas. La durée de vie restante de la cartouche actuelle peut varier. Pensez à en avoir une de rechange disponible lorsque la qualité de l'impression n'est plus acceptable. La cartouche n'a pas besoin d'être remplacée.

Continuez l'impression avec la cartouche actuelle jusqu'à ce que secouer le toner n'apporte plus une qualité acceptable d'impression. Pour redistribuer l'encre du toner, retirez la cartouche de toner de l'imprimante puis secouez doucement la cartouche en la tenant à l'horizontal. Pour en avoir une illustration, consultez les instructions de remplacement de la cartouche. Réinsérez la cartouche de toner dans l'imprimante puis fermez le capot.

Very Low Toner : L'imprimante indique lorsque le niveau de la cartouche du toner est très bas. La durée de vie restante de la cartouche actuelle peut varier. Pensez à en avoir une de rechange disponible lorsque la qualité de l'impression n'est plus acceptable. La cartouche n'a pas besoin d'être remplacée maintenant à moins que la qualité d'impression ne soit plus acceptable.

Une fois qu'une cartouche de toner HP a atteint le niveau de Toner très bas, la garantie de protection Premium de HP pour cette cartouche de toner prend fin.

#### Pour le journal d'informations sur consommables d'impression de la machine :

- 1 Sélectionnez  $\cdots$  (Menu) > Config système > Journal > Infos conso. sur le panneau de commande.
- 2 Appuyez sur OK.

L'impression démarre.

# Problèmes d'alimentation papier

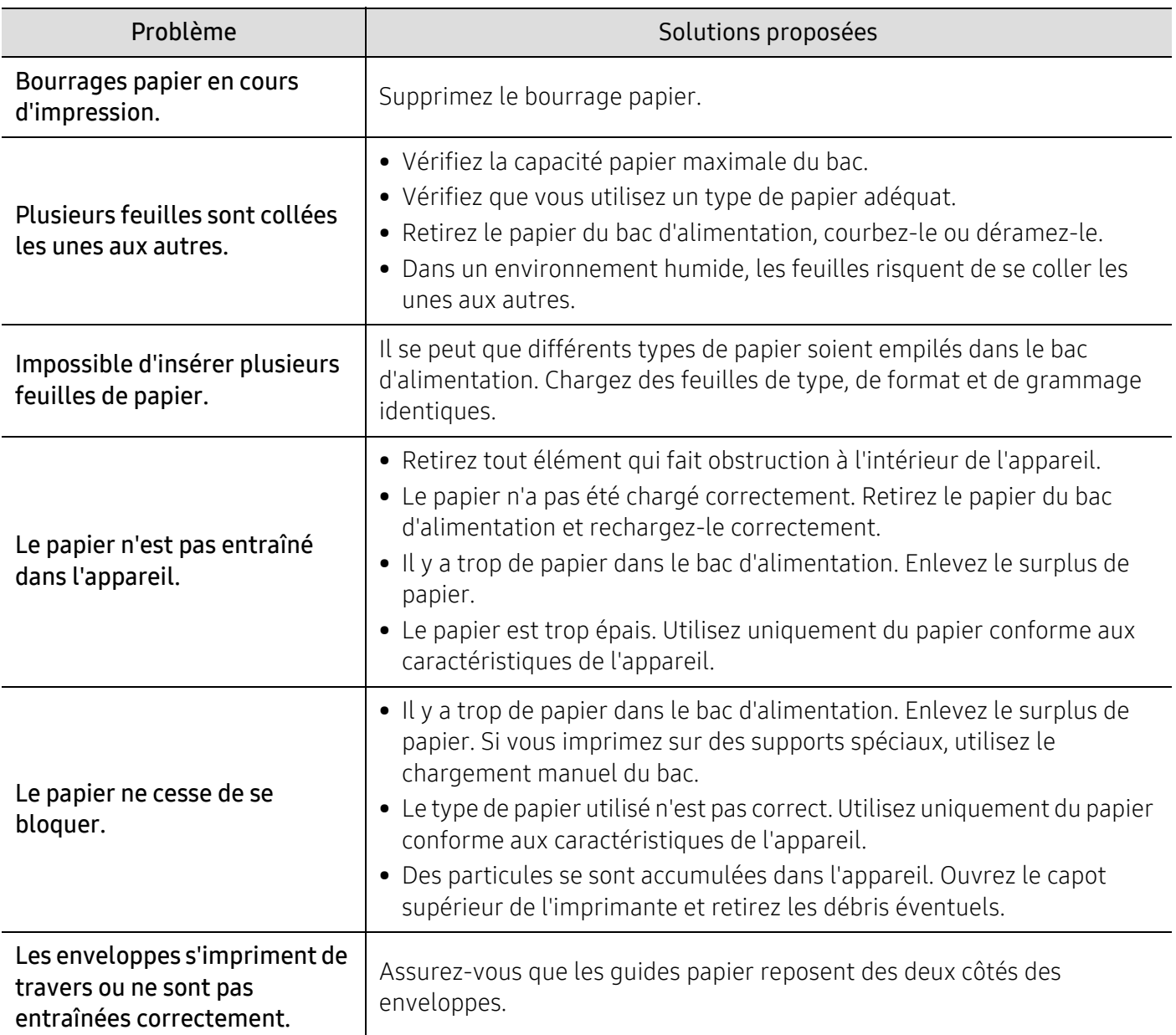

# Problèmes d'alimentation et de connexion des câbles

Redémarrez l'appareil. Si le problème persiste, contactez le service de maintenance.

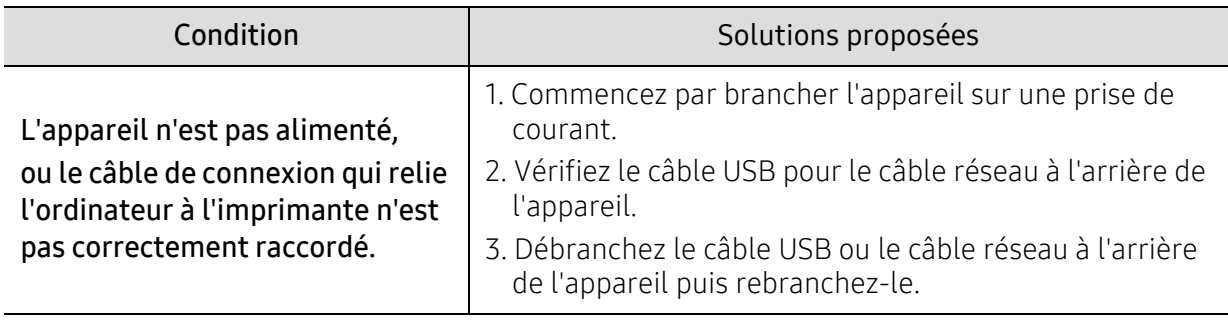

# Résolution d'autres problèmes

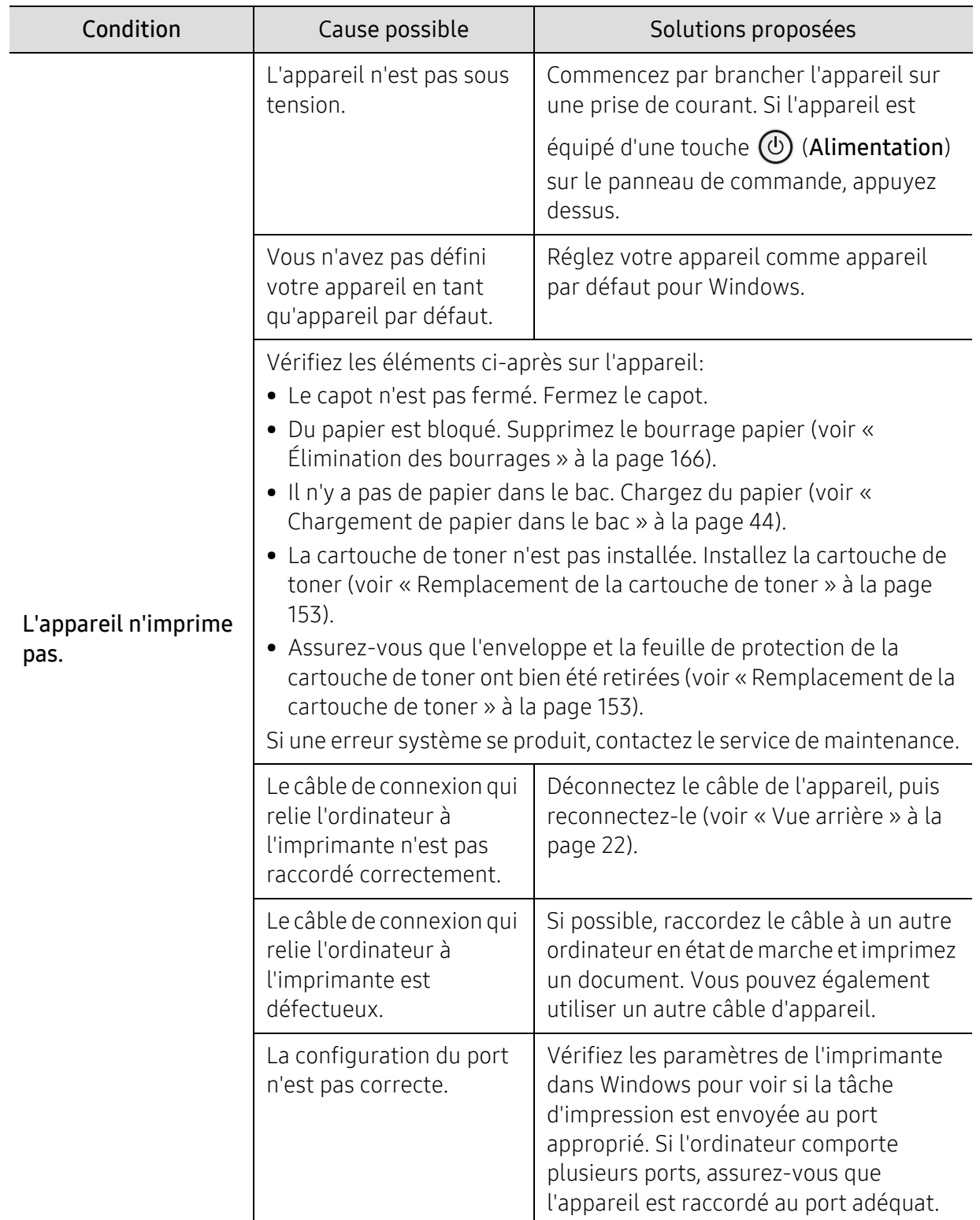

# Problèmes d'impression

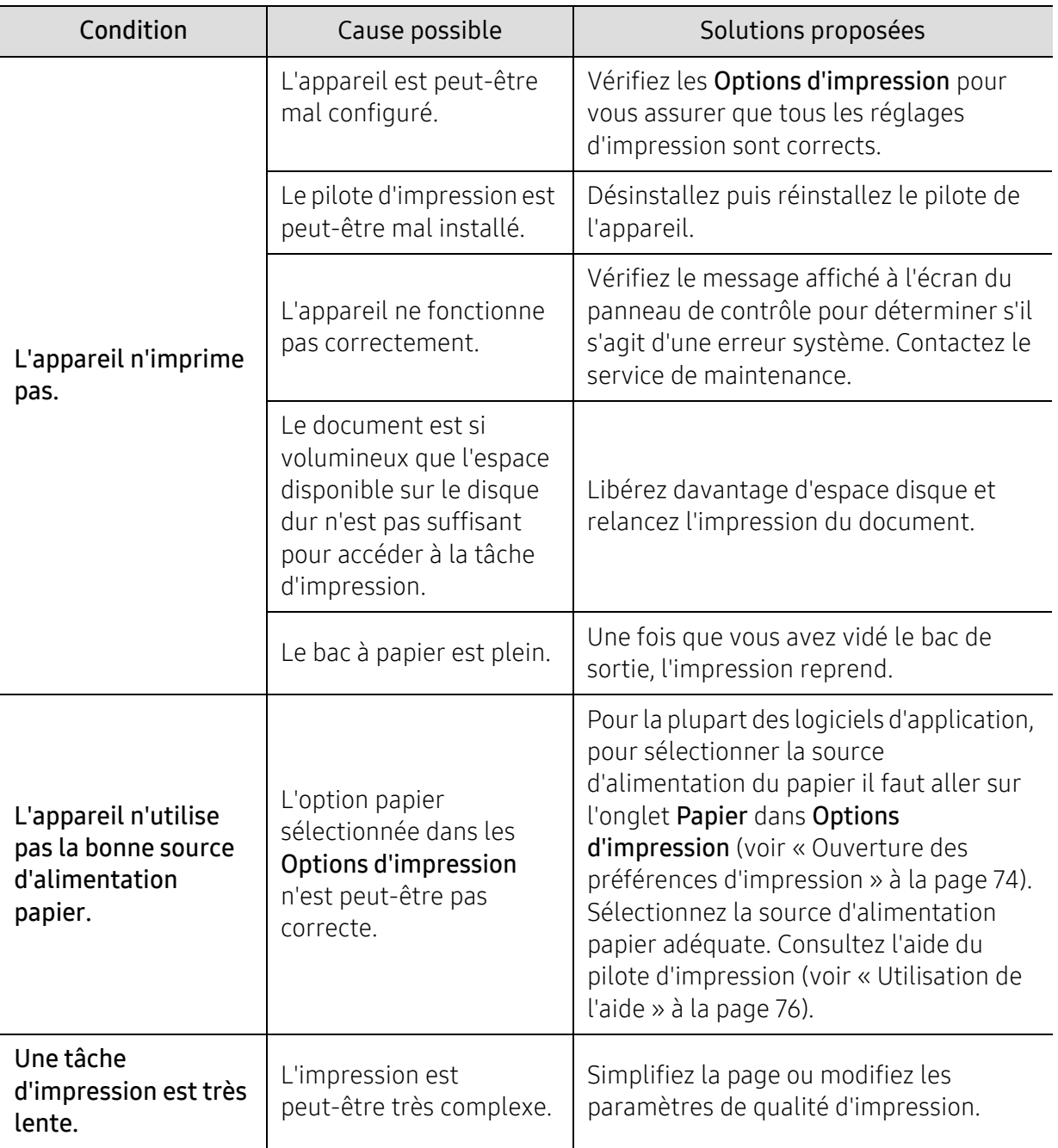

![](_page_187_Picture_189.jpeg)

![](_page_188_Picture_291.jpeg)

# Problèmes de qualité d'impression

Si l'intérieur de l'appareil est encrassé ou si le papier a été mal chargé, il peut y avoir une baisse de la qualité d'impression. Reportez-vous au tableau ci-dessous pour résoudre le problème.

![](_page_189_Picture_177.jpeg)

![](_page_190_Picture_185.jpeg)

![](_page_191_Picture_175.jpeg)

![](_page_192_Picture_109.jpeg)

![](_page_193_Picture_113.jpeg)

![](_page_194_Picture_207.jpeg)

# Problèmes de copie

![](_page_194_Picture_208.jpeg)

![](_page_195_Picture_131.jpeg)

# Problèmes de numérisation

![](_page_196_Picture_191.jpeg)

# Problèmes de fax

![](_page_197_Picture_201.jpeg)

![](_page_198_Picture_198.jpeg)

# Problèmes concernant le système d'exploitation

# Problèmes Windows communs

![](_page_198_Picture_199.jpeg)

![](_page_199_Picture_112.jpeg)

![](_page_199_Picture_1.jpeg)

Pour plus d'informations sur les messages d'erreur Windows, reportez-vous au Guide de l'utilisateur de Microsoft Windows fourni avec votre ordinateur.

# Annexe

Ce chapitre indique les caractéristiques techniques du produit et des informations relatives aux réglementations applicables.

![](_page_200_Picture_42.jpeg)

# <span id="page-201-0"></span>Caractéristiques générales

 $\widehat{|\mathcal{L}|}$ Les caractéristiques techniques indiquées ci-dessous sont susceptibles d'être modifiées sans préavis. Consultez le site www.hp.com/support/laser432MFP pour obtenir les informations les plus récentes.

![](_page_201_Picture_88.jpeg)

a.Pour plus d'informations sur la tension (V), la fréquence (Hertz) et le courant (A) appropriés pour l'appareil, reportez-vous à l'étiquette de spécifications sur l'appareil.

# <span id="page-202-1"></span><span id="page-202-0"></span>Spécifications des supports d'impression

![](_page_202_Picture_213.jpeg)

![](_page_203_Picture_349.jpeg)

![](_page_204_Picture_255.jpeg)

a.La capacité des bacs peut varier en fonction du grammage et de l'épaisseur des supports, ainsi que de l'environnement d'utilisation.

b.Le satinage des étiquettes utilisées dans cette machine est de 100 à 250 (sheffield). Cela équivaut au niveau numérique de satinage.

# <span id="page-205-0"></span>Configuration requise

![](_page_205_Picture_1.jpeg)

 $\widehat{C}_1$  Les logiciels de l'imprimante sont parfois mis à jour en raison de la sortie d'un nouveau système d'exploitation, etc. Si nécessaire, téléchargez la version la plus récente sur le site web de HP (www.hp.com/support/laser432MFP).

# Microsoft® Windows®

![](_page_205_Picture_238.jpeg)

![](_page_206_Picture_51.jpeg)

# Glossaire

Le glossaire suivant vous permet de vous familiariser avec le produit grâce à une définition des termes courants de l'impression ainsi que des termes mentionnés dans le présent guide de l'utilisateur.

# 802.11

 $\mathscr{D}_{1}$ 

802.11 est un ensemble de normes pour les communications par réseau local sans fil (WLAN), développé par le comité de normes IEEE LAN/MAN (IEEE 802).

# 802.11b/g/n

802.11b/g/n peut partager le même matériel et utiliser la bande 2.4 GHz. 802.11b prend en charge une bande passante jusqu'à 11 Mbit/s, 802.11n prend en charge une bande passante jusqu'à 150 Mbits/s. Les périphériques 802.11b/g/n peuvent parfois souffrir d'interférences provenant de fours à micro-ondes, des téléphones sans-fil et des périphériques Bluetooth.

## Point d'accès

Un point d'accès ou point d'accès sans fil (AP ou WAP) est un périphérique qui relie les périphériques de communication sans fil ensemble sur des réseaux locaux sans fil (WLAN), et fait office d'émetteur et récepteur central des signaux radio du WLAN.

#### ADF

Un chargeur automatique de documents (ADF) est un module de numérisation pouvant charger automatiquement un document original afin de numériser une pile de documents en une seule tâche.

# AppleTalk

Suite de protocoles réseau propriétaires développée par Apple, Inc. Cette suite de protocoles, intégrée aux premiers produits Mac (1984), est désormais tombée en désuétude au profit de la pile de protocoles réseau TCP/IP.

## Profondeur de bit

Terme d'infographie désignant le nombre de bits représentant la couleur d'un pixel dans une image matricielle. Une profondeur de bit (ou de couleur) plus élevée permet d'obtenir une gamme de couleurs plus large. Plus le nombre de bits est élevé, plus le nombre de couleurs possibles est grand. Une couleur codée sur 1 bit est communément qualifiée de monochrome ou noir et blanc.

#### BMP

Format d'images matricielles utilisé par le sous-système graphique de Microsoft Windows (GDI) et, communément, comme format de fichiers image sur cette plate-forme.

# BOOTP

Protocole d'amorçage. Protocole réseau permettant d'attribuer automatiquement une adresse IP à un client du réseau. Ceci s'effectue généralement dans le processus bootstrap d'ordinateurs ou de systèmes d'exploitation les exécutant. Les serveurs BOOTP attribuent l'adresse IP à chaque client à partir d'un ensemble d'adresses. Le protocole BOOTP permet aux postes de travail qui ne disposent pas de disque dur d'obtenir une adresse IP avant d'amorcer un système d'exploitation.

# **CCD**

Le capteur à transfert de charge (CCD) est un élément matériel permettant de numériser un document. Un dispositif de verrouillage des capteurs CCD est également utilisé pour maintenir le module CCD afin d'empêcher tout dommage pendant le transport.

# Assemblage

Méthode d'impression de documents comportant plusieurs exemplaires en différents jeux de tirages. Lorsque le tri est sélectionné, le périphérique imprime un jeu dans son intégralité avant d'imprimer d'autres exemplaires.

# Panneau de commande

Le panneau de commande est une zone plane, généralement verticale, sur laquelle s'affichent les outils de commande et de surveillance. Il se trouve généralement à l'avant de l'appareil.

# Couverture

Terme d'impression correspondant à une mesure de l'utilisation du toner. Par exemple, une couverture de 5 % signifie qu'une feuille de papier au format A4 comporte environ 5 % d'image ou de texte. Si le papier ou l'original comporte des images complexes ou une grande quantité de texte, la couverture sera supérieure à 5 % et l'utilisation du toner sera équivalente à cette couverture.

## **CSV**

Valeurs séparées par des virgules (CSV). Format de fichier utilisé pour échanger des données entre des applications différentes. Ce format de fichier, utilisable sous Microsoft Excel, est devenu une norme de facto, même sous les environnements autres que Microsoft.

## DADF

Un chargeur automatique de documents recto-verso (DADF) est un module de numérisation pouvant charger automatiquement un document original puis le retourner, afin de numériser des documents recto-verso.

# Par défaut

Valeur ou paramètre appliqué en sortie d'usine ou lorsque l'appareil a été réinitialisé.

# DHCP

Un protocole de configuration dynamique de l'hôte (DHCP) est un protocole réseau client-serveur. Un serveur DHCP fournit des paramètres de configuration spécifiques à l'hôte client DHCP demandant, généralement, des informations requises par l'hôte client pour participer à un réseau IP. Le protocole DHCP permet également l'attribution d'adresses IP aux hôtes client.

# DIMM

Le module mémoire double en ligne (DIMM) est une carte électronique qui contient de la mémoire. Une carte DIMM stocke toutes les données de l'appareil, par exemple les données d'impression ou les données de télécopie reçues.

# DLNA

Le Digital Living Network Alliance (DLNA) est une norme qui permet aux appareils d'un réseau domestique de partager des informations entre eux à travers tout le réseau.

# DNS

Le serveur de nom de domaine (DNS) est un système qui stocke des informations associées au nom de domaine dans une base de données répartie sur des réseaux, comme Internet.

# Imprimante matricielle

Type d'imprimante dont la tête d'impression balaie la page de part et d'autre, puis transfère l'encre en frappant un ruban encreur ; ce principe de fonctionnement est analogue à celui d'une machine à écrire.

#### DPI

Unité de mesure de la résolution de numérisation et d'impression. De manière générale, une forte valeur de PPP se traduit par une plus grande résolution, des détails d'image plus fins et un volume de fichier plus élevé.

## DRPD

Détection sélective de tonalité d'appel. Le service téléphonique de sonnerie distincte permet à un utilisateur de se servir d'une seule ligne téléphonique pour répondre à différents numéros de téléphone.

## Recto/Verso

Fonctionnalité permettant un retournement automatique d'une feuille de papier afin d'imprimer (ou de numériser) sur les deux faces du papier. Une imprimante équipée d'un module Recto/Verso peut imprimer sur les deux côtés du papier en un seul cycle d'impression.

## Capacité de traitement

Quantité de pages n'affectant pas les performances de l'imprimante sur un mois. Généralement, l'imprimante a une durée de vie limitée par exemple au nombre de pages par an. Cette durée de vie correspond à la capacité moyenne d'impression, qui couvre généralement la période de garantie. Par exemple, si la capacité de traitement est 48 000 pages par mois en supposant 20 jours de travail, une imprimante est limitée à 2 400 pages par jour.

## **FCM**

Le mode de correction d'erreur (ECM) est un mode de transmission facultatif intégré aux télécopieurs de classe 1 ou aux modems de télécopie. Ce mode détecte et corrige automatiquement toute erreur de transmission de télécopie provoquée par du bruit sur la ligne téléphonique.

# Émulation

Procédé permettant de reproduire le fonctionnement d'un appareil sur un autre. Un émulateur réplique les fonctions d'un système sur un système différent de telle façon que le second fonctionne exactement comme le premier. L'émulation consiste à reproduire rigoureusement le comportement externe, ce qui la différencie de la simulation, qui renvoie à la simulation du modèle abstrait d'un système en prenant en considération le fonctionnement interne.

# Ethernet

Technologie de réseau informatique reposant sur des trames, pour des réseaux locaux (LAN). Il définit le câblage et la transmission de signaux de la couche physique, et les formats de trame et les protocoles pour la couche de contrôle d'accès au support (MAC)/couche liaison de données du modèle OSI. Ethernet est principalement standardisé en IEEE 802.3. C'est devenu la technologie de réseau local la plus répandue depuis les années 1990 jusqu'aujourd'hui.

# EtherTalk

Suite de protocoles réseau développée par Apple Computer. Cette suite de protocoles, intégrée aux premiers produits Mac (1984), est désormais tombée en désuétude au profit de la pile de protocoles réseau TCP/IP.

#### FDI

L'interface pour périphérique étranger (FDI) est une carte installée à l'intérieur de l'appareil afin de permettre l'installation d'un périphérique tiers comme un monnayeur ou un lecteur de cartes. Vous pourrez ainsi activer un service d'impression payant sur votre appareil.

## FTP

Un protocole de transfert de fichiers (FTP) est un protocole très répandu d'échange de fichiers sur tout réseau prenant en charge les protocoles TCP/IP (Internet ou Intranet).

# Unité de chauffe

Pièce de l'imprimante laser qui fixe le toner sur le support d'impression. Cette unité est constituée d'un rouleau thermique et d'un rouleau presseur. Une fois le toner transféré sur le papier, l'unité de chauffe applique la chaleur et la pression requises pour que le toner adhère de manière permanente sur le papier; c'est la raison pour laquelle le papier est chaud en sortant de l'imprimante laser.

## Passerelle

Connexion entre des réseaux informatiques ou entre un réseau informatique et une ligne téléphonique. Celle-ci est très répandue, puisqu'il s'agit d'un ordinateur ou d'un réseau qui autorise l'accès à un autre ordinateur ou réseau.

## Niveaux de gris

Une nuance de gris qui représente les parties claires et sombres d'une image lorsque des images en couleur sont converties en échelle de gris ; les couleurs sont représentées par différentes nuances de gris.

# Demi-teinte

Type d'image simulant des niveaux de gris en variant le nombre de points. Les zones très riches en couleur se composent d'un grand nombre de points, tandis que les zones plus claires se composent d'un moins grand nombre de points.

# Périphérique de stockage de masse

Le périphérique de stockage de masse, communément appelé disque dur, est un dispositif de stockage non volatile qui stocke des données codées numériquement sur des plateaux à surfaces magnétiques tournant très rapidement.

## IEEE

L'IEEE (IEEE) est une organisation professionnelle internationale à but non lucratif dédiée à l'avancée des technologies liées à l'électricité.

# IEEE 1284

Norme relative au port parallèle1284 mise au point par l'IEEE (Institute of Electrical and Electronics Engineers). Le terme « 1284-B » renvoie à un type de fiche spécifique pour câbles parallèles se connectant au périphérique (par exemple, une imprimante).

## Intranet

Réseau privé qui utilise des protocoles Internet, une connectivité réseau et éventuellement le système public de télécommunications pour partager de manière sécurisée une partie des informations ou opérations d'une organisation avec ses employés. Parfois, le terme désigne seulement le service le plus visible, le site Web interne.

## Adresse IP

Une adresse de protocole Internet (adresse IP) est un nombre unique permettant d'identifier les périphériques d'un réseau IP afin qu'ils échangent des données.

#### IPM

Unité de mesure de la vitesse d'une imprimante. Le nombre d'images par minute indique le nombre de feuilles recto que l'imprimante peut terminer en une minute.

#### IPP

Le protocole d'impression Internet (IPP) est un protocole normalisé permettant l'impression ainsi que la gestion notamment des tâches d'impression, des formats de supports ou encore de la résolution. Le protocole IPP peut être utilisé en local ou via Internet pour des centaines d'imprimantes et prend en charge le contrôle d'accès et l'authentification, ce qui en fait une technologie d'impression plus fiable et plus sécurisée que ses prédécesseurs.

# IPX/SPX

IPX/SPX est l'acronyme de Internet protocole d'échange de paquets entre réseaux/protocole d'échange de paquets séquentiels. Ce sont des protocoles réseaux utilisés par les systèmes d'exploitation Novell NetWare. Les protocoles IPX et SPX offrent des services de connexion similaires à TCP/IP. Le protocole IPX est

comparable au protocole IP; et SPX, au protocole TCP. IPX/SPX ont été conçus initialement pour les réseaux locaux (LAN). À ce titre, ils sont des protocoles très performants pour cet usage (généralement, les performances dépassent celles des protocoles TCP/IP sur un réseau local).

# ISO

L'organisme international de normalisation (ISO) est composé de représentants d'institutions de normalisation nationales. Il définit des normes commerciales et industrielles à l'échelle mondiale.

# ITU-T

L'union internationale des télécommunications est un organisme international de normalisation et de régulation des télécommunications et des transmissions hertziennes internationales. Ses missions principales incluent la normalisation et l'attribution de bandes de fréquences hertziennes, et la gestion de l'interconnexion entre les différents pays afin de permettre les appels internationaux. Le -t de ITU-T renvoie à télécommunication.

# Mire ITU-T N° 1

Mire de test normalisée, publiée par l'ITU-T, pour les transmissions de télécopies.

# JBIG

Norme de compression d'image sans pertes de précision ou de qualité, développée pour la compression des images binaires, notamment des télécopies, mais aussi pour d'autres images.

# JPEG

Le groupe mixte d'experts en photographie (JPEG) est un format de compression avec pertes utilisée pour les photographies. Ce format est utilisé pour le stockage et la transmission de photographies sur Internet.

## LDAP

Le protocole d'accès à l'annuaire léger (LDAP) est un protocole réseau d'interrogation et de modification des services d'annuaire sur TCP/IP.

# Voyant

Semi-conducteur qui indique l'état de l'appareil.

## Adresse MAC

Le contrôle d'accès au support (MAC) est un identifiant unique associé à une carte réseau. Une adresse MAC est un identifiant unique codé sur 48 bits, généralement représenté par 12 caractères hexadécimaux groupés par paires (par exemple, 00-00-0c-34-11-4e). Cette adresse est généralement programmée dans la mémoire morte de la carte réseau par le constructeur et facilite la détection des machines locales par les routeurs sur des réseaux de grandes dimensions.

## MFP

Le périphérique multifonction (MFP) est un équipement bureautique doté des fonctionnalités suivantes : impression, télécopie, scanner, etc.

# MH

MH (Modified Huffman) est une méthode de compression pour diminuer la quantité de données à transmettre entre les télécopieurs pour transférer l'image recommandée par l'ITU-T T.4. MH est un schéma de codage de longueur d'exécution basé sur un livre de codes, optimisé pour compresser efficacement l'espace blanc. Dans la mesure où la plupart des télécopies sont constituées d'espaces blancs, ce procédé réduit les temps de transmission de la plupart des télécopies.

# MMR

Le Modified Modified READ est un algorithme de compression recommandé par l'ITU-T T.6.

## Modem

Appareil permettant de moduler le signal d'une porteuse afin d'encoder des données numériques et de démoduler un tel signal afin de décoder des données transmises.

## MR

Le MR (Modified Read) est un algorithme de compression recommandé par l'ITU-T T.4. MR code la première ligne numérisée à l'aide de MH. La ligne suivante est comparée à la première ; ensuite, les différences sont établies puis encodées et transmises.

## NetWare

Système d'exploitation réseau développé par Novell, Inc. À l'origine, il utilisait le multitâche coopératif pour exécuter plusieurs services sur un micro-ordinateur et les protocoles réseau reposaient sur la pile XNS de Xerox. Aujourd'hui, NetWare prend en charge aussi bien TCP/IP que IPX/SPX.

## OPC

Dispositif créant une image virtuelle pour l'impression à l'aide d'un faisceau laser émis par l'imprimante laser; il est généralement de couleur verte ou rouille et de forme cylindrique.

Avec le temps, une unité d'imagerie comprenant un tambour use la surface de ce dernier lorsqu'elle est utilisée dans l'imprimante et elle doit être remplacée de manière appropriée puisqu'elle est usée suite au contact avec la brosse de développement de la cartouche, le dispositif de nettoyage et le papier.

# **Originaux**

Premier exemplaire d'un document comme une photographie ou du texte, qui est copié, reproduit ou traduit afin de produire d'autres exemplaires, mais qui n'est pas issu d'un autre document.

## OSI

L'interconnexion de systèmes ouverts (OSI) est un modèle de transmission des données développé par l'Organisation internationale de normalisation (ISO). Le modèle OSI définit une méthode standard et modulaire de conception des réseaux qui divise l'ensemble des fonctions complexes nécessaires en des couches fonctionnelles, autonomes et administrables. Les couches sont, de haut en bas, les suivantes : application, présentation, session, transport, réseau, liaison de données et physique.

## Autocommutateur

Équipement de commutation téléphonique automatique destiné aux entreprises privées.

# **PCL**

Le langage de commande d'imprimante (PCL) est un langage de description de page (LDP), devenu une norme de l'industrie, développé par HP comme protocole d'impression. Développé à l'origine pour les imprimantes à jet d'encre, PCL a été appliqué aux imprimantes thermiques, matricielles et aux imprimantes laser.

#### PDF

Le format PDF (PDF) est un format de fichier propriétaire développé par Adobe Systems pour représenter les documents bidimensionnels dans un format indépendant du périphérique ou de la résolution.

# PostScript

PS (PostScript) est un langage de description de page et de programmation utilisé principalement dans les domaines de la publication électronique et assistée par ordinateur. Il est exécuté dans un interpréteur pour générer une image.

# Pilote d'impression

Programme utilisé pour transmettre des commandes et des données de l'ordinateur vers l'imprimante.

## Support d'impression

Support tel qu'une feuille, une enveloppe, une étiquette et un transparent pouvant être utilisé dans une imprimante, un scanner, un télécopieur ou un copieur.

#### PPM

Unité de mesure permettant de déterminer la cadence d'une imprimante, c'est-à-dire le nombre de pages pouvant être produites par l'imprimante en une minute.

## Fichier PRN

Interface du pilote d'un périphérique permettant au logiciel d'interagir avec le pilote du périphérique en utilisant des appels de système d'entrée/sortie standard, simplifiant ainsi de nombreuses tâches.

## Protocole

Convention ou norme qui contrôle ou permet la connexion, la communication, et le transfert de données entre deux points terminaux de calcul.

#### PS

Voir PostScript.

#### PSTN

Réseau des réseaux téléphoniques à commutation de circuits internationaux généralement acheminé, sur les sites industriels, via le standard téléphonique.

# RADIUS

RADIUS (Remote Authentication Dial In User Service) est un protocole d'authentification et de comptabilité pour un utilisateur distant. RADIUS permet une gestion centralisée des données d'authentification comme les noms d'utilisateur et les mots de passe à l'aide d'un concept AAA (authentification, autorisation, et comptabilité) pour gérer l'accès au réseau.

# Résolution

Précision d'une image, mesurée en points par pouce. Plus le nombre de ppp est élevé, plus la résolution est élevée.

#### **SMB**

Le bloc de message serveur (SMB) est un protocole réseau dédié principalement au partage de fichiers, aux imprimantes, aux ports série et à divers échanges entre les nœuds d'un réseau. Ce protocole permet également un système de communication interprocessus authentifié.

## SMTP

Le protocole simple de transfert de courrier (SMTP) est une norme de transmission de messages sur Internet. Le protocole SMTP, reposant sur du texte, est relativement simple. Un ou plusieurs destinataires du message sont définis, puis le texte du message est transféré. Il s'agit d'un protocole client-serveur permettant à un client de transmettre des messages électroniques au serveur.

## SSID

L'identifiant d'ensemble de services (SSID) est un nom d'un réseau local sans fil (WLAN). Tous les périphériques sans fil d'un WLAN utilisent le même SSID pour communiquer les uns avec les autres. Les SSID respectent la casse et ont une longueur maximale de 32 caractères.

## Masque de sous-réseau

Code utilisé conjointement à l'adresse réseau permettant de déterminer la partie de l'adresse correspondant à l'adresse réseau et la partie de l'adresse correspondant à l'adresse de l'hôte.

# TCP/IP

Le protocole de contrôle de transmission (TCP) et le protocole Internet (IP) sont un ensemble de protocoles de communication implémentant la pile de protocoles sur laquelle fonctionnent Internet et la plupart des réseaux commerciaux.

## **TCR**

Le rapport de confirmation de transmission (TCR) est un journal fournissant des informations sur chaque transmission, telles que l'état de la tâche, le résultat de la transmission et le nombre de pages envoyées. L'impression de ce journal peut être paramétrée pour être effectuée après chaque tâche ou bien après chaque échec de transmission.

## TIFF

Format d'image matricielle à résolution variable. De manière générale, le format TIFF correspond aux données image provenant d'un scanner. Les images TIFF utilisent des balises et des mots-clés définissant les
caractéristiques de l'image incluse au fichier. Ce format flexible et multi-plateforme peut être utilisé pour des images créées sous différentes applications de traitement d'images.

### Cartouche de toner

Sorte de bouteille ou de récipient se trouvant dans un appareil comme une imprimante et contenant du toner. Le toner est une poudre utilisée dans les imprimantes laser et les photocopieurs qui forme le texte et les images sur le papier imprimé. La fusion du toner est rendue possible par la combinaison chaleur/pression de l'unité de chauffe, provoquant sa fixation dans les fibres du papier.

### TWAIN

Norme de l'industrie relative aux scanners et aux logiciels. En utilisant un scanner compatible TWAIN avec un programme compatible TWAIN, une tâche de numérisation peut être lancée depuis ce programme. C'est une capture d'image API pour systèmes d'exploitation Microsoft Windows et Apple Mac.

### Chemin UNC

La convention de nommage uniforme (UNC) est une méthode standard permettant d'accéder à des ressources partagées sous Windows NT ainsi que sous d'autres produits Microsoft. Le format d'un chemin UNC est: \\<nomduserveur>\<nomdepartage>\<répertoire supplémentaire>

#### URL

Le localisateur uniforme de ressource (URL) est l'adresse globale des documents et des ressources sur Internet. La première partie de l'adresse indique le protocole utilisé, la seconde partie spécifie l'adresse IP ou le nom de domaine correspondant à l'emplacement de la ressource.

### USB

Le bus série universel (USB) est une norme développée par USB Implementers Forum, Inc. pour connecter les ordinateurs et les périphériques. Contrairement au port parallèle, le port USB est conçu pour permettre de connecter un seul ordinateur à plusieurs périphériques.

### Filigrane

Image reconnaissable ou motif plus clair sur le papier, visible par transparence. Les filigranes ont été initialement introduits à Bologne, en Italie, en 1282. Ils ont été utilisés par les fabricants de papier afin d'identifier leurs produits, sur les timbres, les billets de banque et autres documents officiels afin d'empêcher la contrefaçon.

#### WEP

WEP (Wired Equivalent Privacy) est un protocole de sécurité spécifié dans l'IEEE 802.11 pour fournir le même niveau de sécurité que celui d'un réseau local câblé. WEP procure la sécurité en chiffrant les données hertziennes afin de les protéger lorsqu'elles sont transmises d'un point final à un autre.

#### WIA

Architecture graphique lancée initialement sous Windows Me et Windows XP. Une tâche de numérisation peut être lancée à partir de ces systèmes d'exploitation à l'aide d'un scanner compatible WIA.

### **WPA**

L'accès protégé Wi-Fi (WPA) est une classe de systèmes pour sécuriser les réseaux d'ordinateurs sans fil (Wi-Fi), qui a été créée pour améliorer les fonctionnalités de sécurité de WEP.

### WPA-PSK

L'accès protégé Wi-Fi avec clé pré-partagée (WPA Pre-Shared Key) est un mode spécial de WPA pour les petites entreprises ou les utilisateurs personnels. Une clé partagée, ou un mot de passe, est configuré dans le point d'accès sans fil (WAP) et n'importe quels portables ou périphériques de bureau sans fil. WPA-PSK génère une clé unique pour chaque session entre un client sans fil et le WAP associé pour une sécurité plus évoluée.

### WPS

Le paramétrage protégé Wi-Fi (WPS) est un standard permettant de créer un réseau local sans fil. Si votre point d'accès sans fil prend en charge le WPS, vous pouvez configurer la connexion du réseau sans fil facilement sans avoir à utiliser un ordinateur.

### XPS

La spécification papier XML (XPS) est une spécification de langage de description de page (PDL) et un nouveau format de document, développé par Microsoft, qui présente les avantages du document portable et du document électronique. Il s'agit d'un format de document vectoriel indépendant du périphérique, basé sur XML et sur un nouveau chemin d'impression.

# **Index**

## A

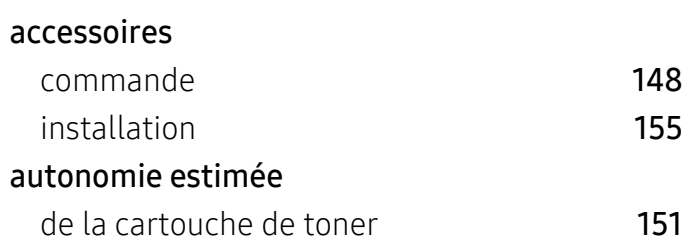

## B

### Bac

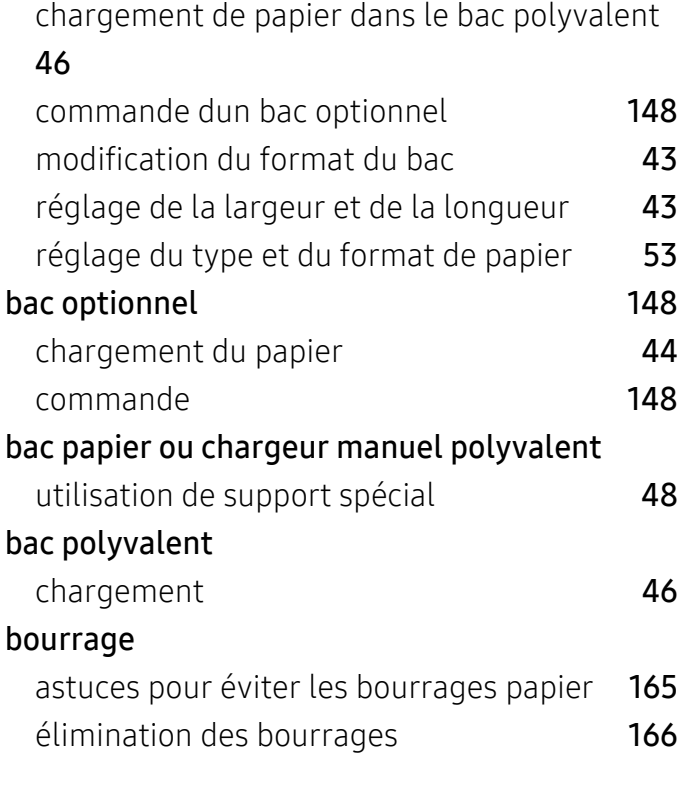

## C

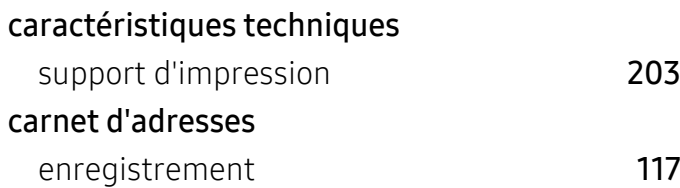

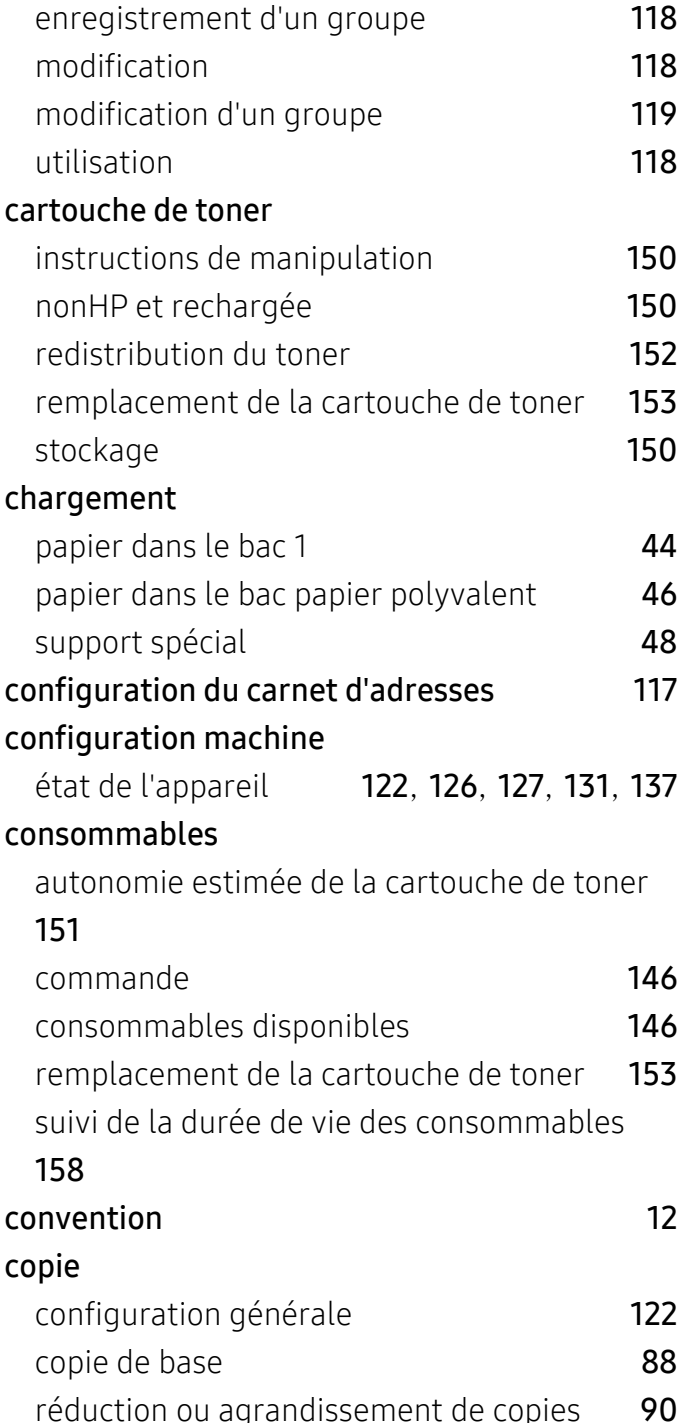

 $3 E$ 

écran LCD

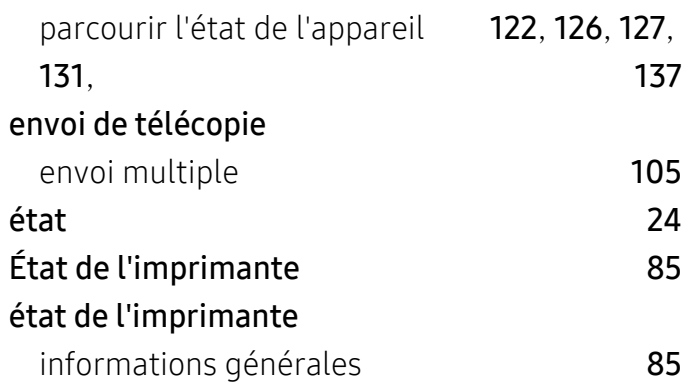

## F

### filigrane

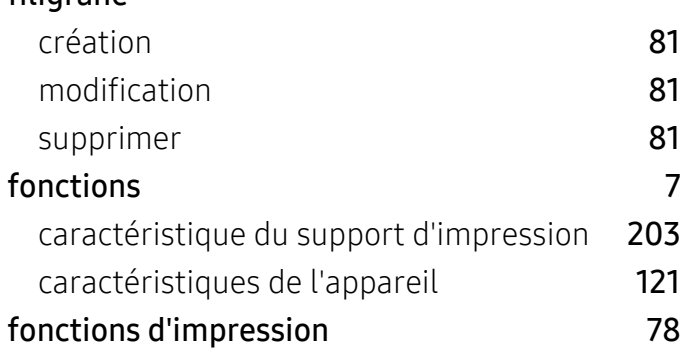

## G

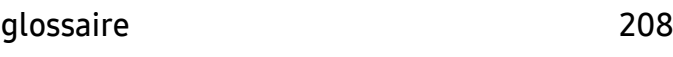

## H

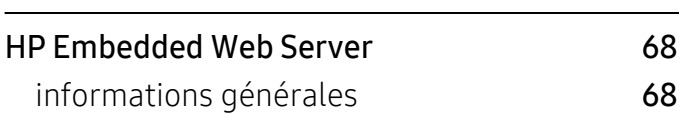

## I

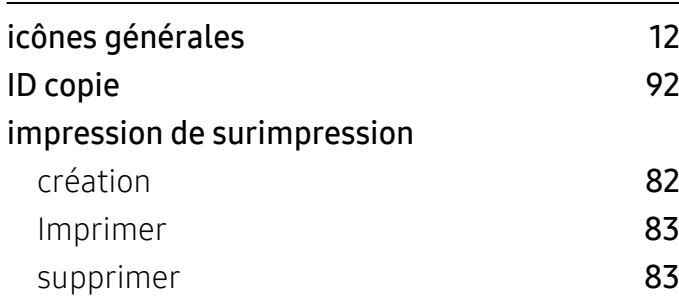

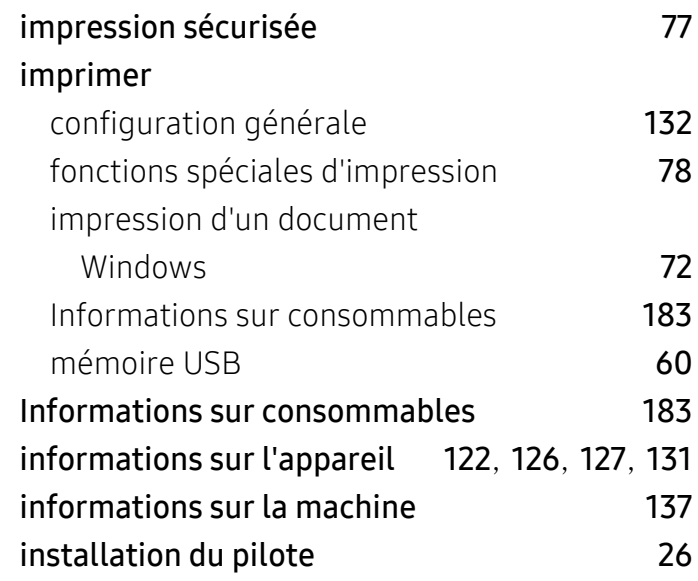

## M

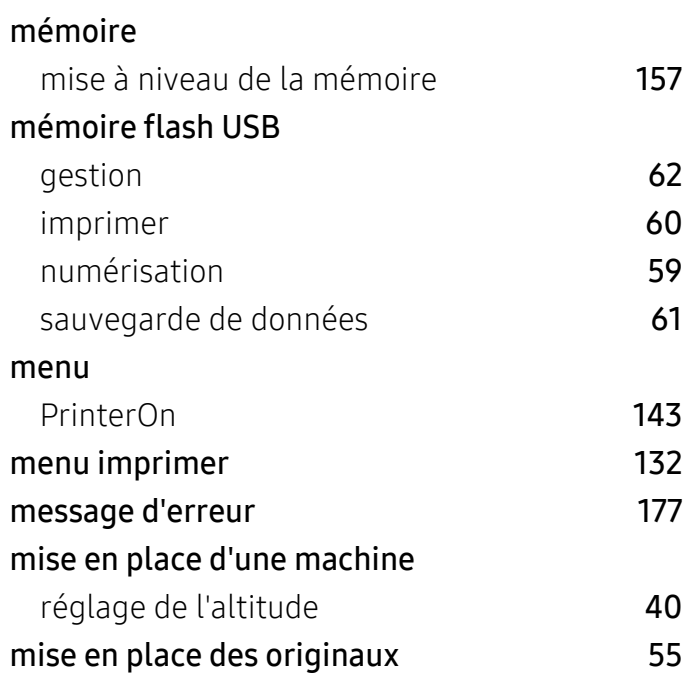

## N

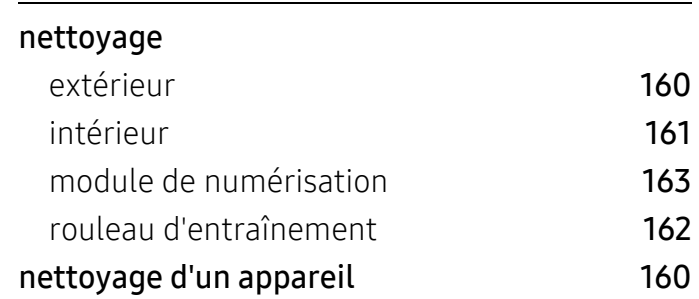

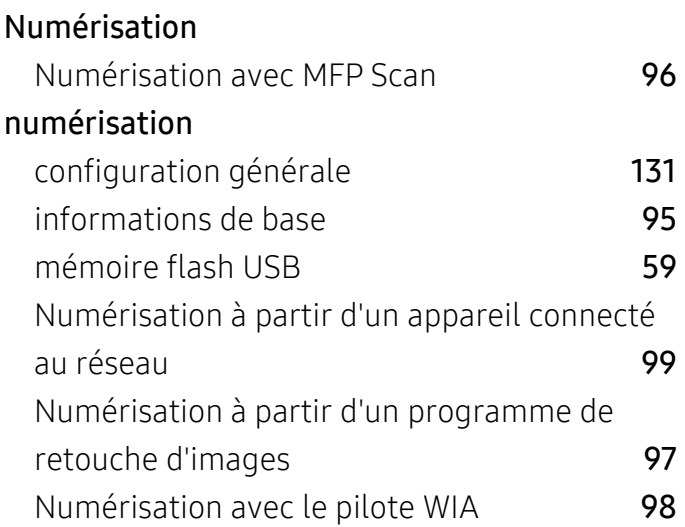

## O

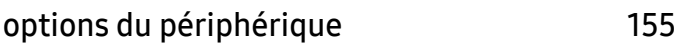

### P

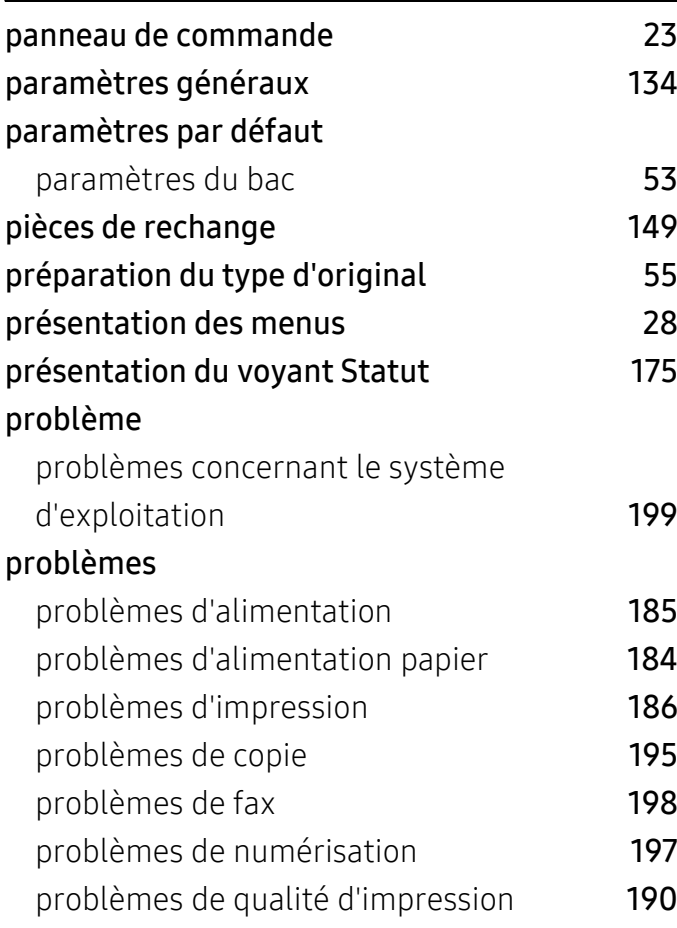

## R

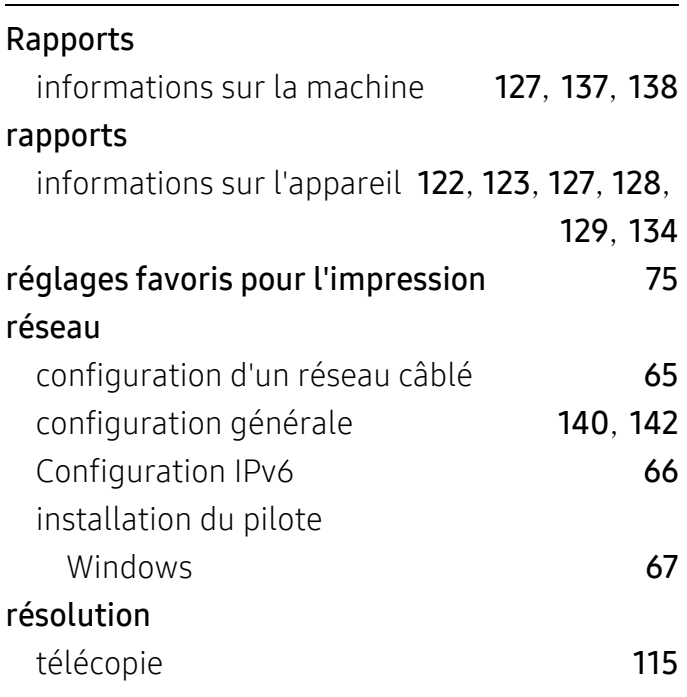

## S

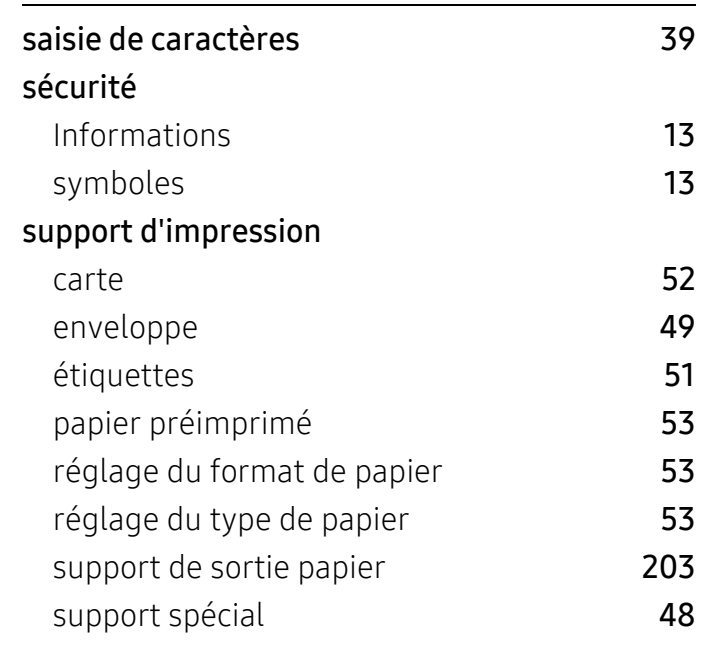

### T

### télécopie

annulation d'une tâche de télécopie programmée **[108](#page-107-0)** 

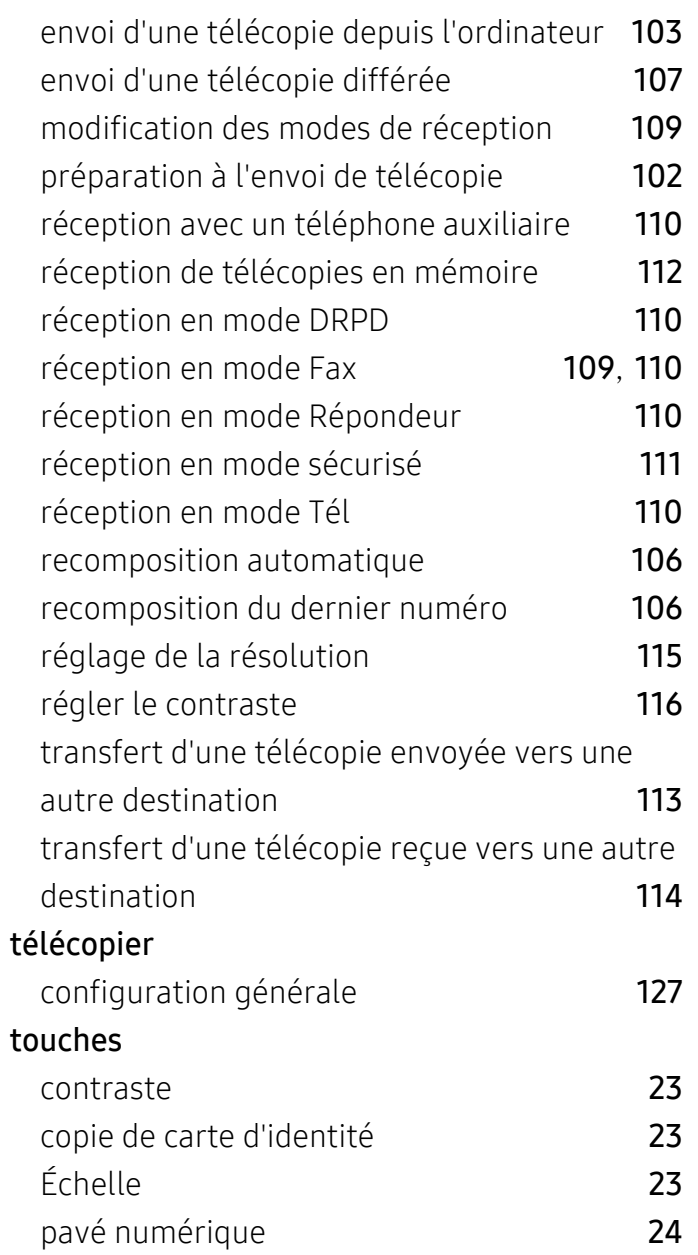

## W

### Windows

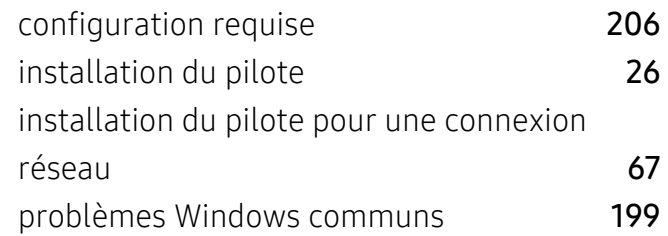

## U

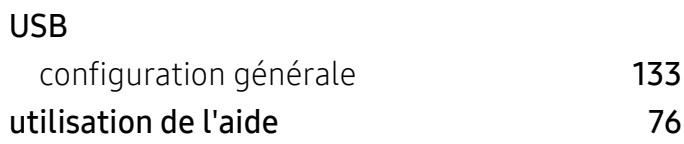

## V

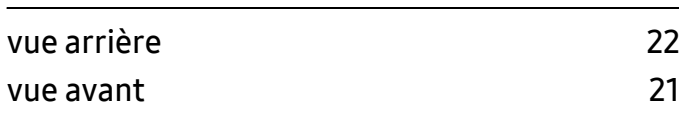